$$
3.1\text{-}1
$$

# **3.** 入札業務操作説明(2/3)

## 3.1. 入札以降 (入札書)

#### **3.1.1.**業務の流れ

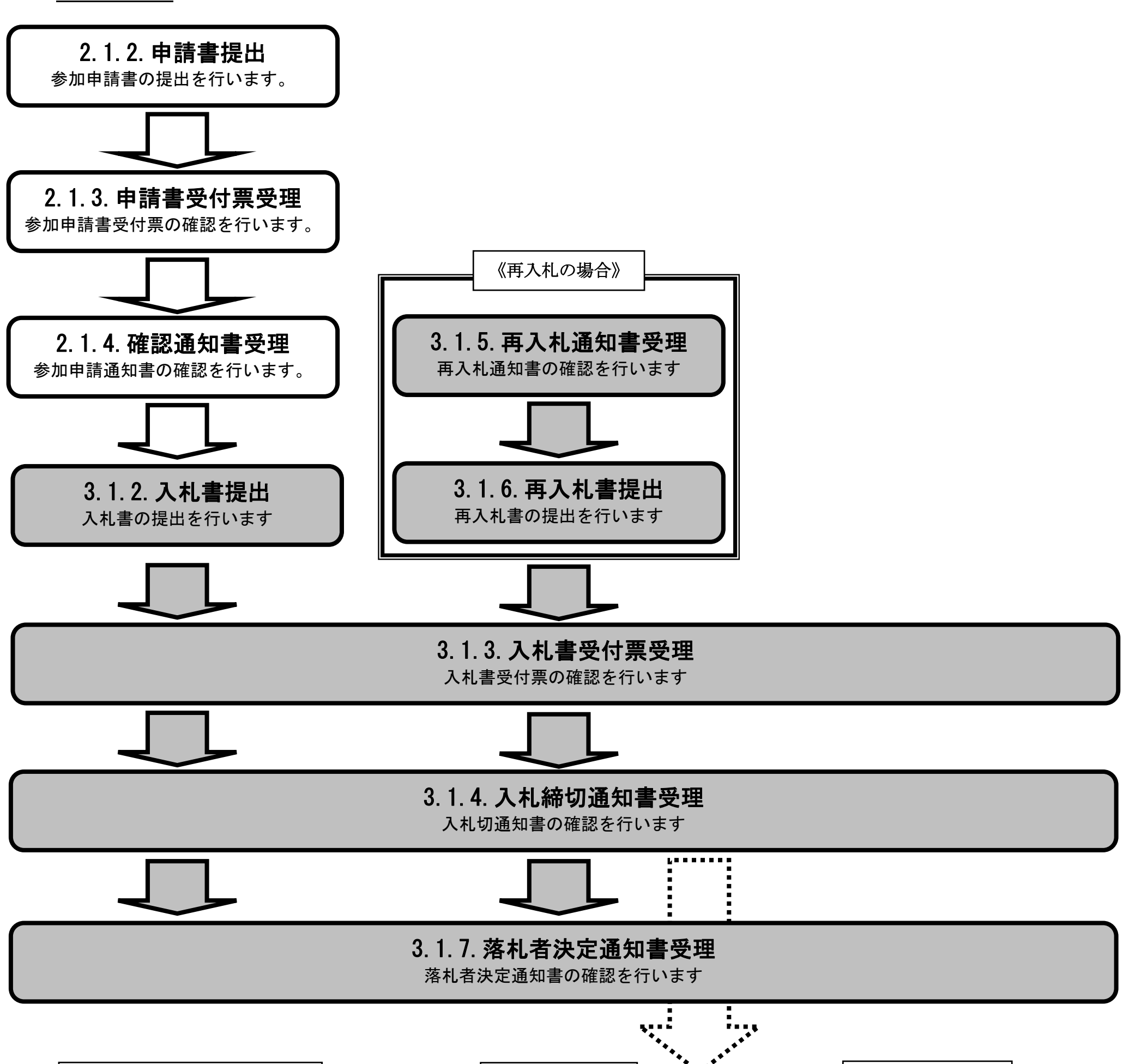

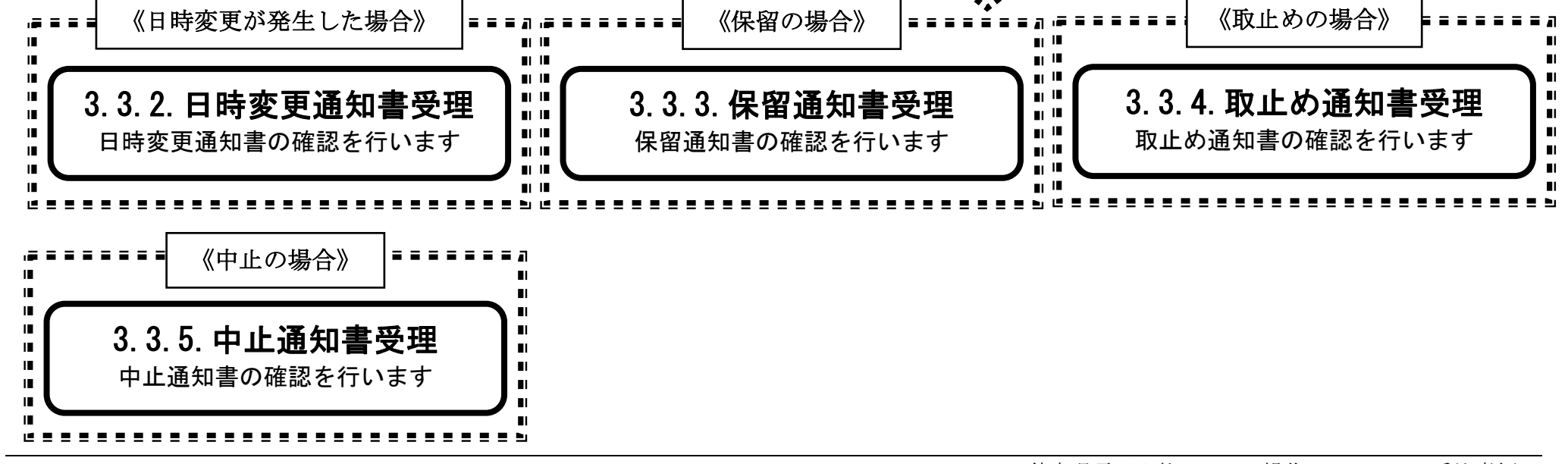

3.1-2

**3.1.2.**入札書提出の流れ

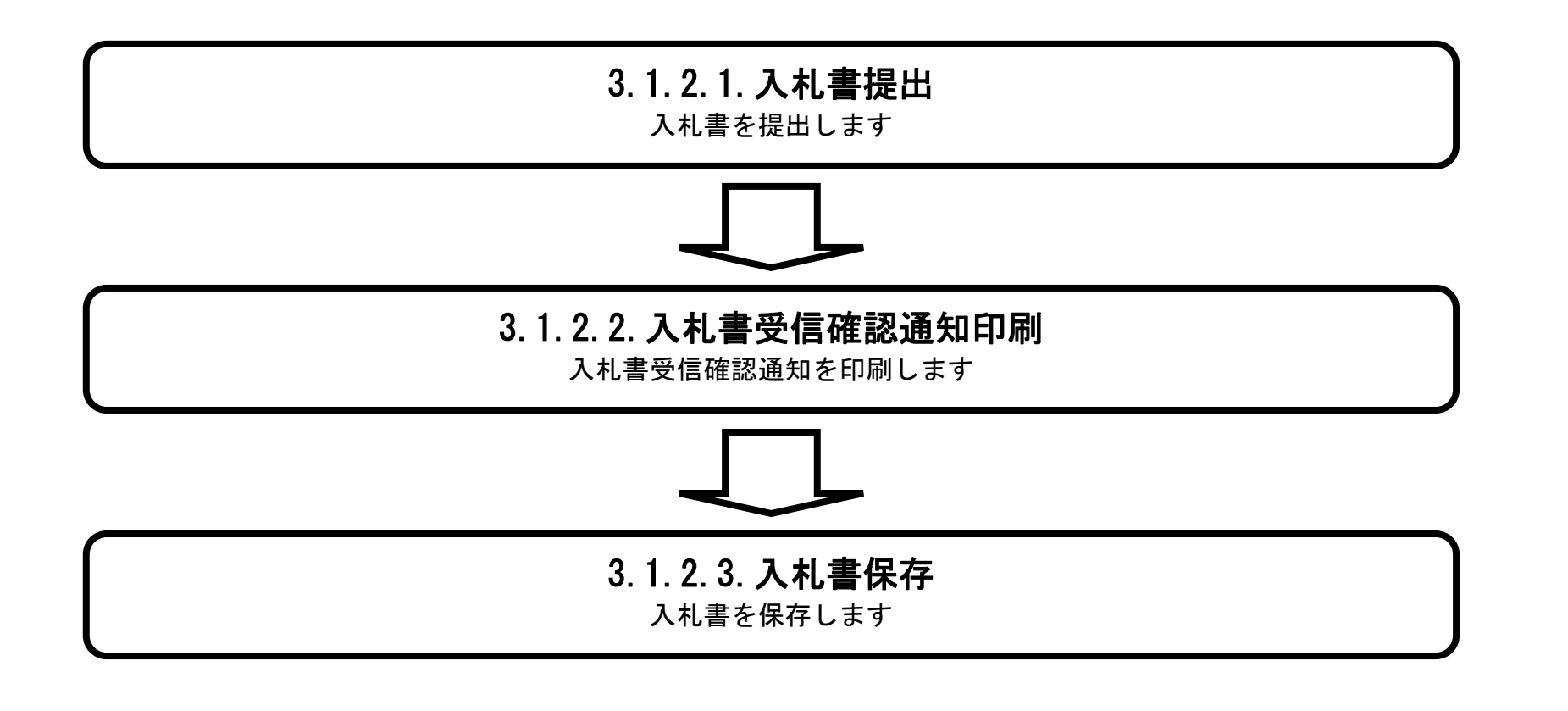

## <span id="page-2-0"></span>3.1.2.1. 入札書を提出するには?

徳島県電子入札システム操作マニュアル-受注者編-

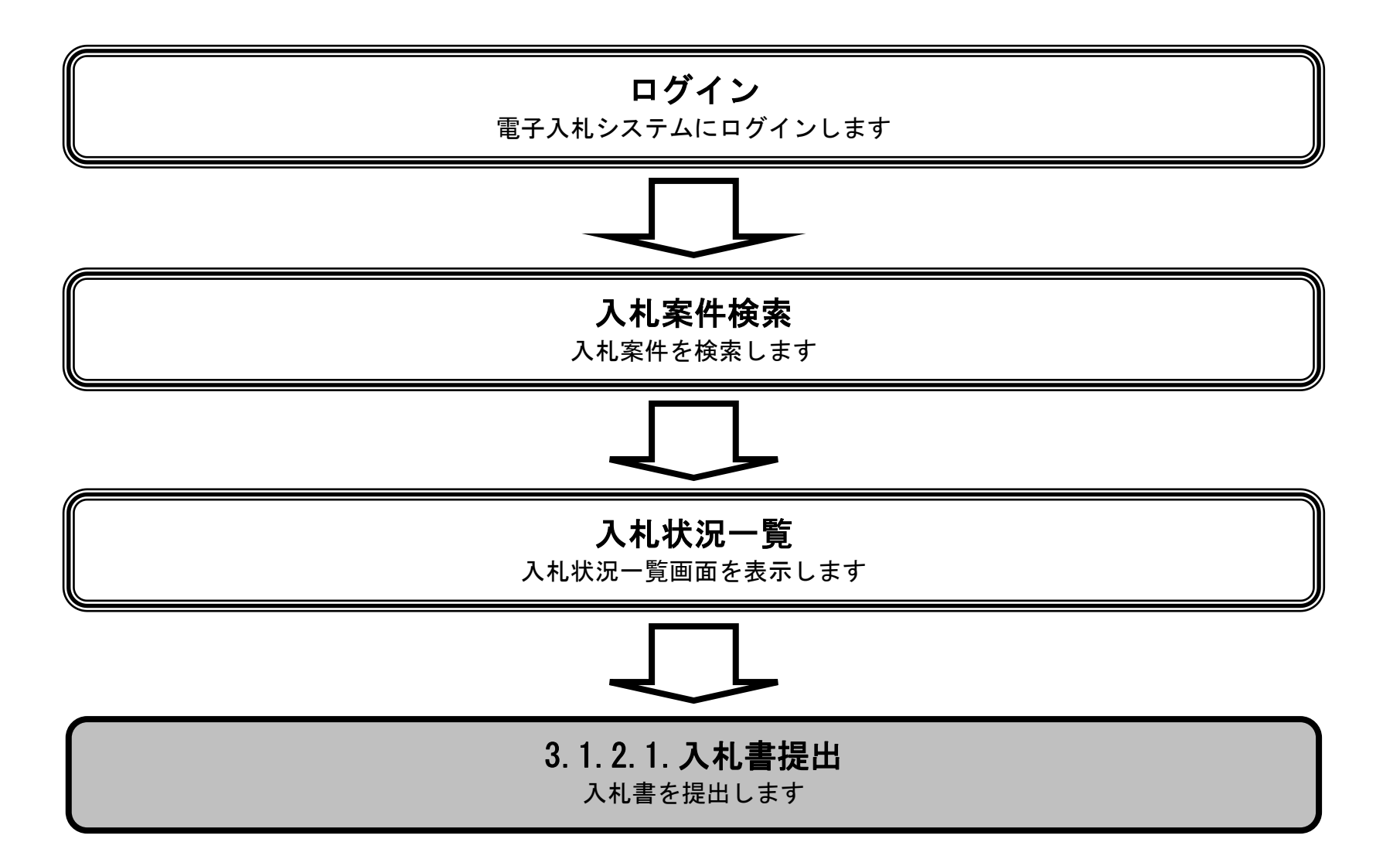

3.1-4

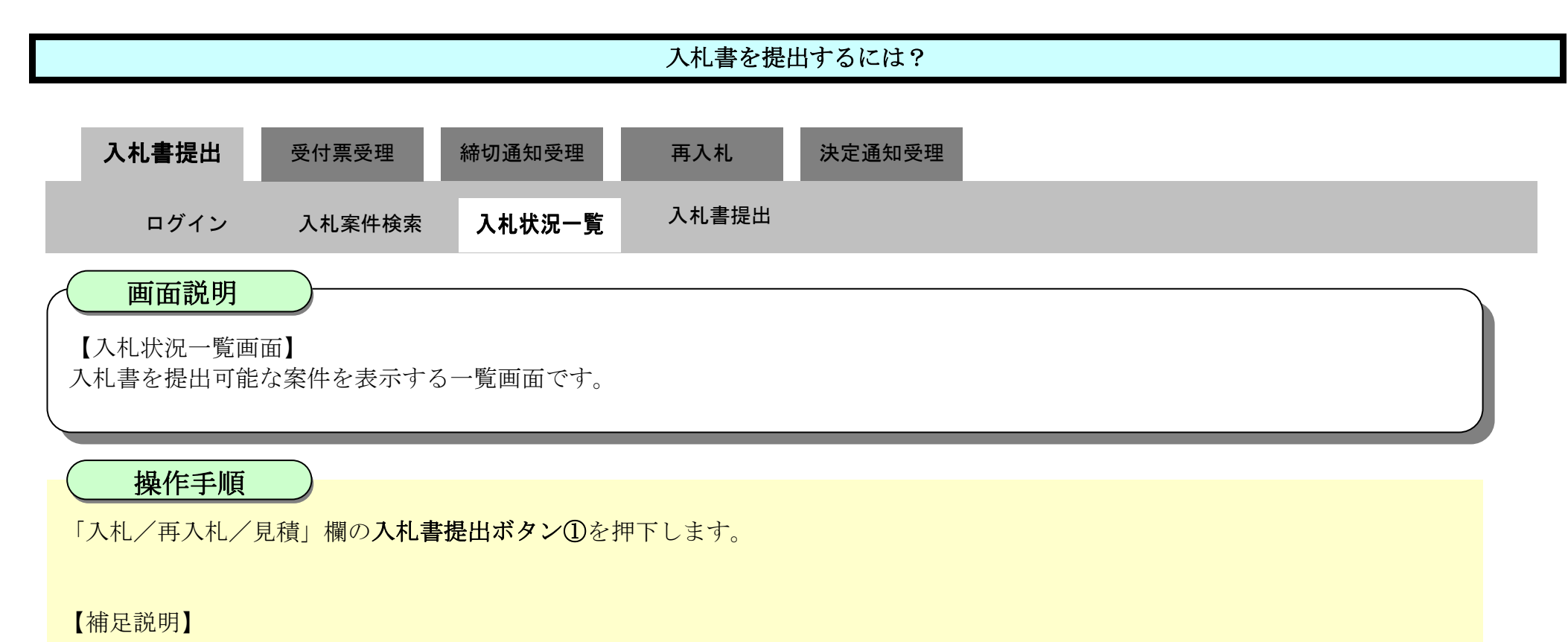

辞退届を提出する場合は、「辞退届」欄の提出ボタン【A】を押下します。

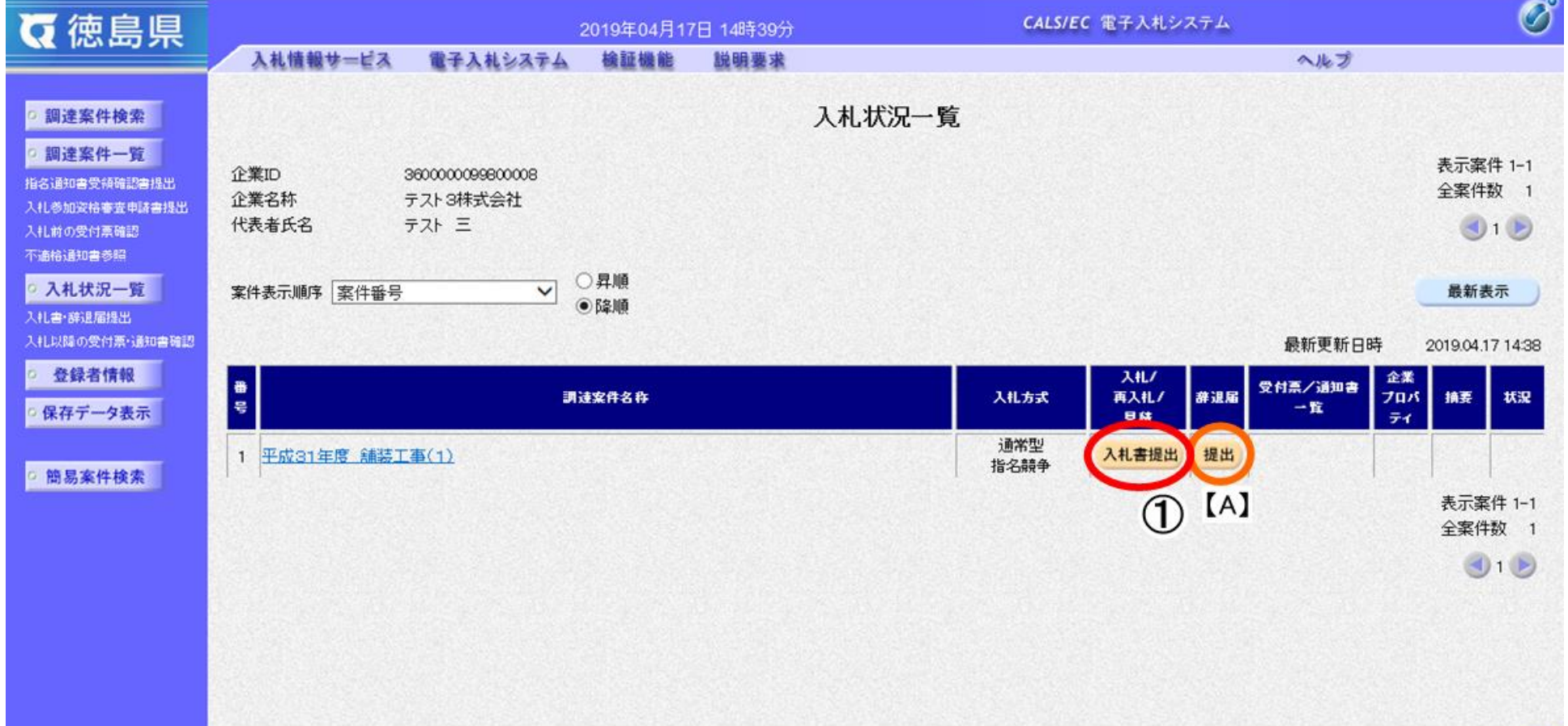

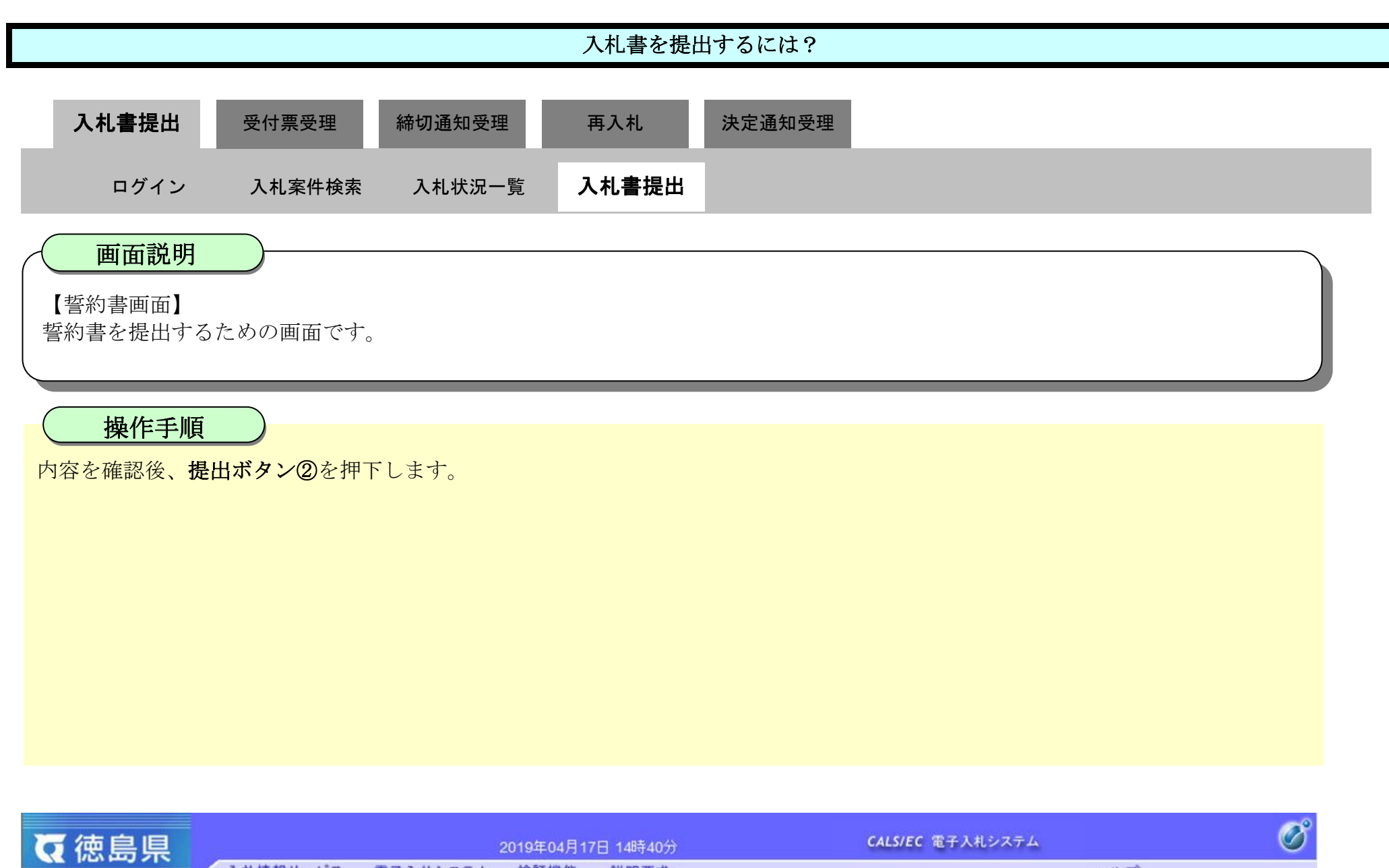

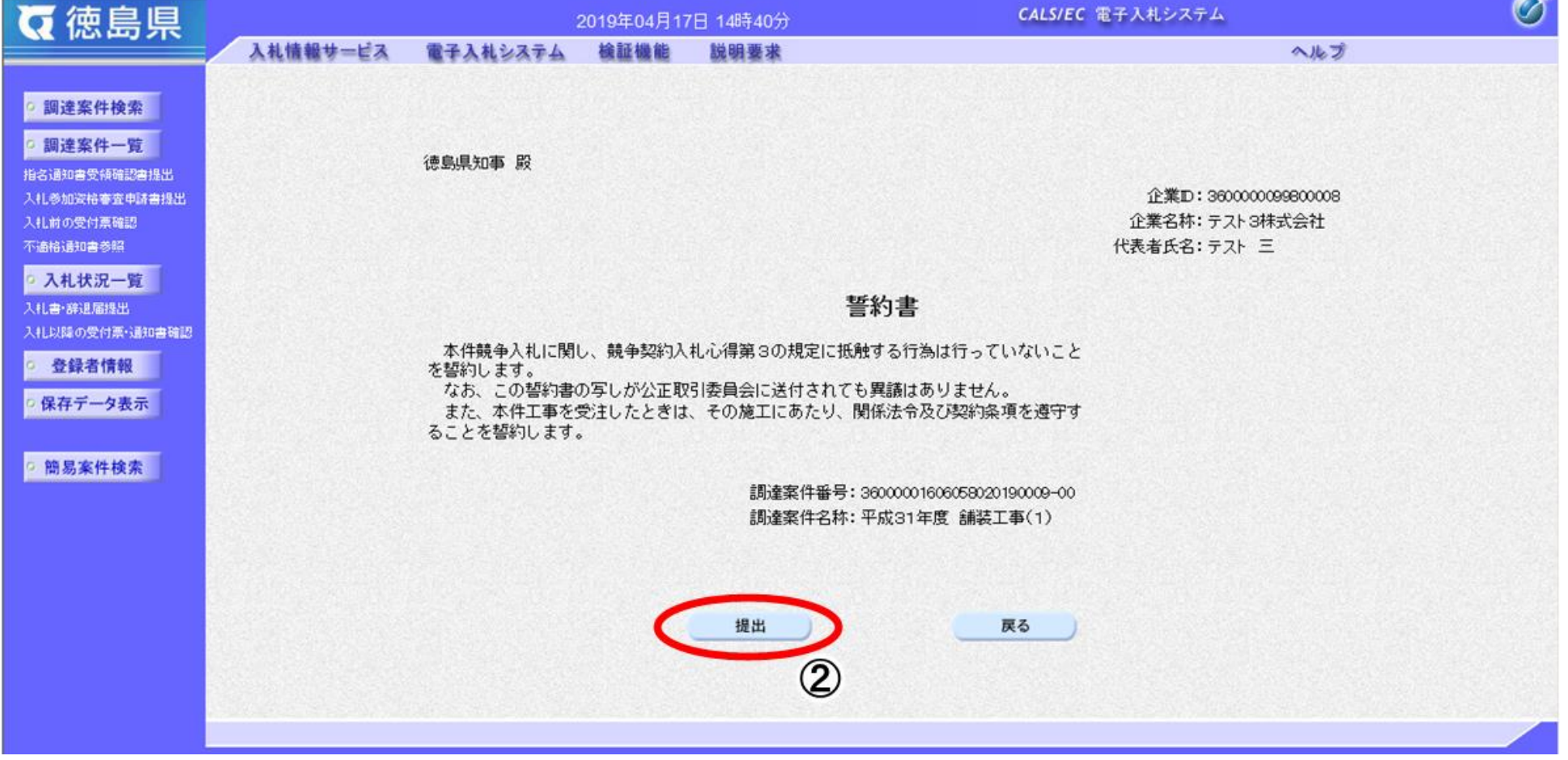

3.1-6

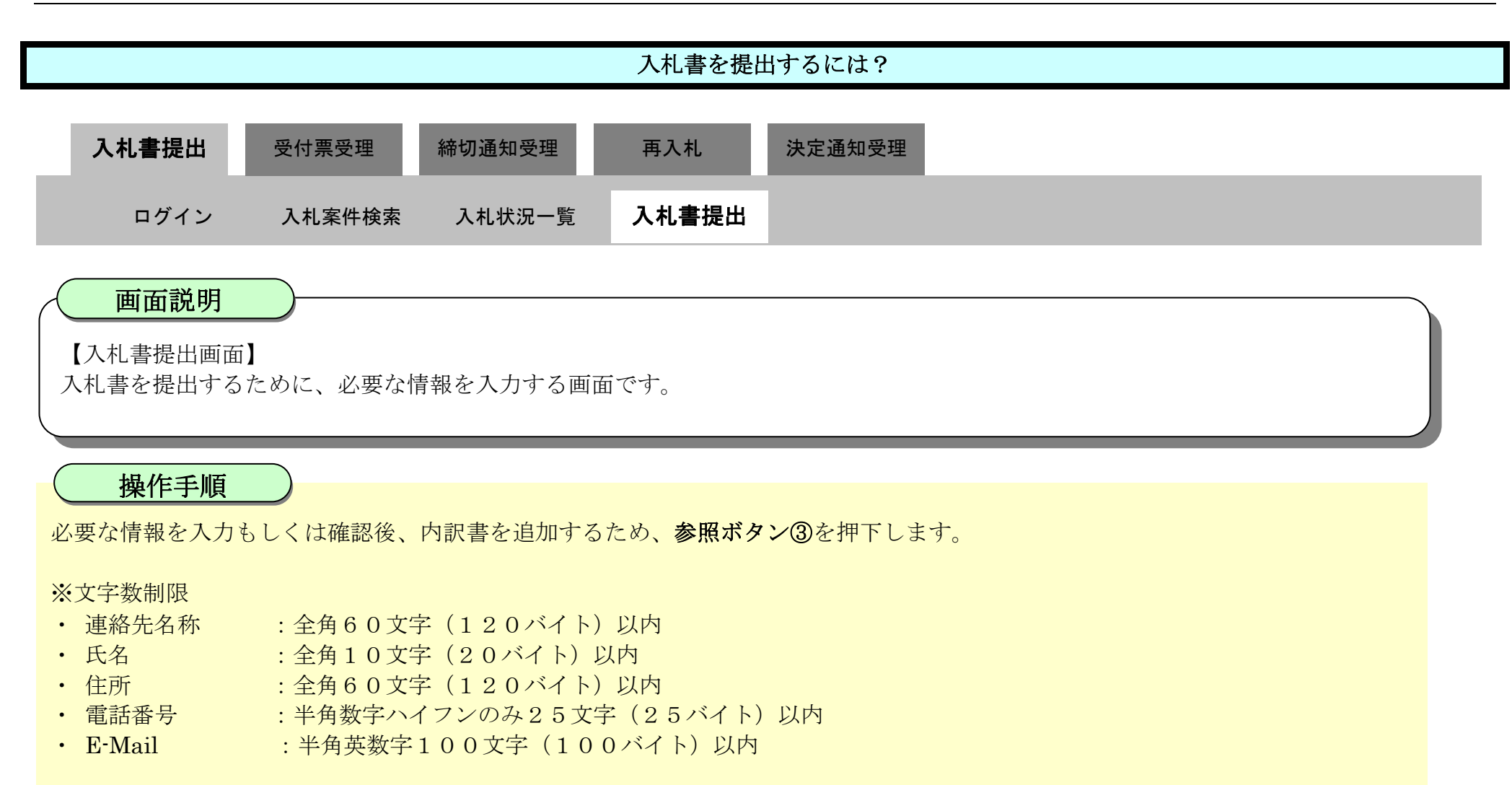

#### 【補足説明】

内訳書の添付が不要な場合は、必要な情報を入力もしくは確認後、提出内容確認ボタン【A】を押下します。

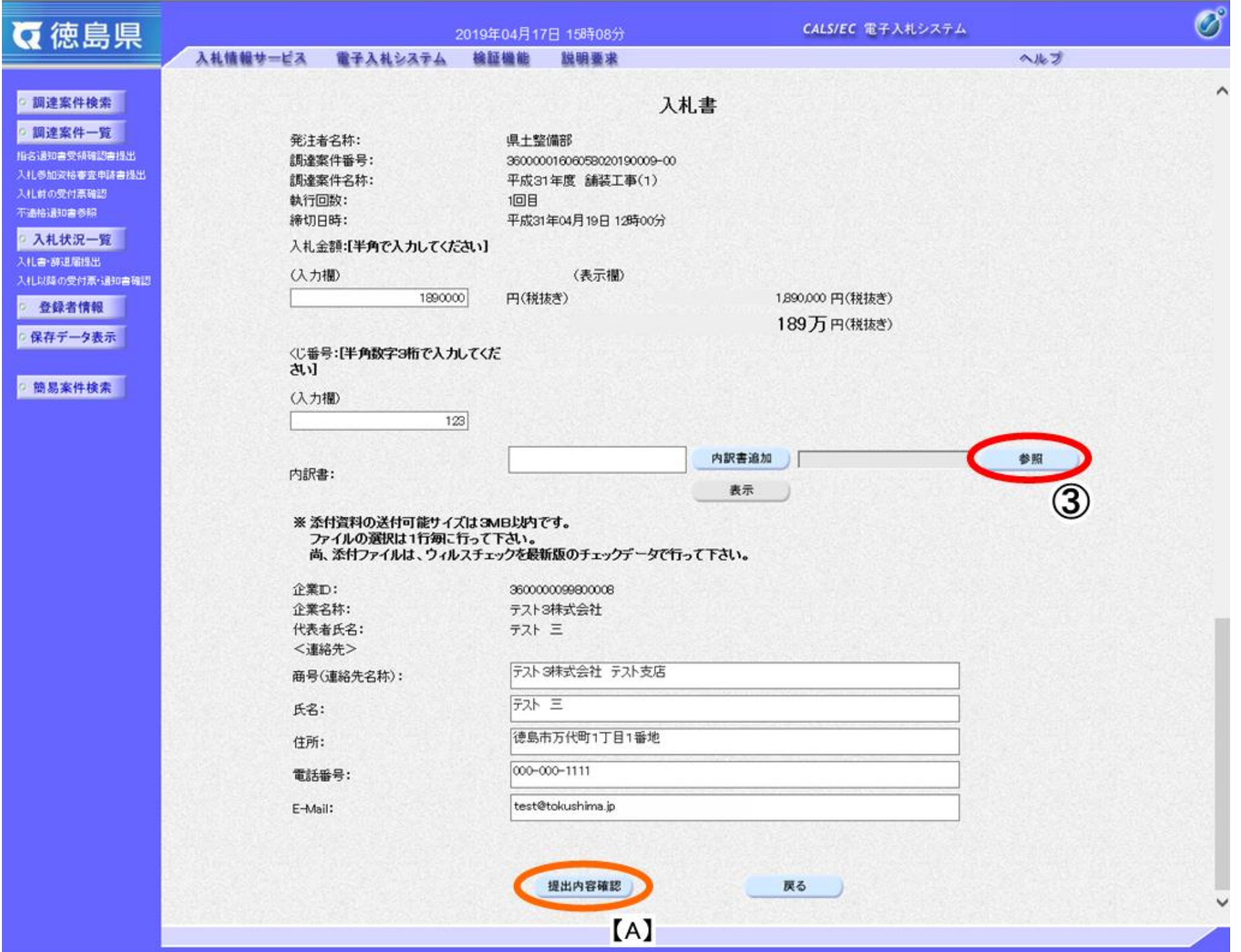

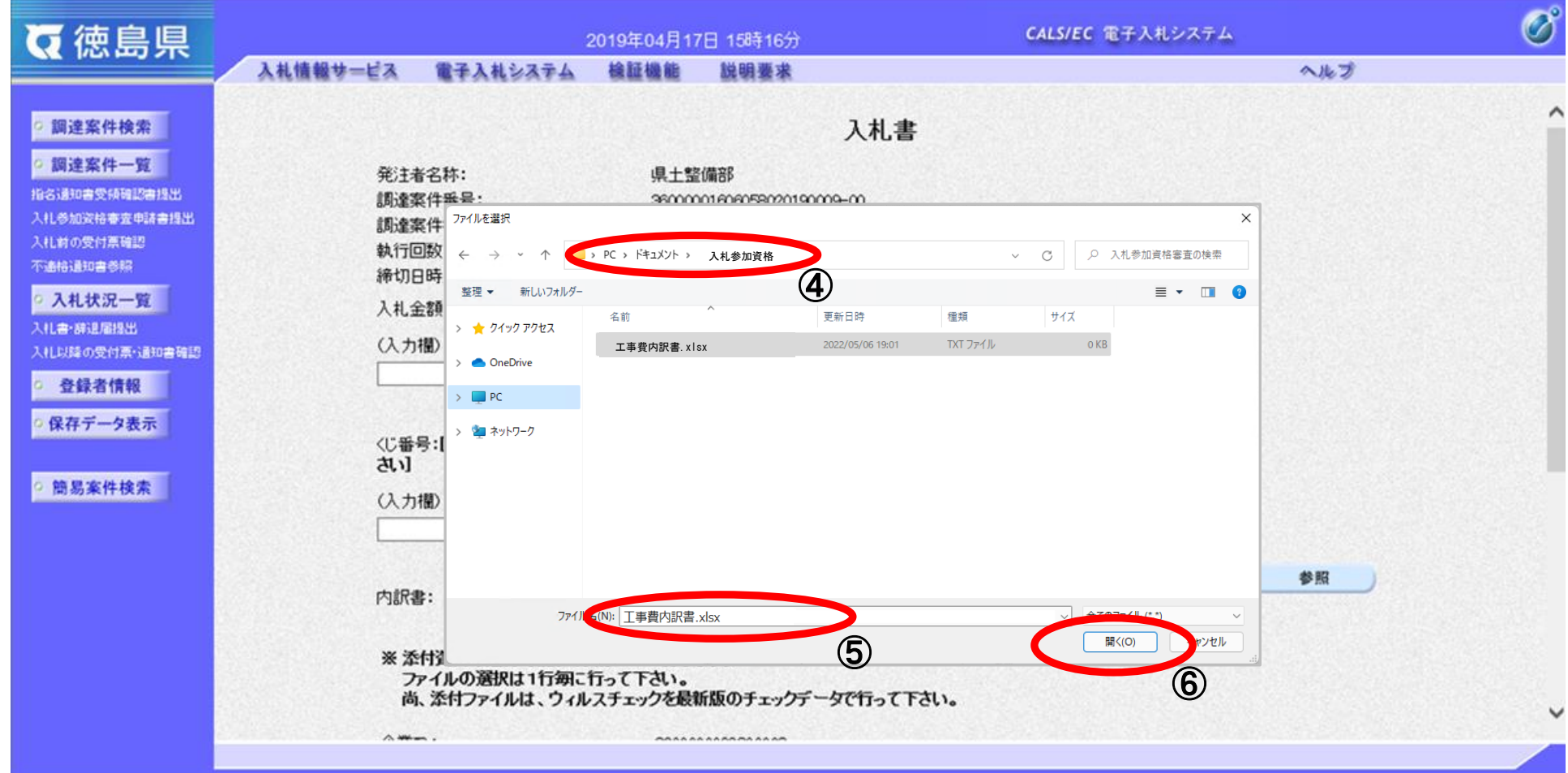

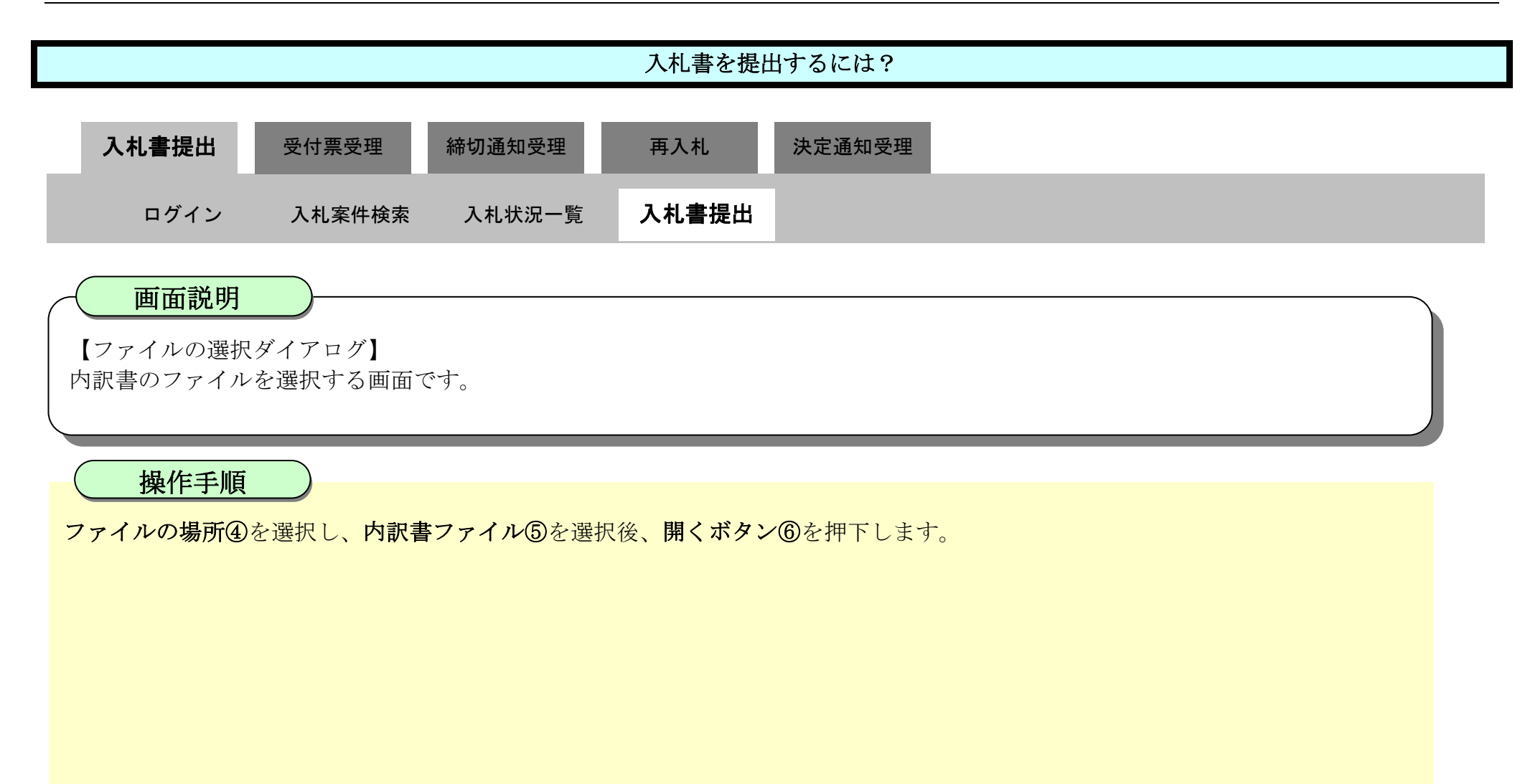

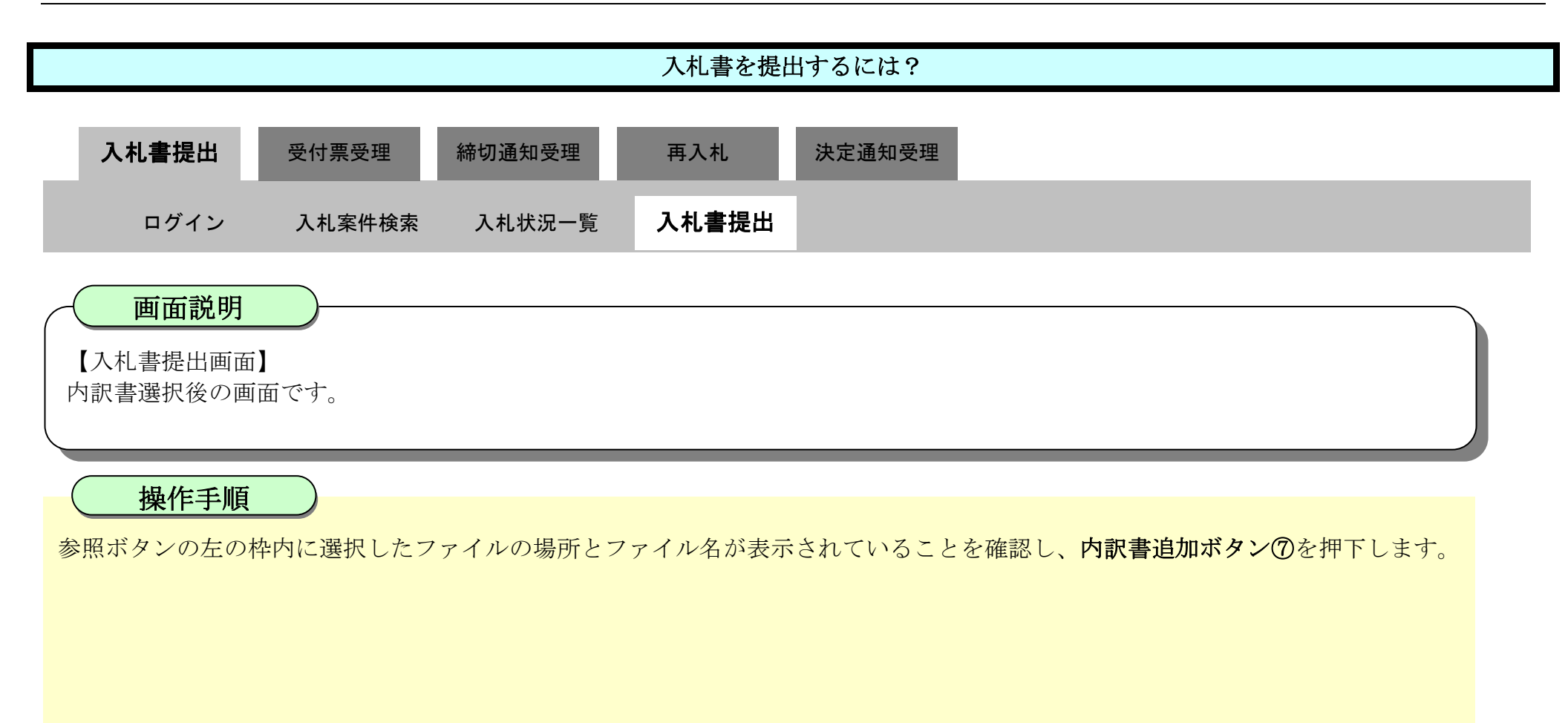

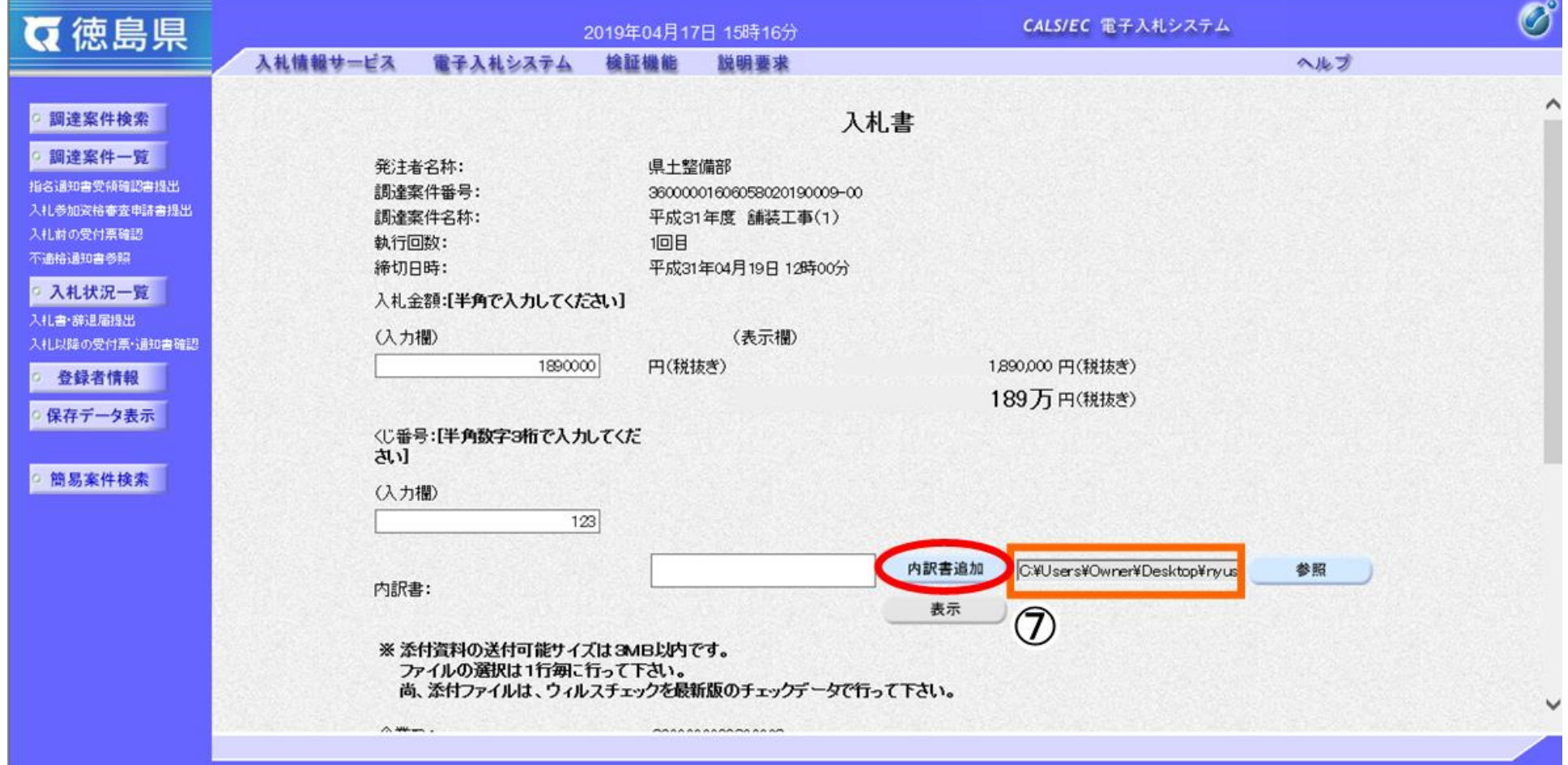

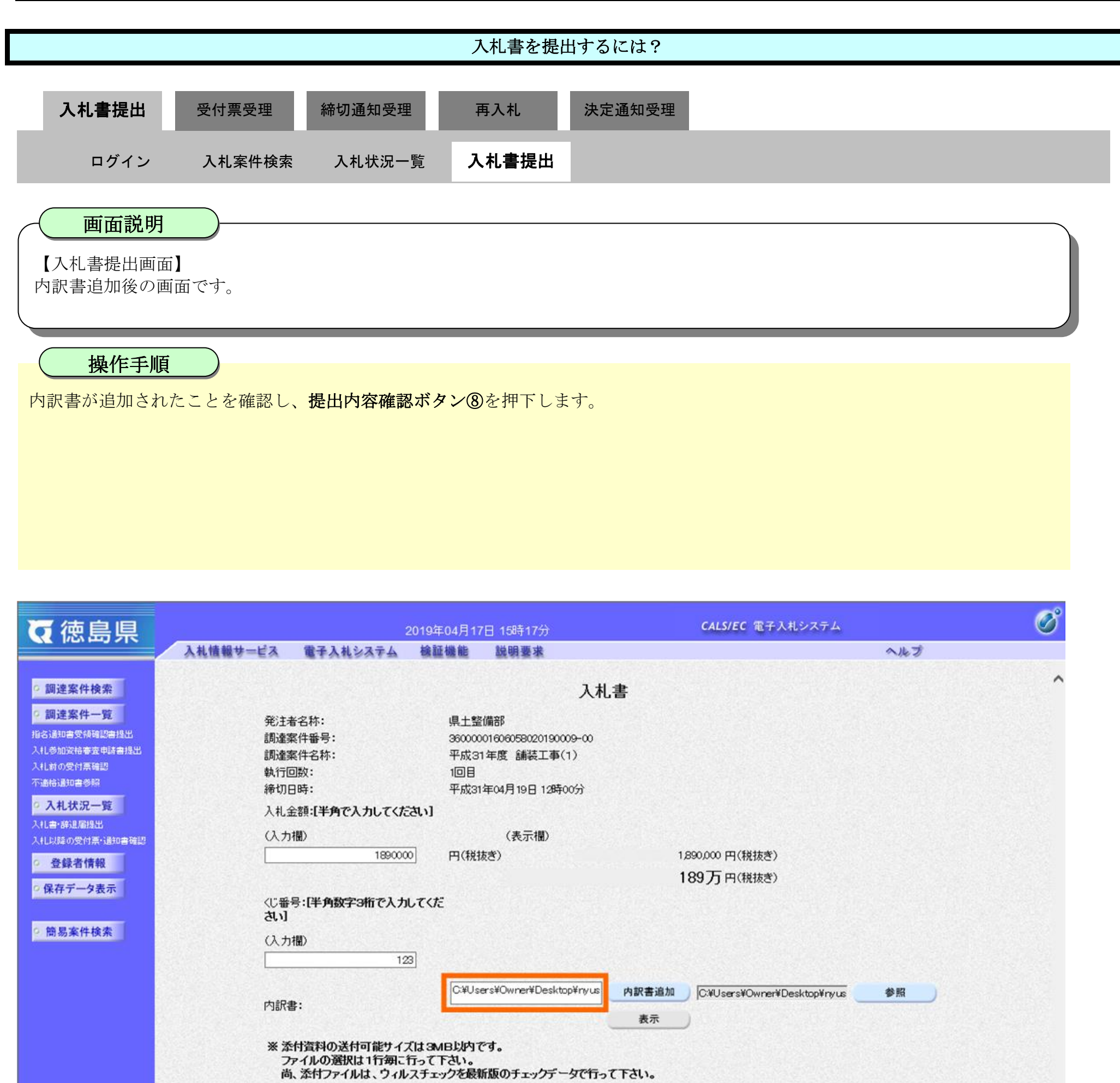

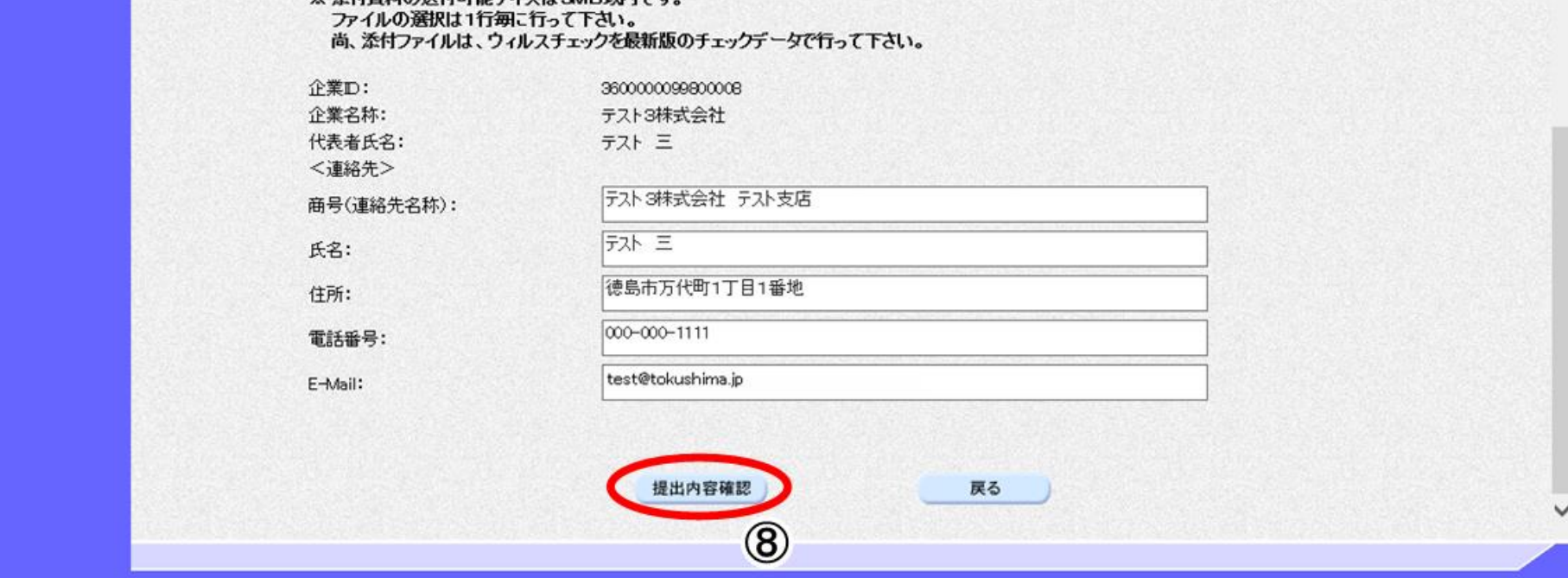

1,890,000円(税抜き)

189万円(税抜き)

表示

3.1-10

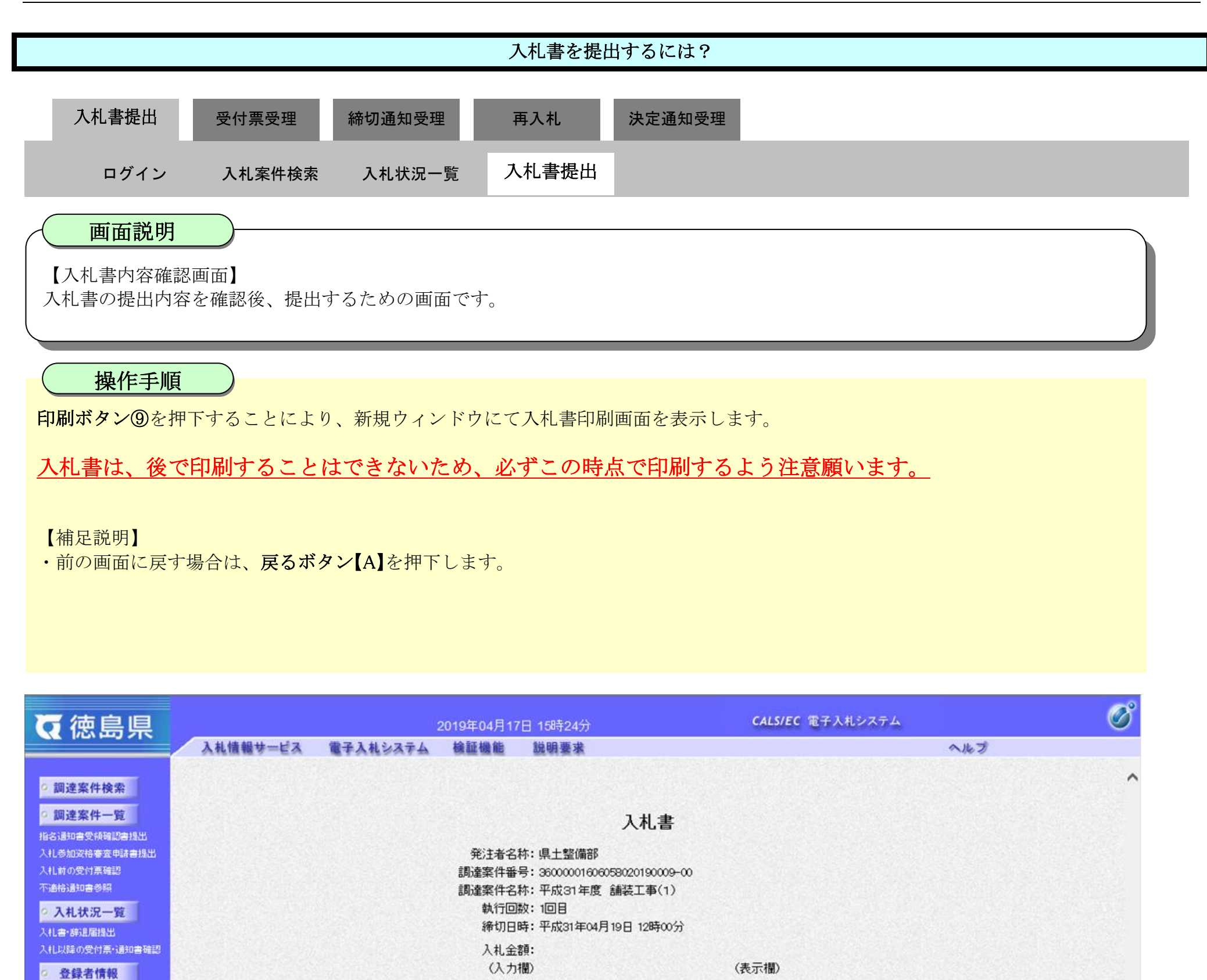

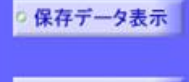

◎ 簡易案件検索

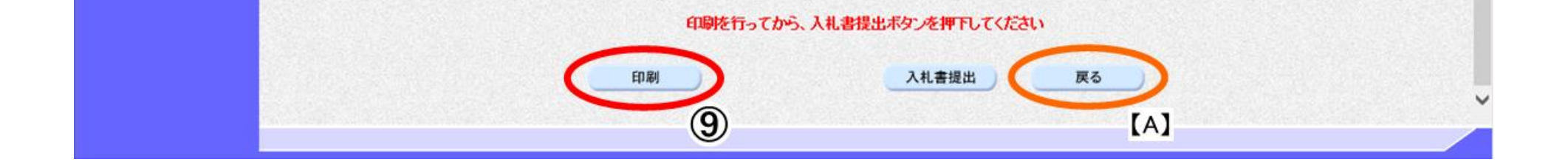

企業ID: 3600000099800008 企業名称:テスト3株式会社 代表者氏名:テスト 三 <連絡先>

商号(連絡先名称):テスト3株式会社 テスト支店 氏名:テスト三

> 電話番号: 000-000-1111 E-Mail: test@tokushima.jp

住所:德島市万代町1丁目1番地

内訳書: C#Users#Owner#Desktop#nyusatsu#工事費内訳書xkx

1890000 円(税抜き)

<じ番号:

(入力欄) 123

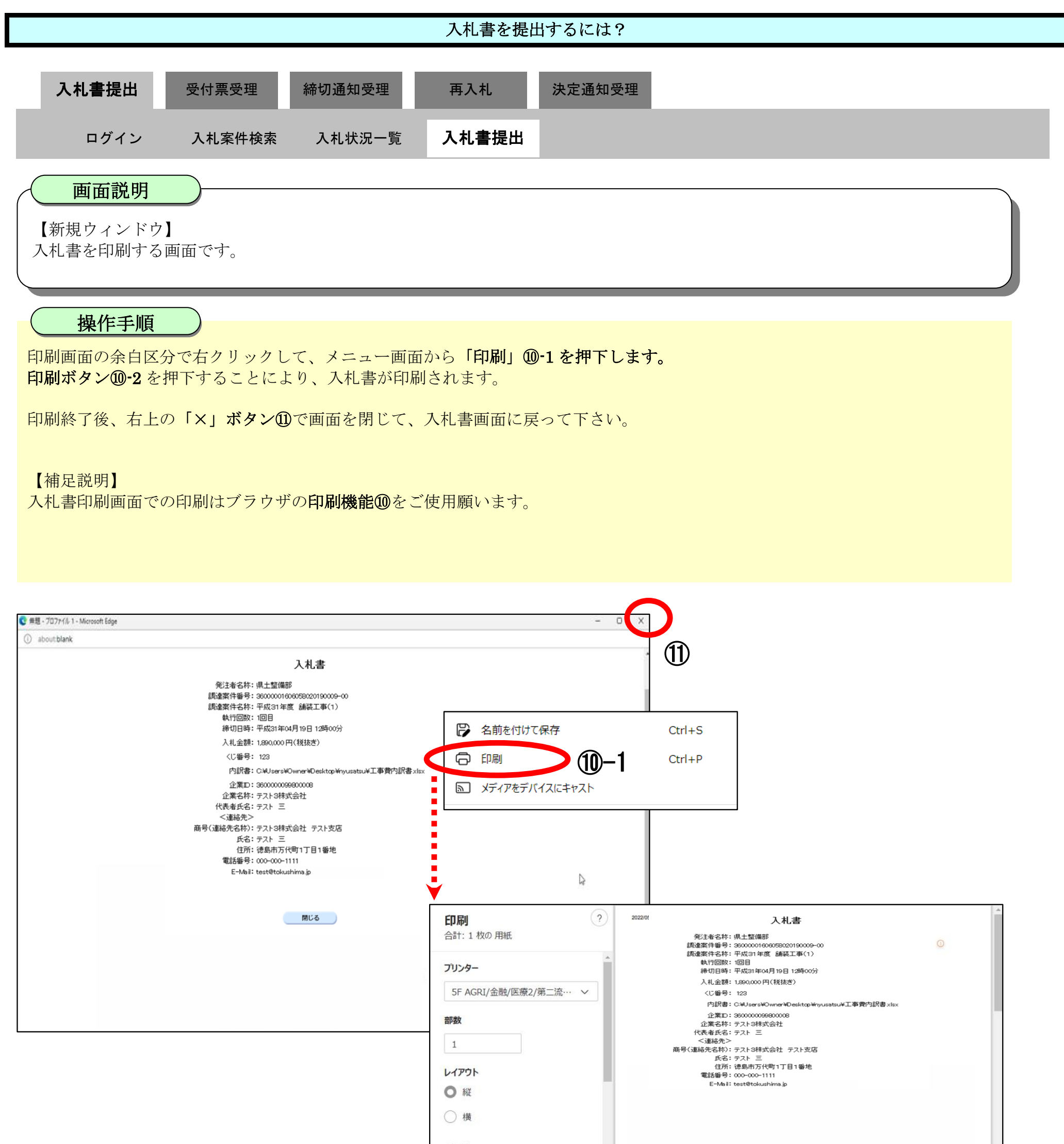

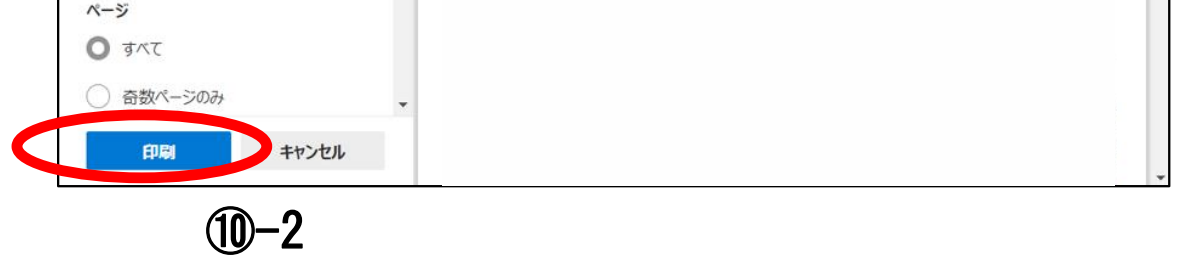

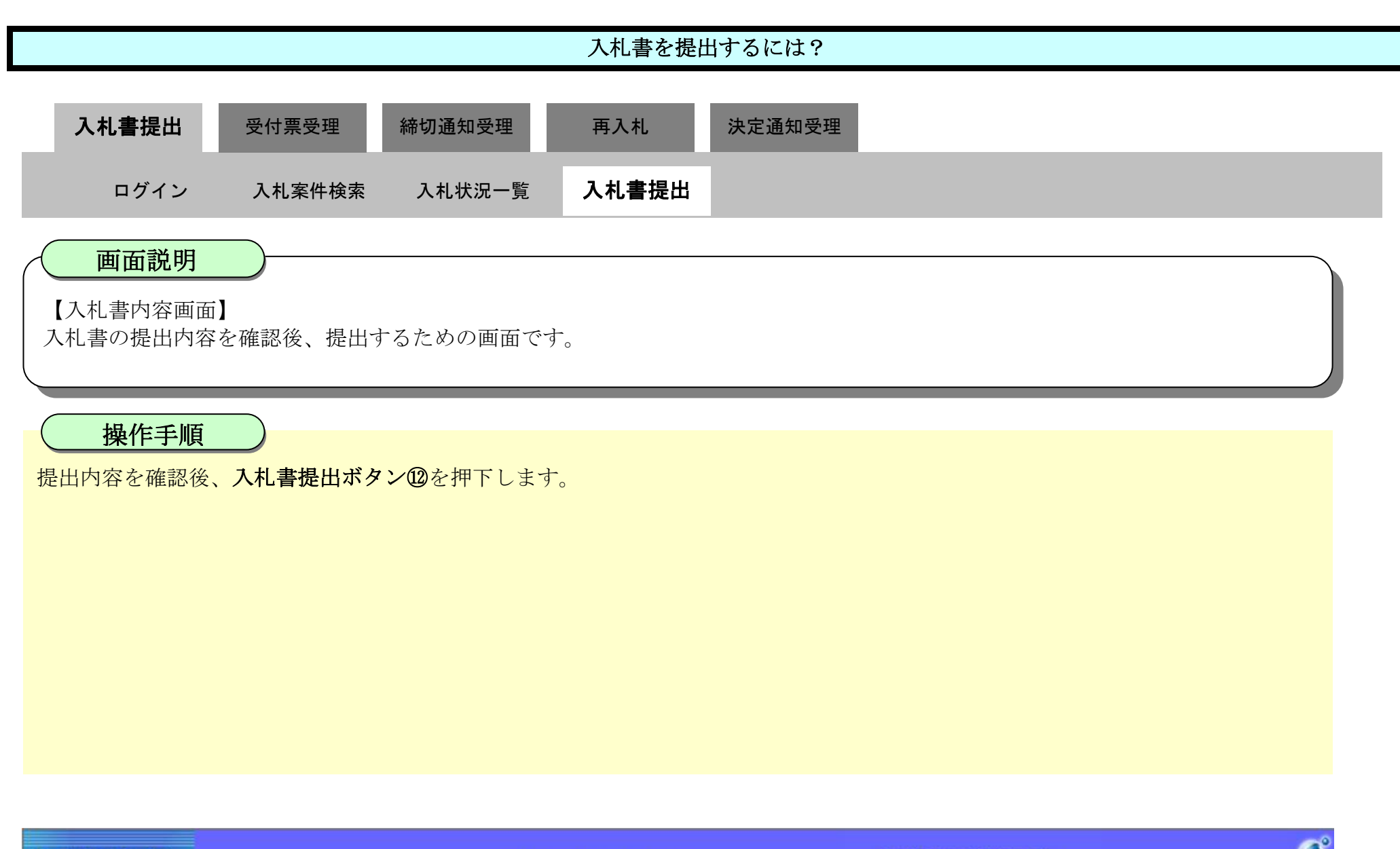

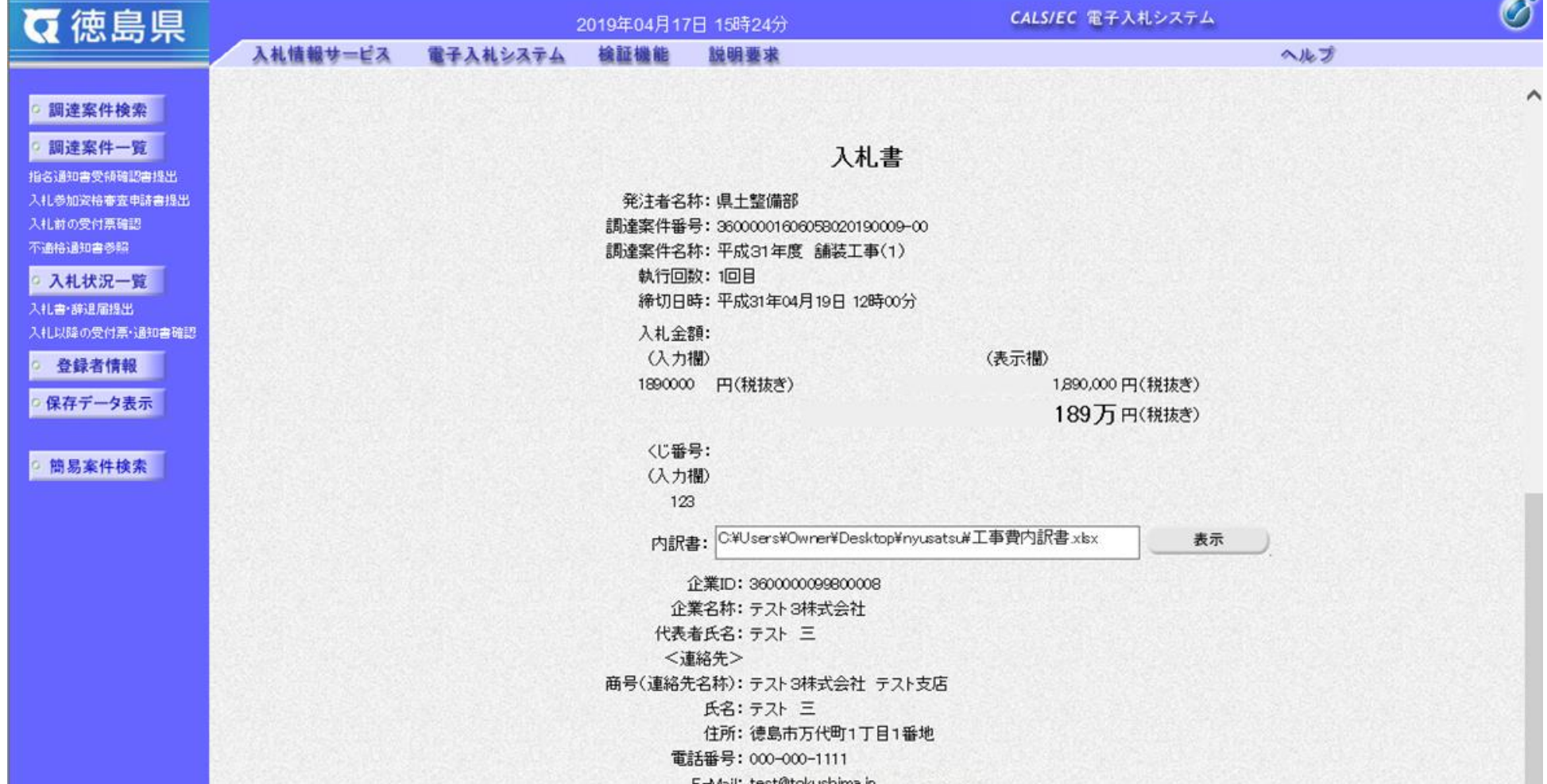

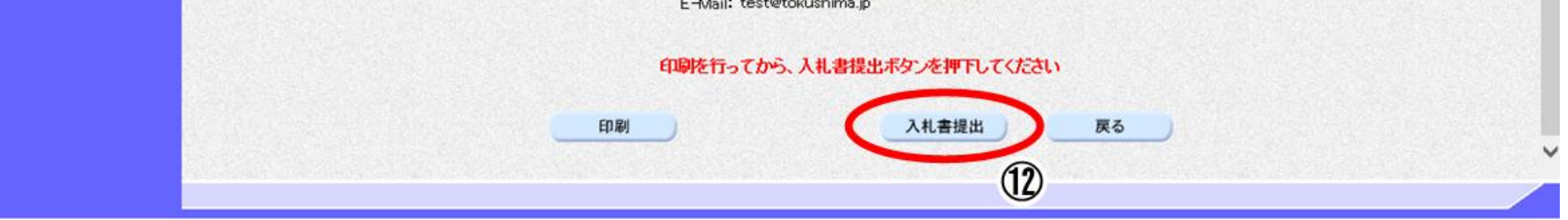

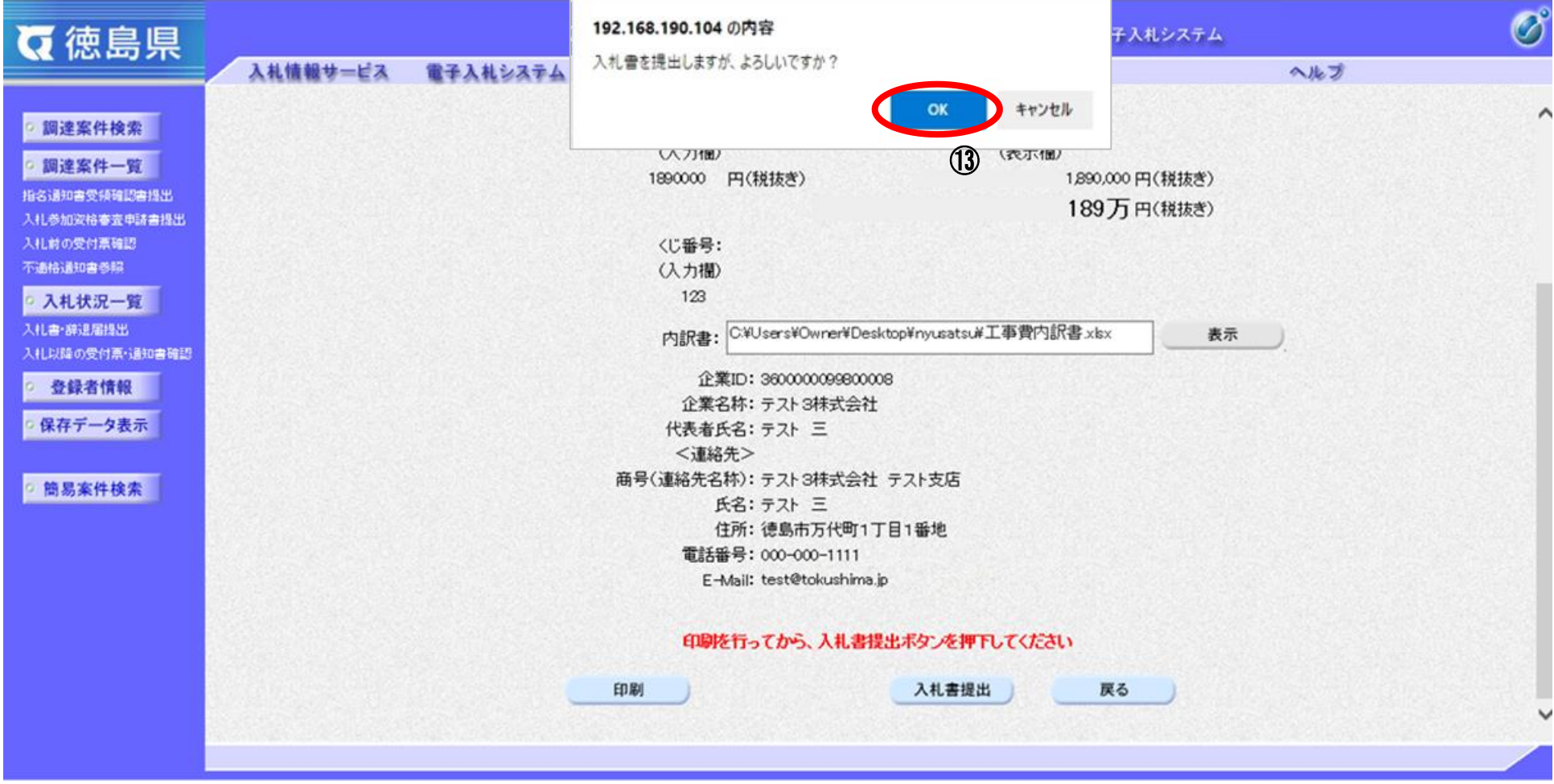

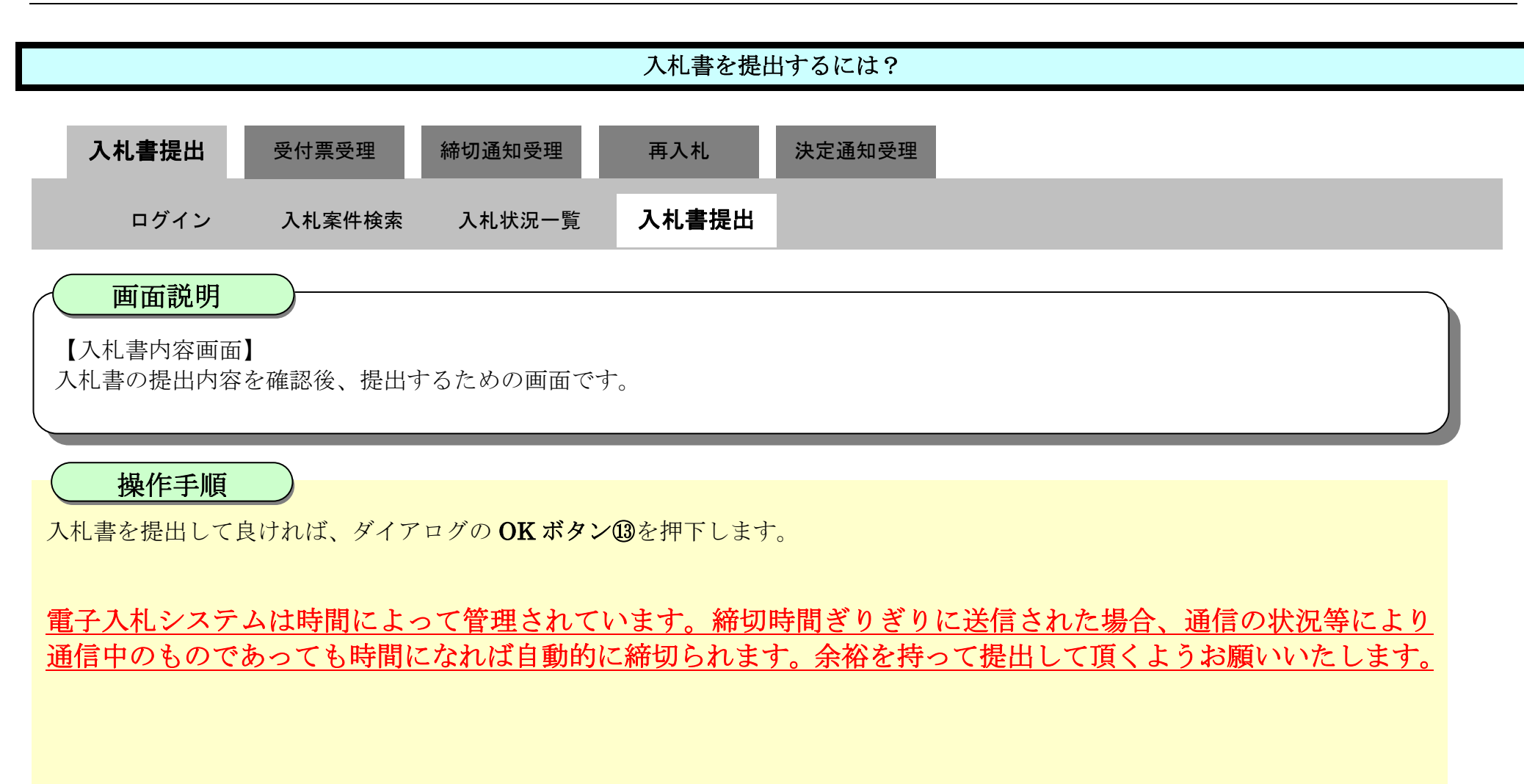

### <span id="page-13-0"></span>3.1.2.2. 入札書受信確認通知を印刷するには?

徳島県電子入札システム操作マニュアル-受注者編-

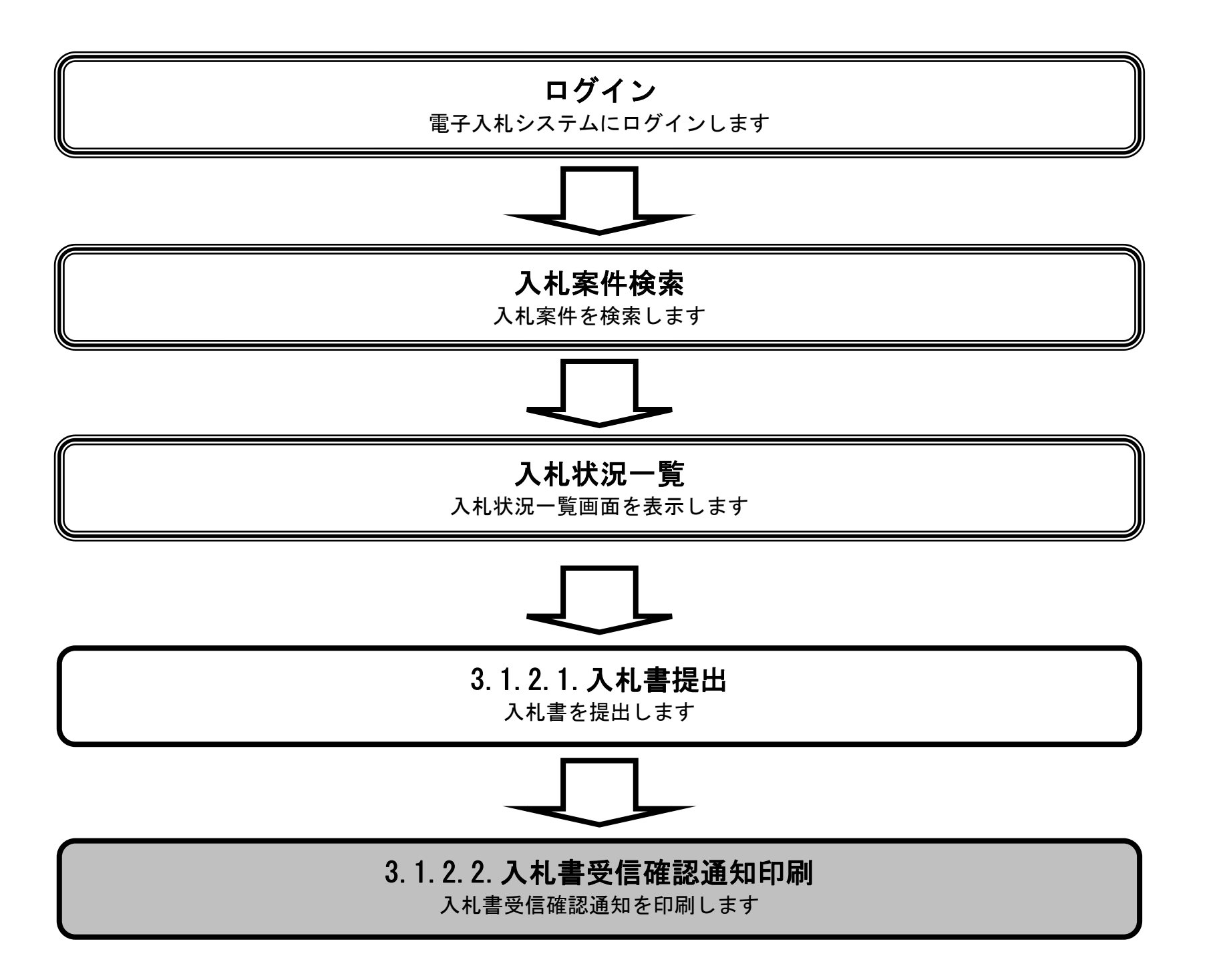

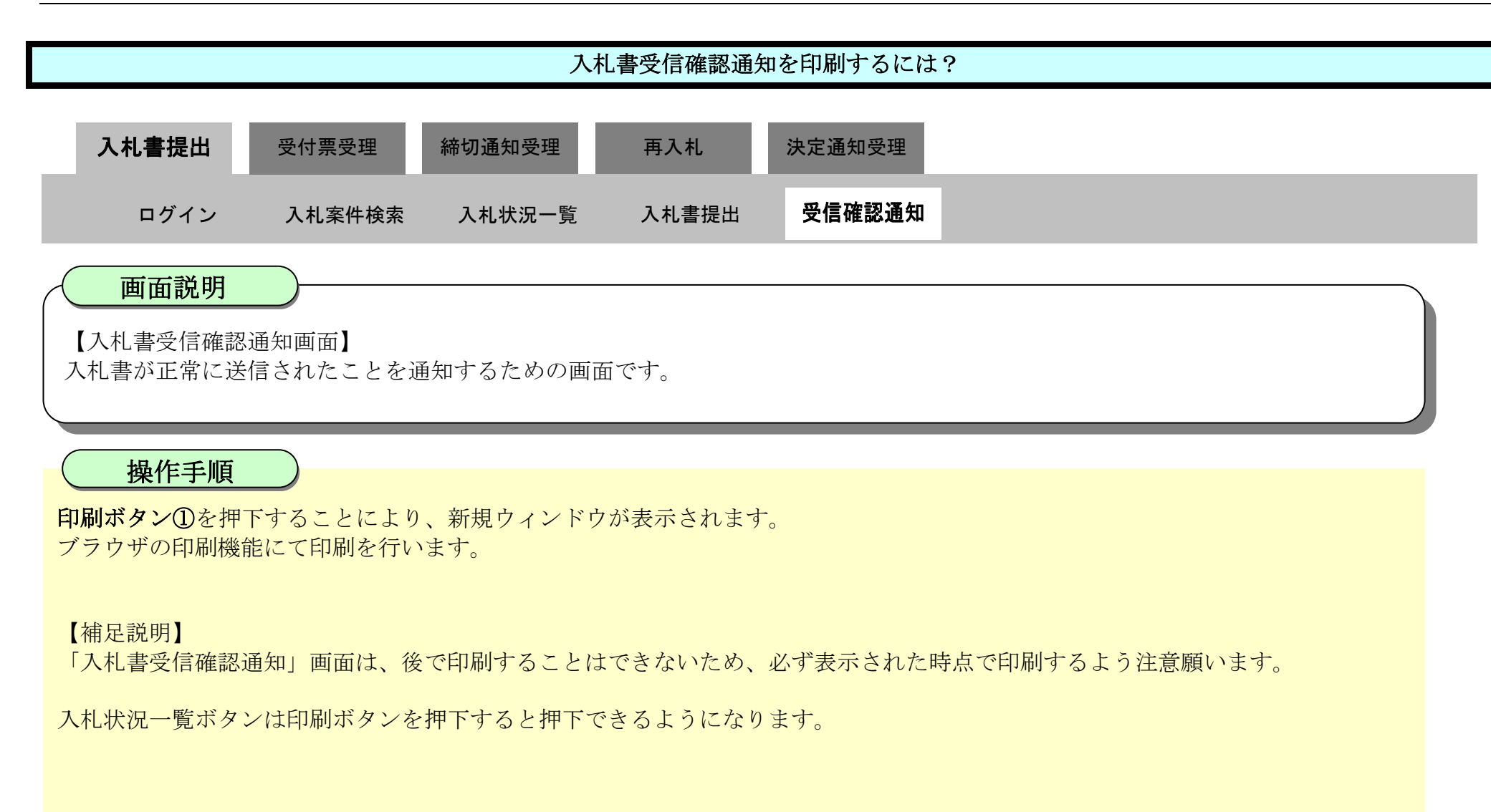

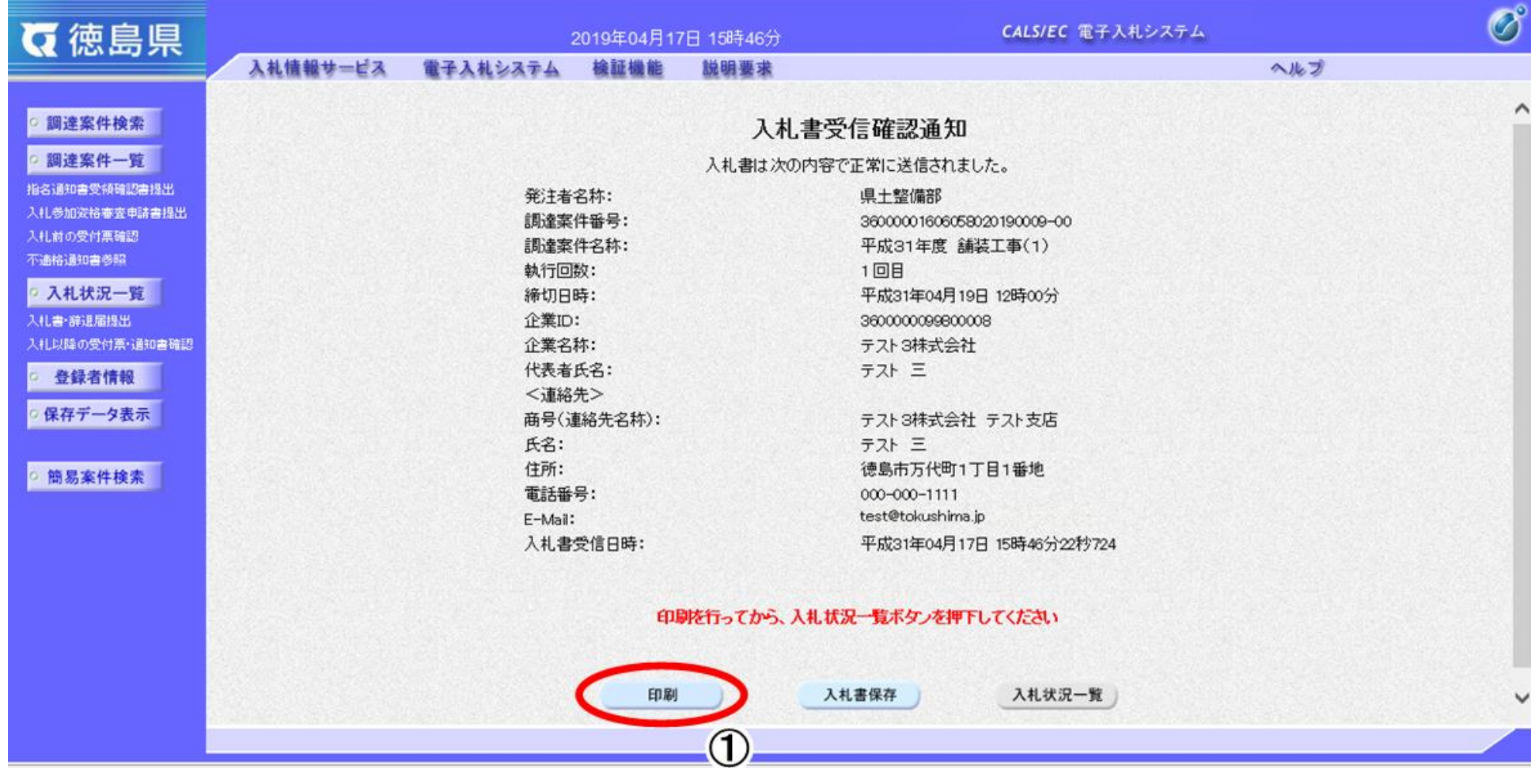

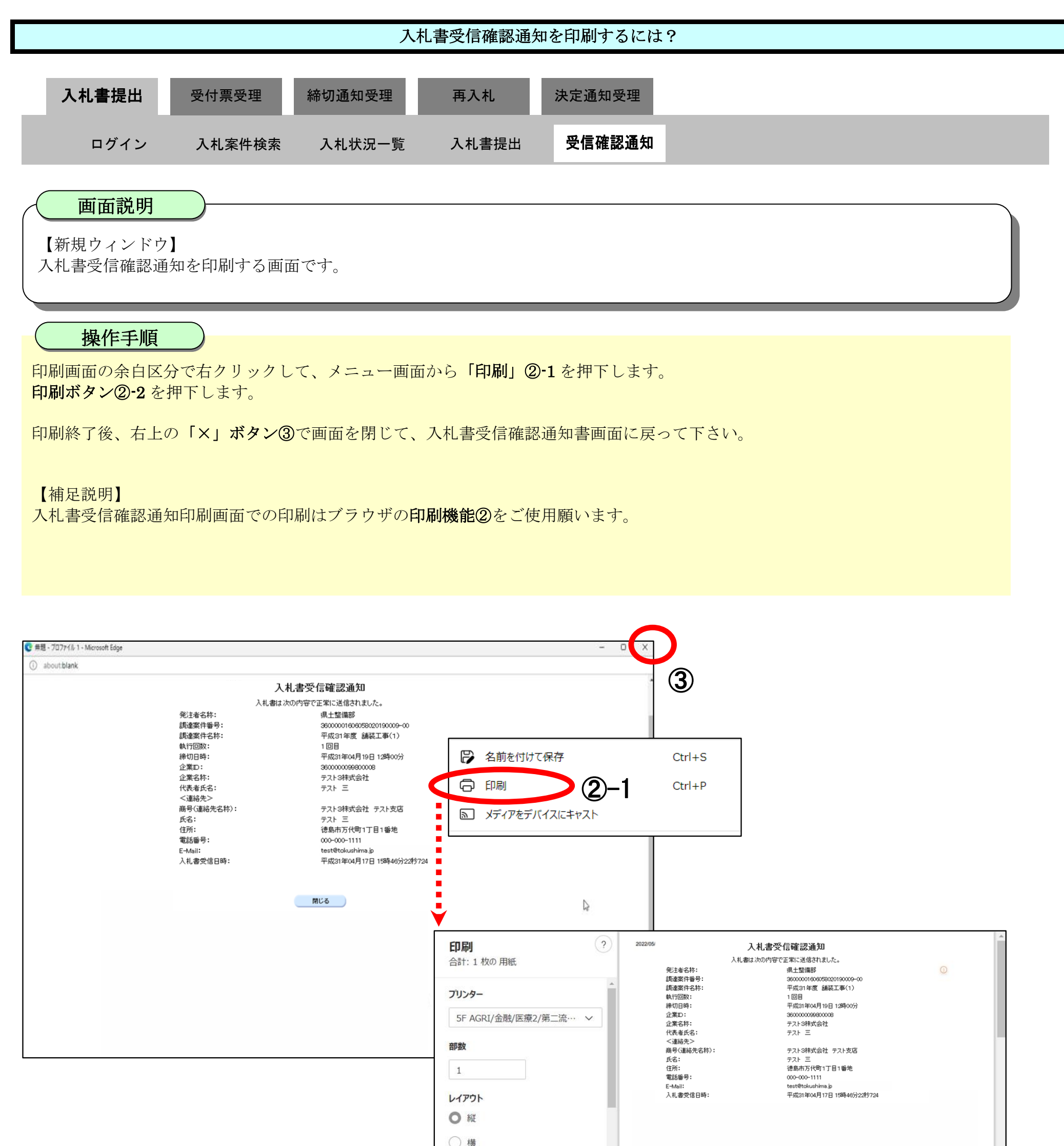

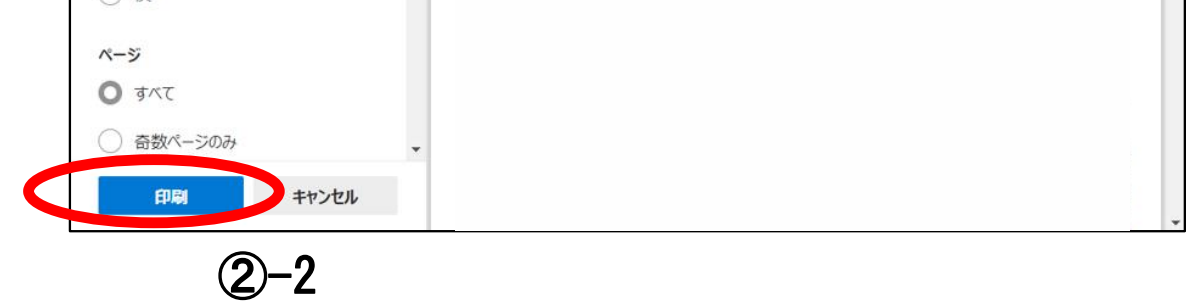

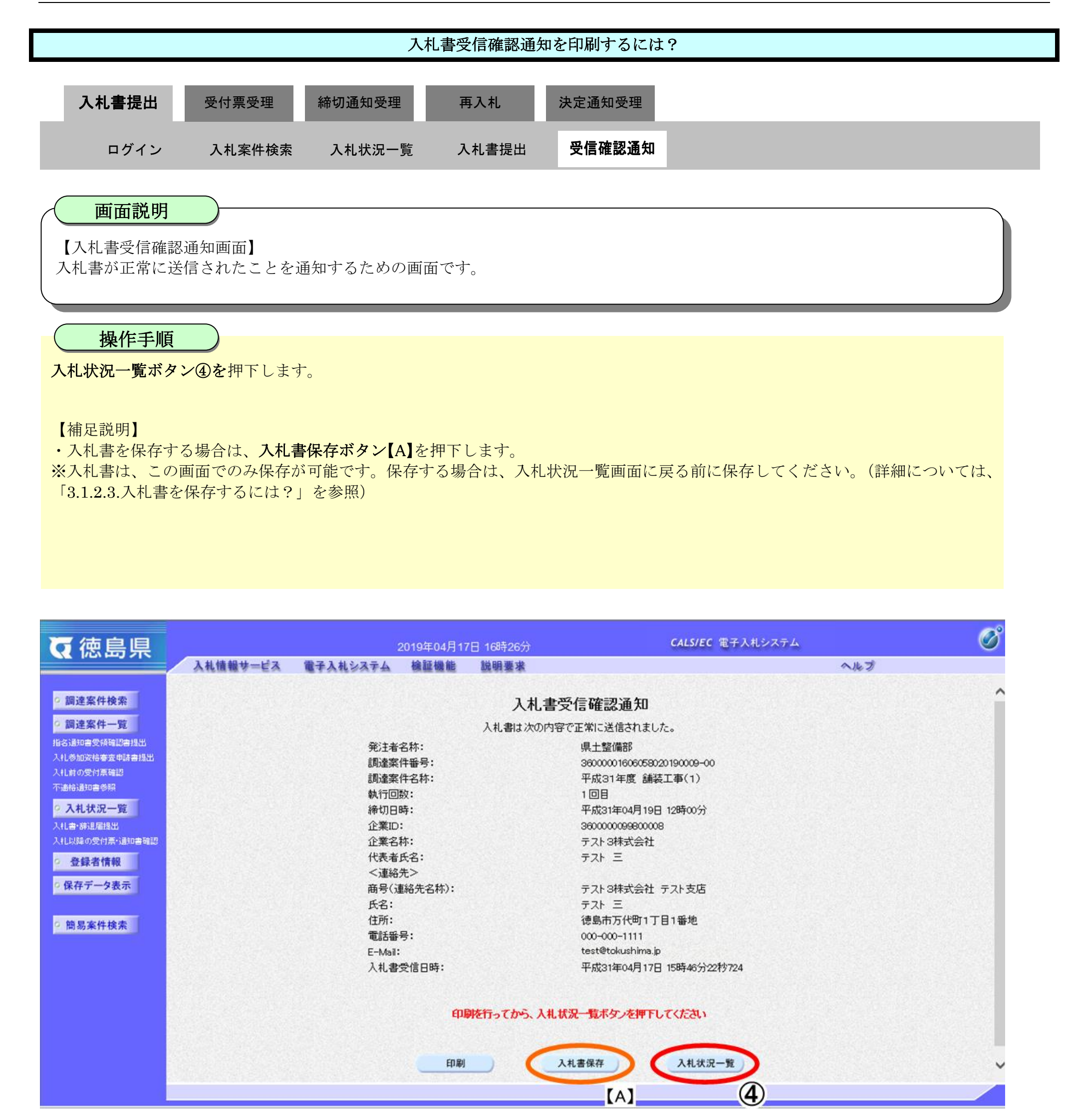

a x

徳島県電子入札システム操作マニュアル-受注者編-

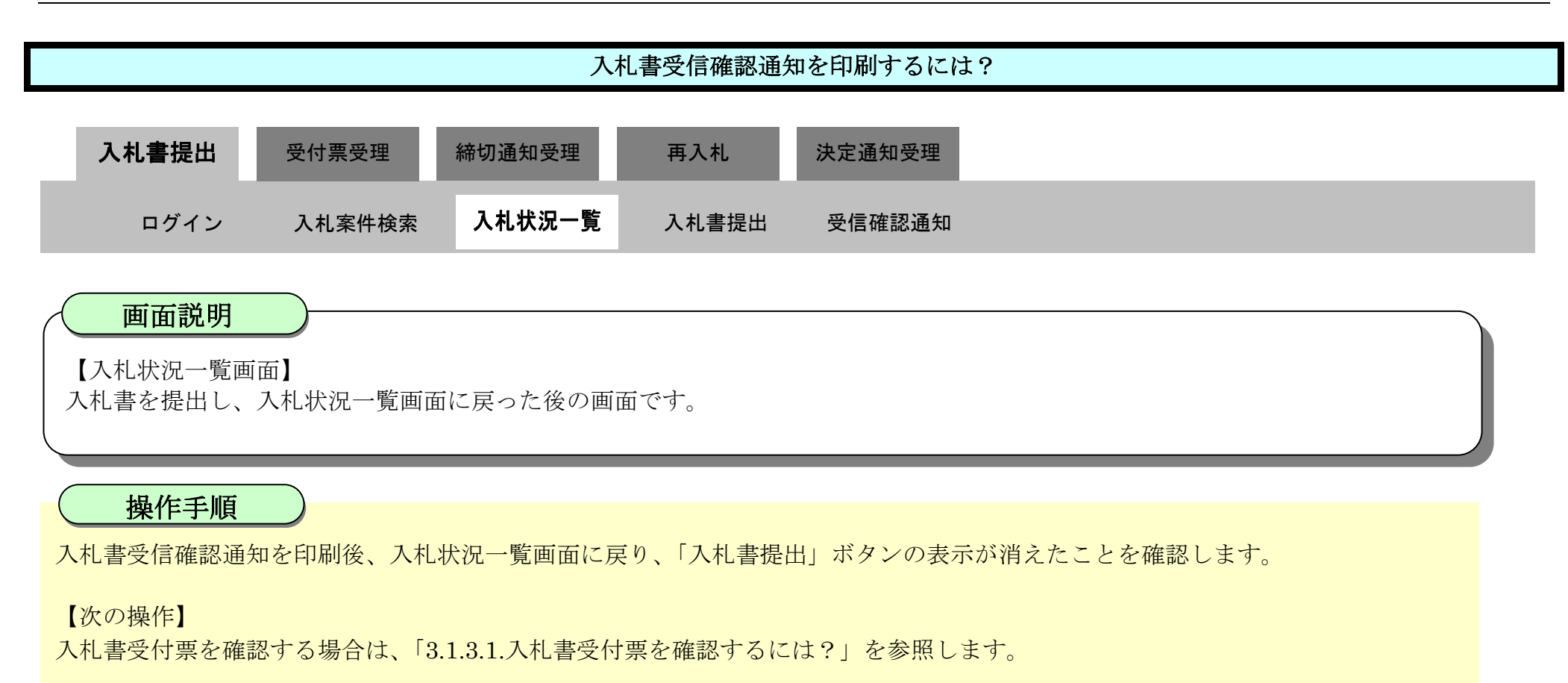

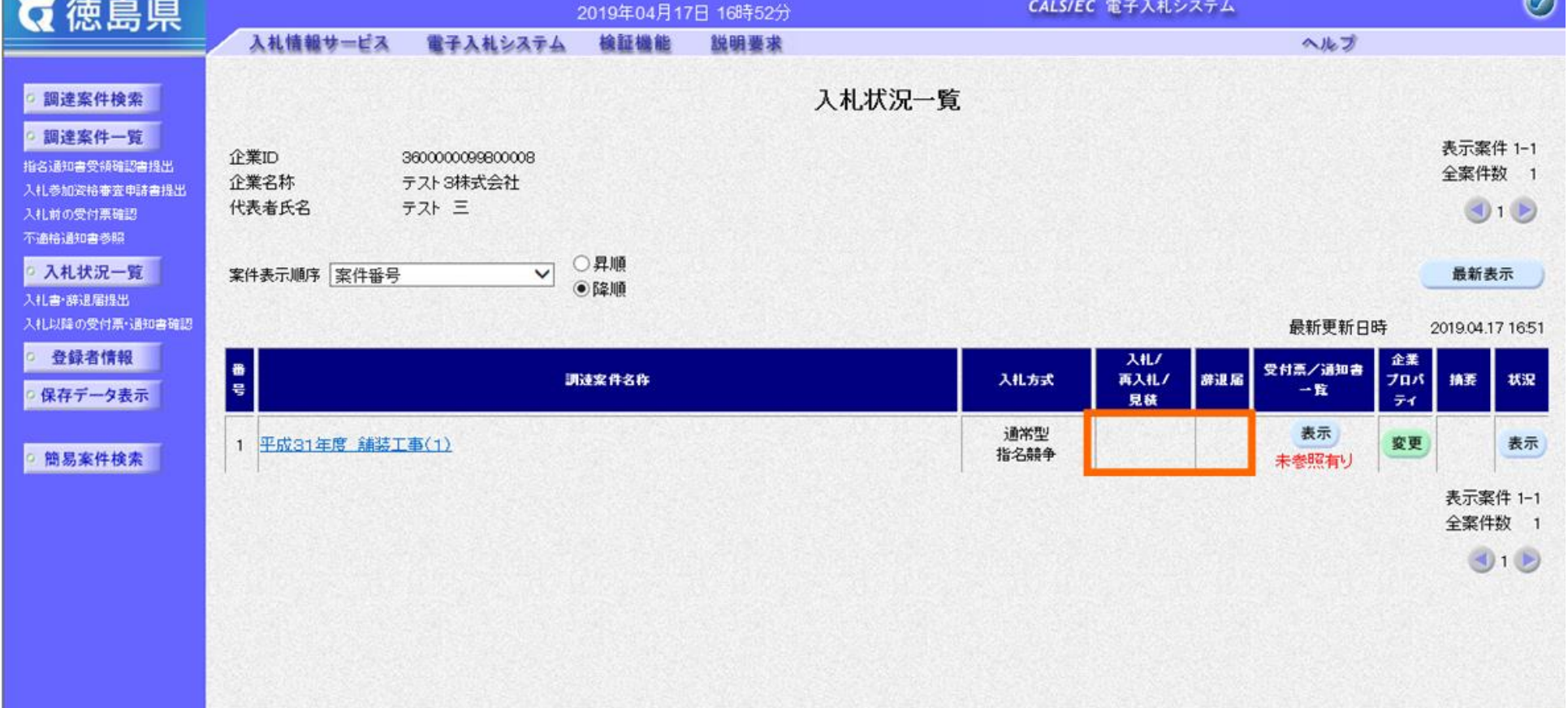

## 3.1.2.3. 入札書を保存するには?

徳島県電子入札システム操作マニュアル-受注者編-

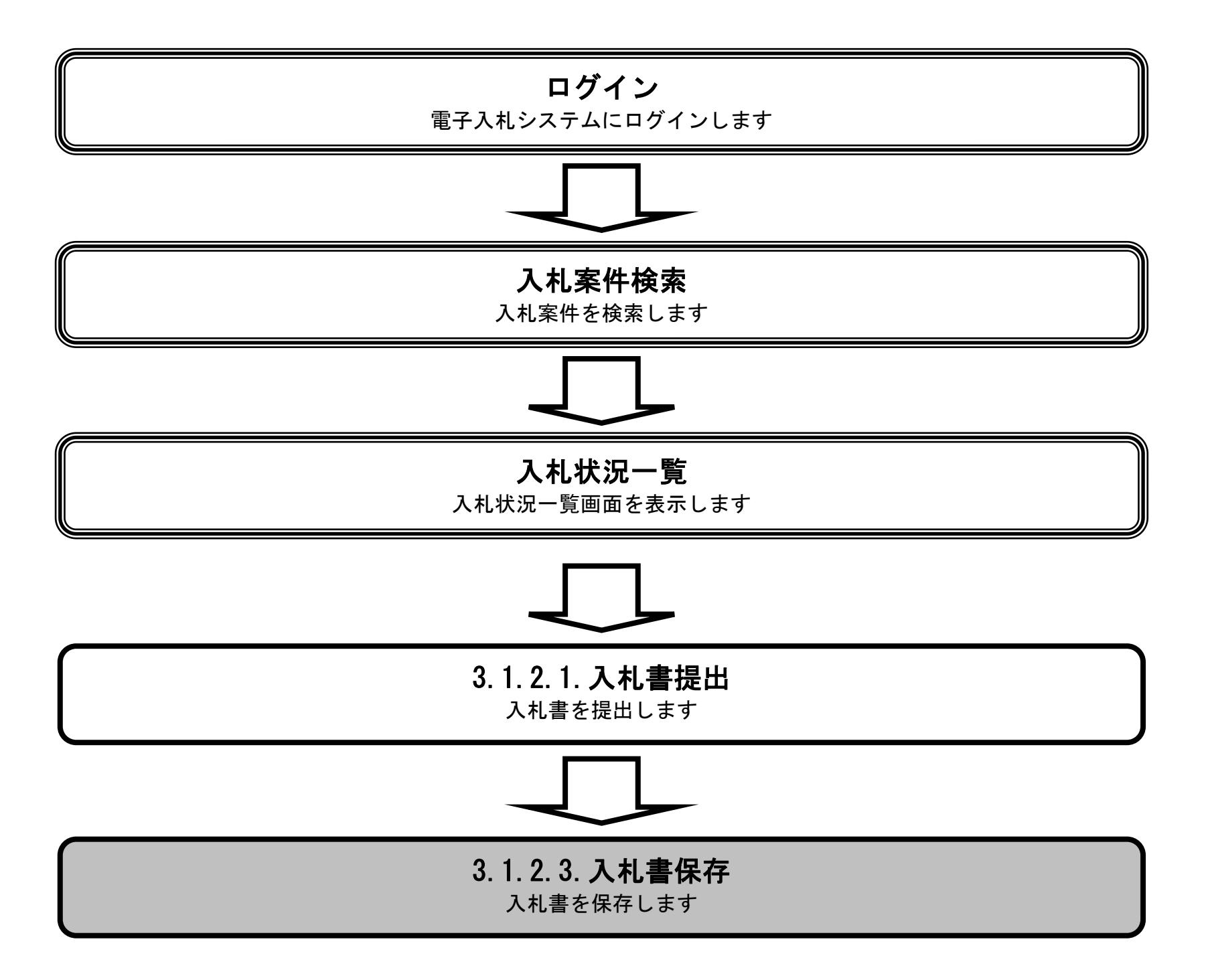

3.1-20

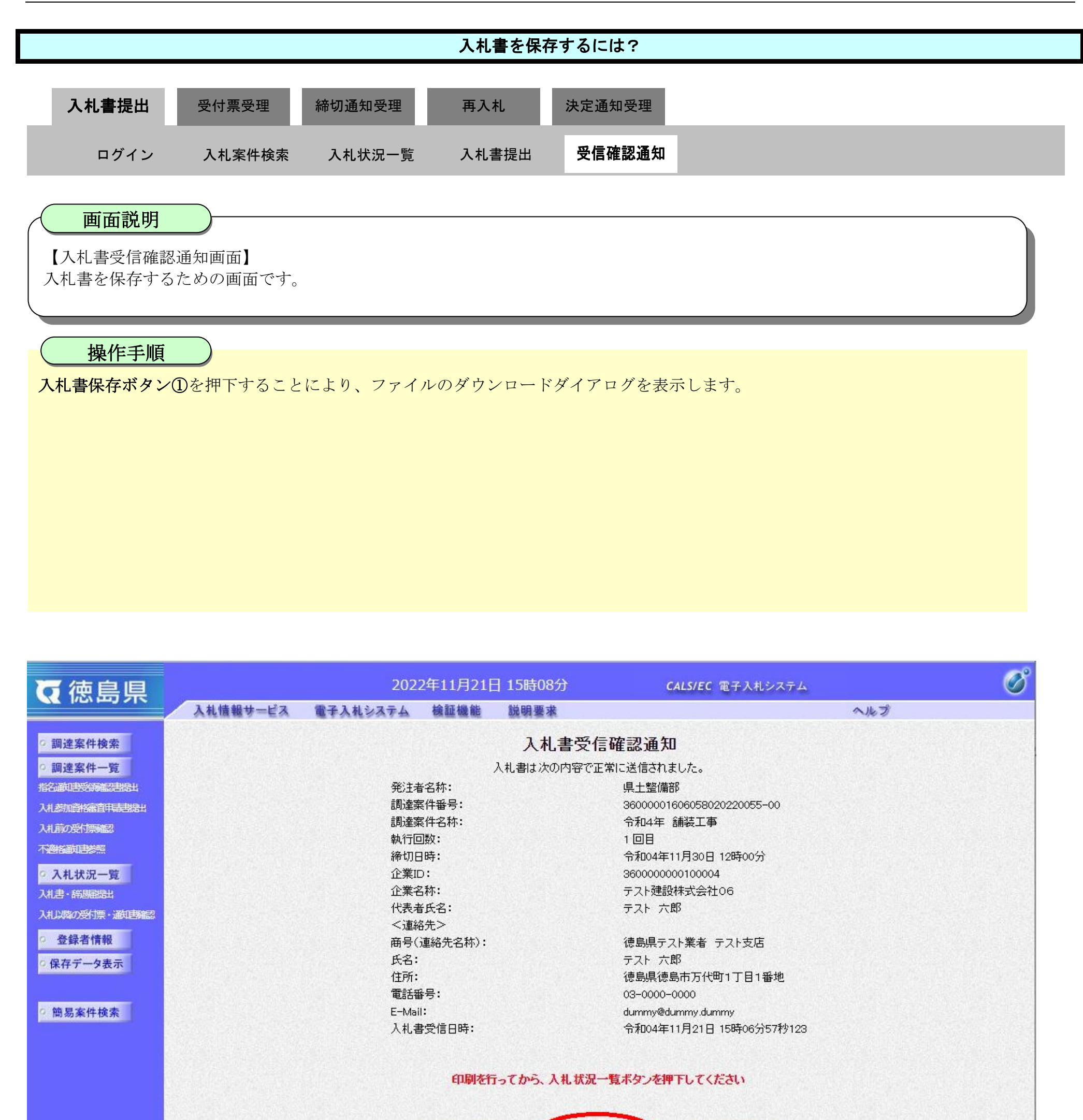

 $\odot$ 

印刷

入札状況一覧

入札書保存

徳島県電子入札システム操作マニュアルー受注者編ー

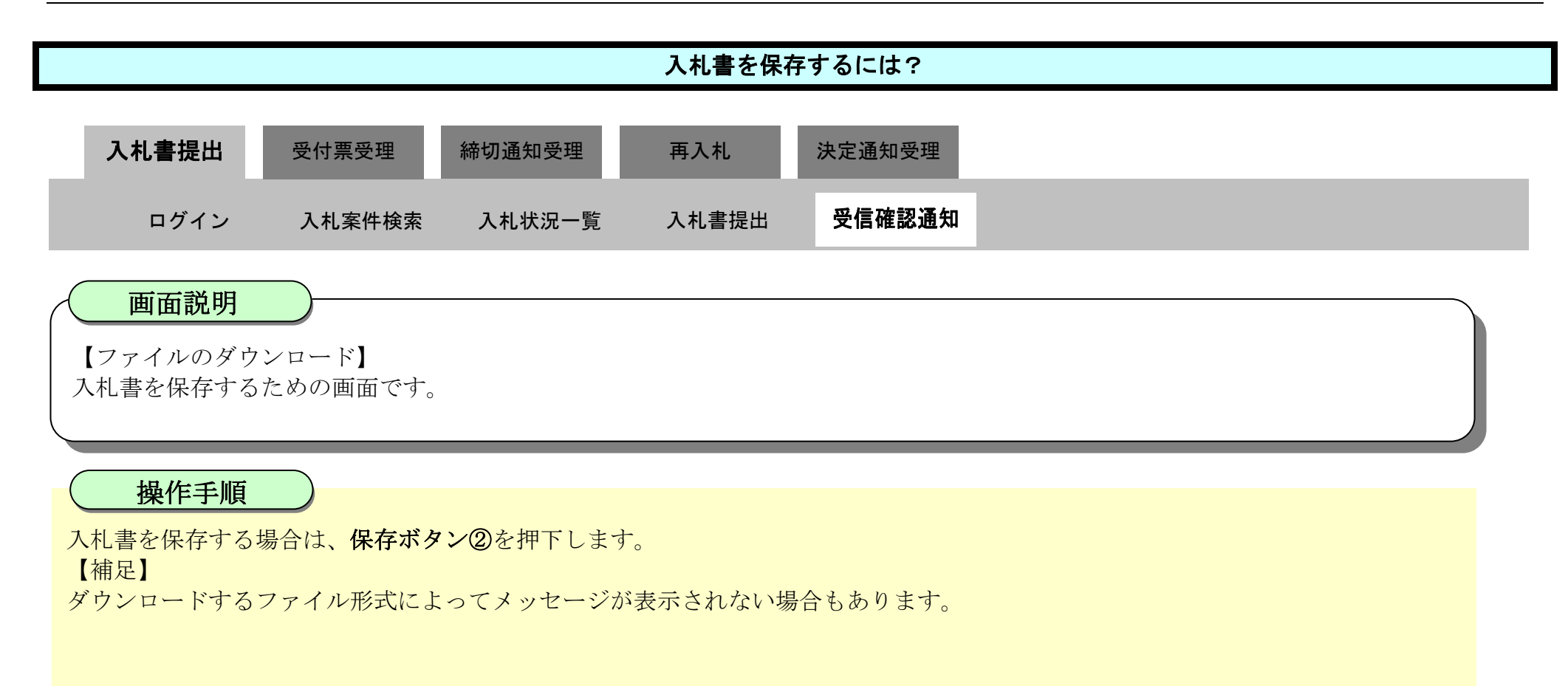

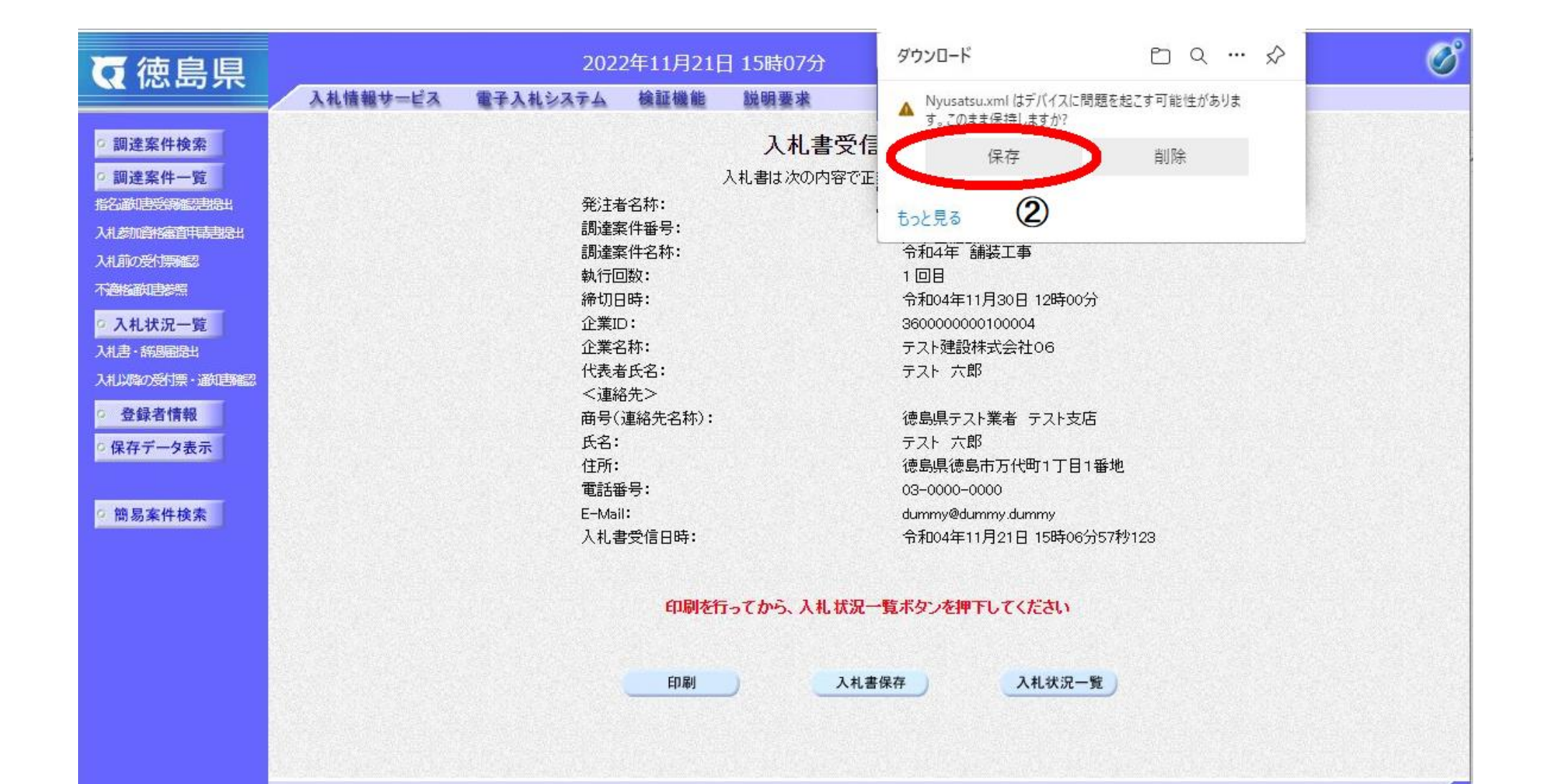

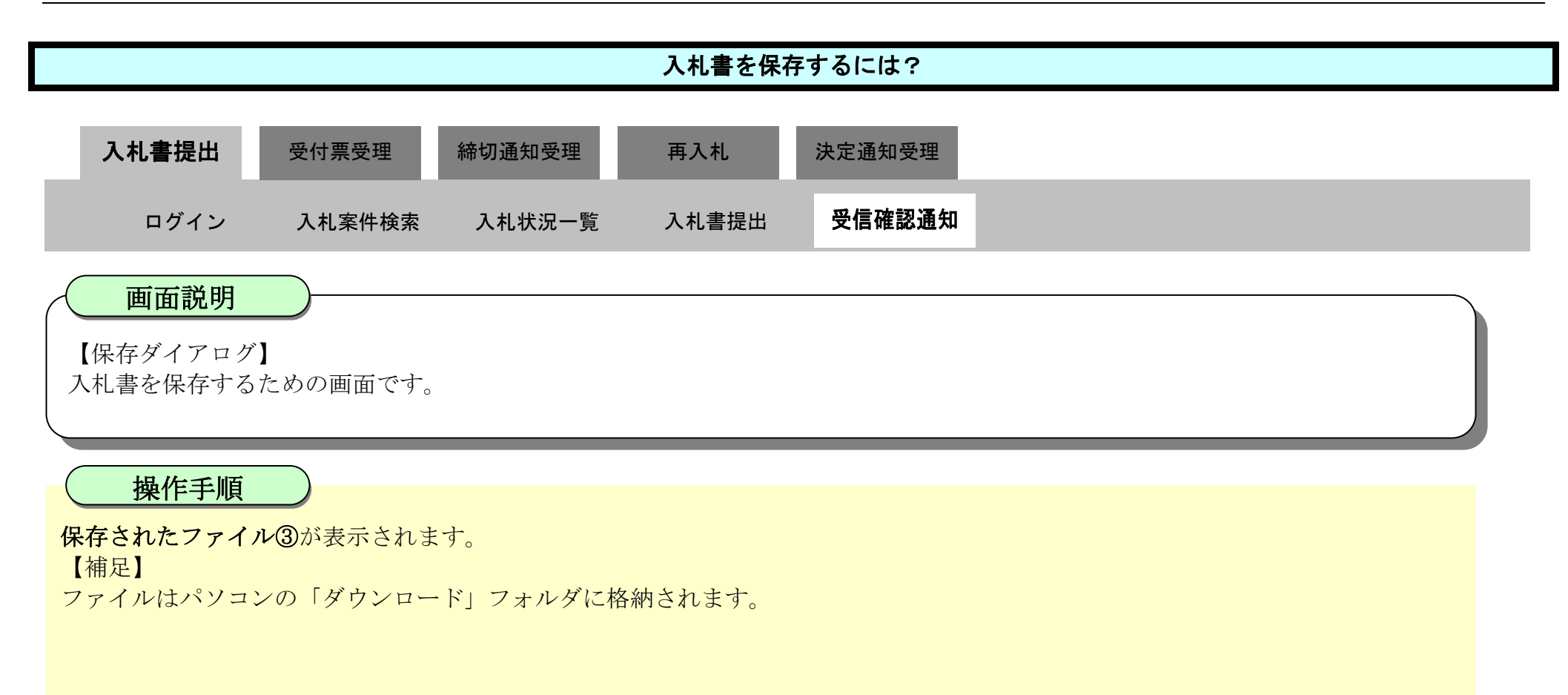

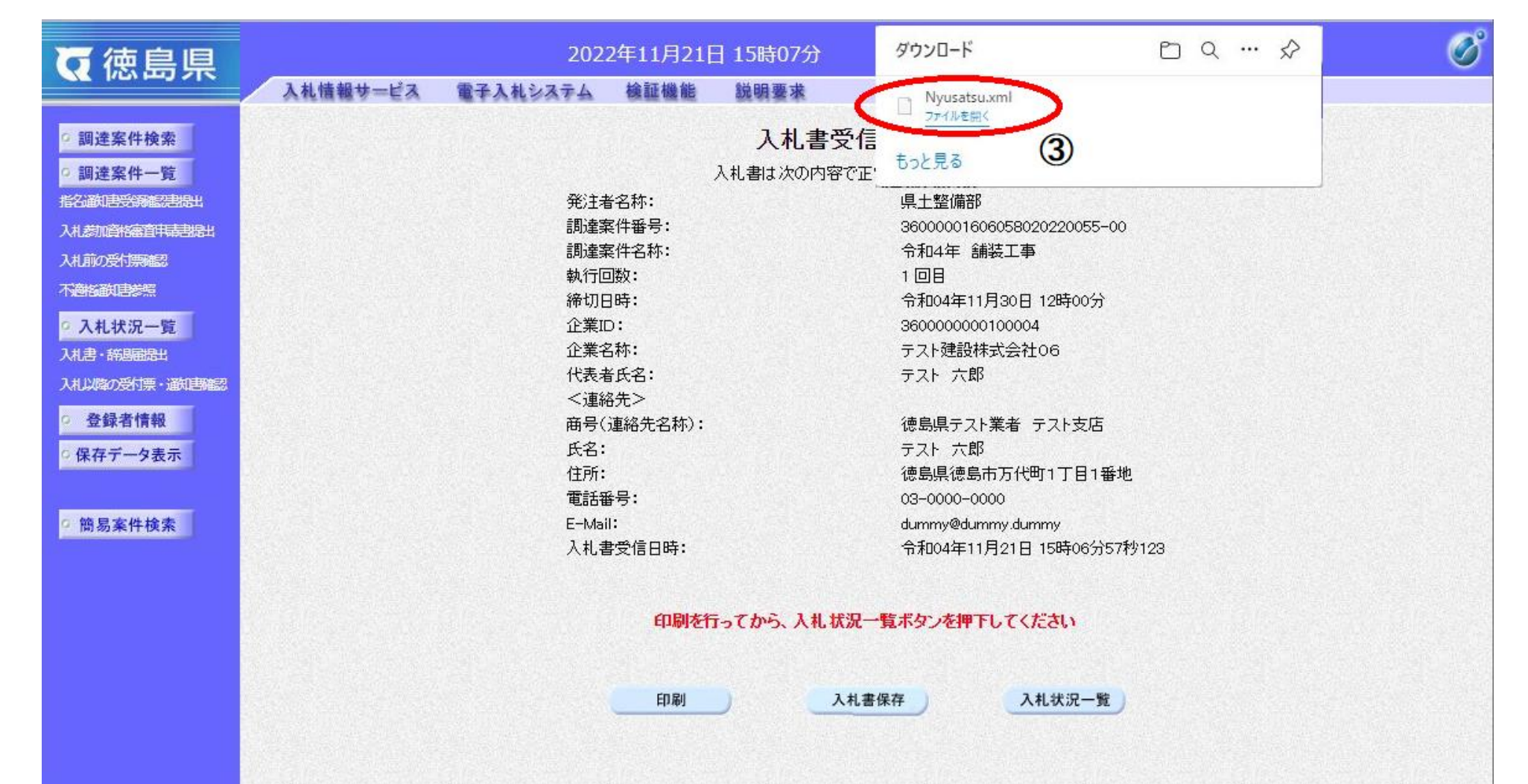

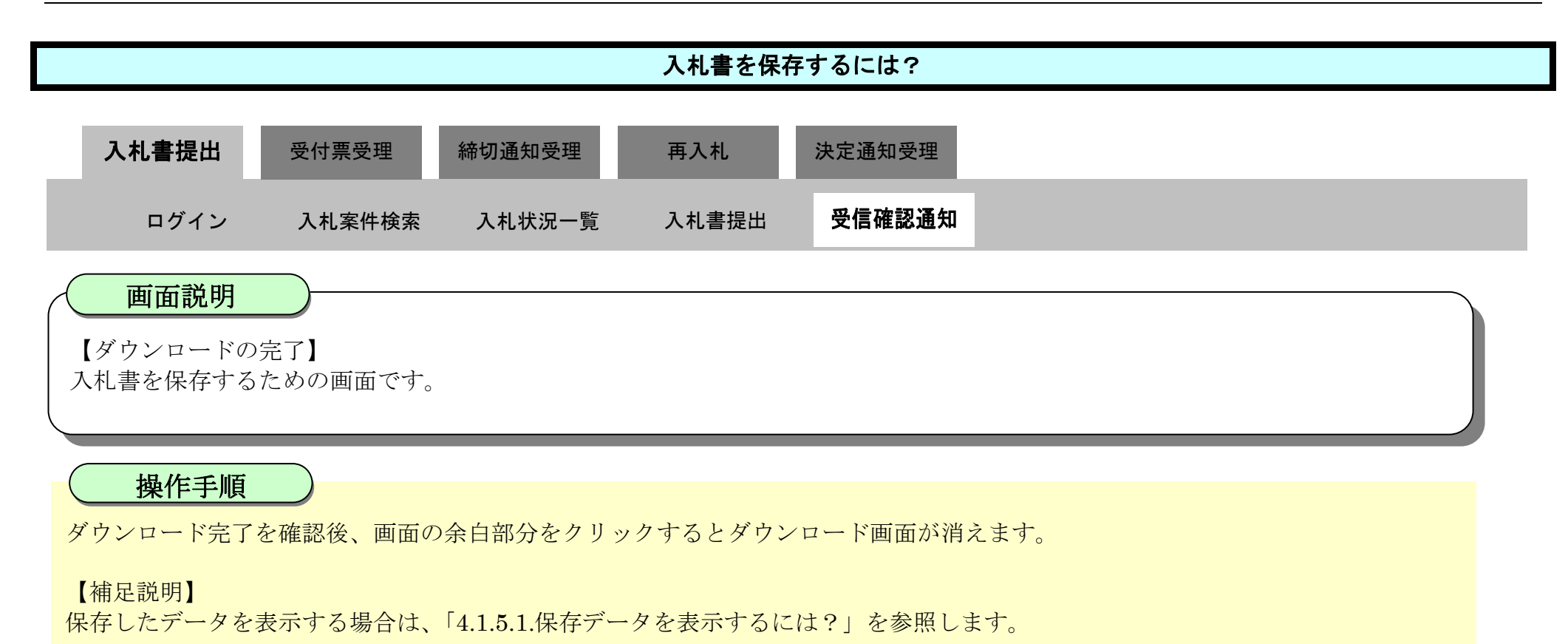

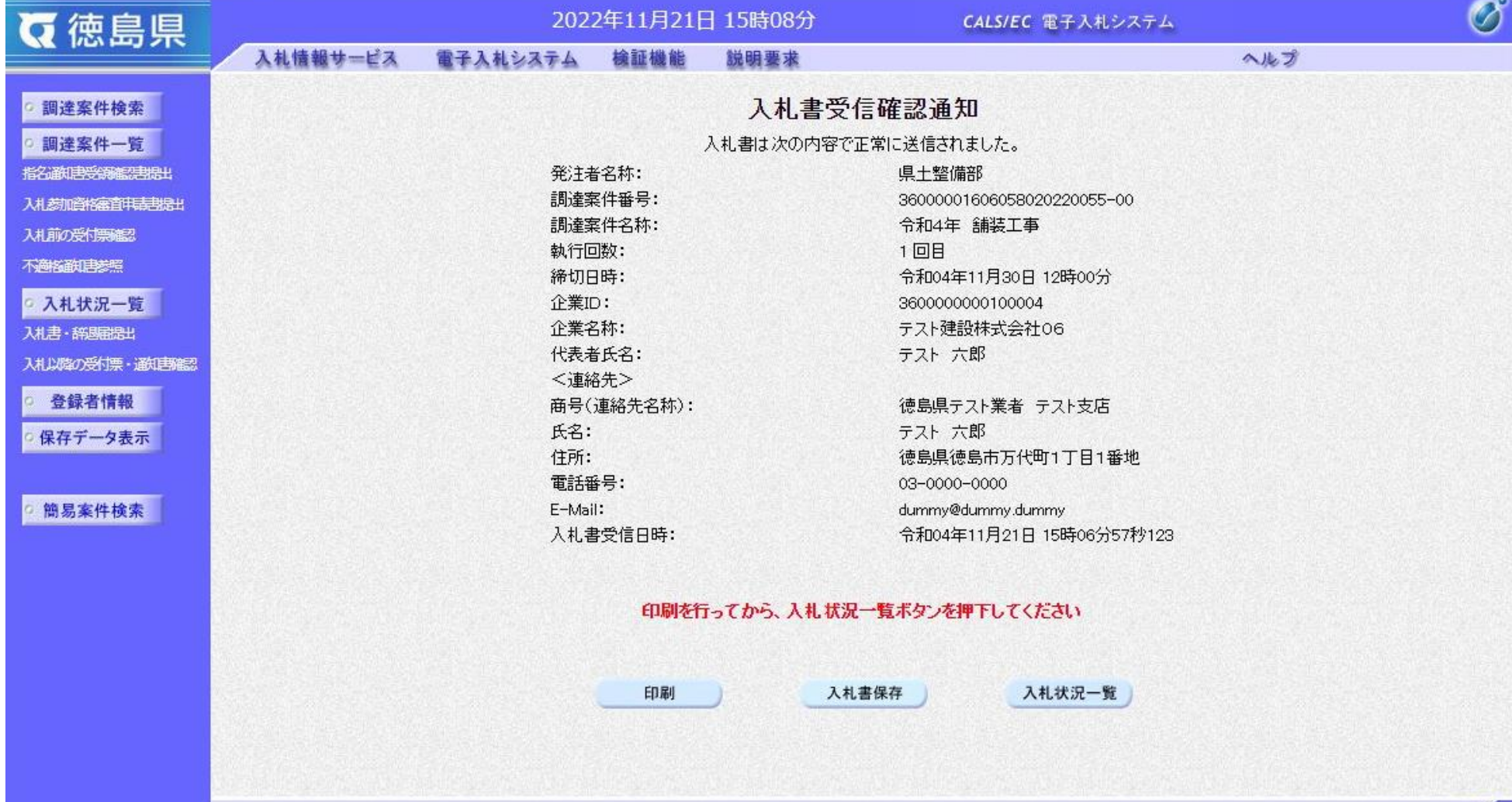

3.1-24

## **3.1.3.**入札書受付票受理の流れ

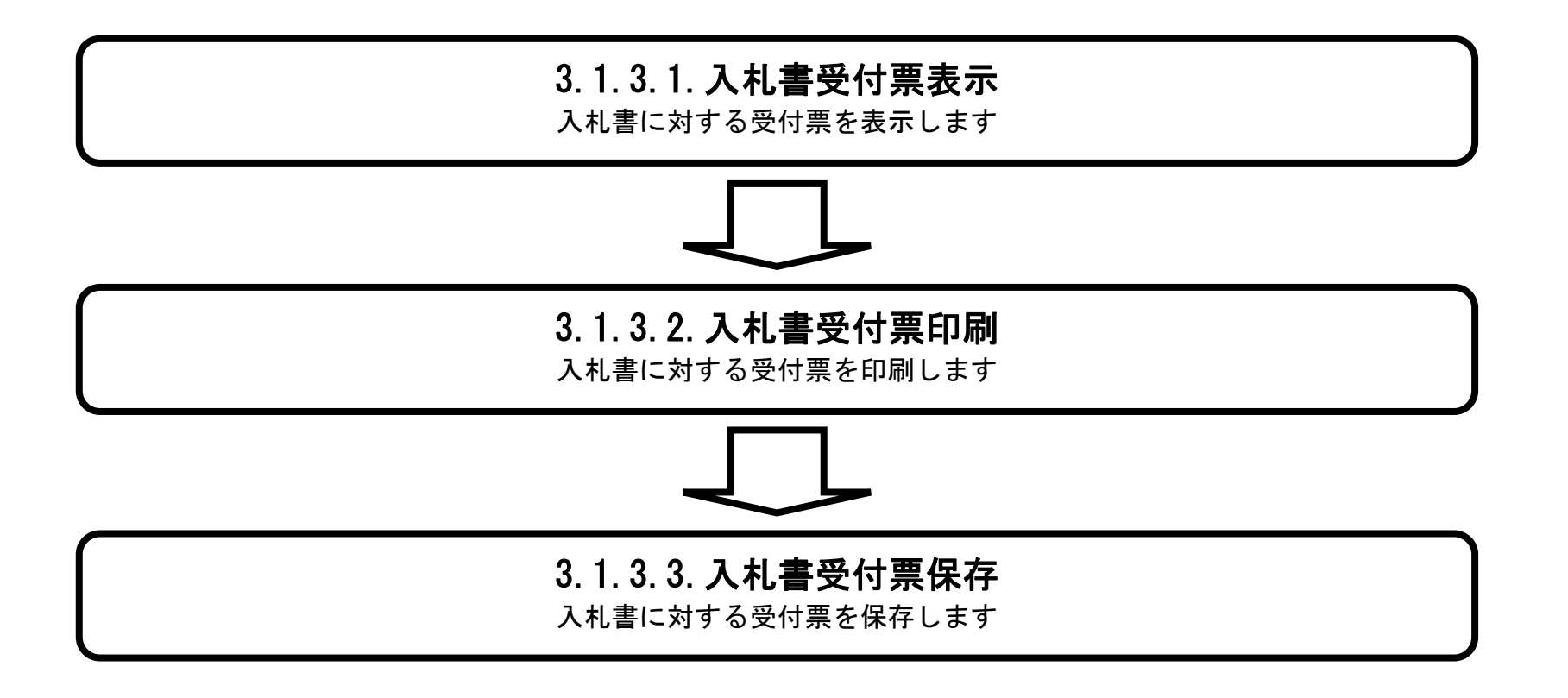

### <span id="page-24-0"></span>3.1.3.1. 入札書受付票を確認するには?

徳島県電子入札システム操作マニュアル-受注者編-

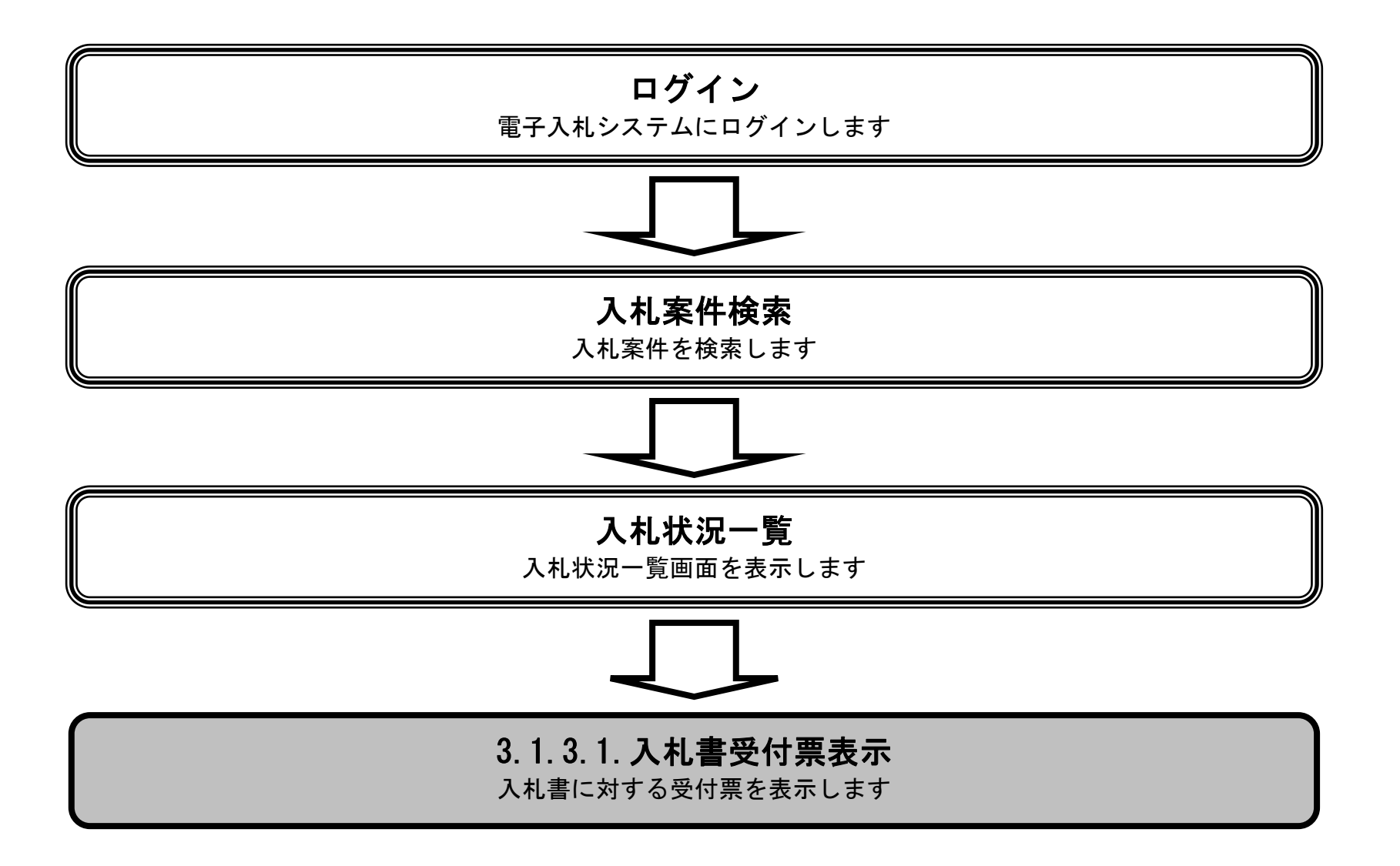

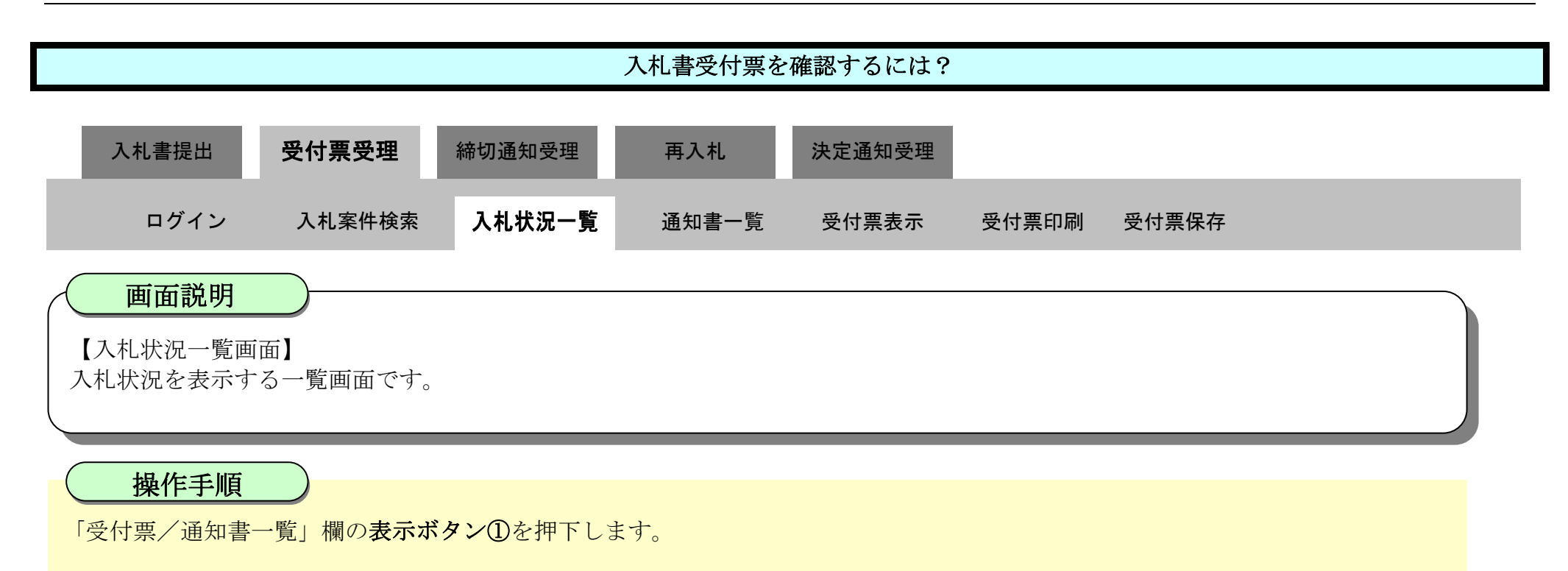

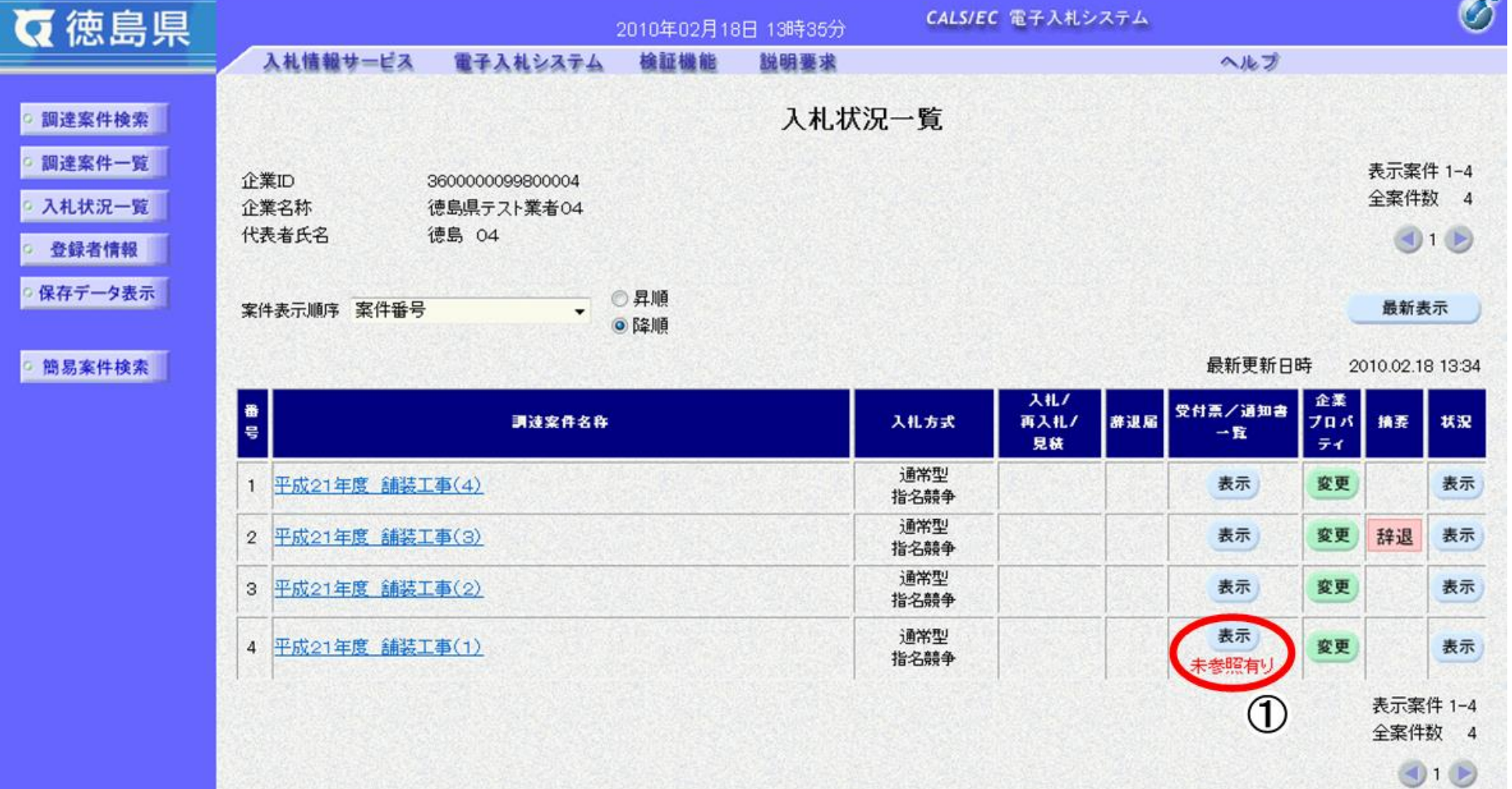

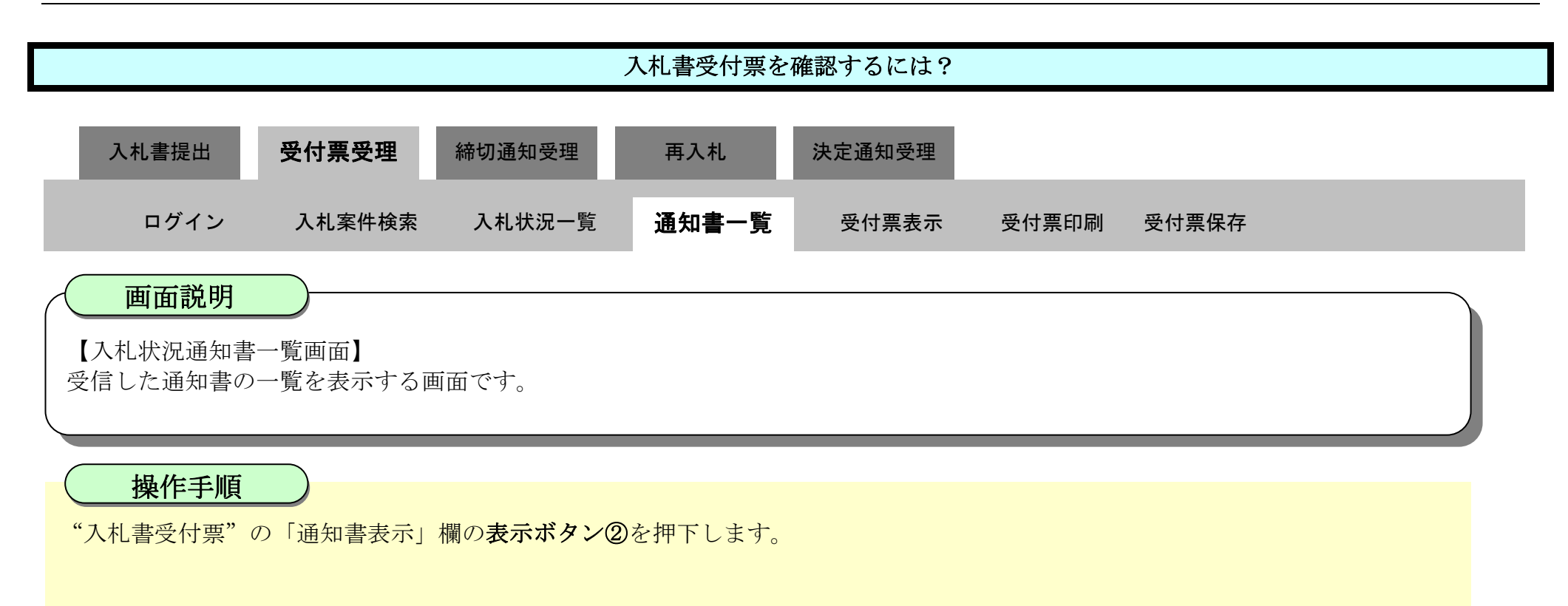

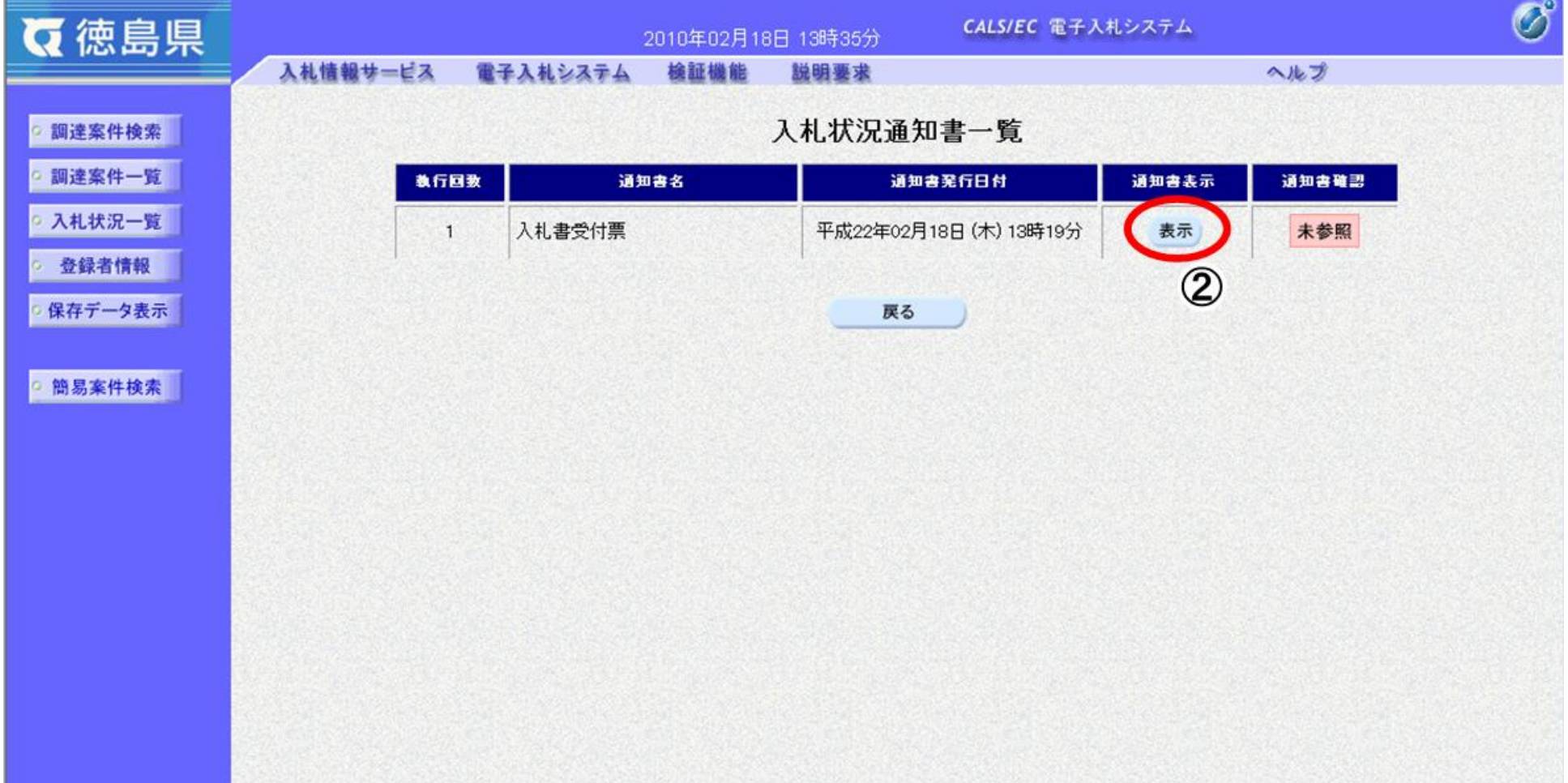

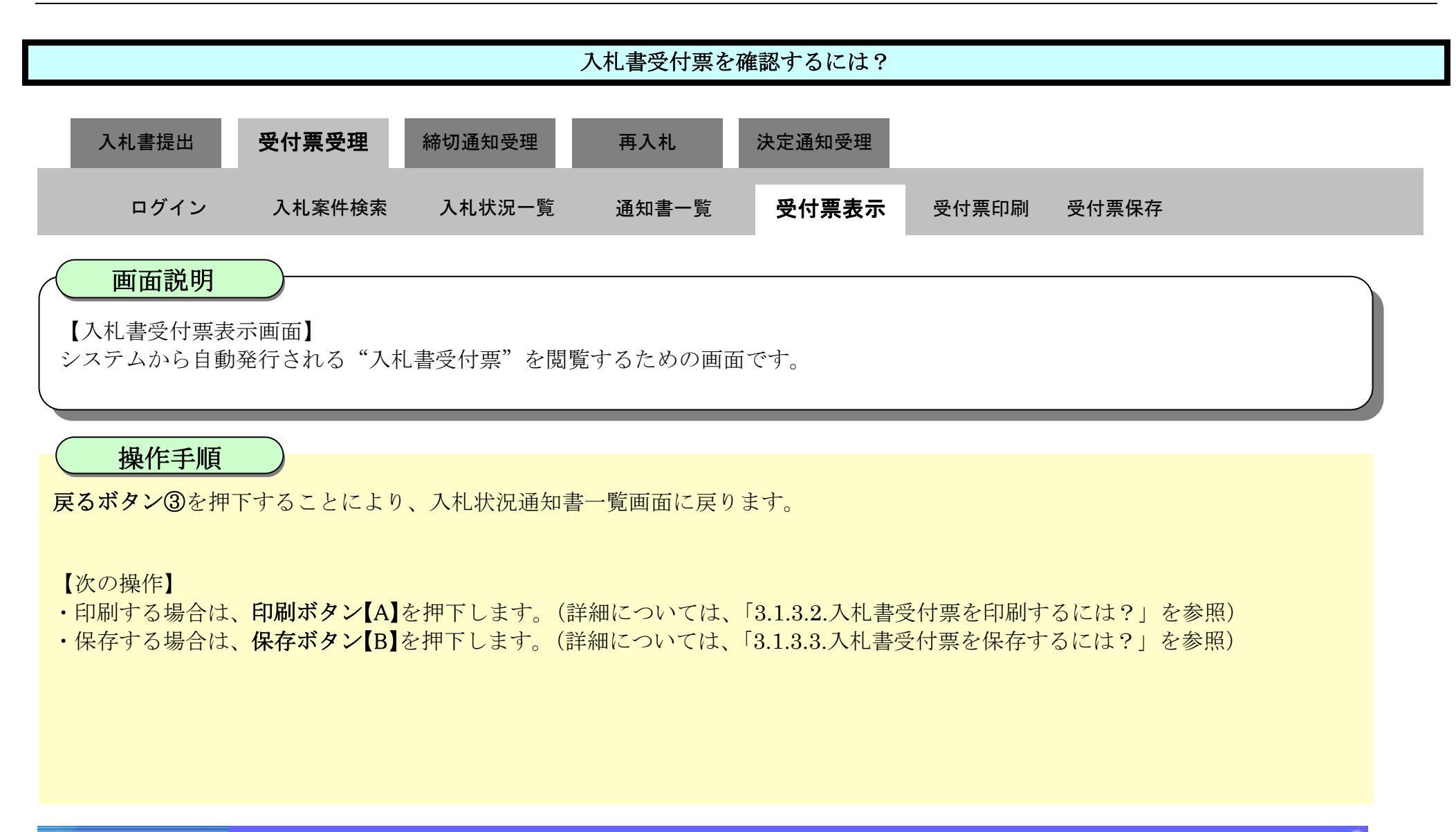

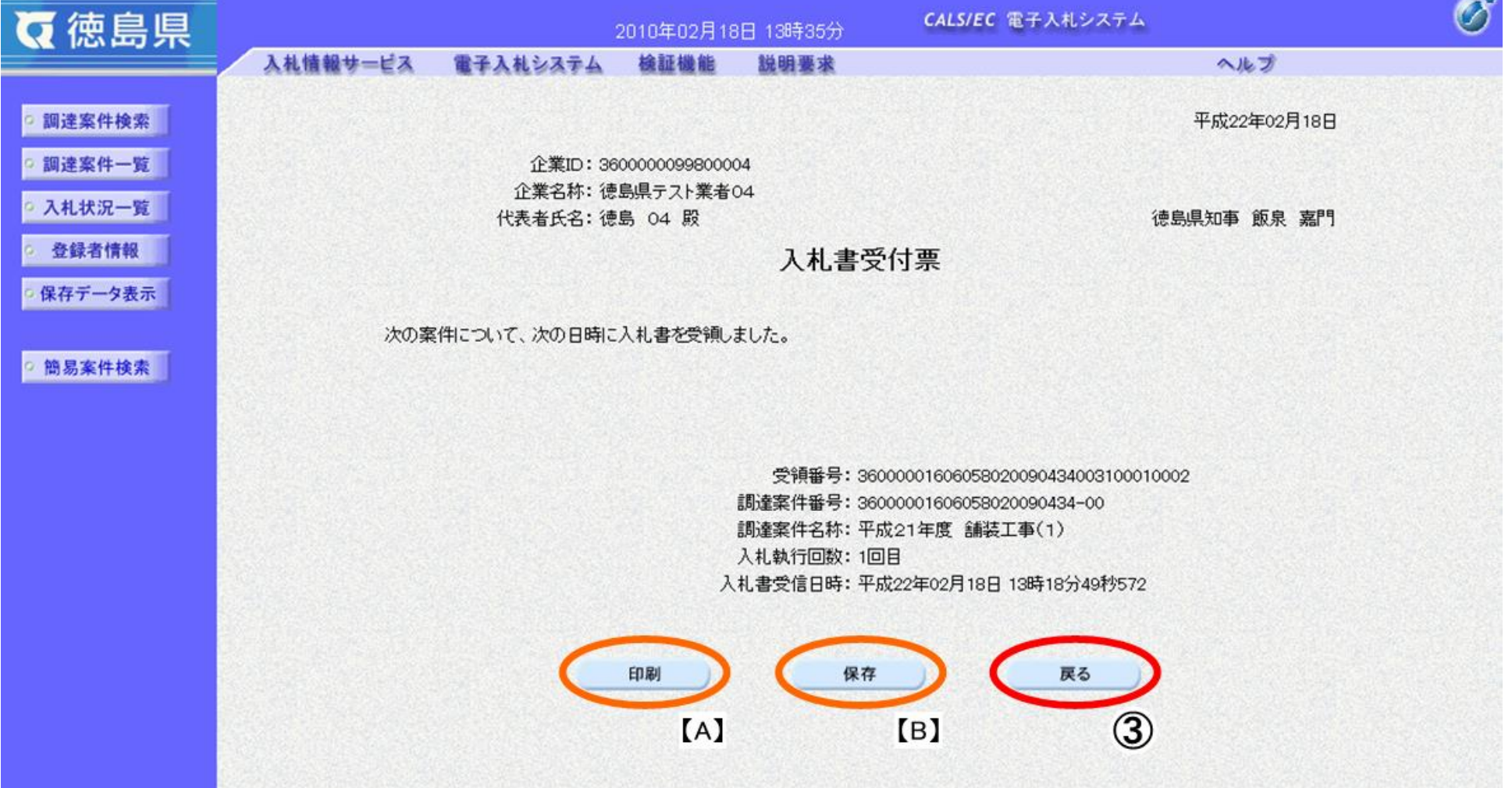

### <span id="page-28-0"></span>3.1.3.2. 入札書受付票を印刷するには?

徳島県電子入札システム操作マニュアル-受注者編-

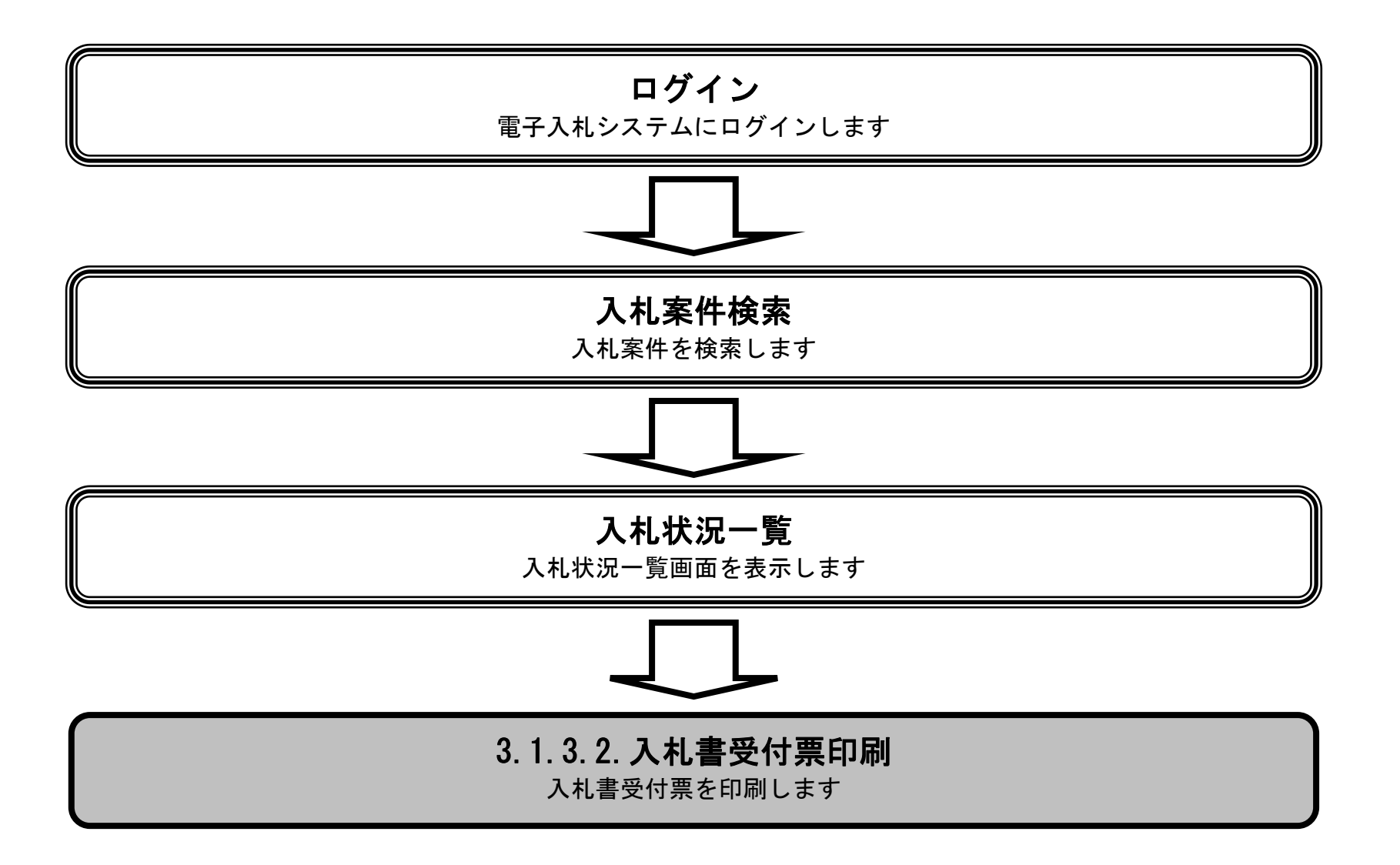

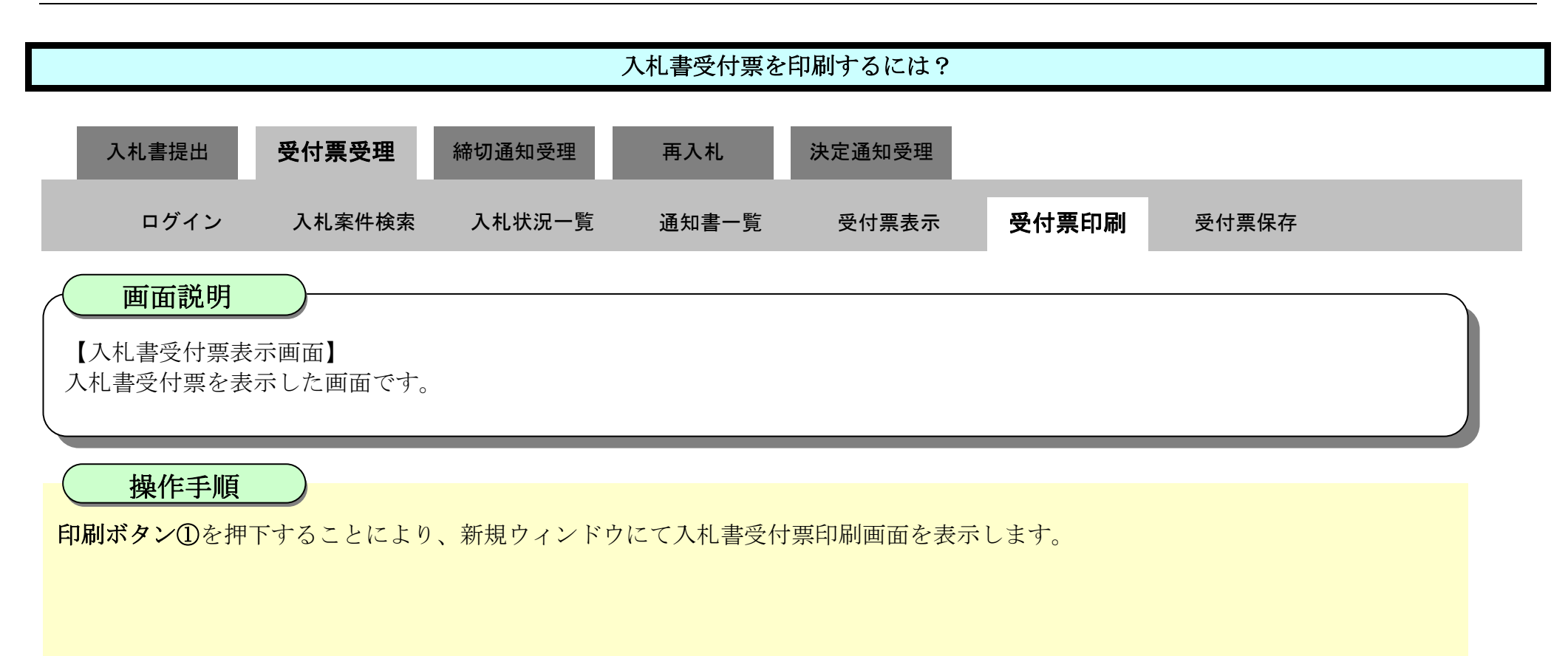

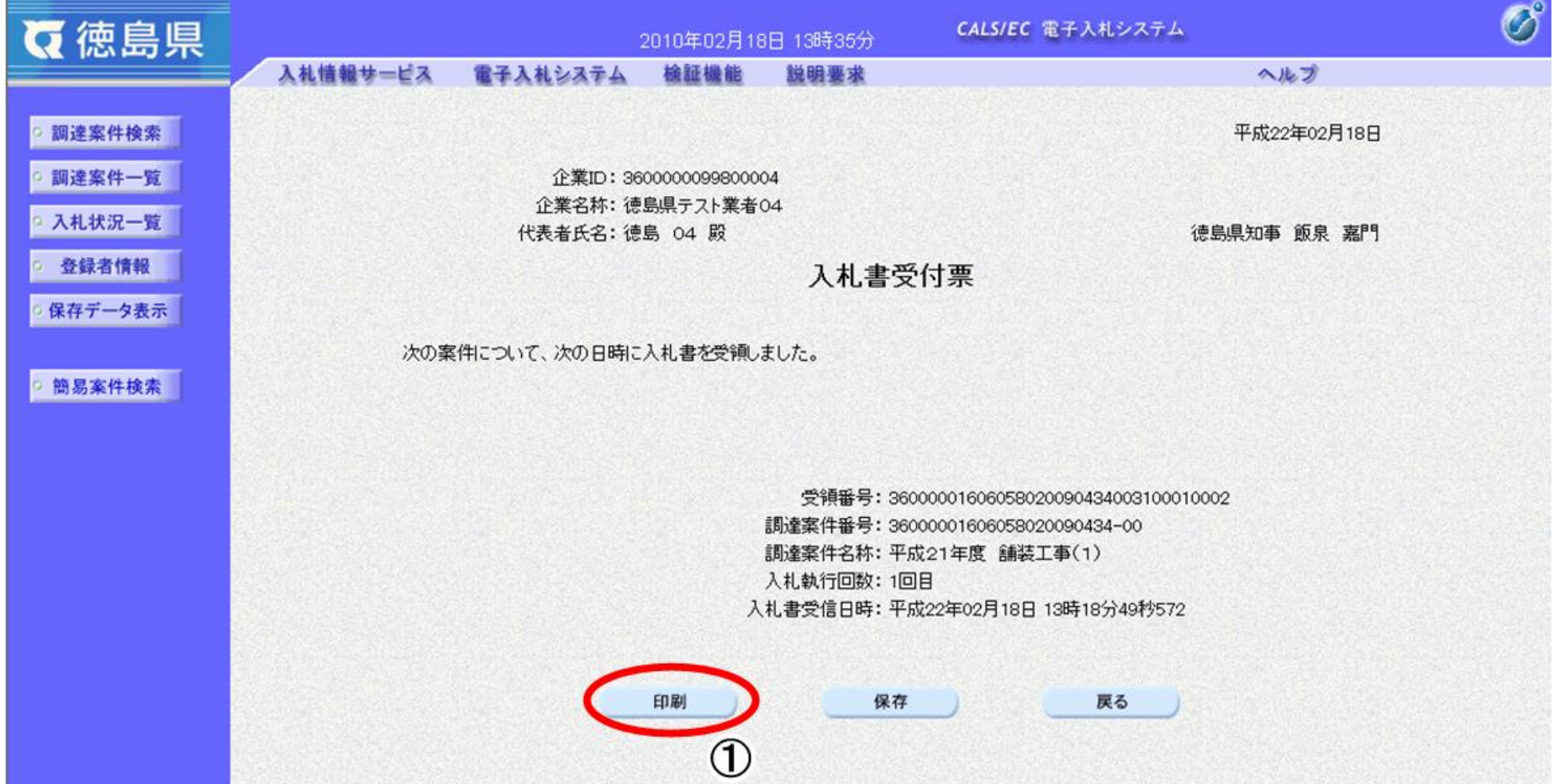

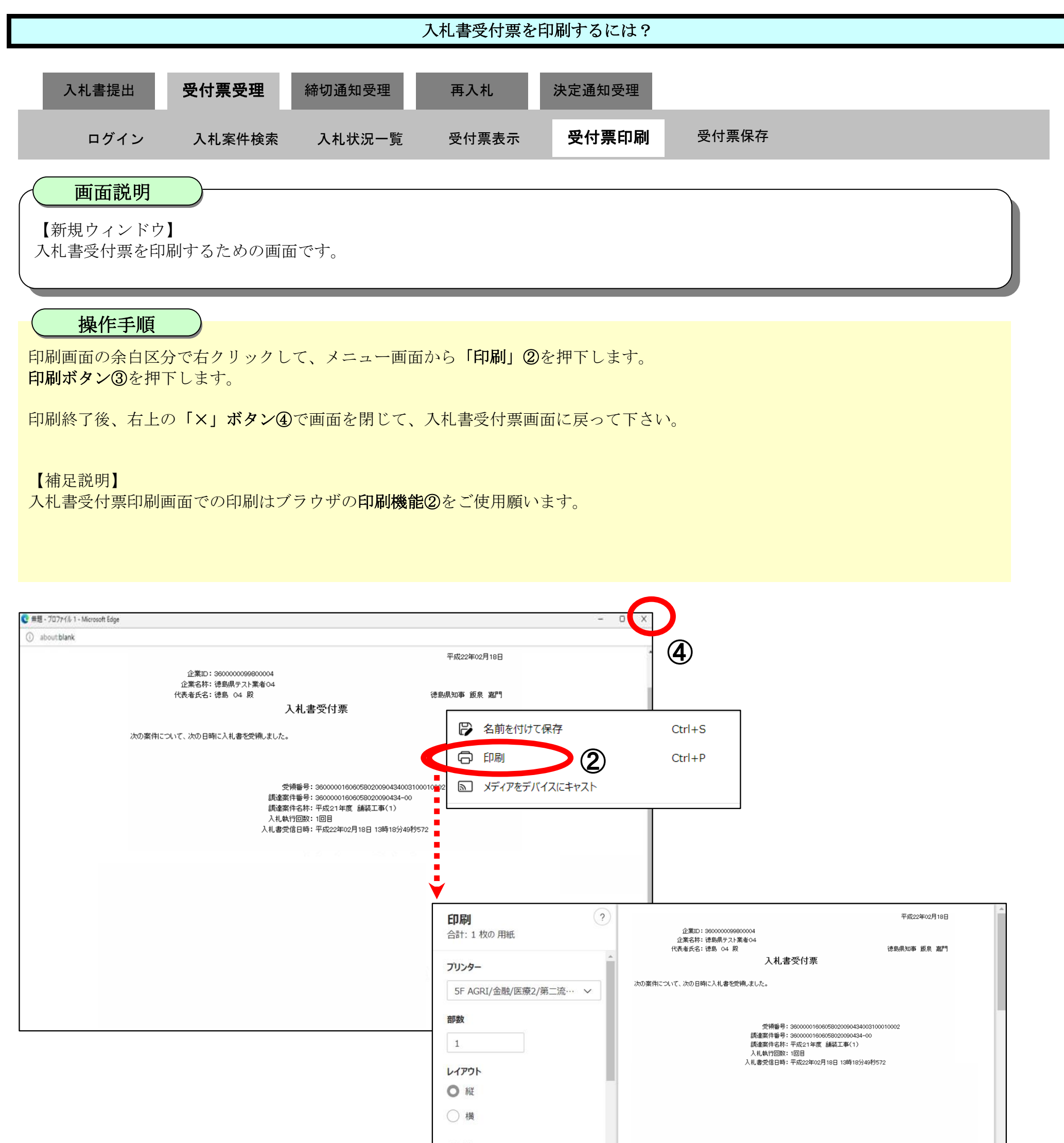

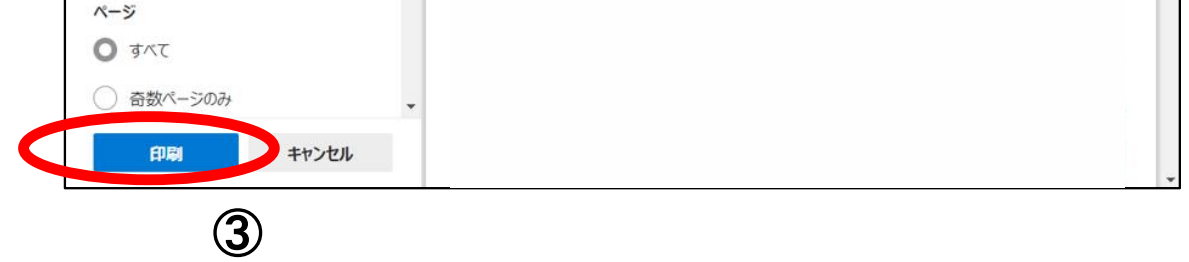

<span id="page-31-0"></span>3.1.3.3. 入札書受付票を保存するには?

徳島県電子入札システム操作マニュアル-受注者編-

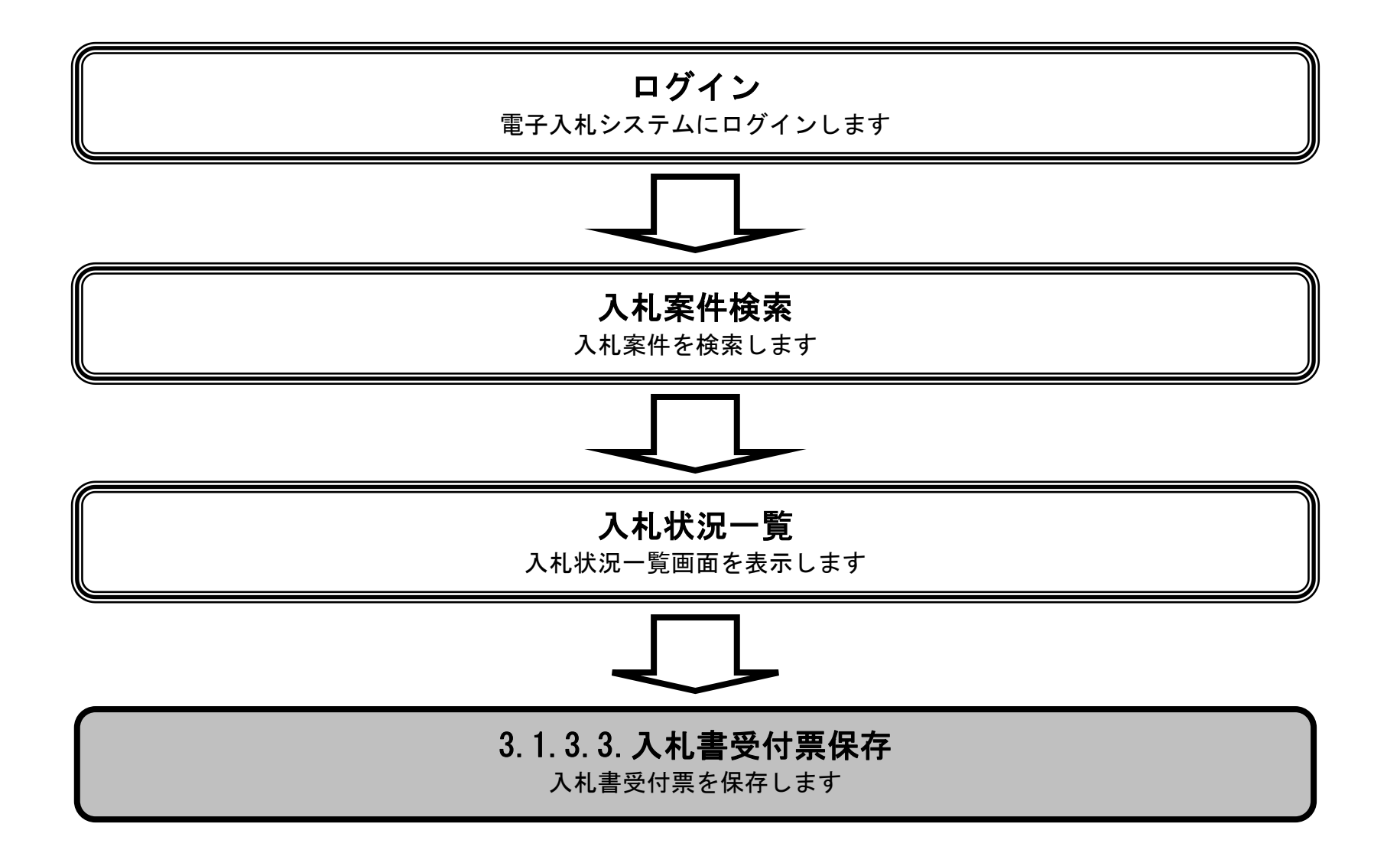

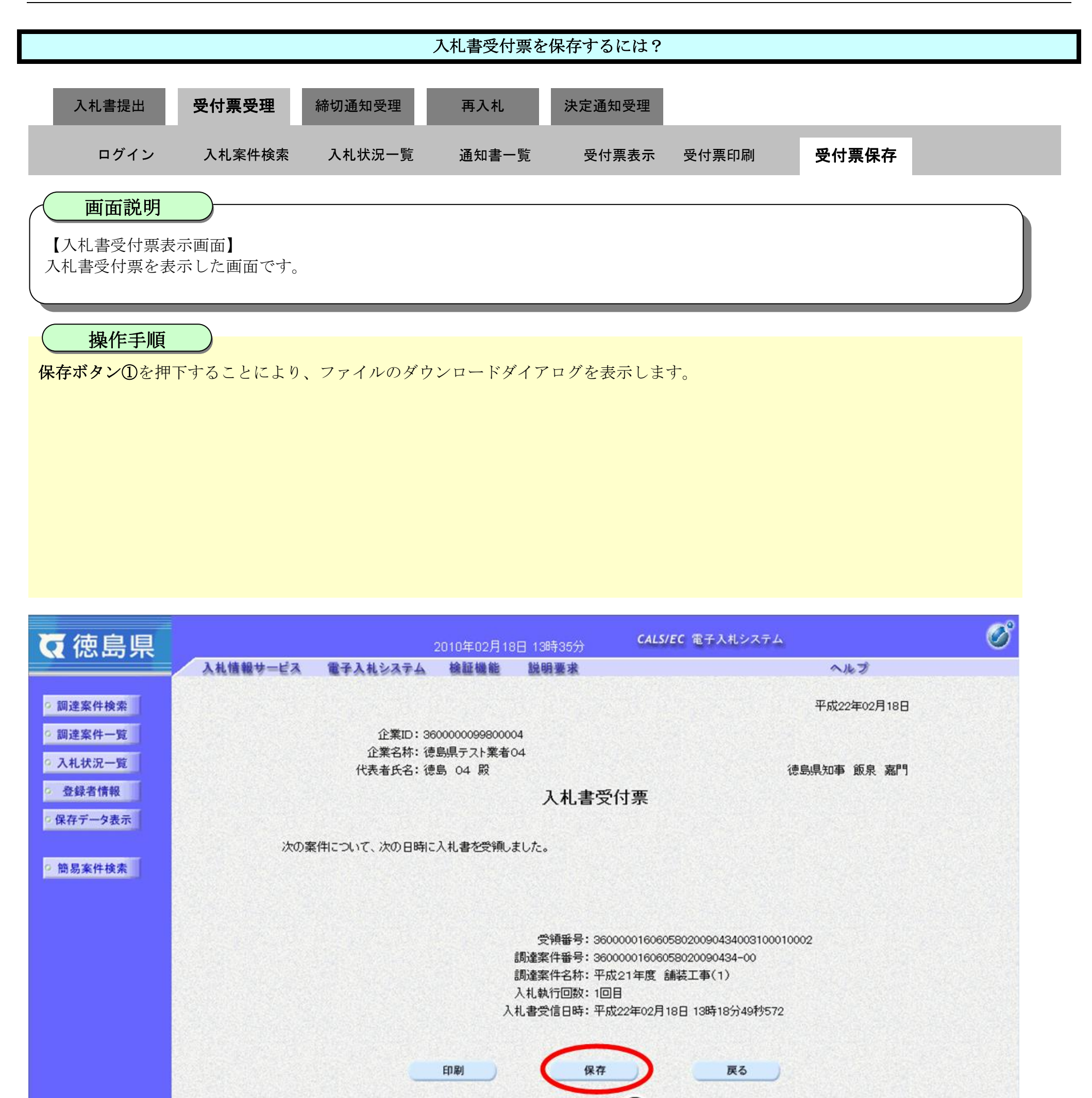

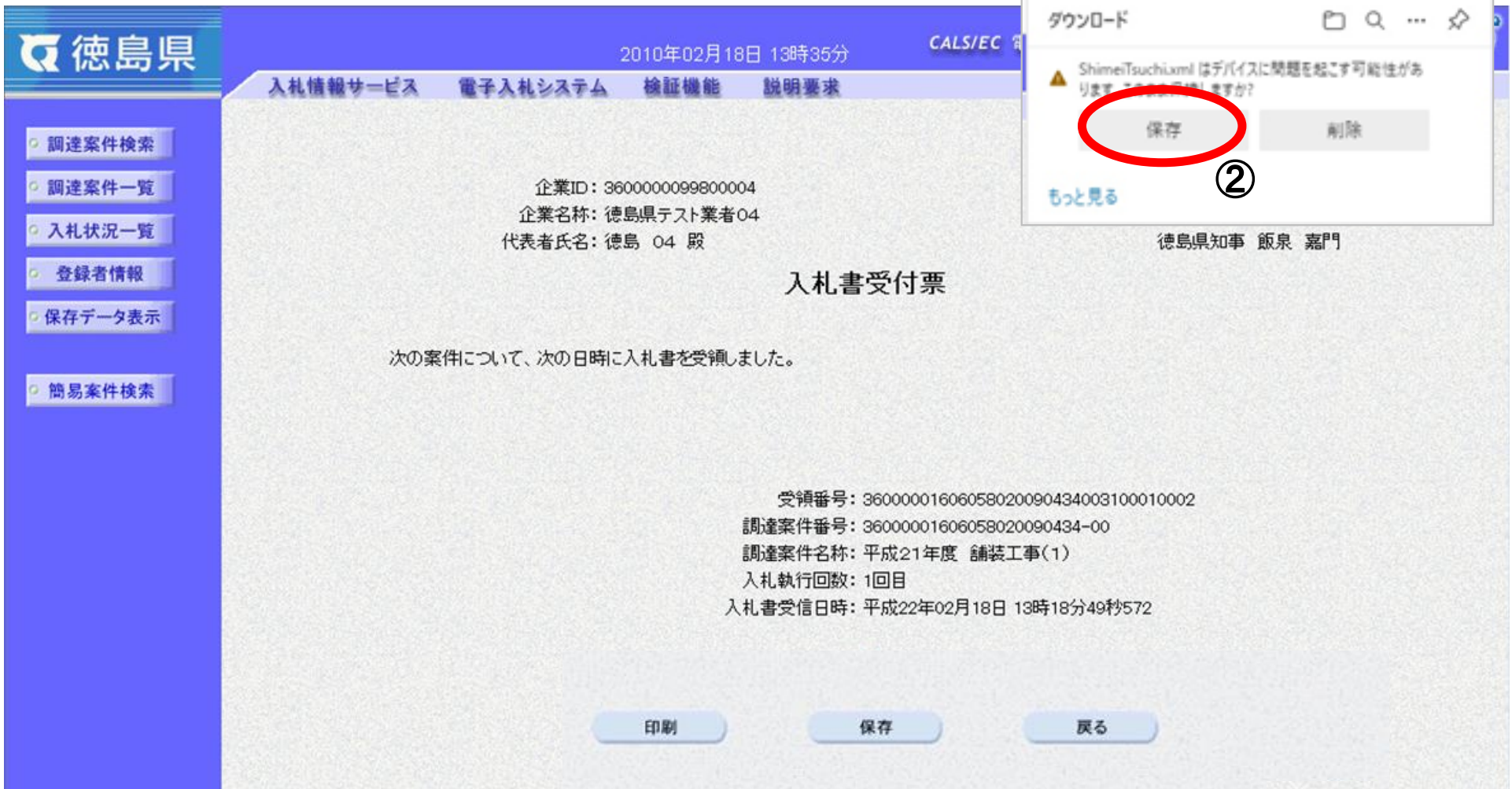

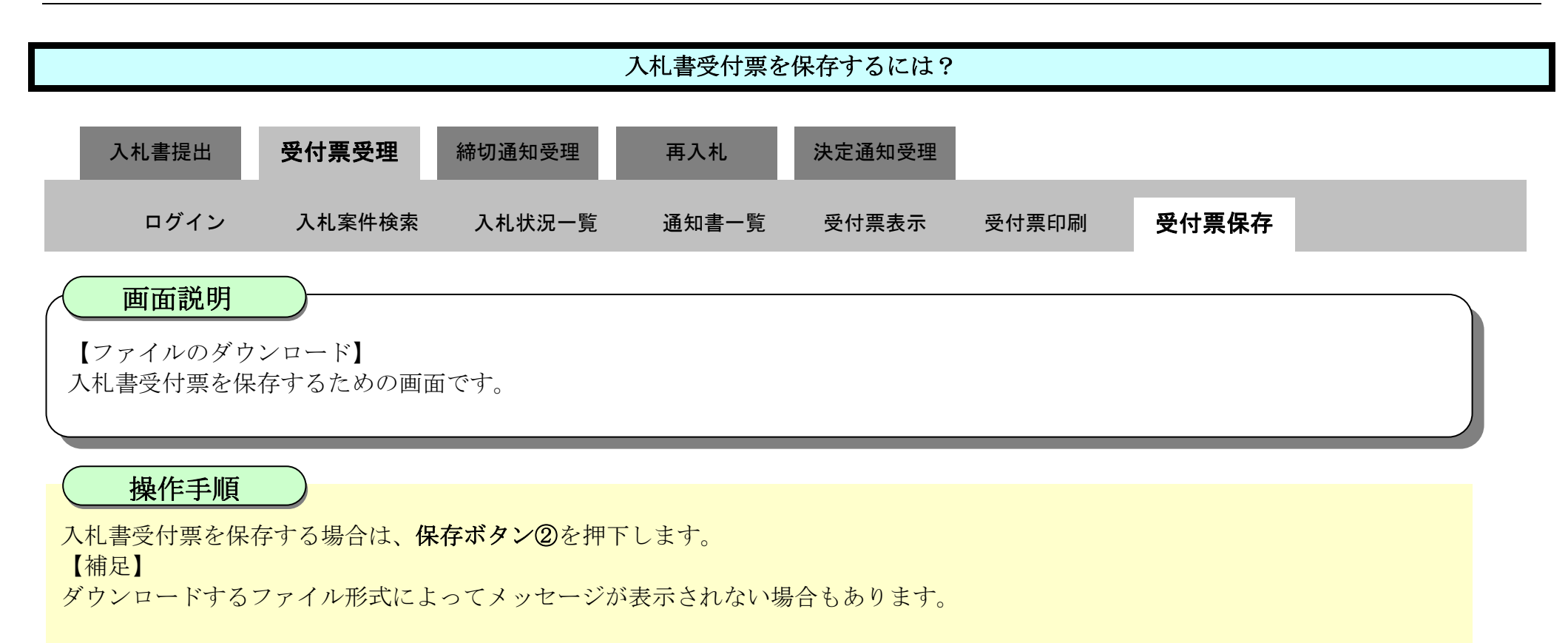

3.1-35

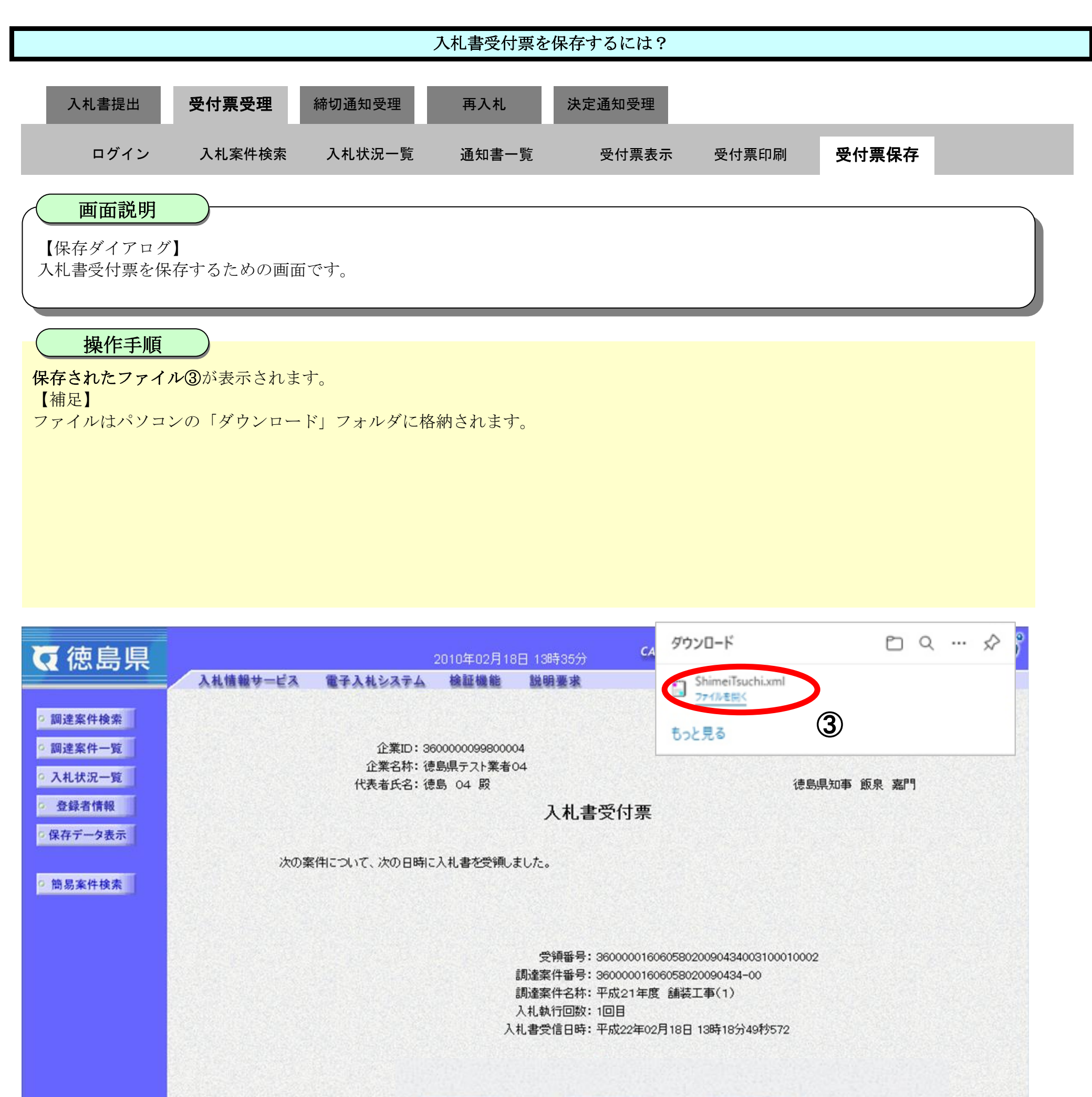

印刷 保存

戻る

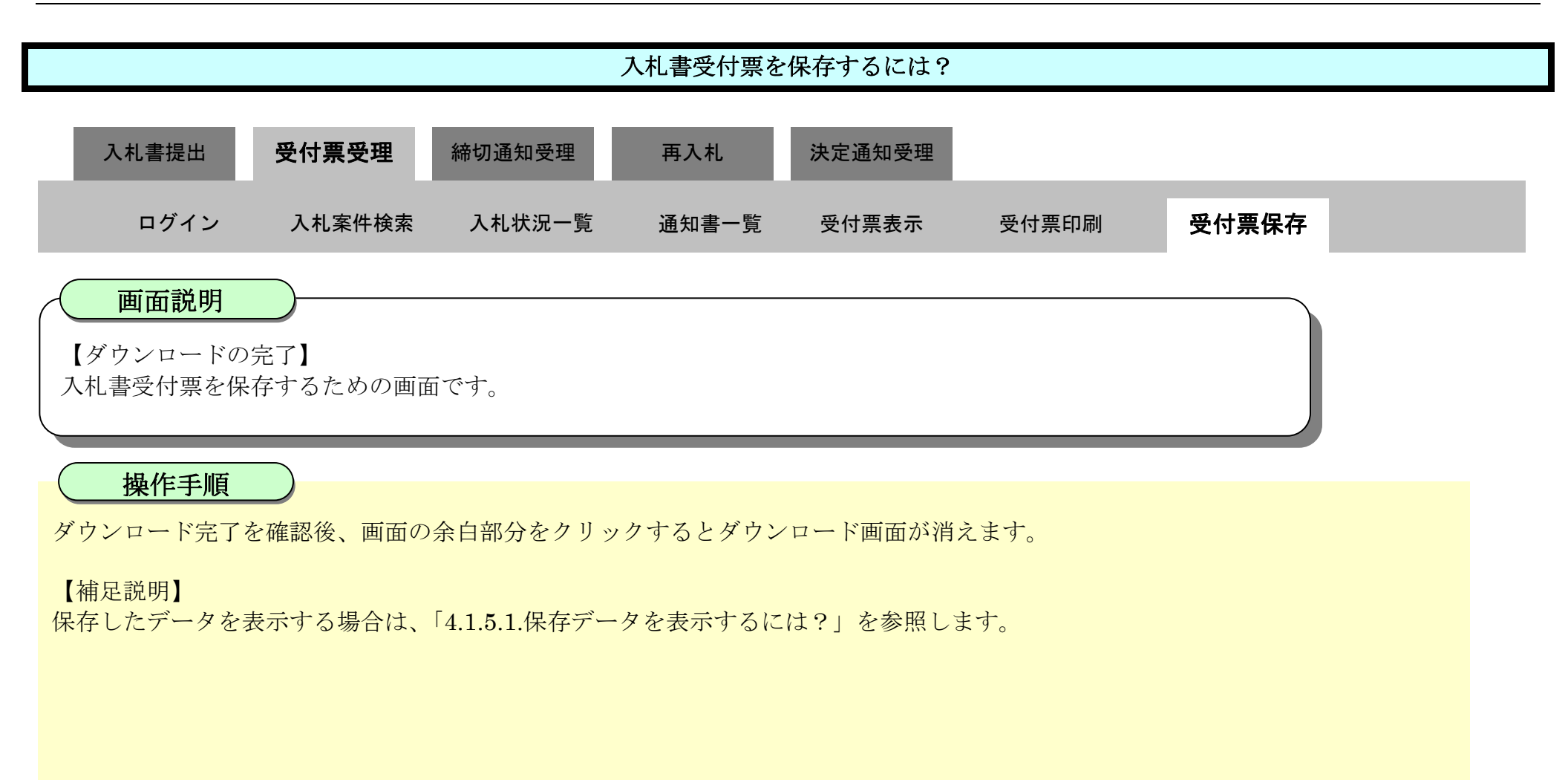

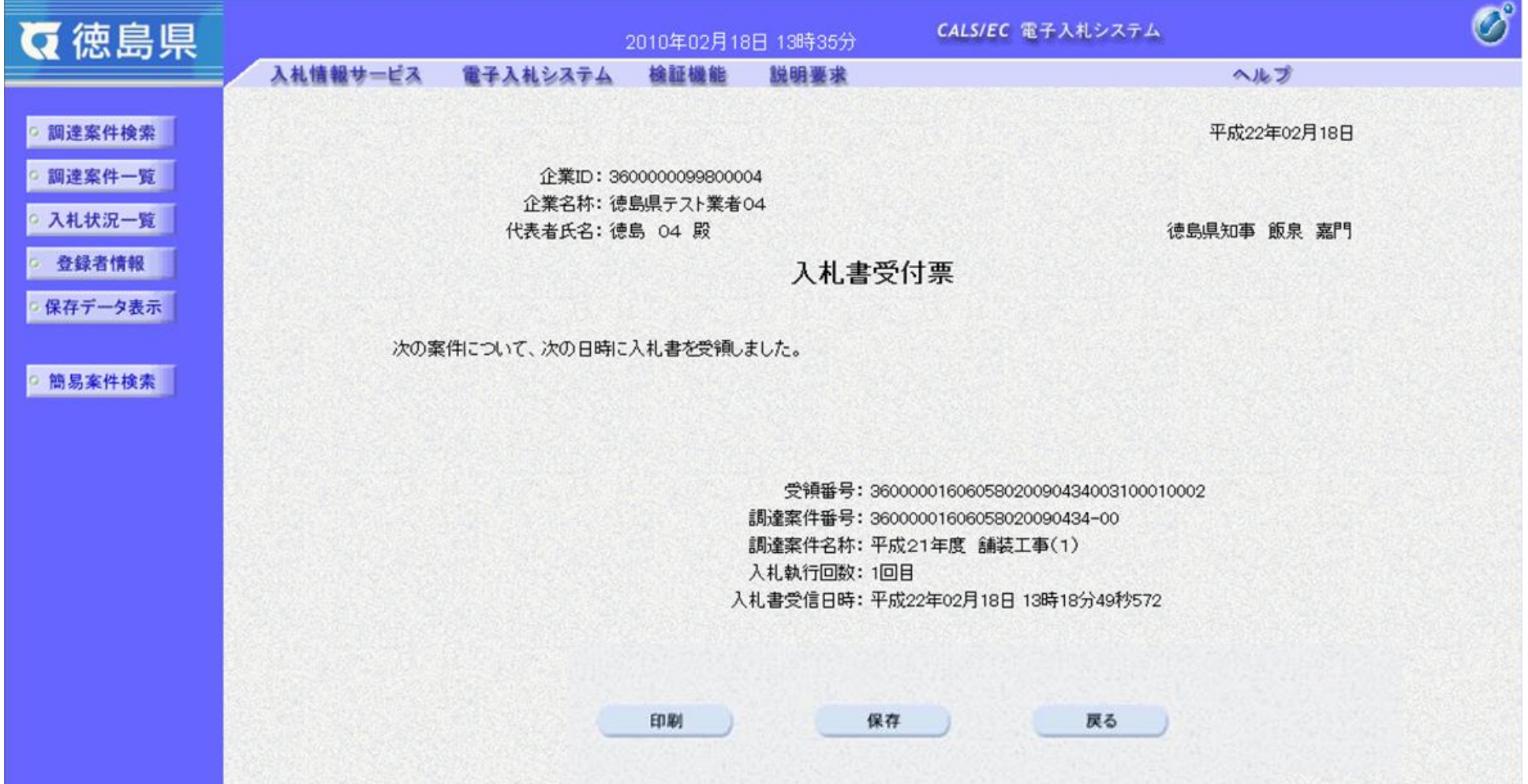
3.1-37

# **3.1.4.**入札締切通知書受理の流れ

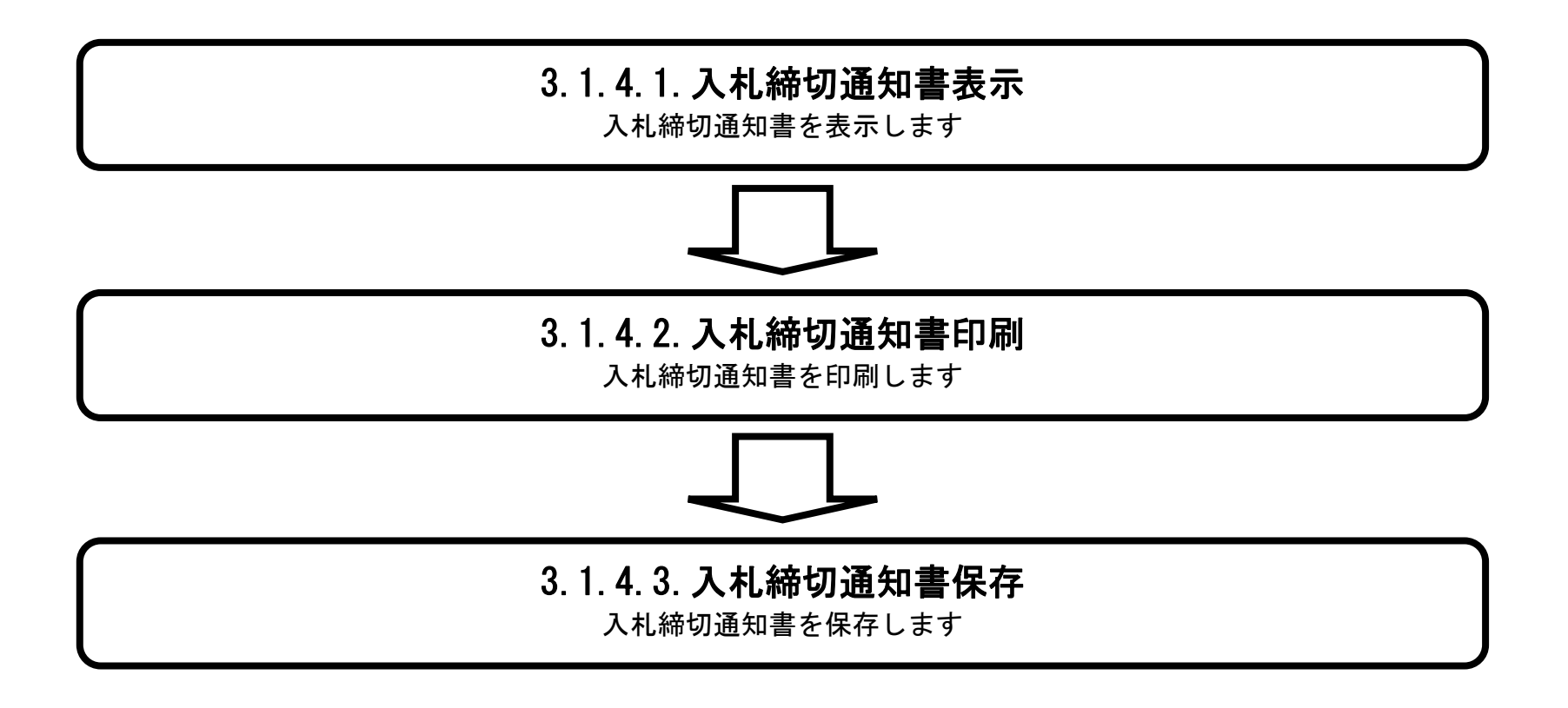

## <span id="page-37-0"></span>3.1.4.1. 入札締切通知書を確認するには?

徳島県電子入札システム操作マニュアル-受注者編-

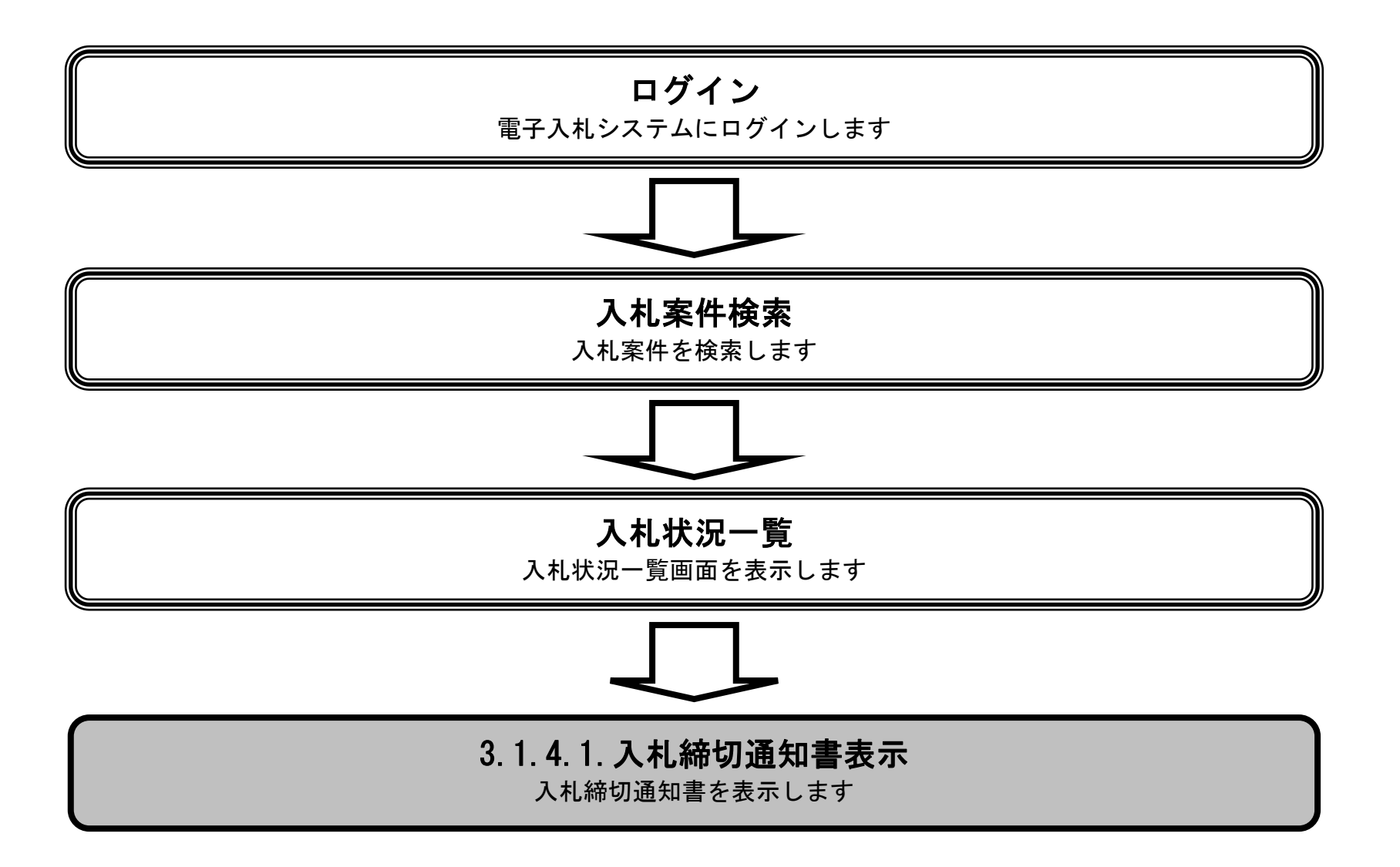

3.1-39

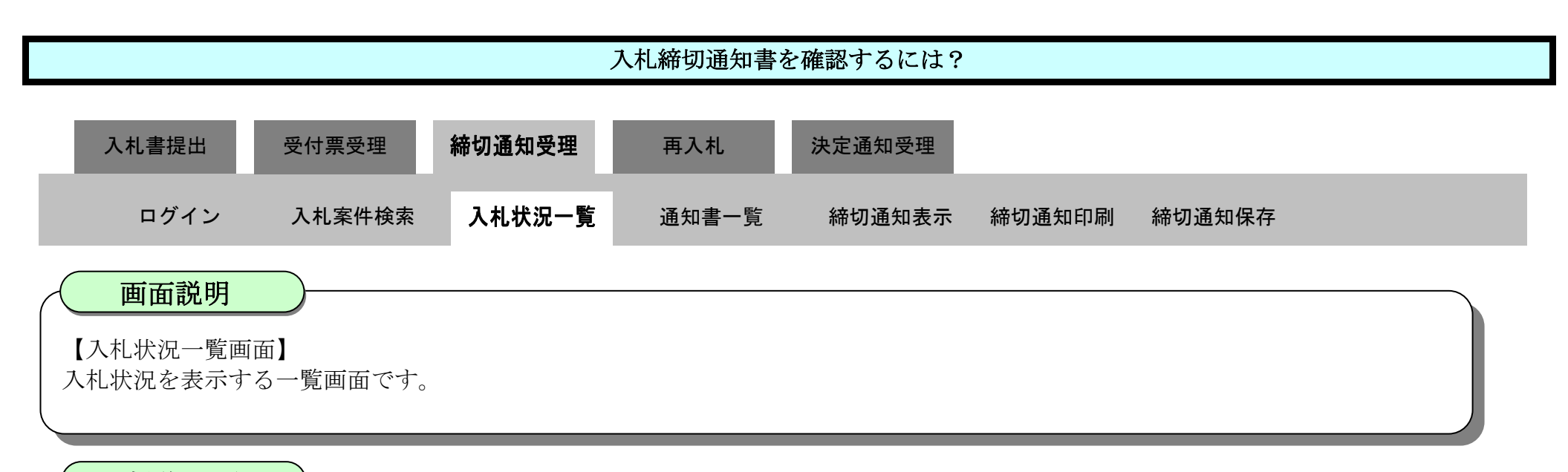

#### 操作手順

「受付票/通知書一覧」欄の表示ボタン①を押下します。

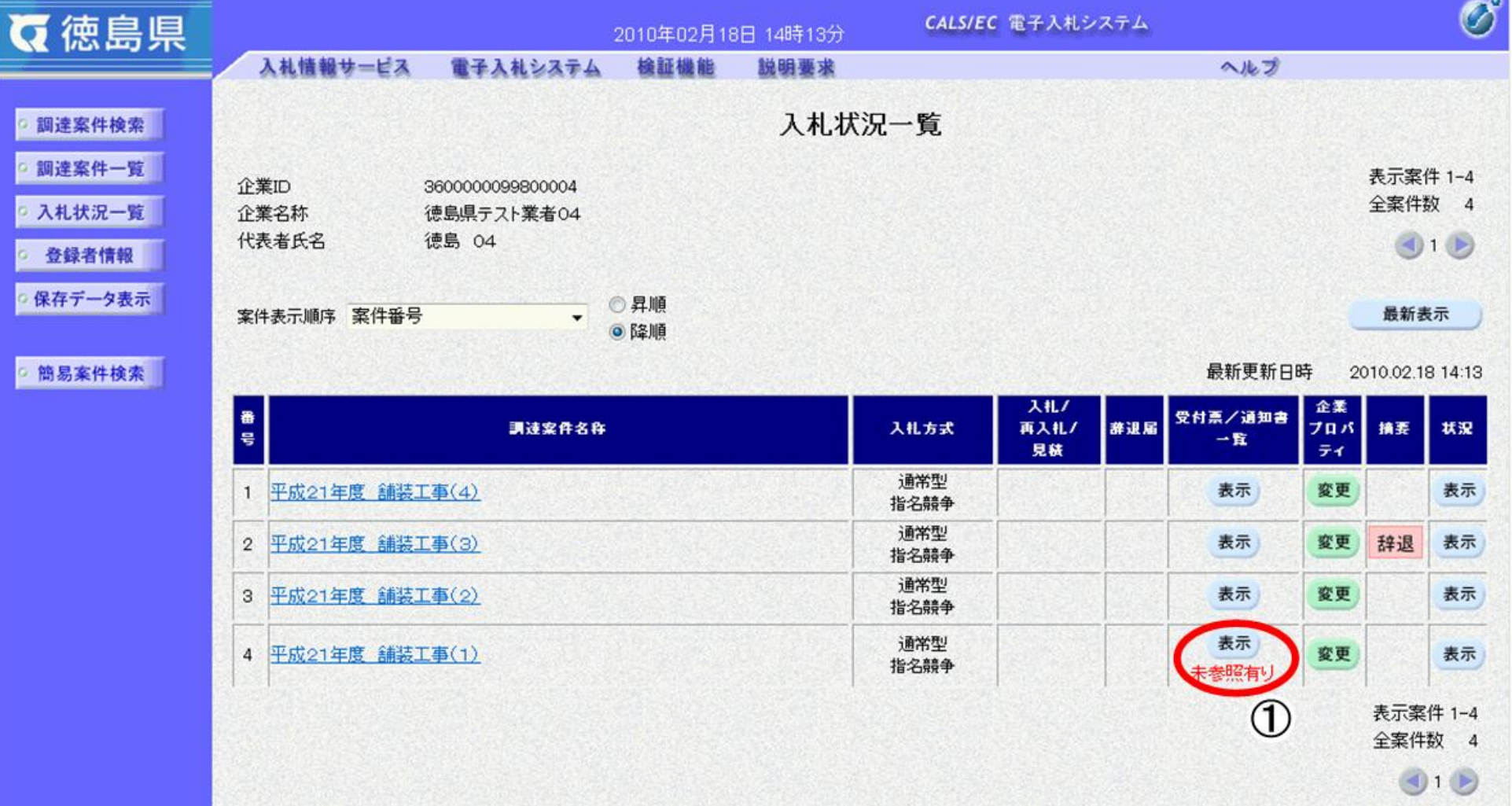

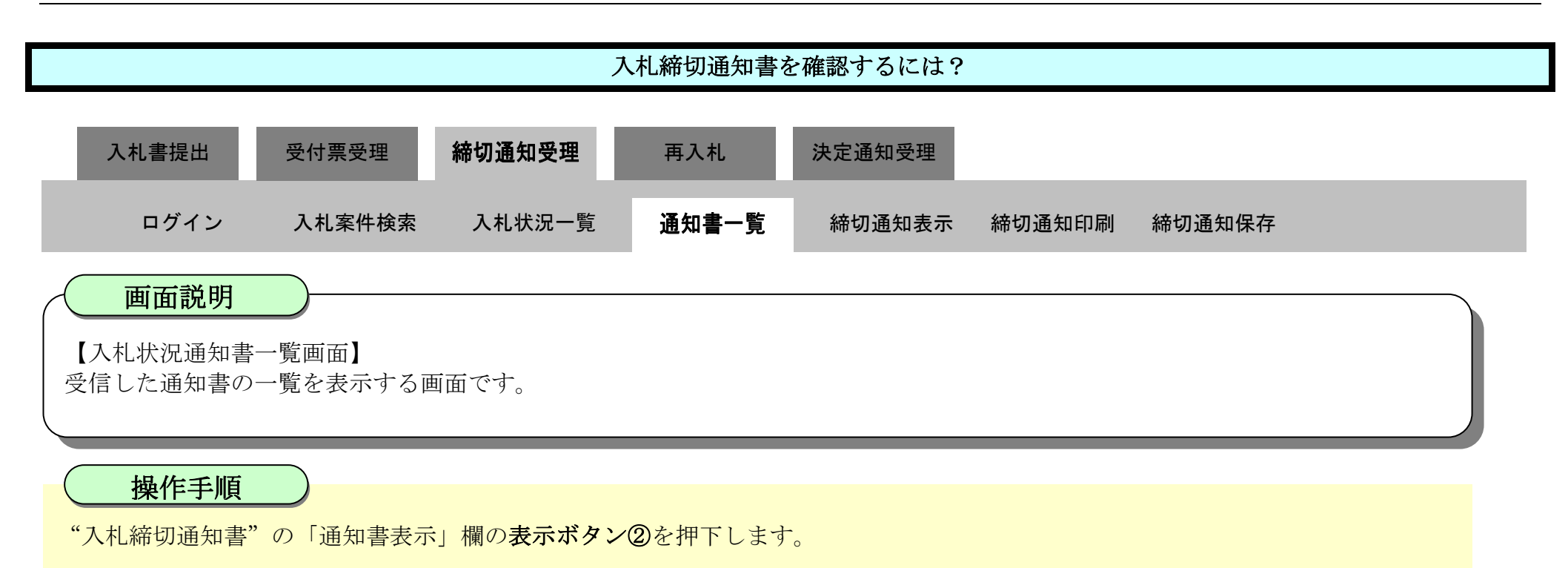

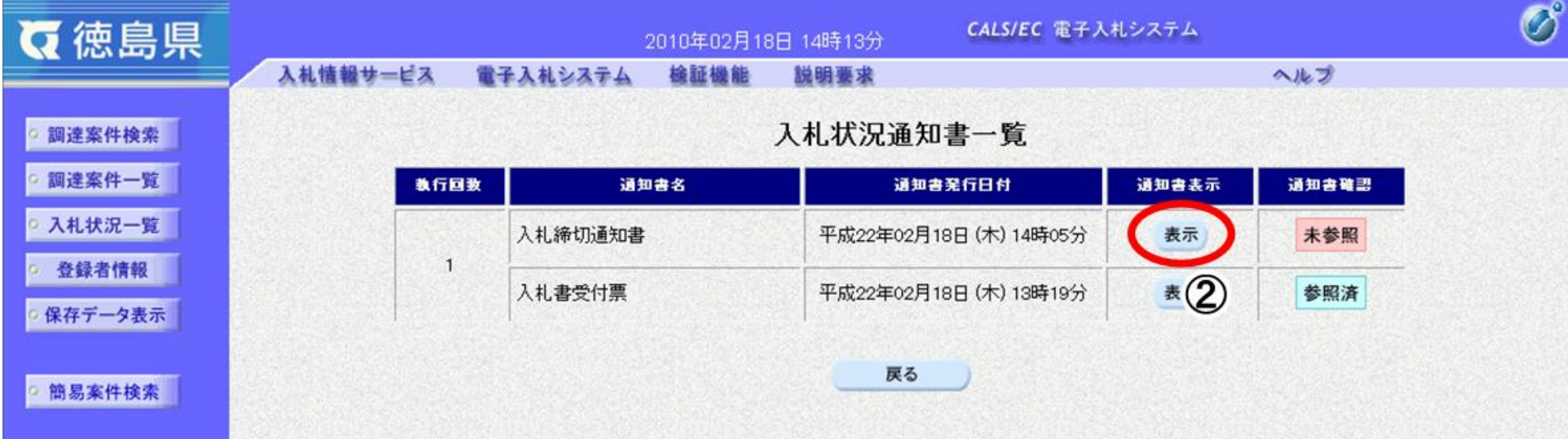

3.1-41

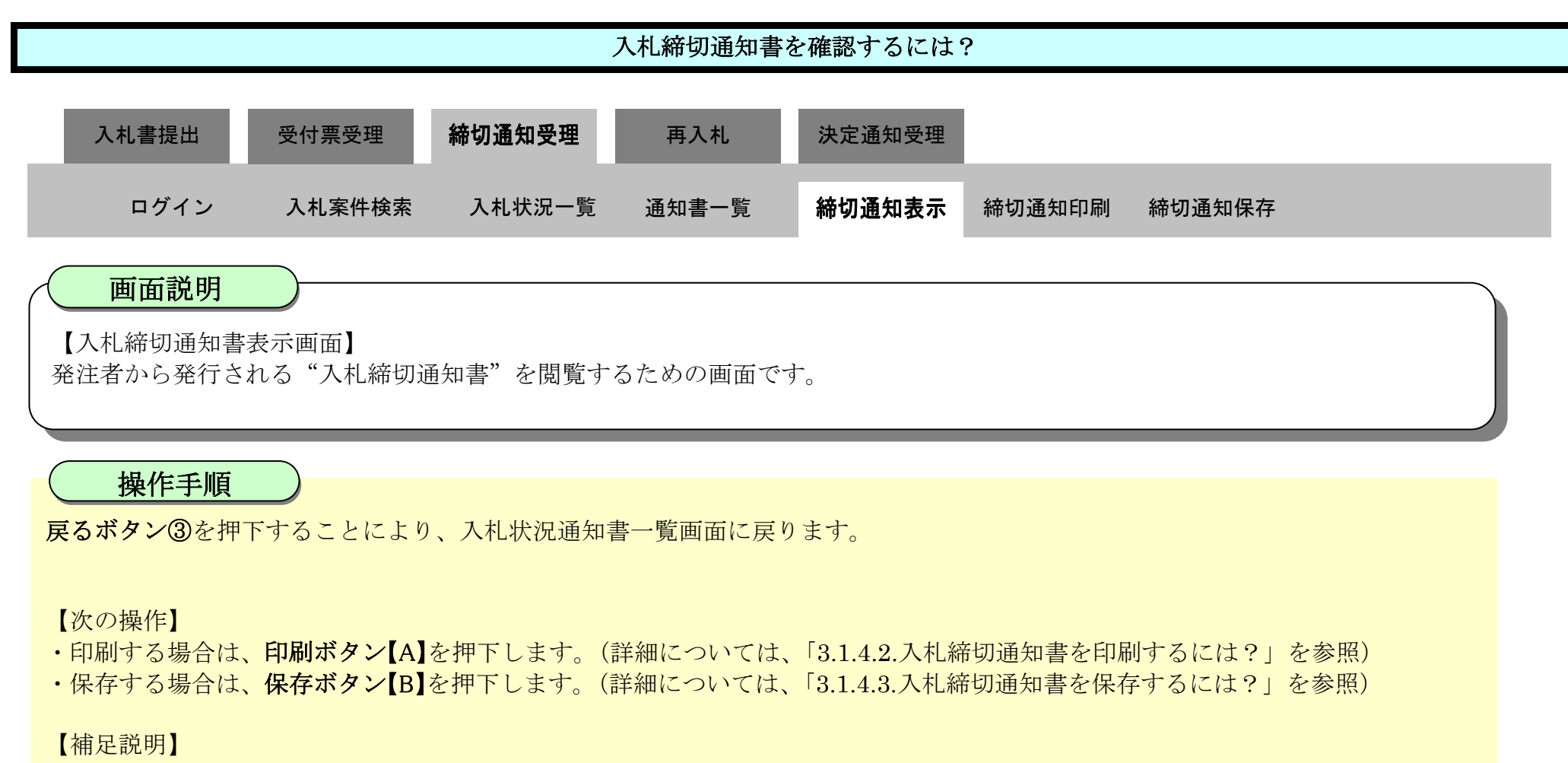

·署名検証ボタン【C】を押下することにより、署名検証成否のポップアップが表示されます。

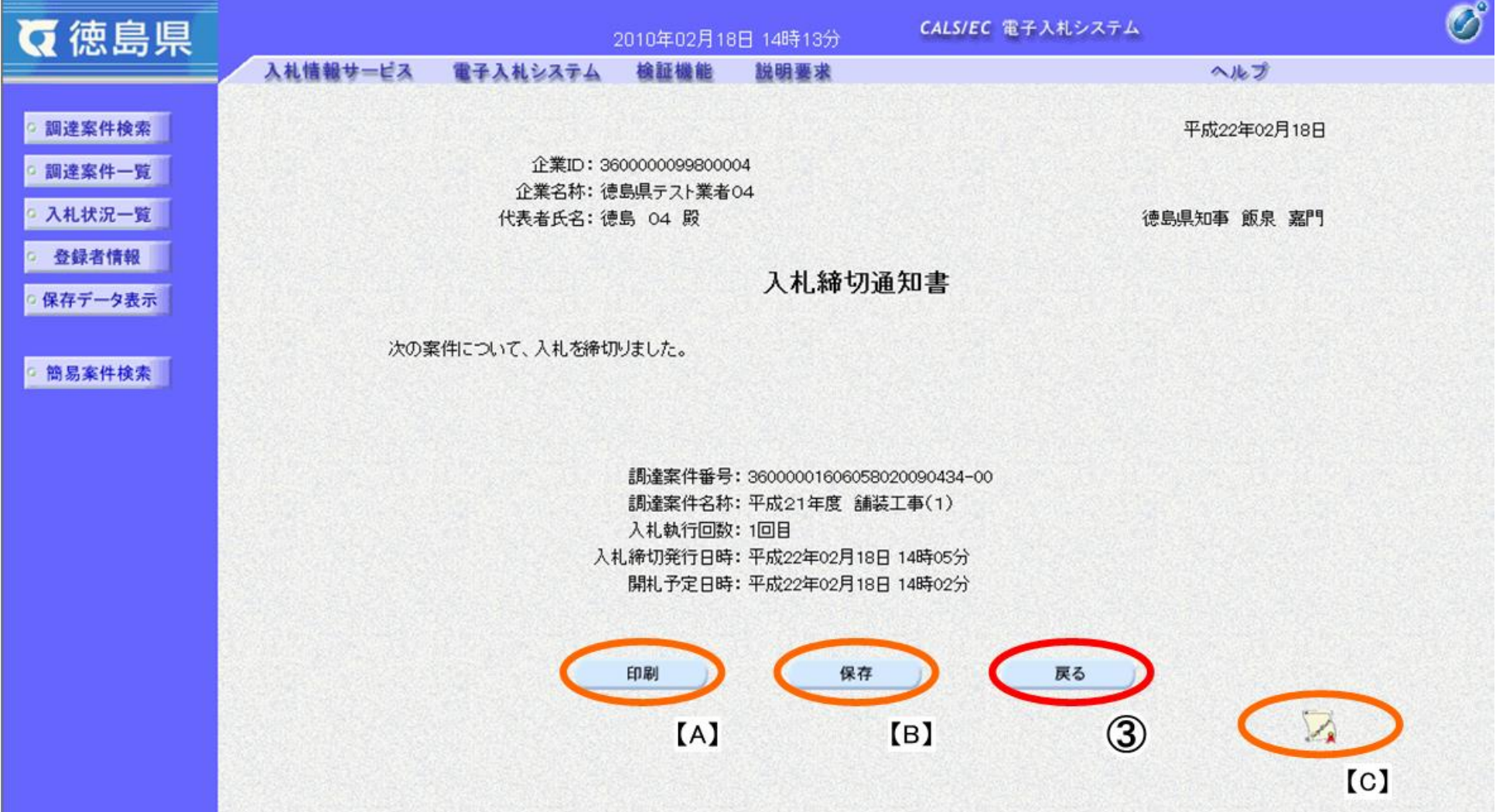

### <span id="page-41-0"></span>3.1.4.2. 入札締切通知書を印刷するには?

徳島県電子入札システム操作マニュアル-受注者編-

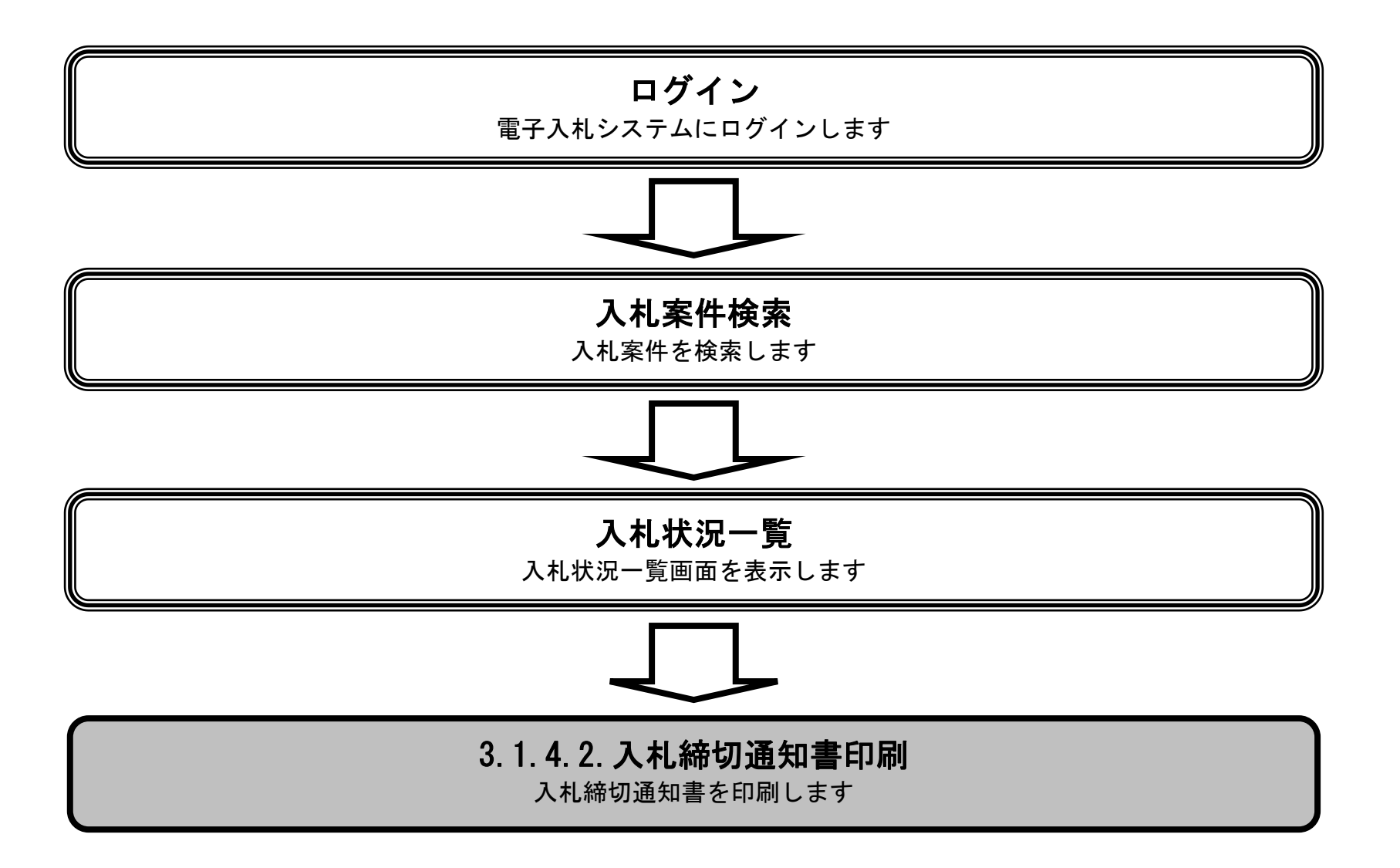

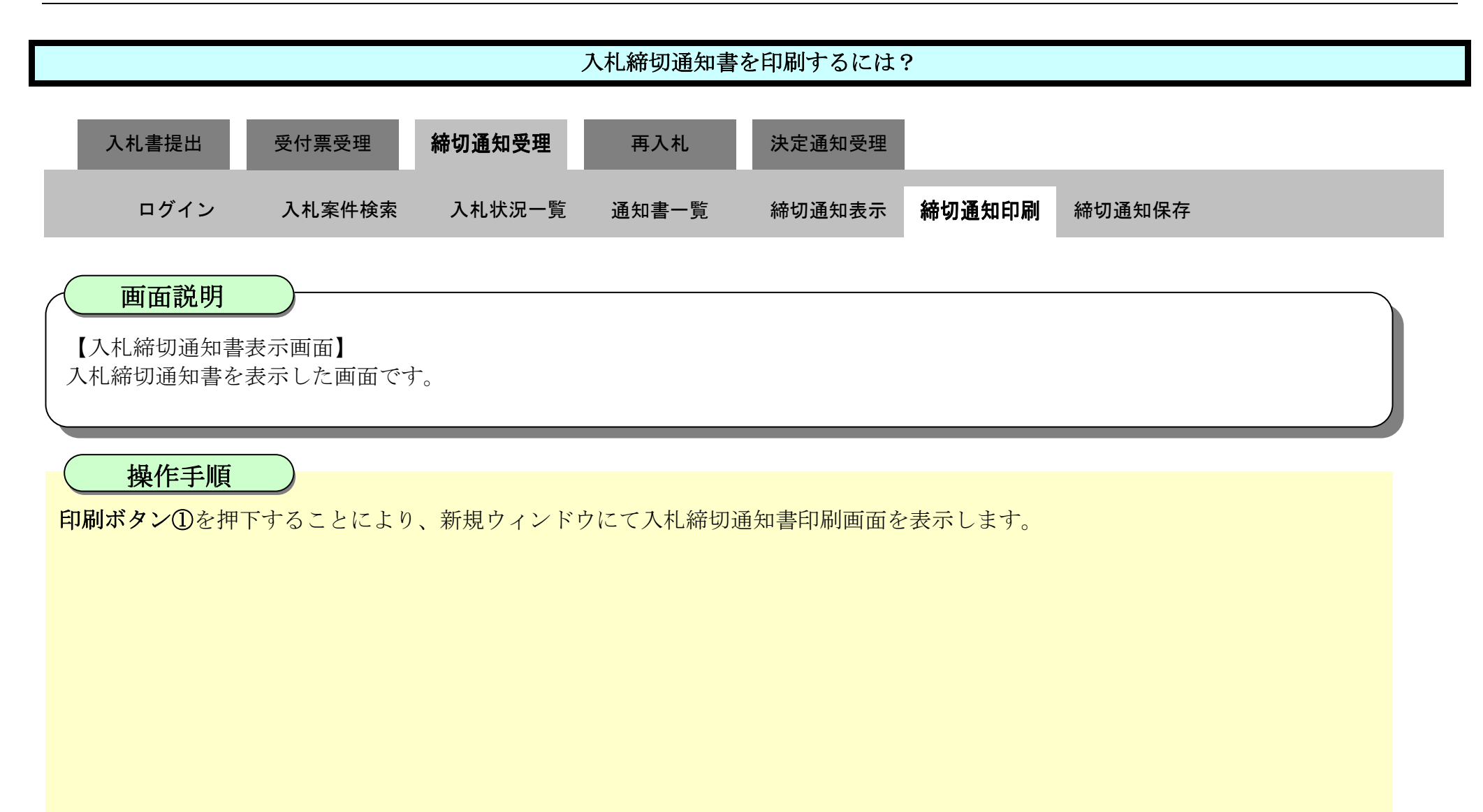

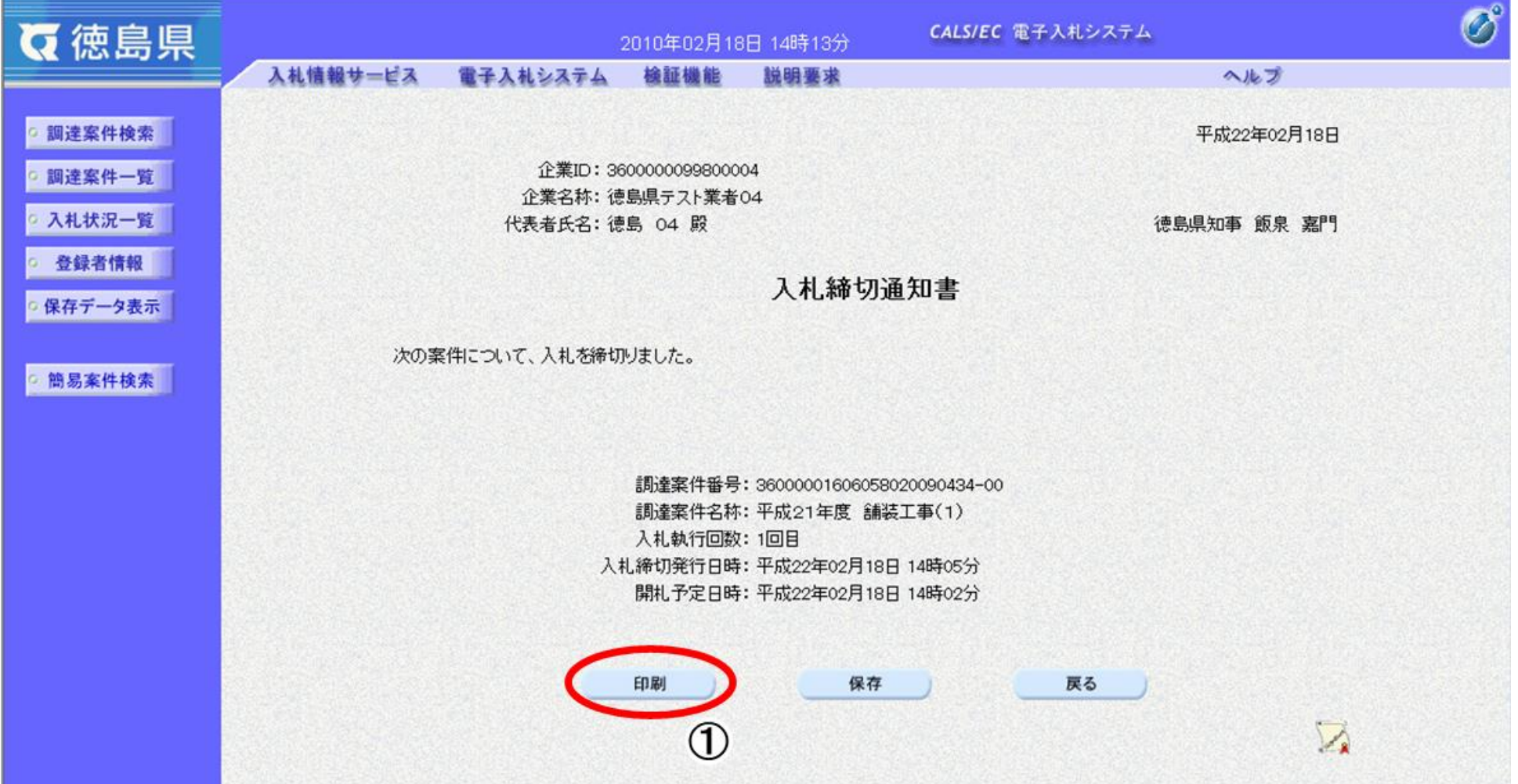

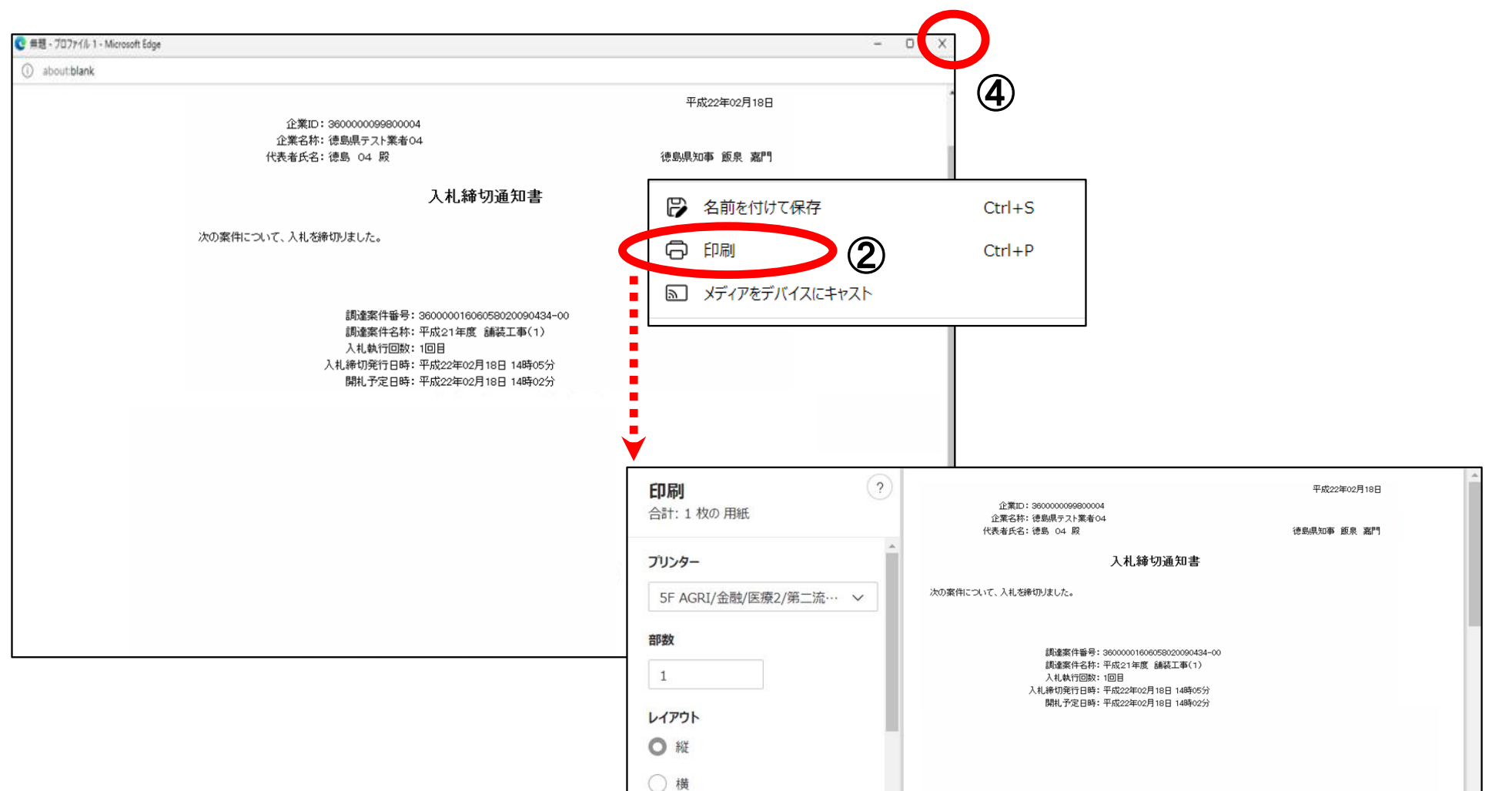

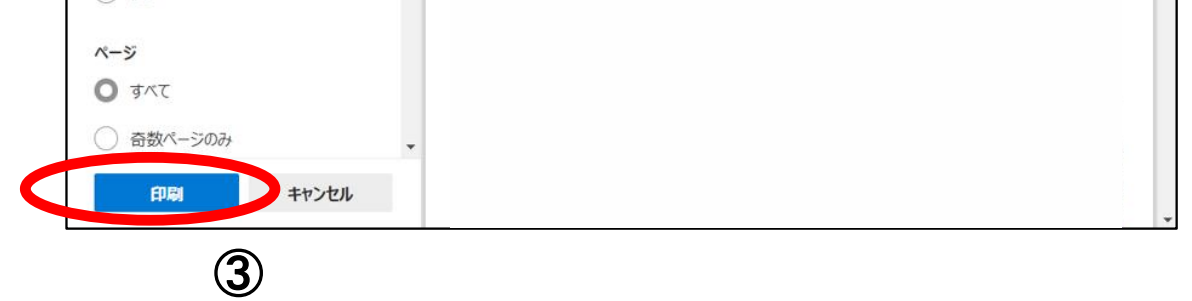

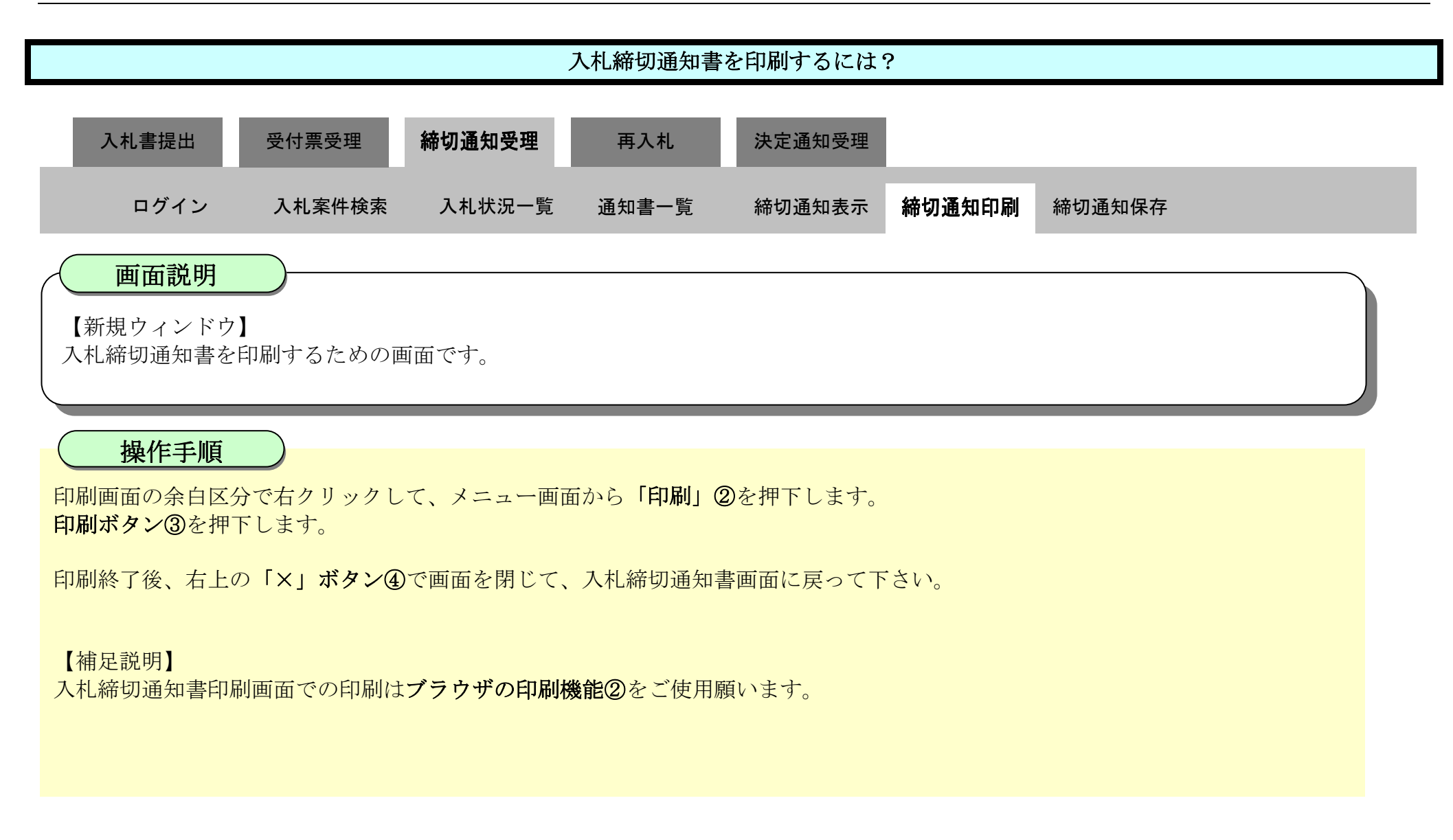

### <span id="page-44-0"></span>3.1.4.3. 入札締切通知書を保存するには?

徳島県電子入札システム操作マニュアル-受注者編-

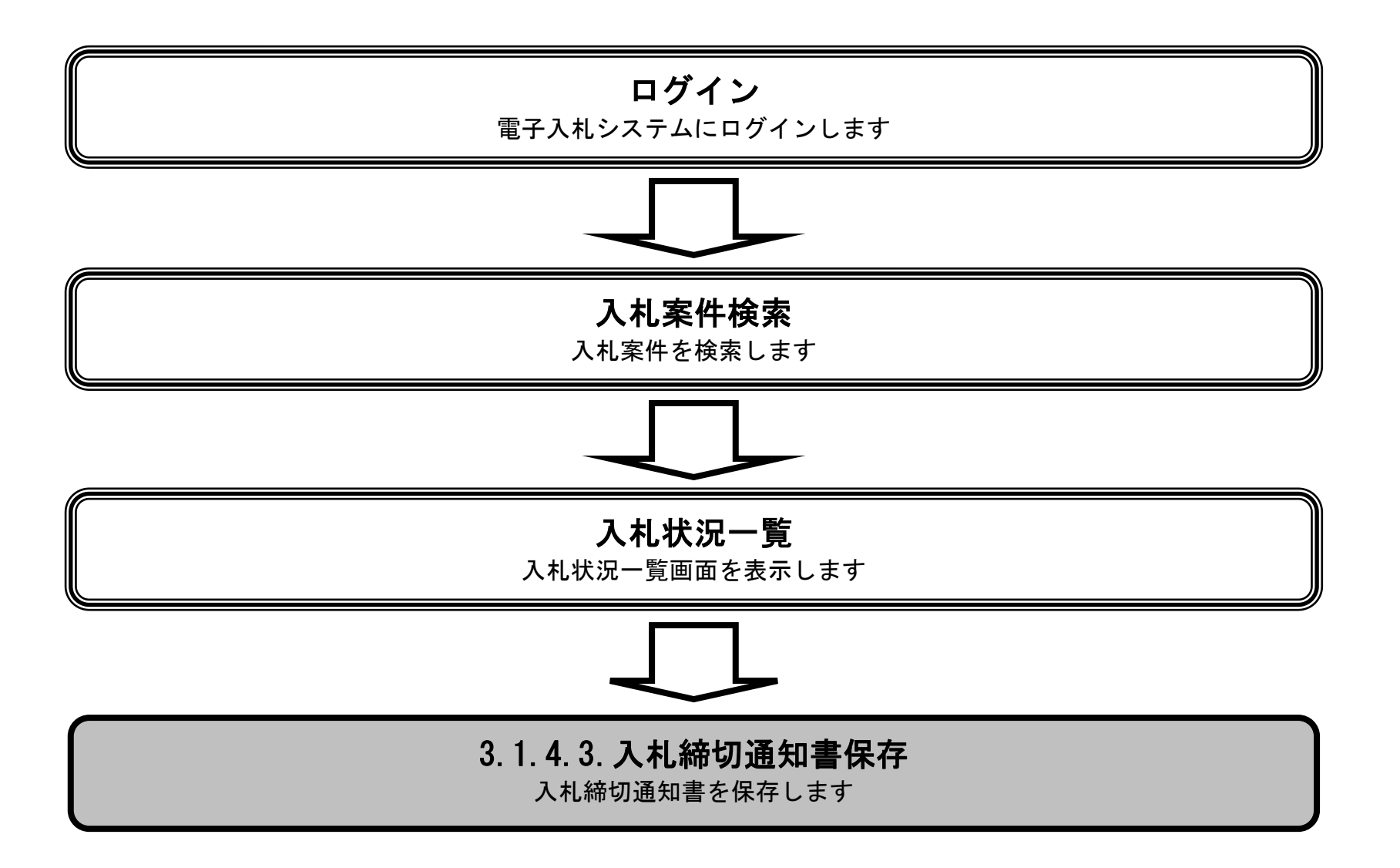

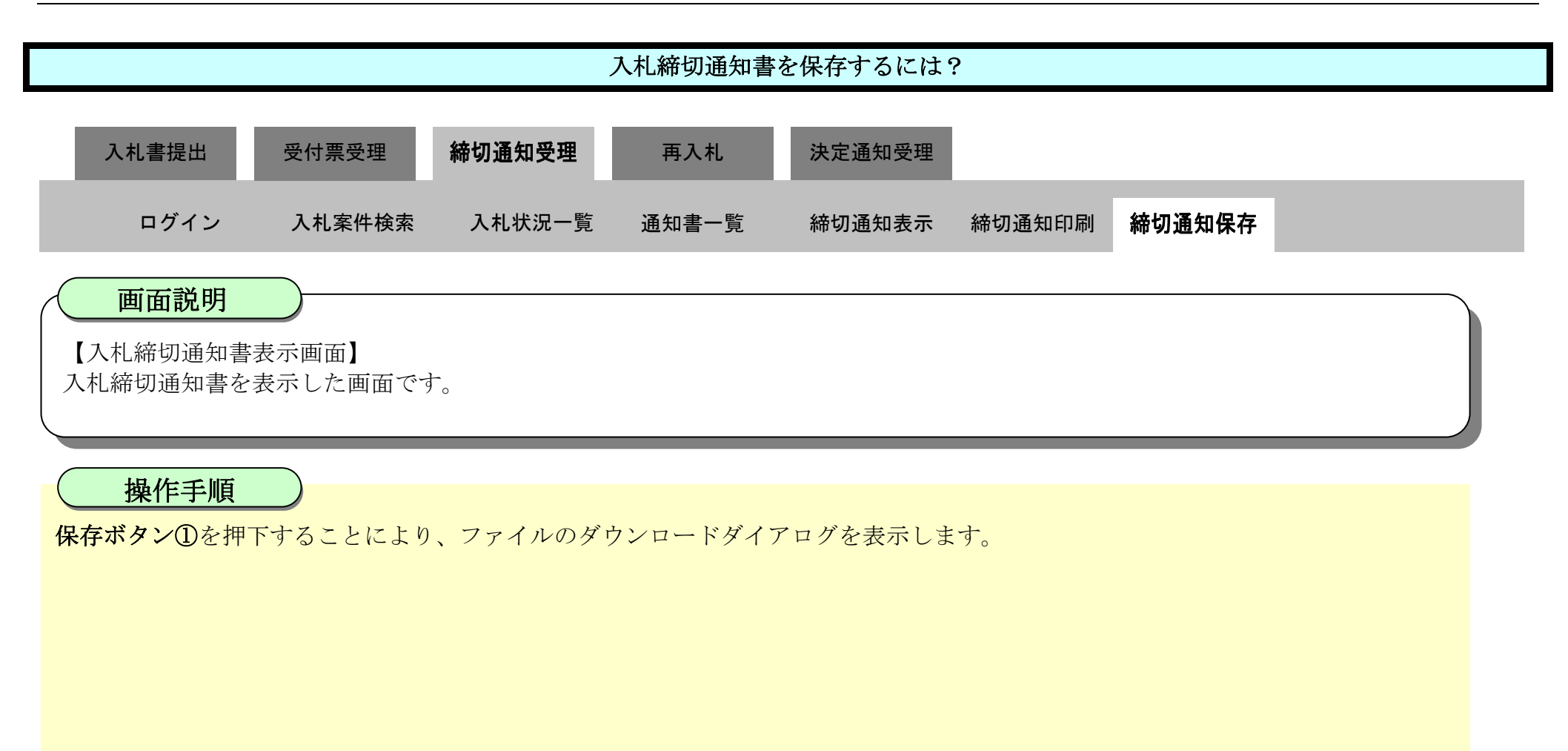

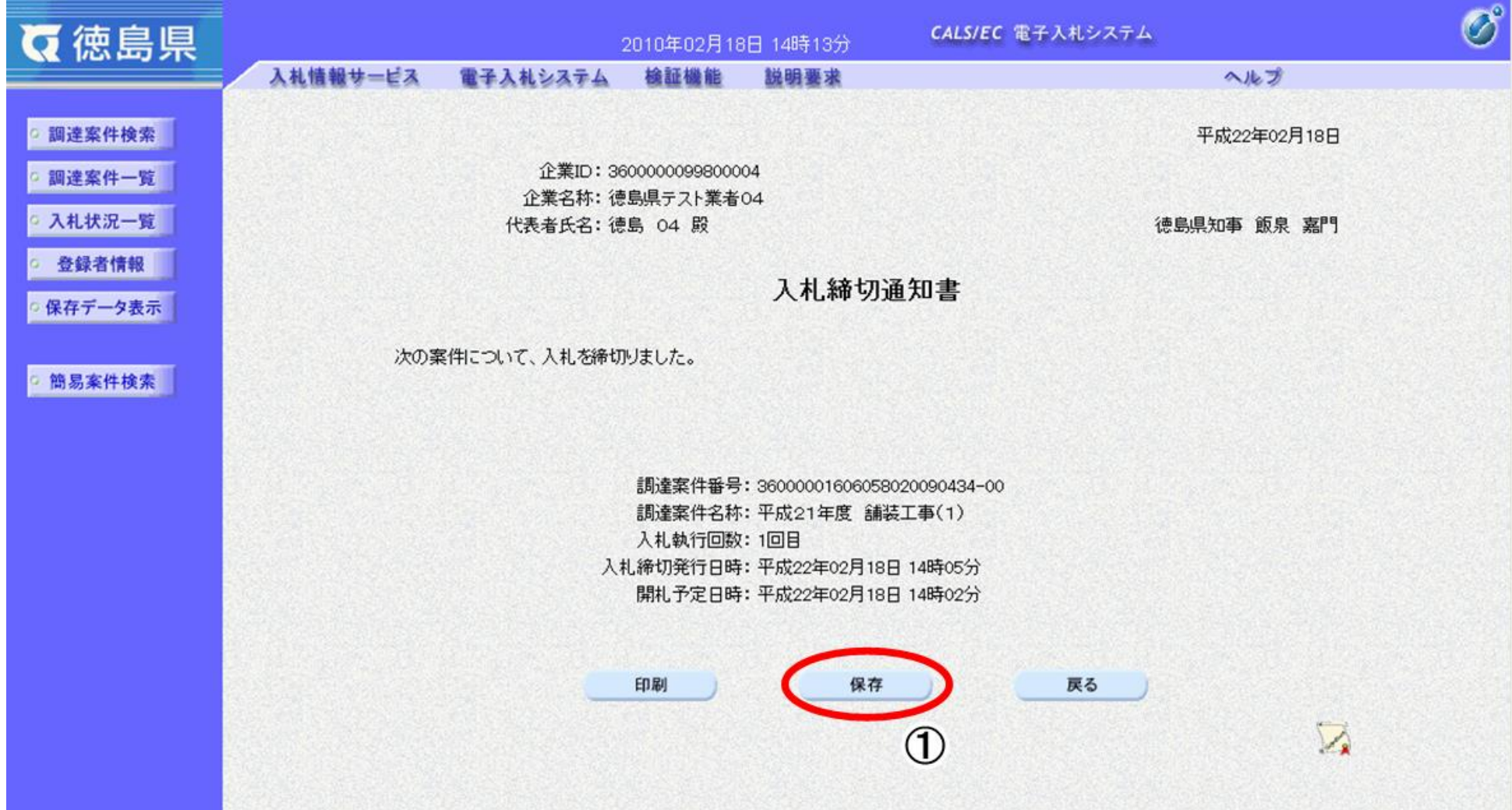

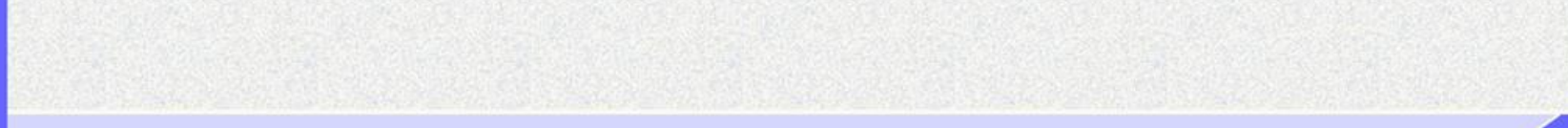

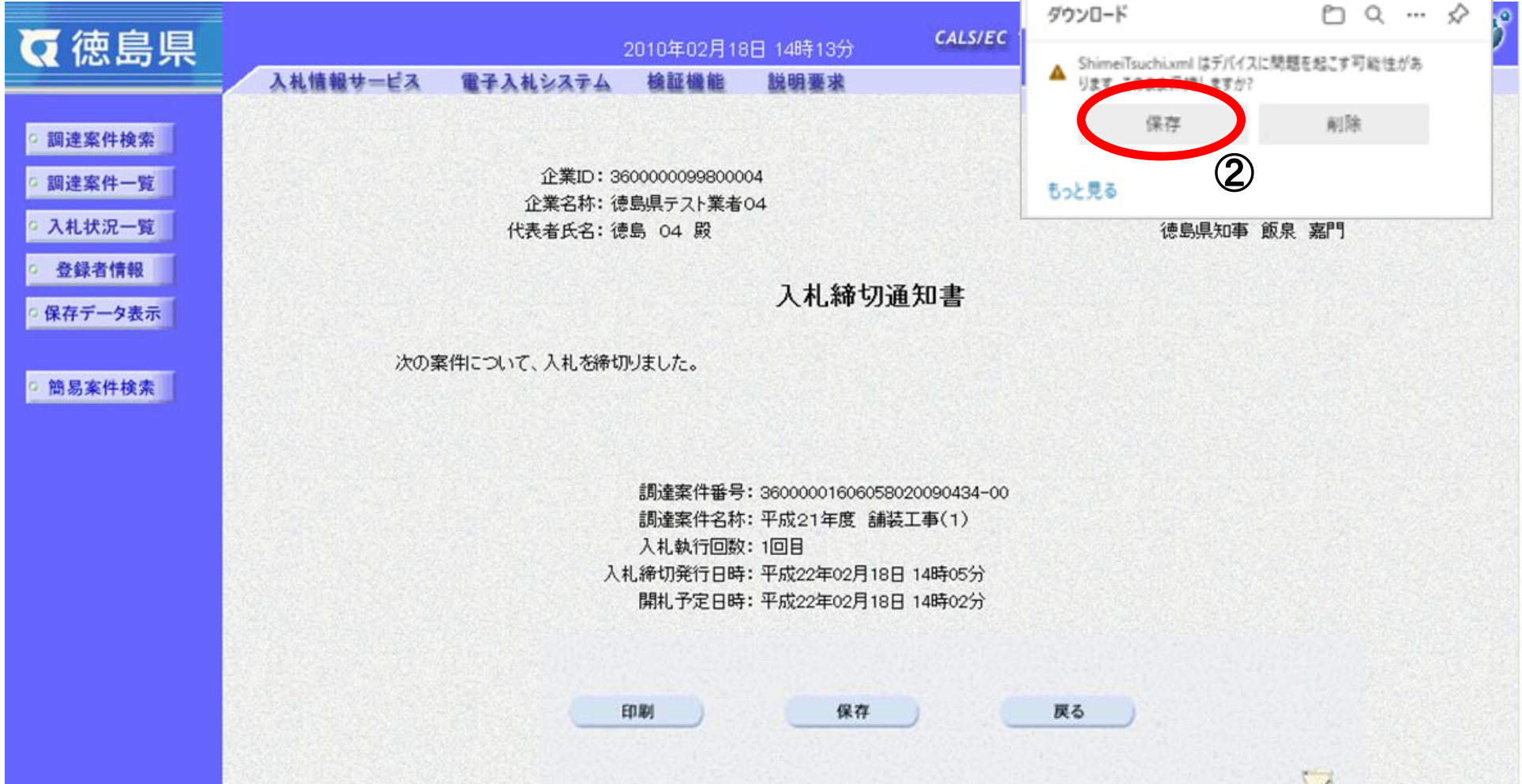

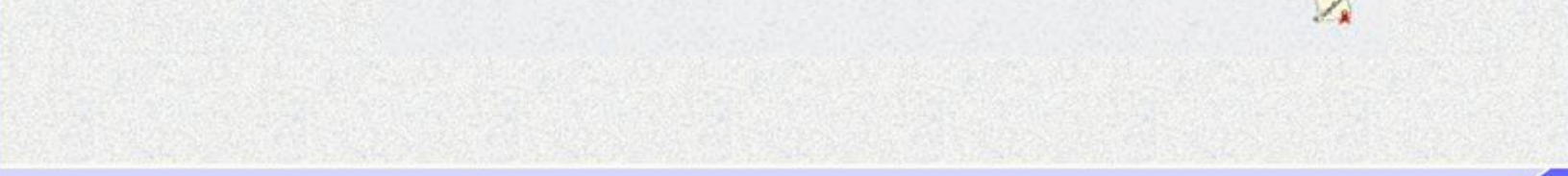

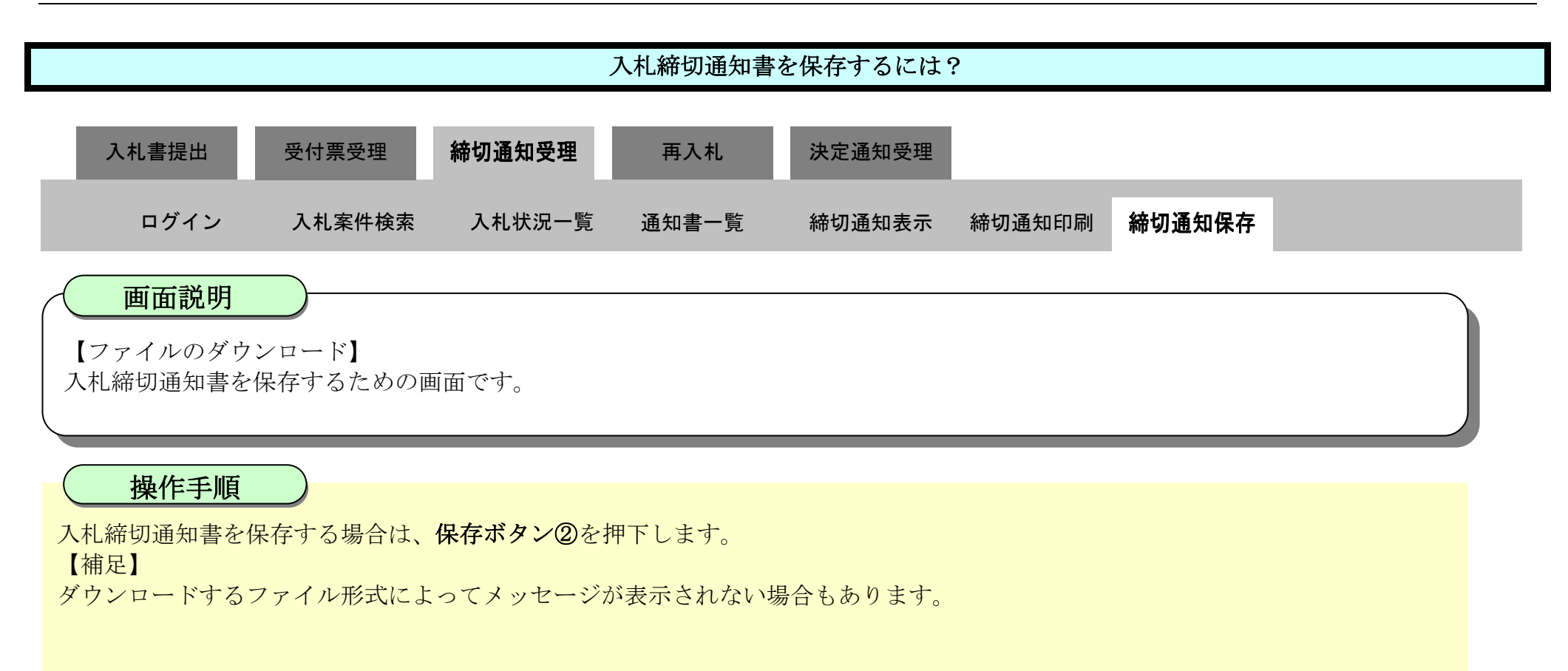

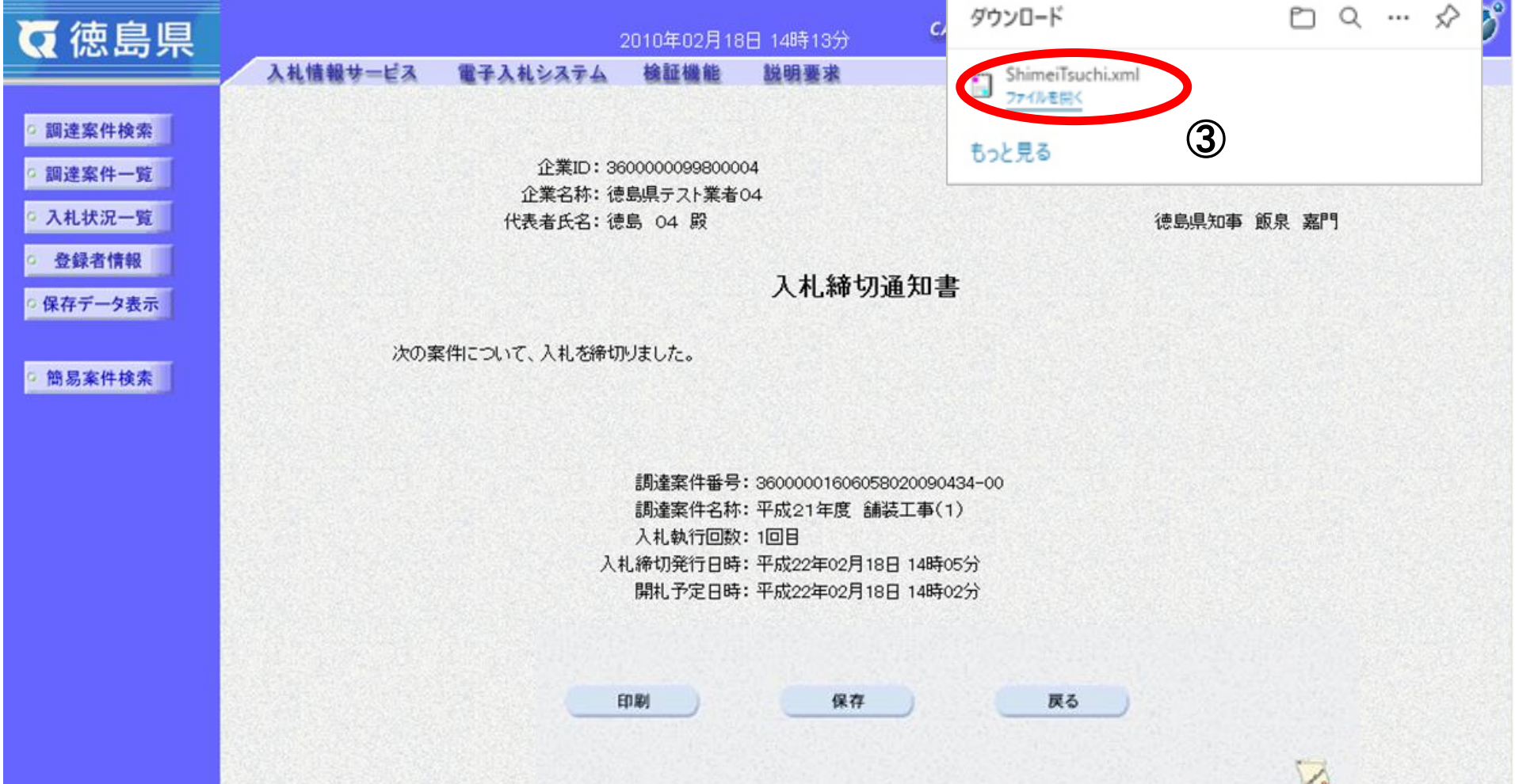

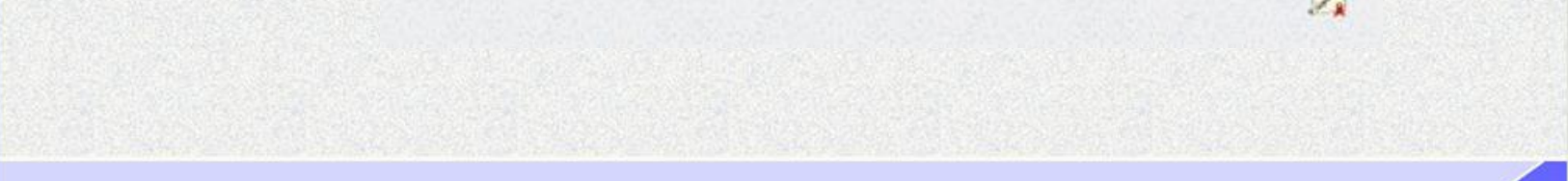

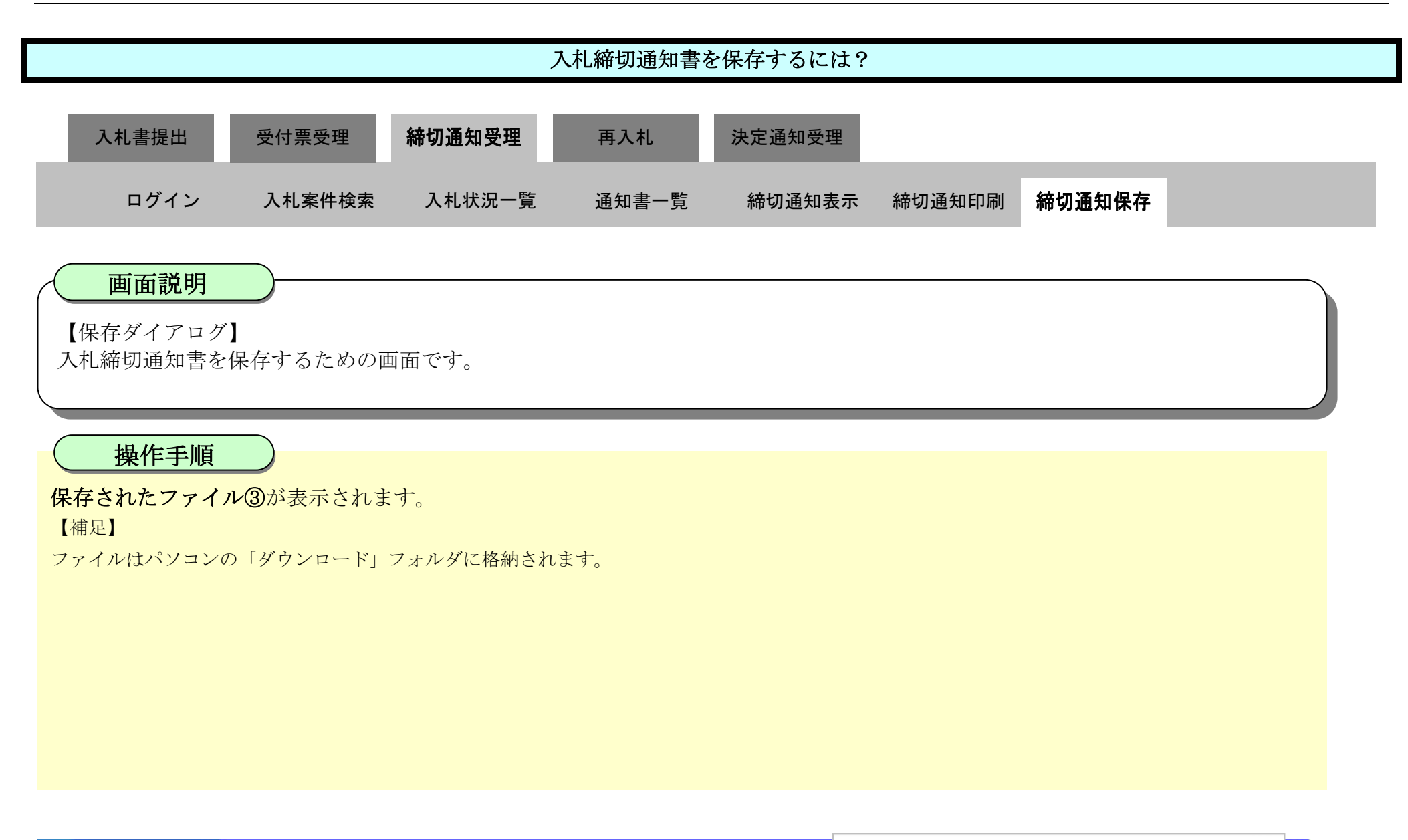

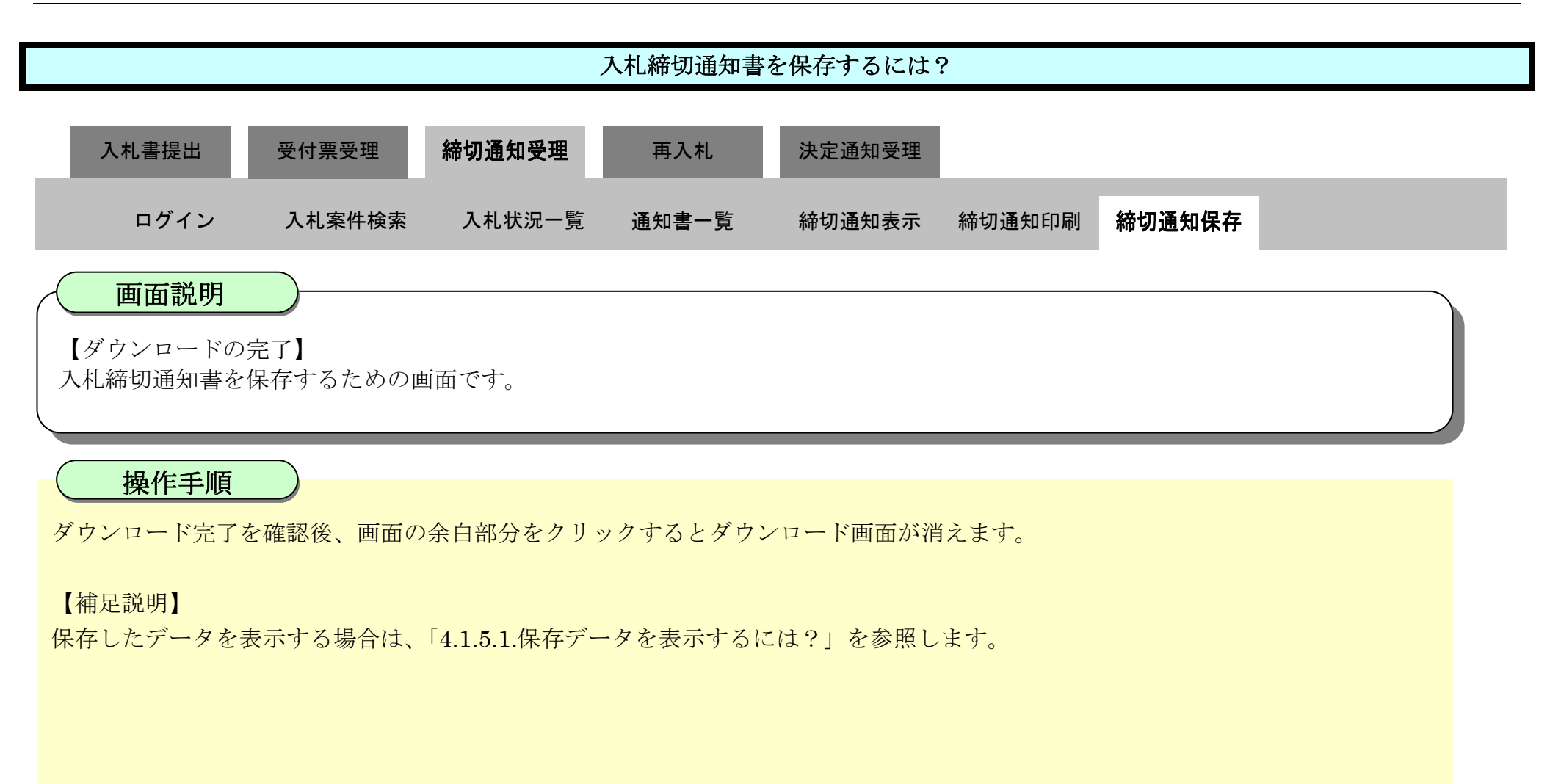

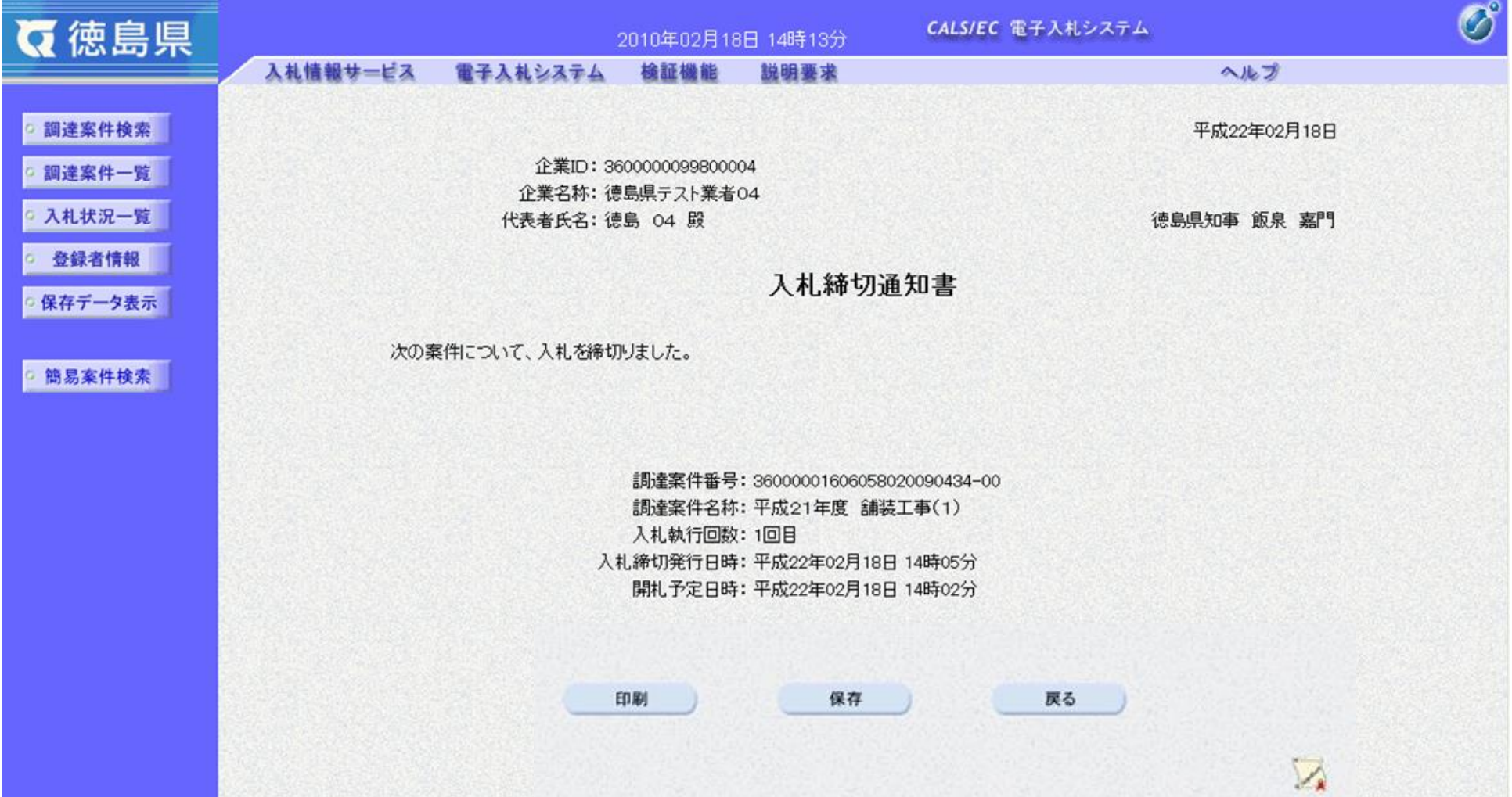

3.1-50

# **3.1.5.**再入札通知書受理の流れ

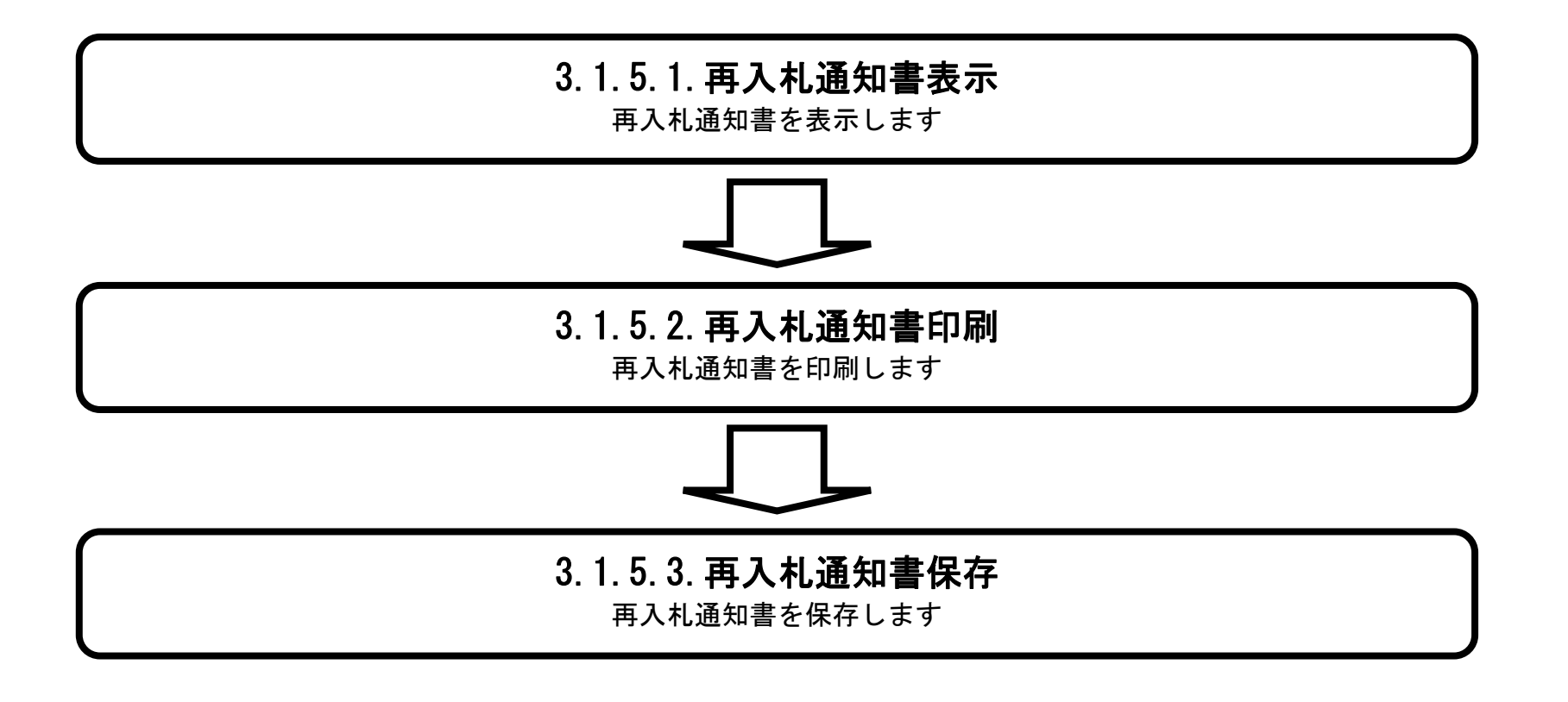

## <span id="page-50-0"></span>3.1.5.1. 再入札通知書を確認するには?

徳島県電子入札システム操作マニュアル-受注者編-

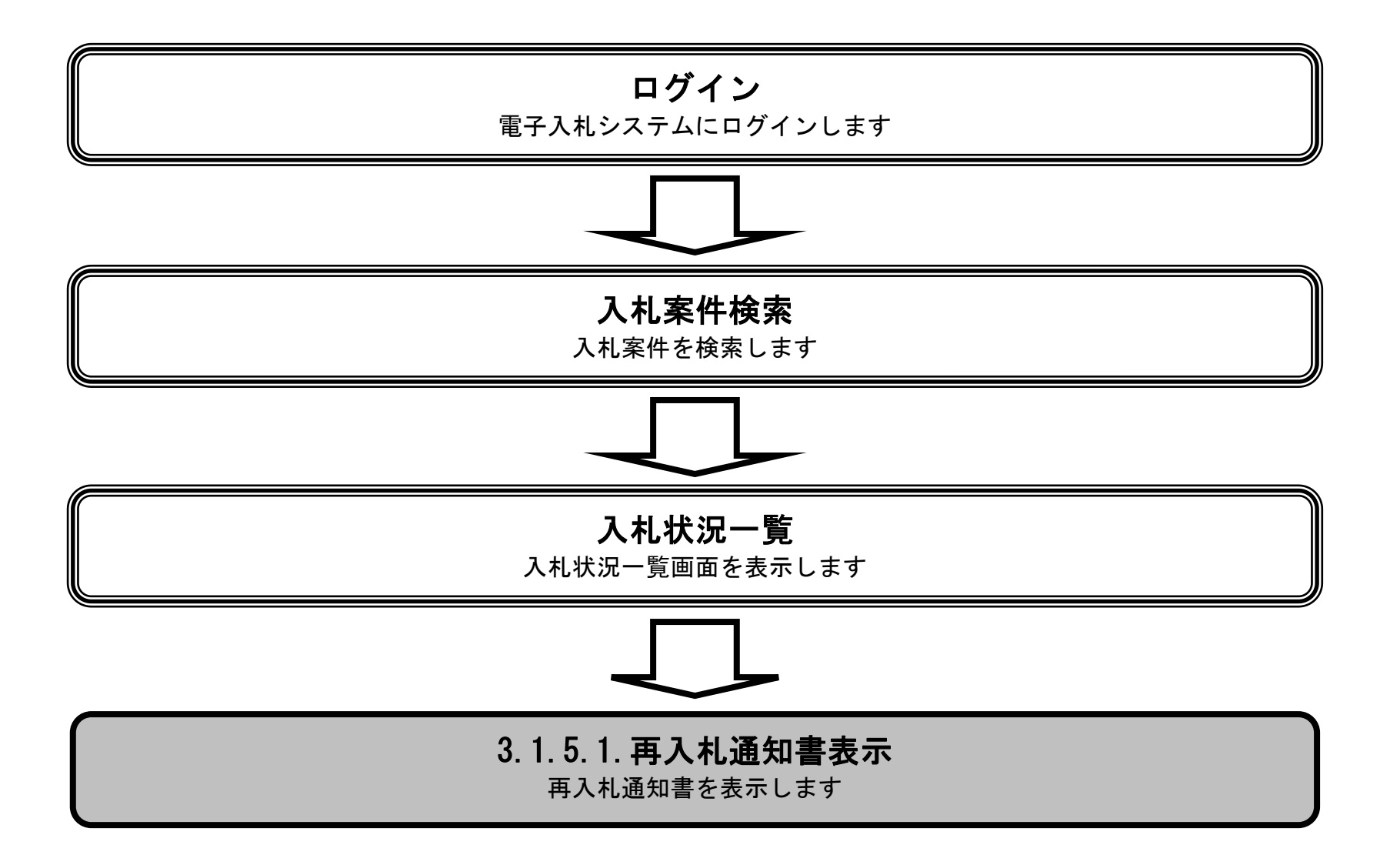

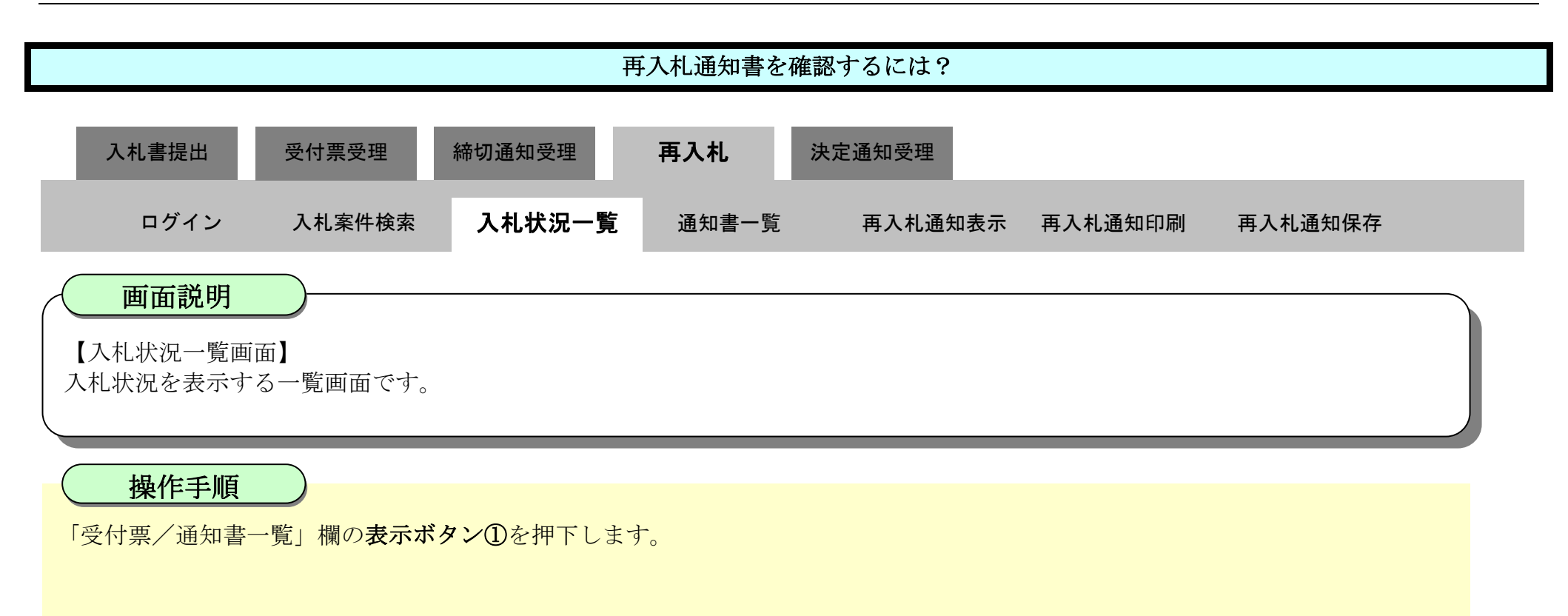

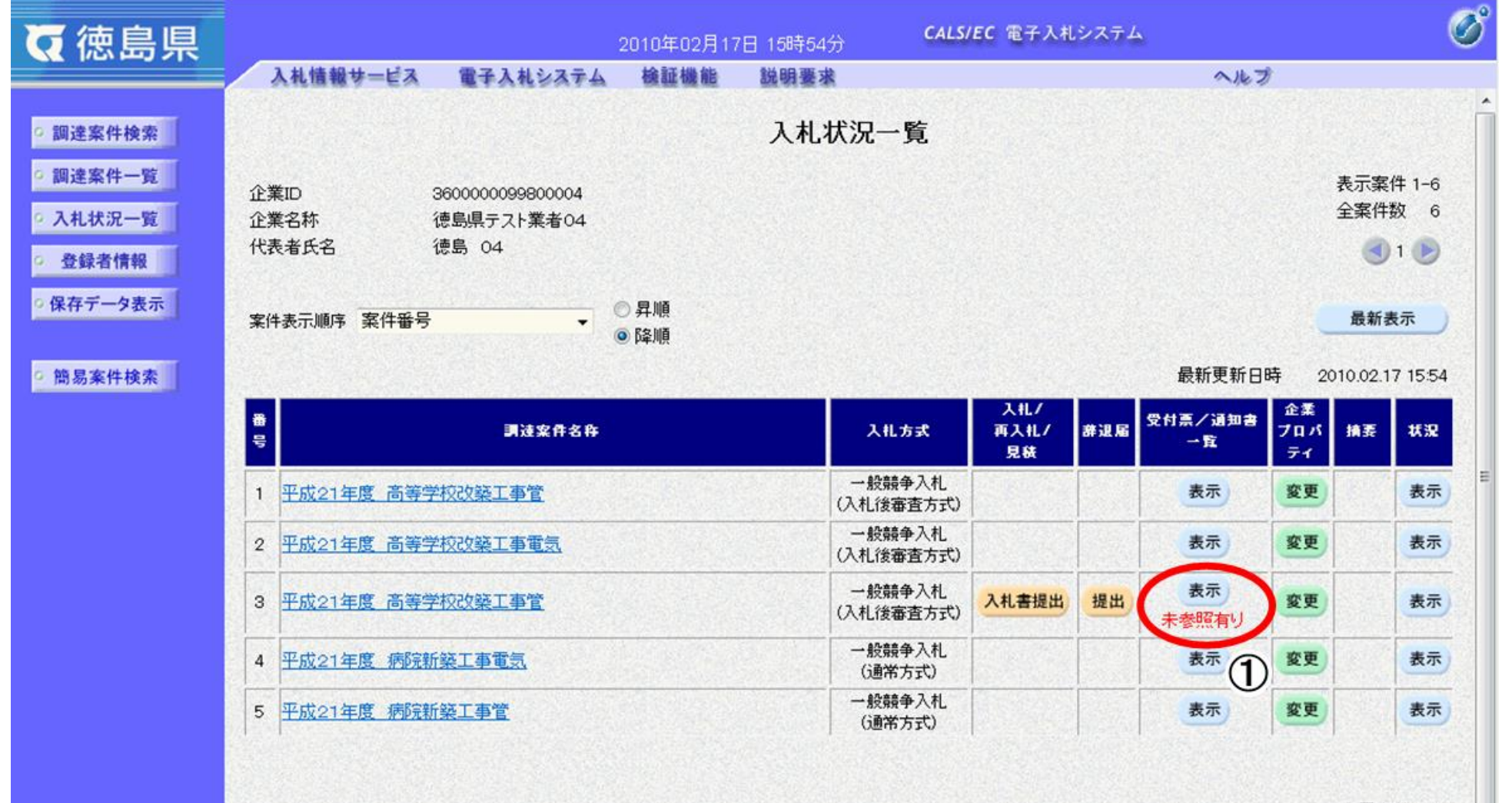

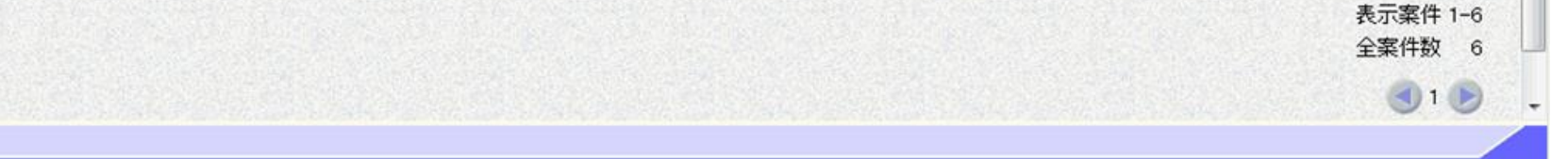

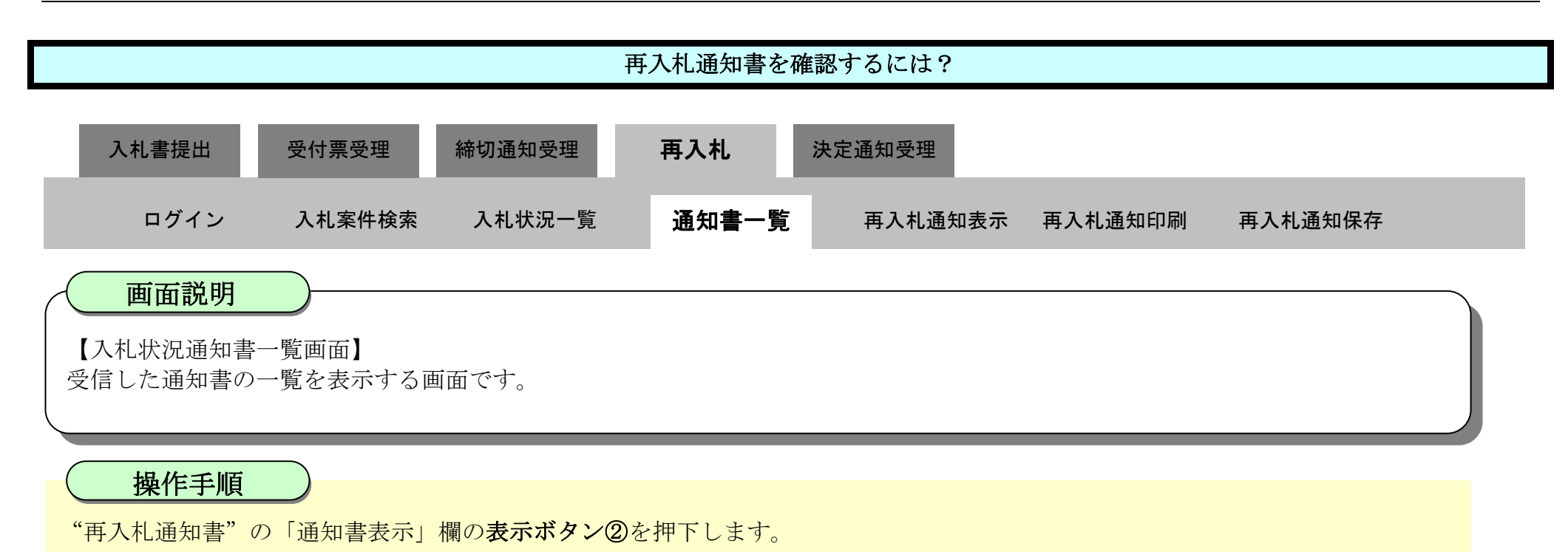

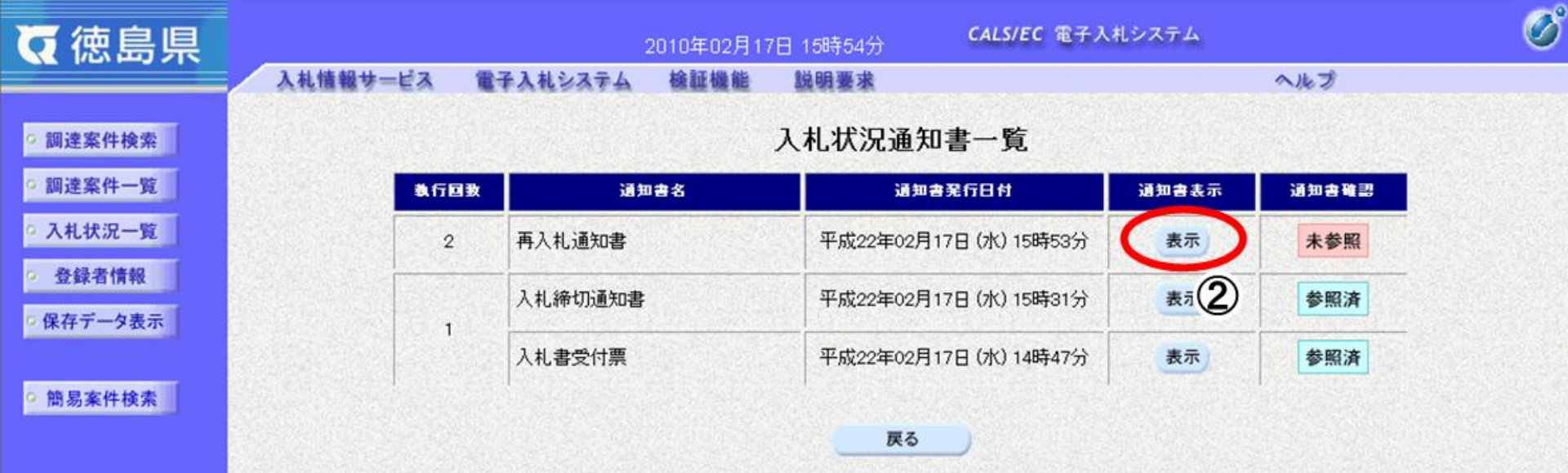

 $3.1\mbox{-}54$ 

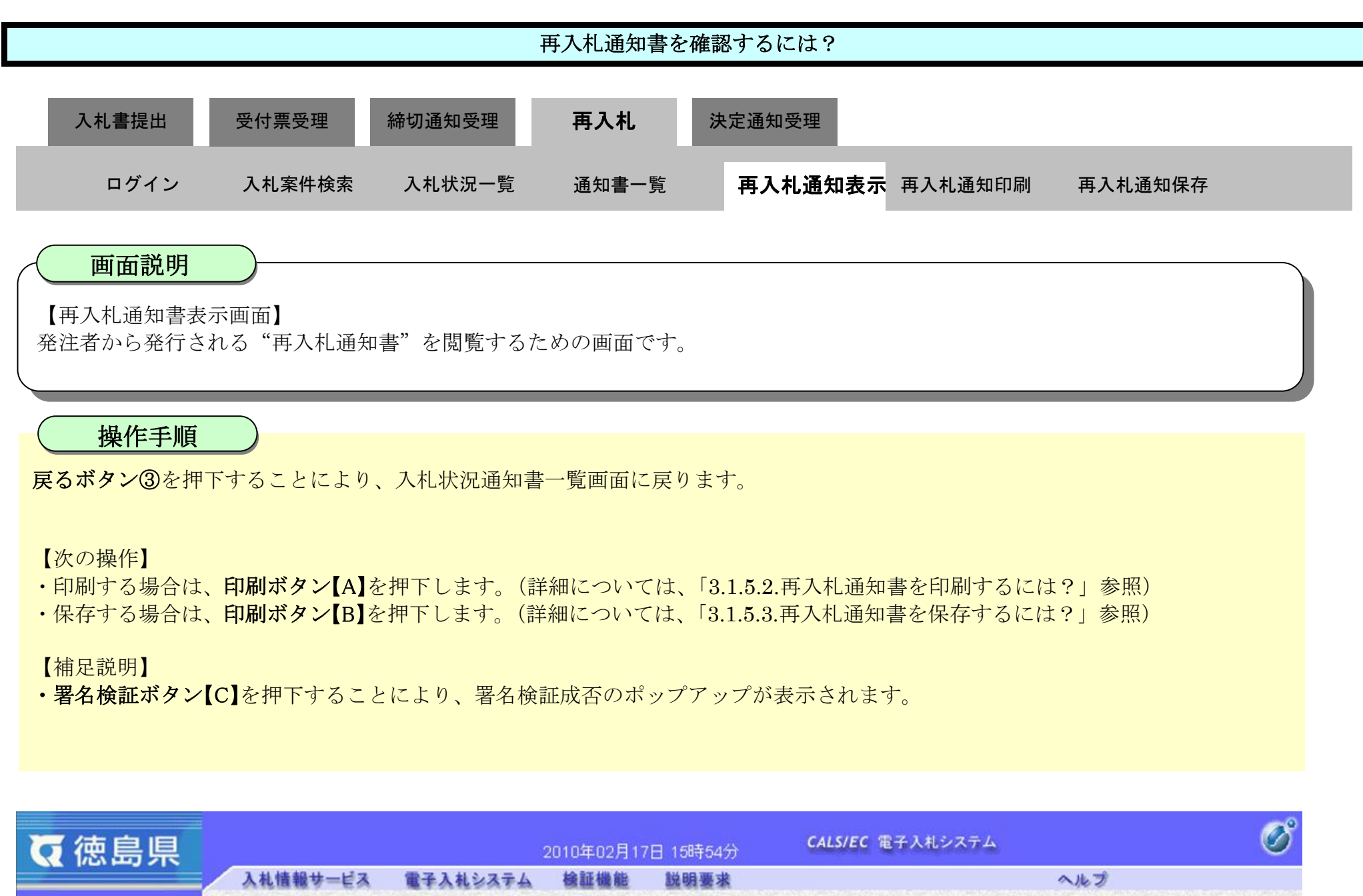

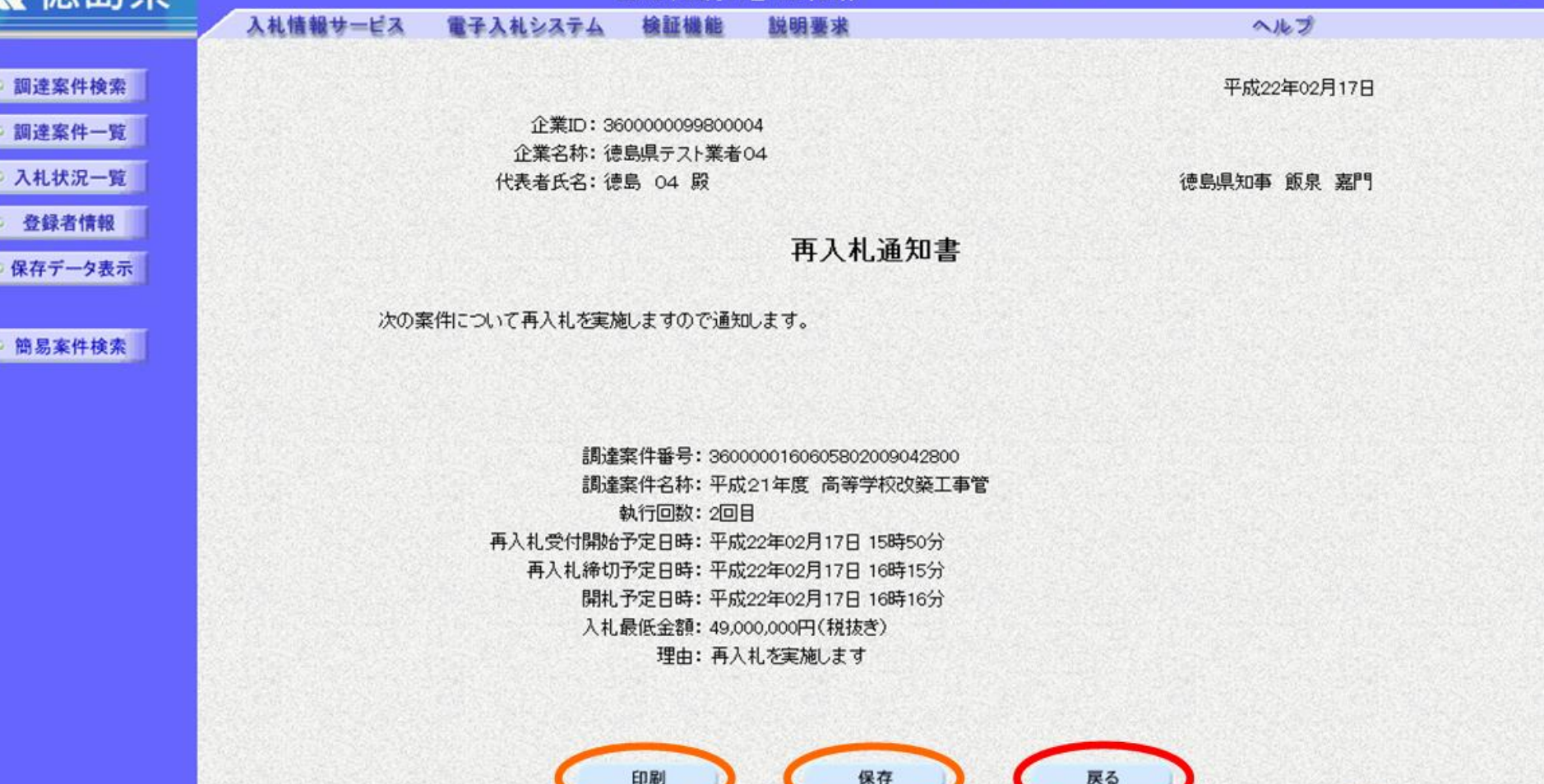

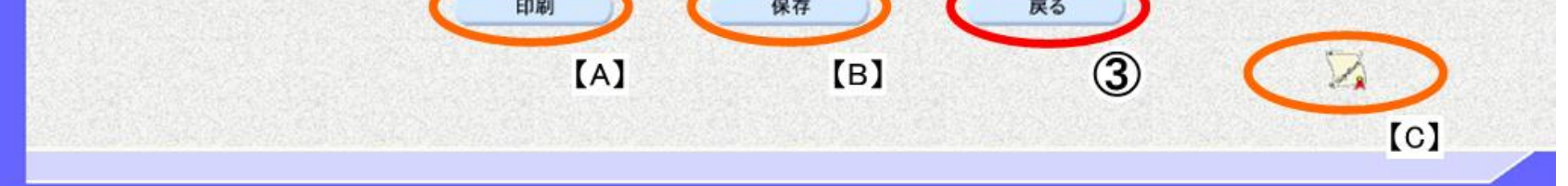

### <span id="page-54-0"></span>3.1.5.2. 再入札通知書を印刷するには?

徳島県電子入札システム操作マニュアル-受注者編-

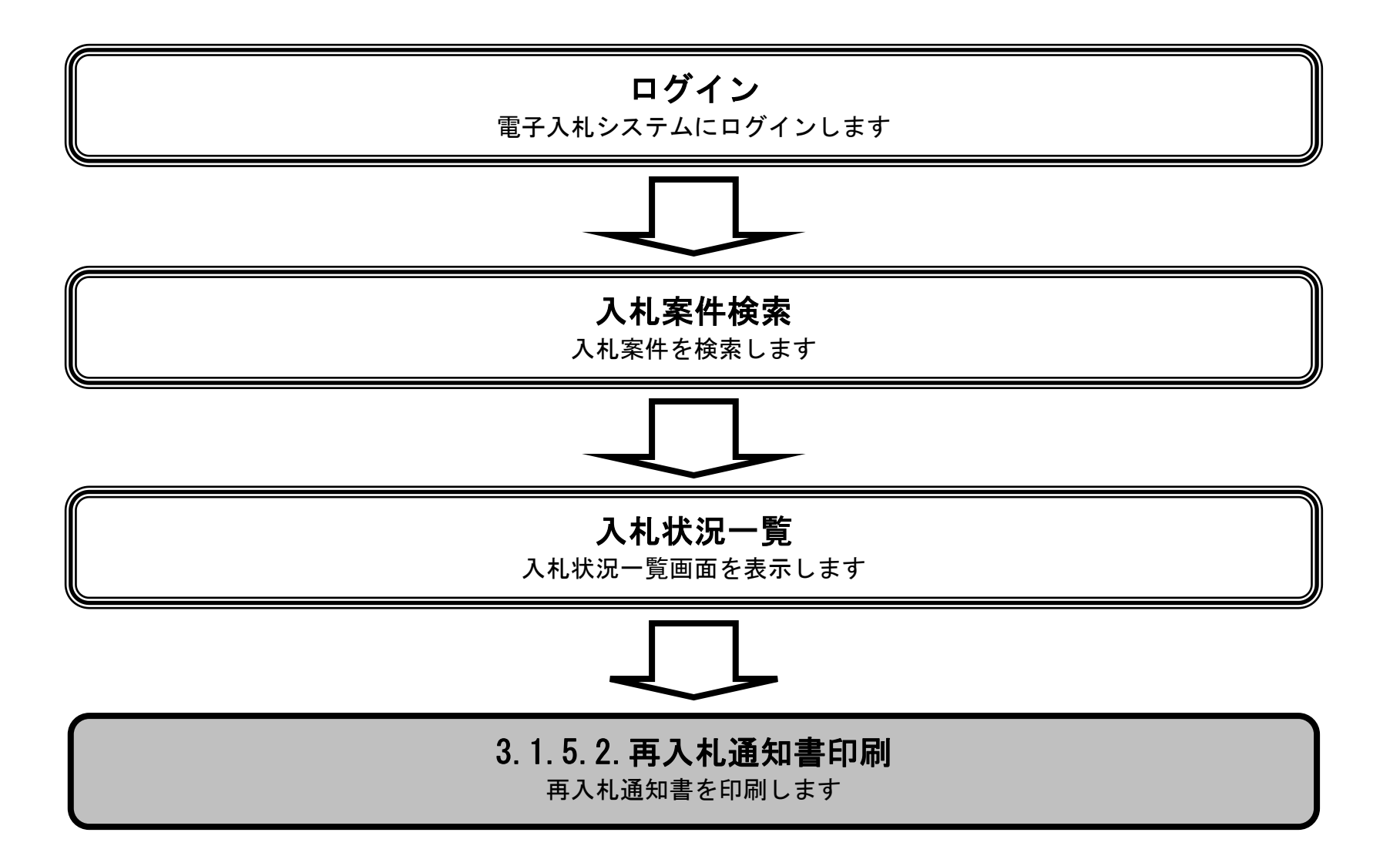

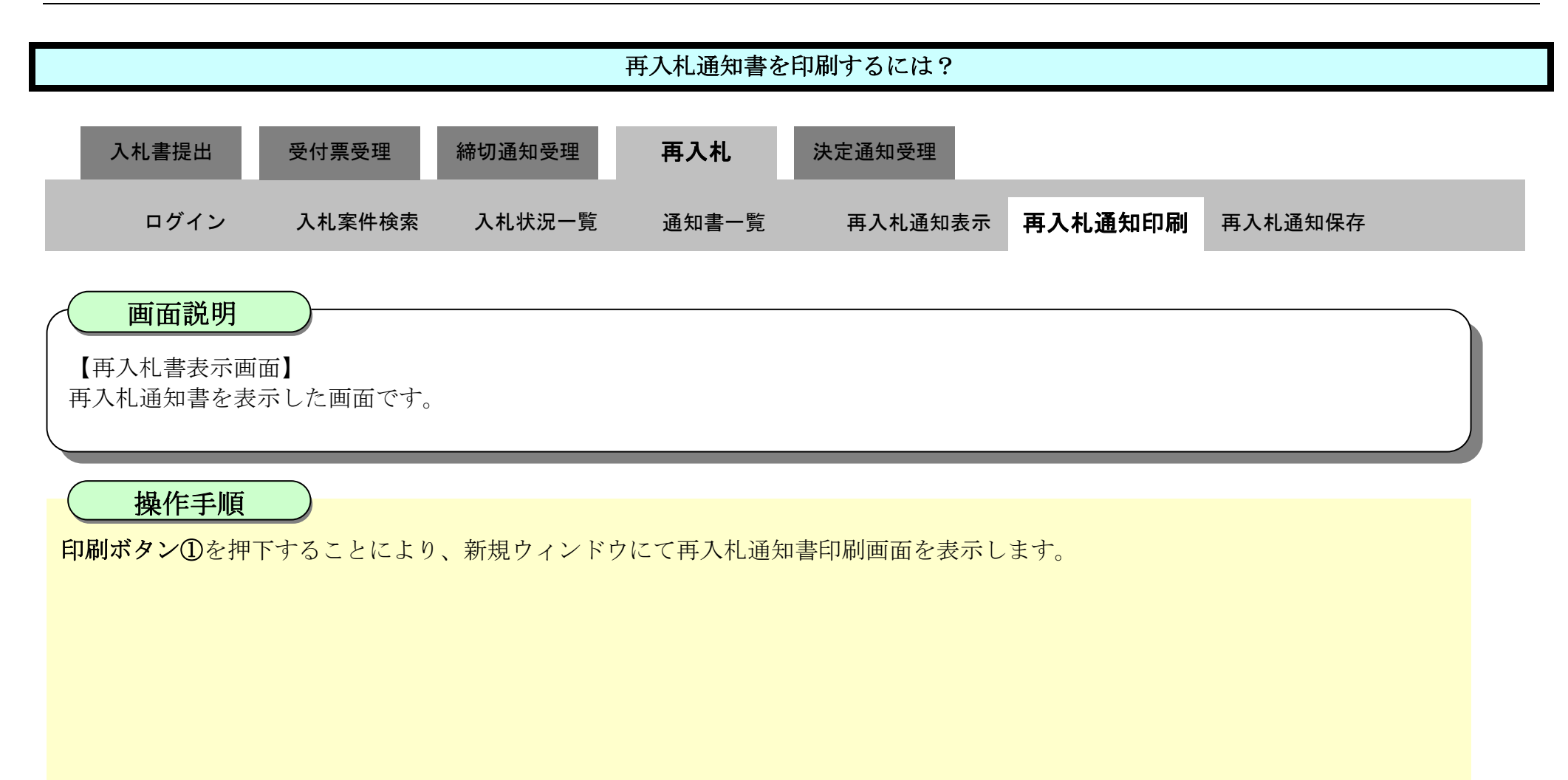

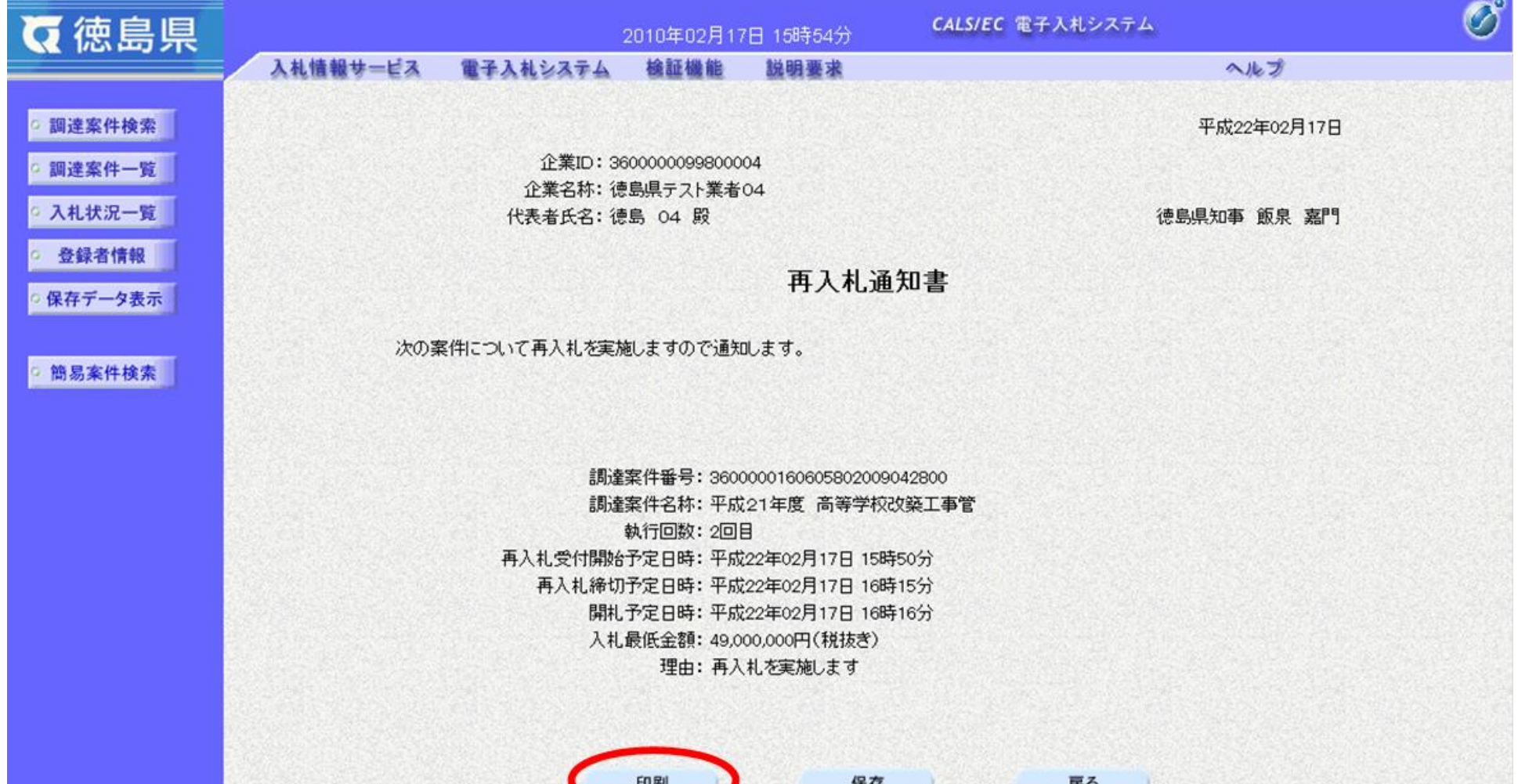

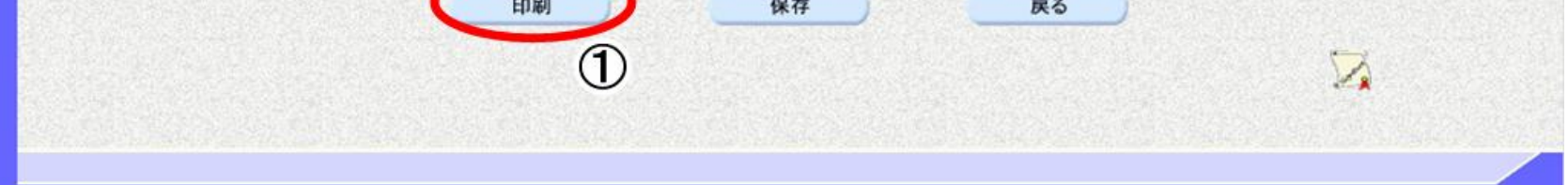

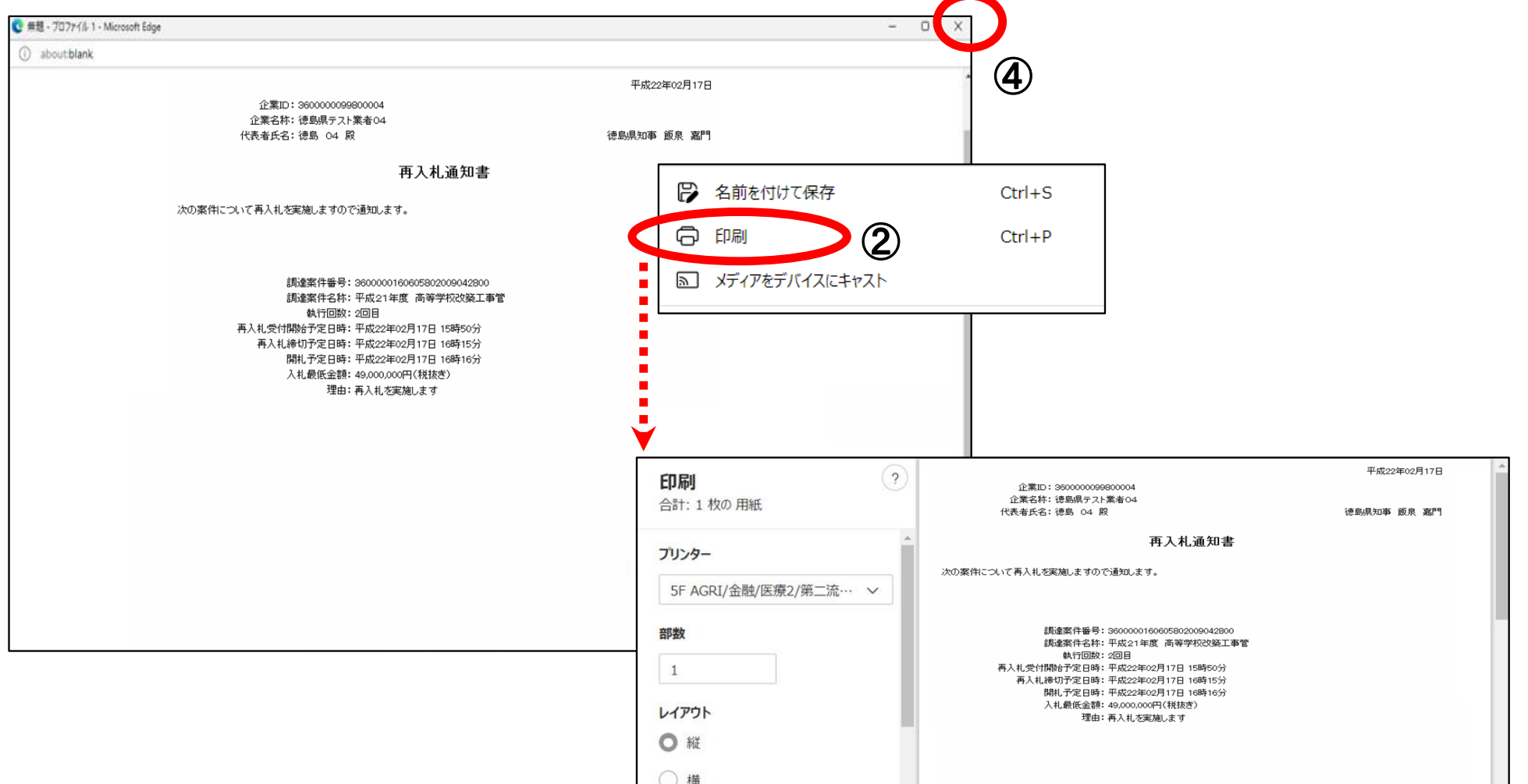

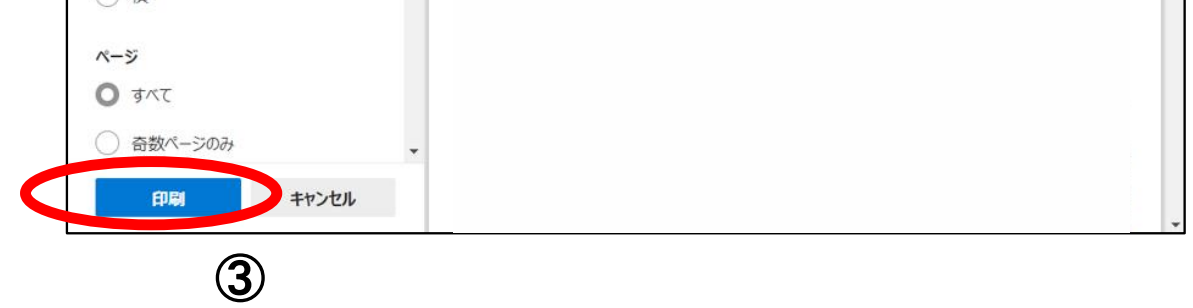

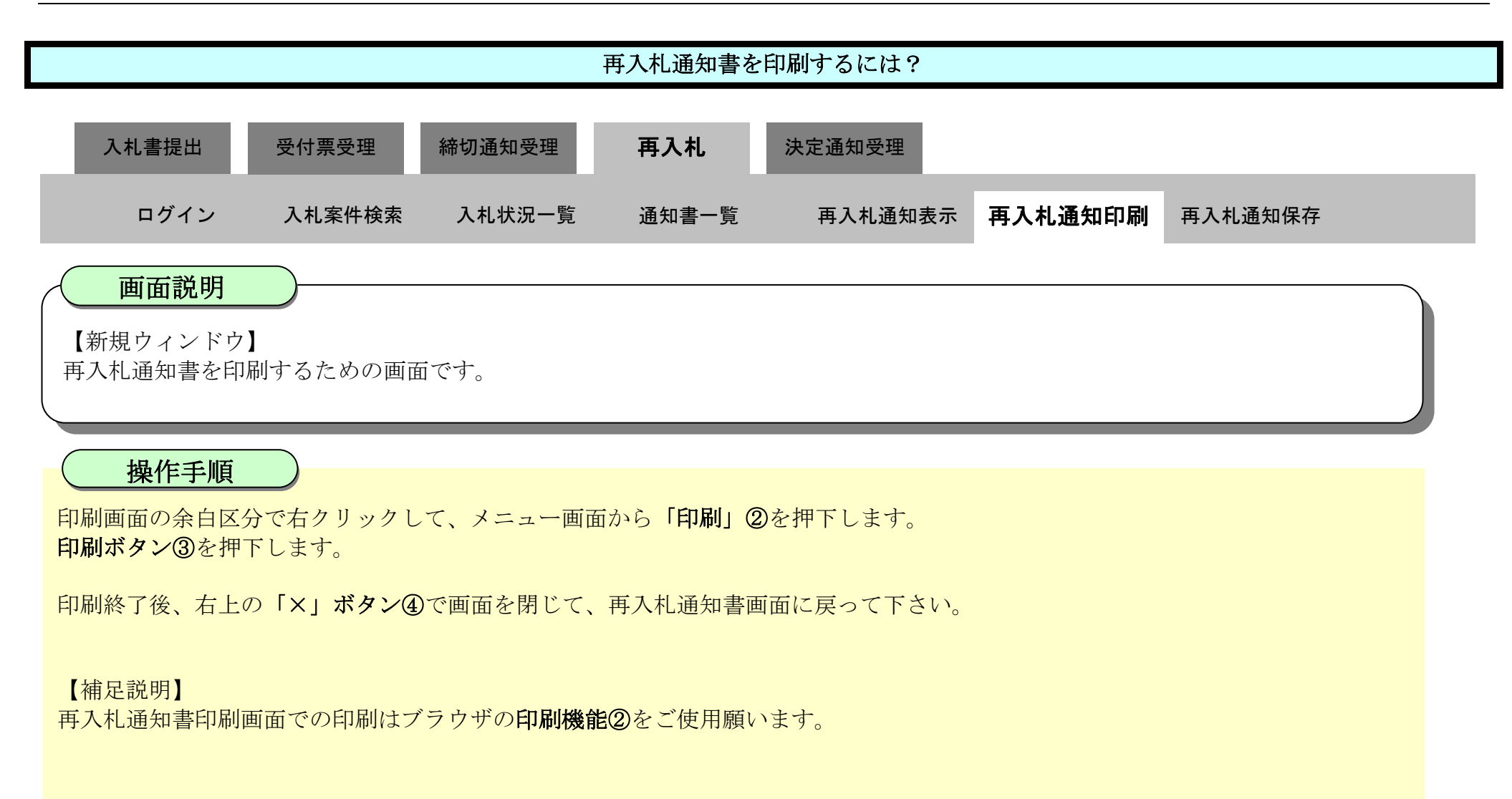

## <span id="page-57-0"></span>3.1.5.3. 再入札通知書を保存するには?

徳島県電子入札システム操作マニュアル-受注者編-

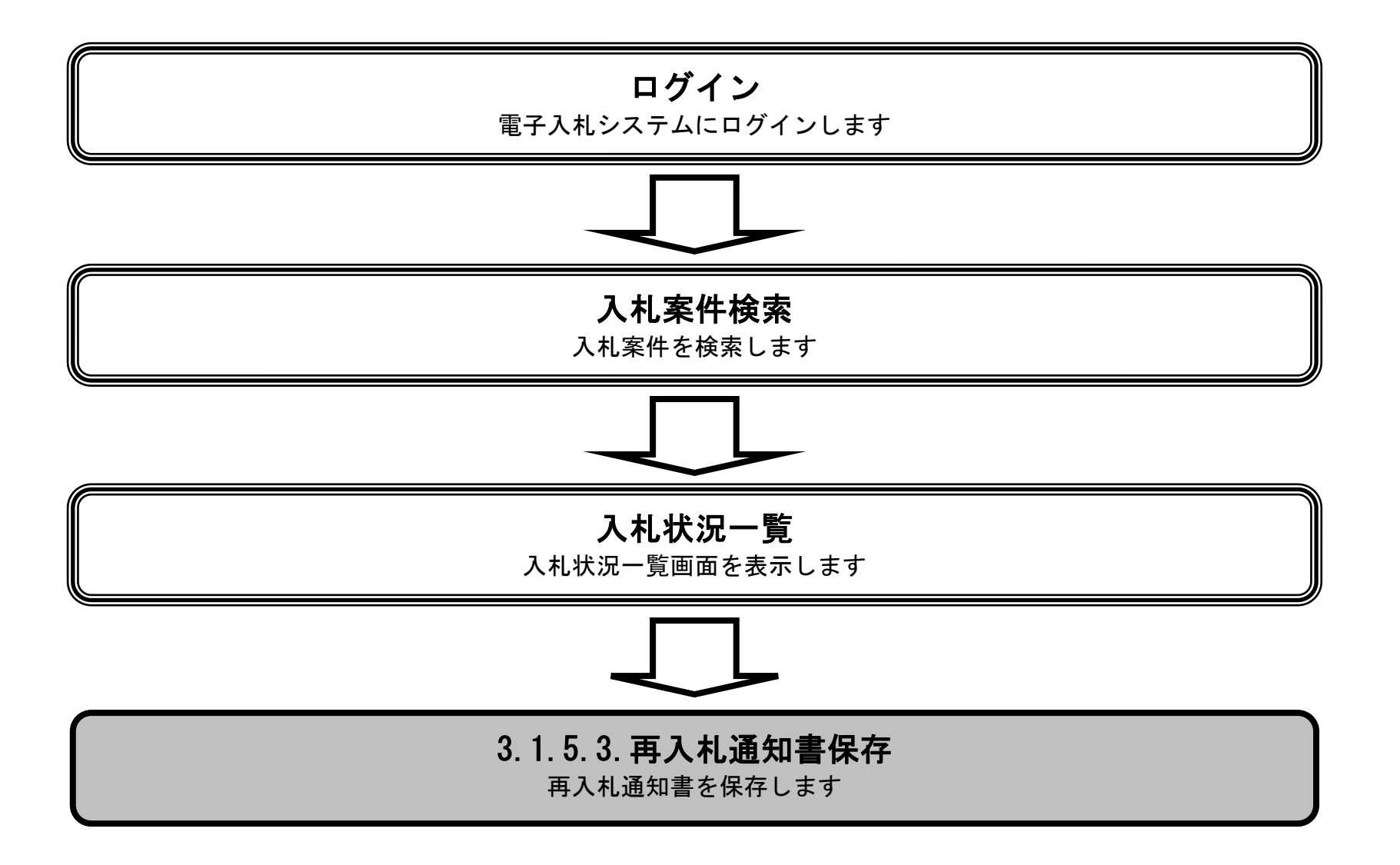

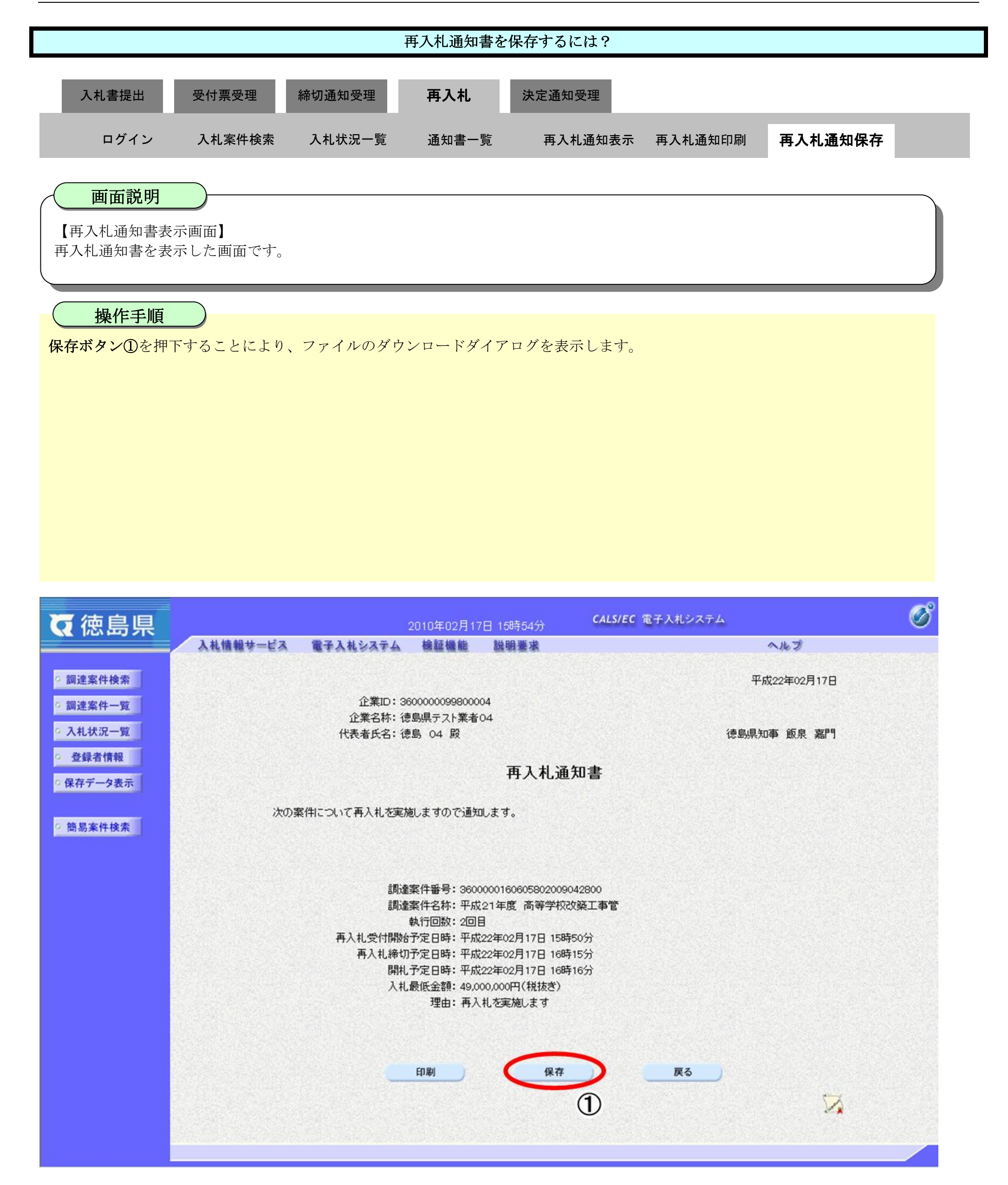

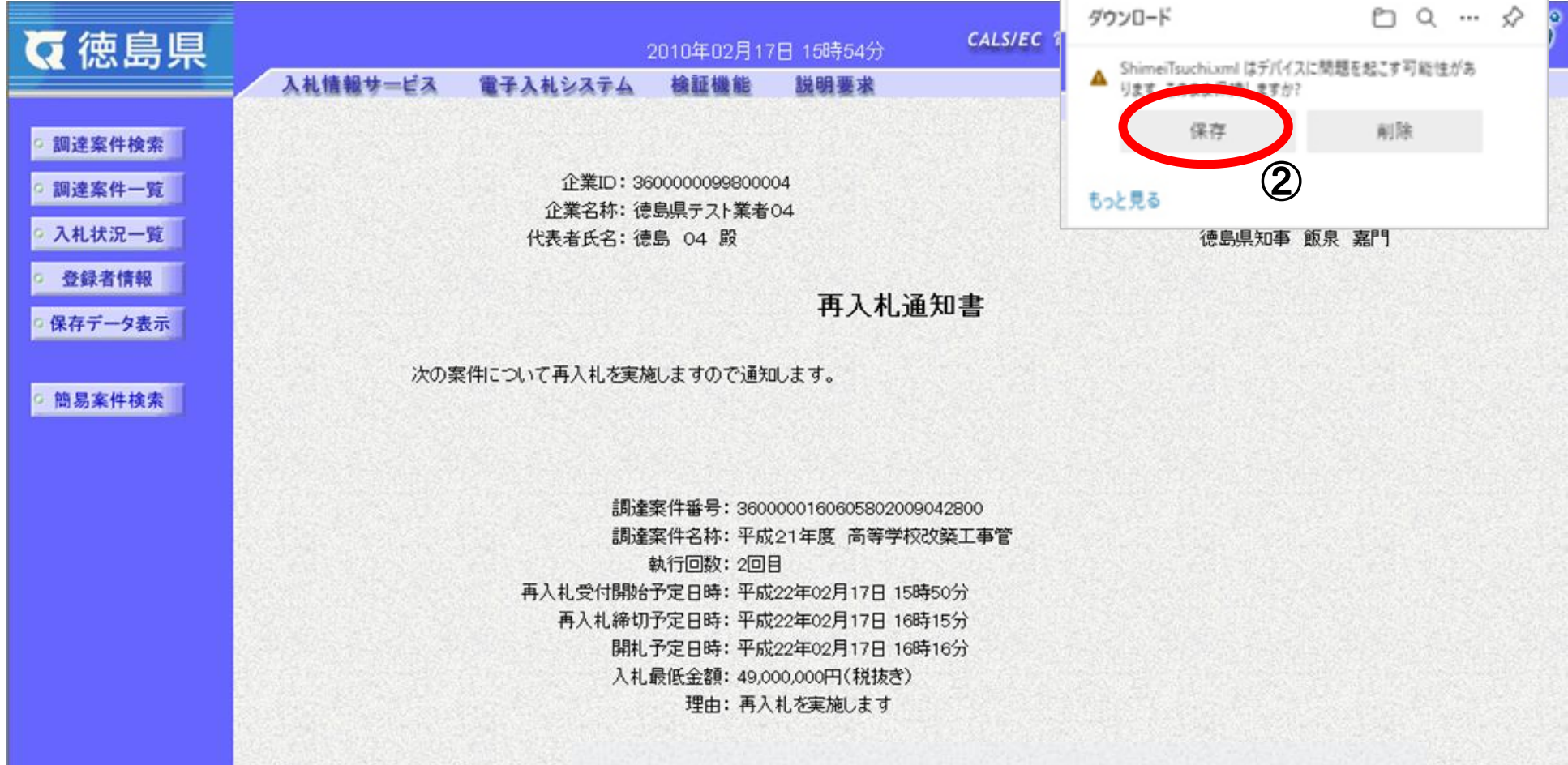

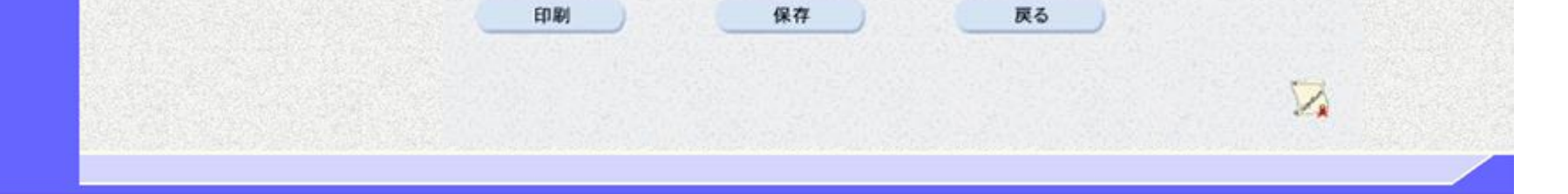

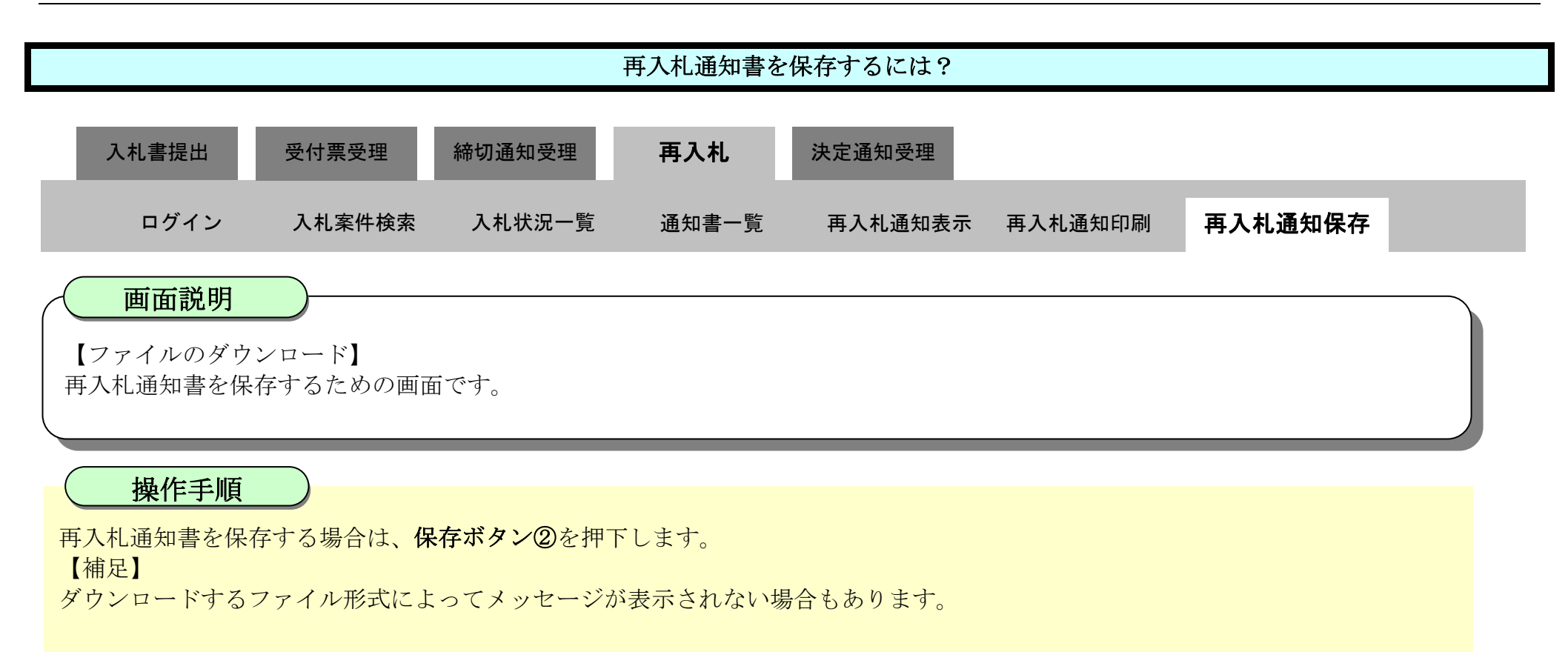

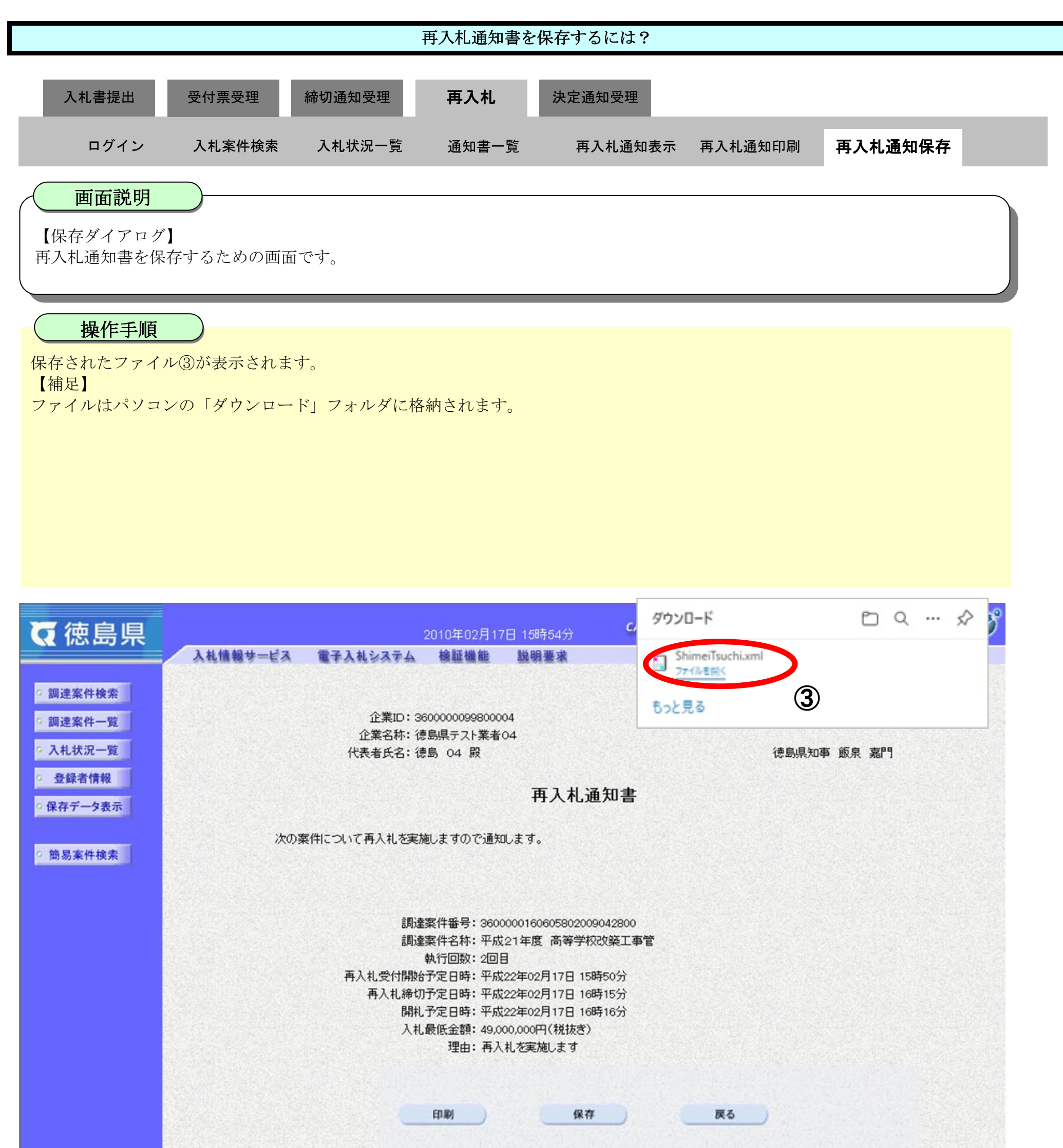

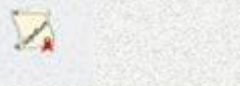

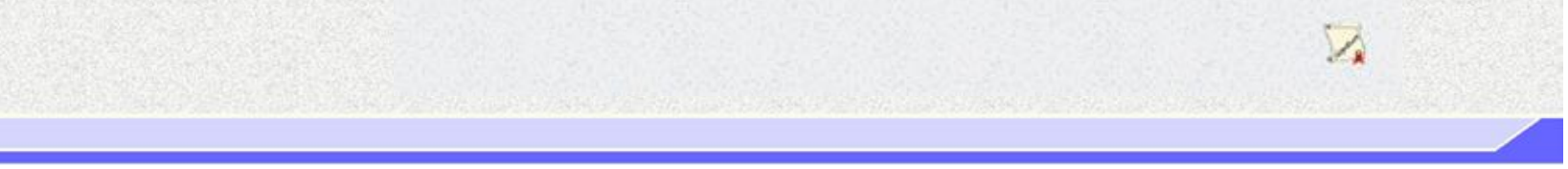

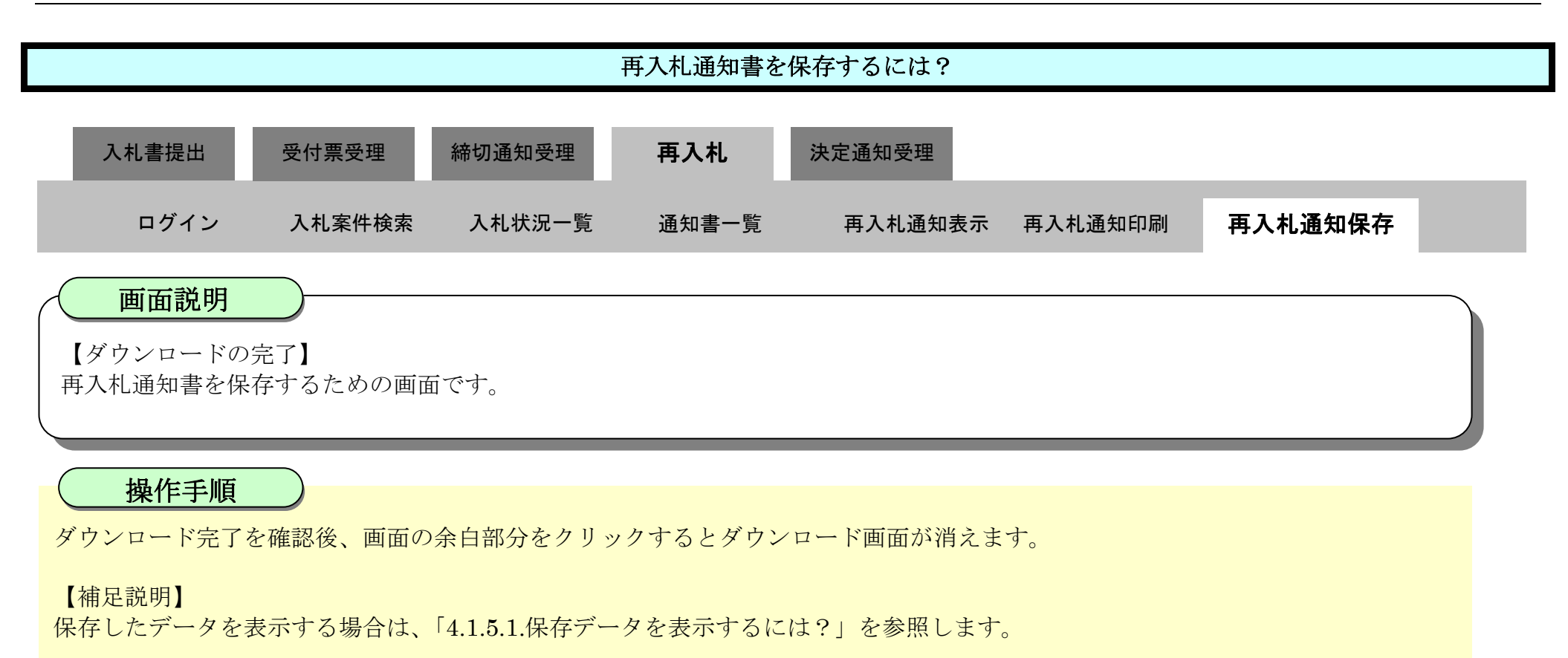

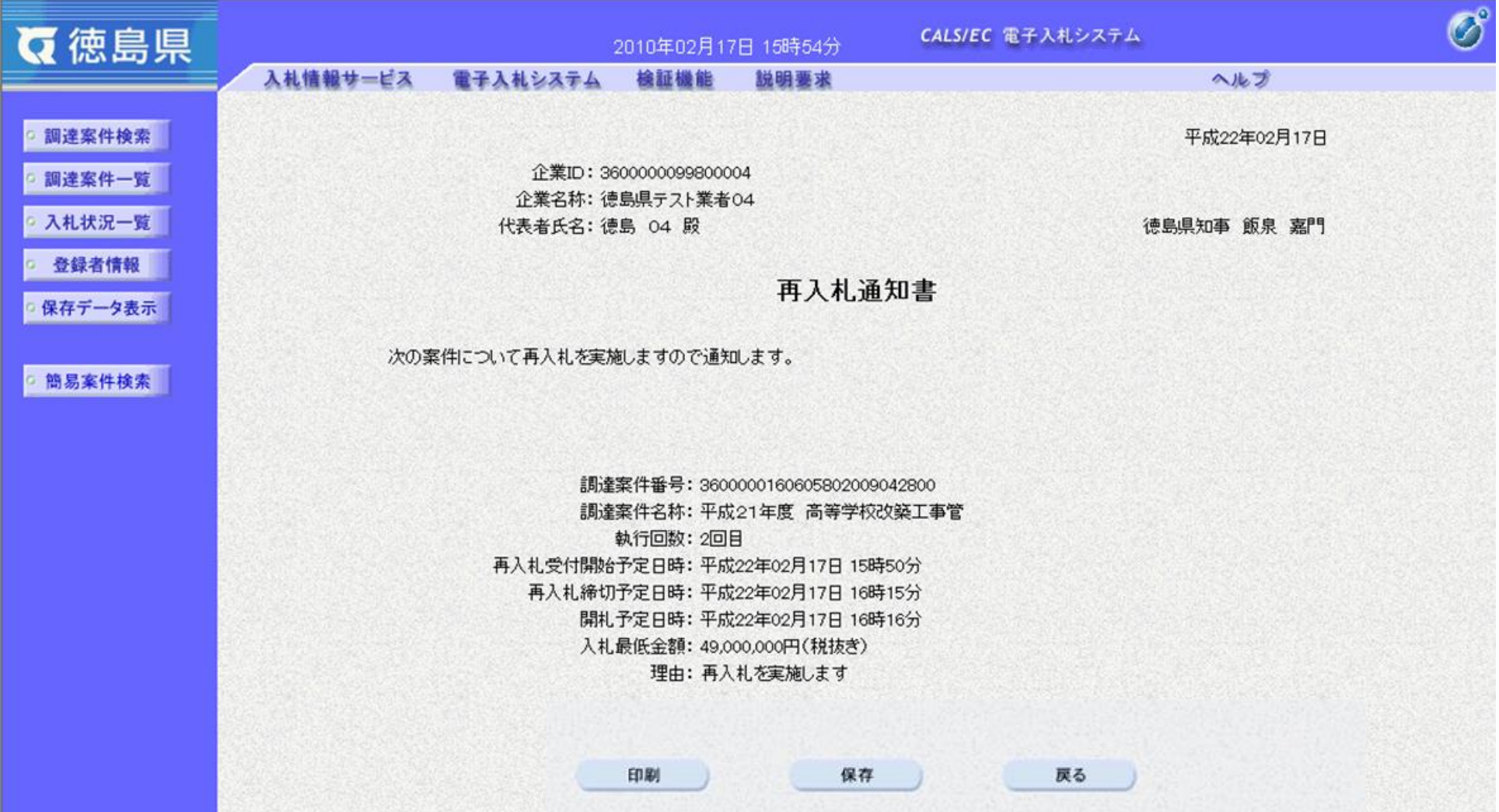

3.1-63

# **3.1.6.**再入札書提出の流れ

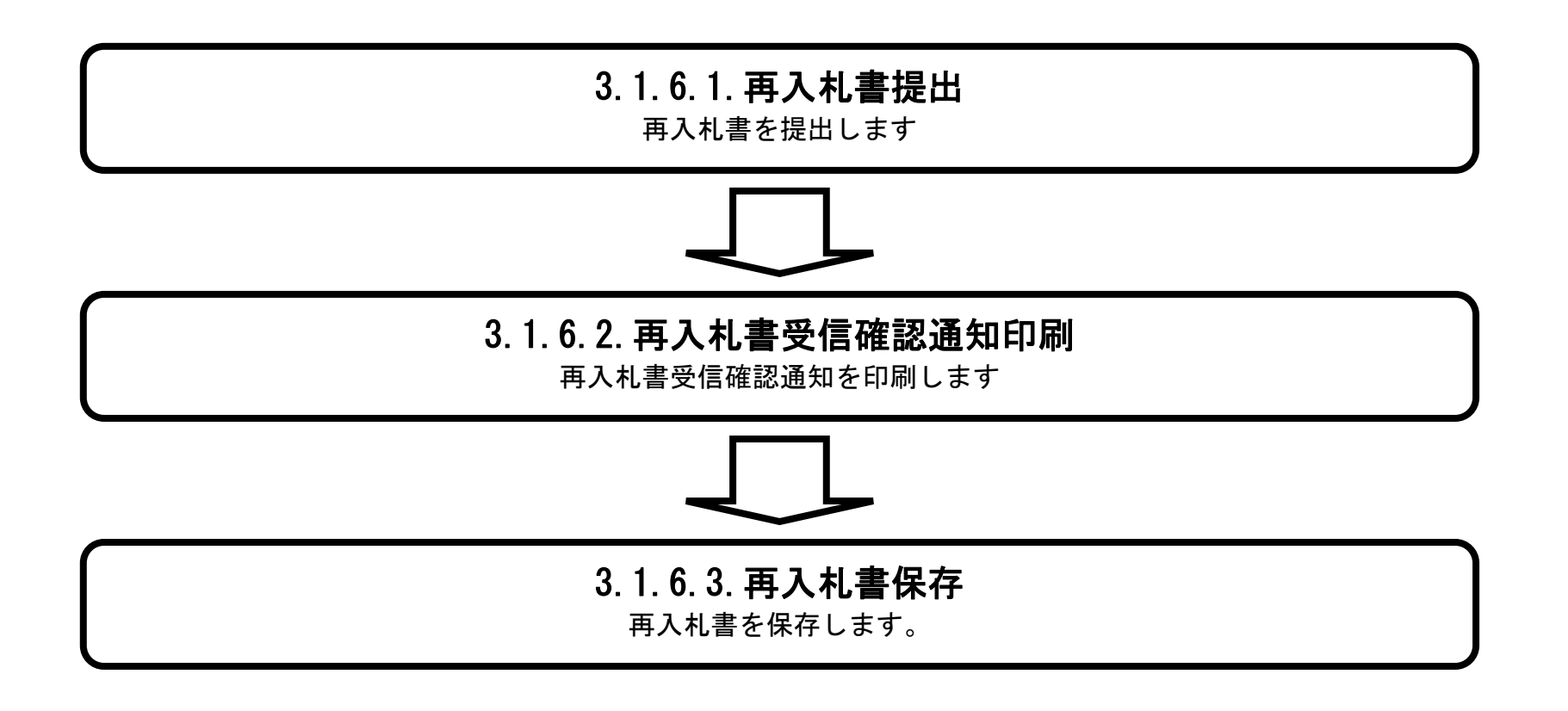

## <span id="page-63-0"></span>3.1.6.1. 再入札書を提出するには?

徳島県電子入札システム操作マニュアル-受注者編-

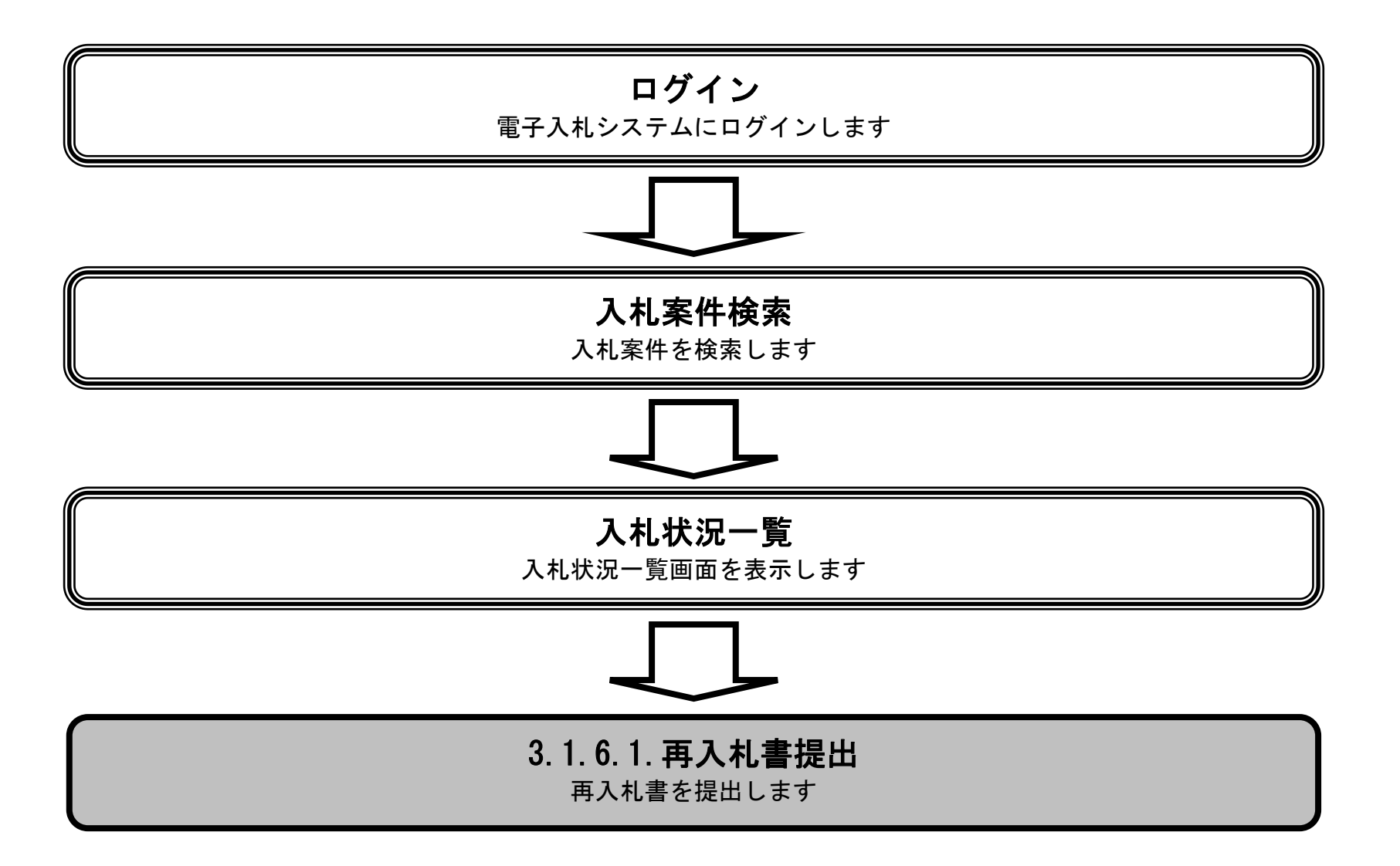

 $\sim$ 

徳島県電子入札システム操作マニュアル-受注者編-

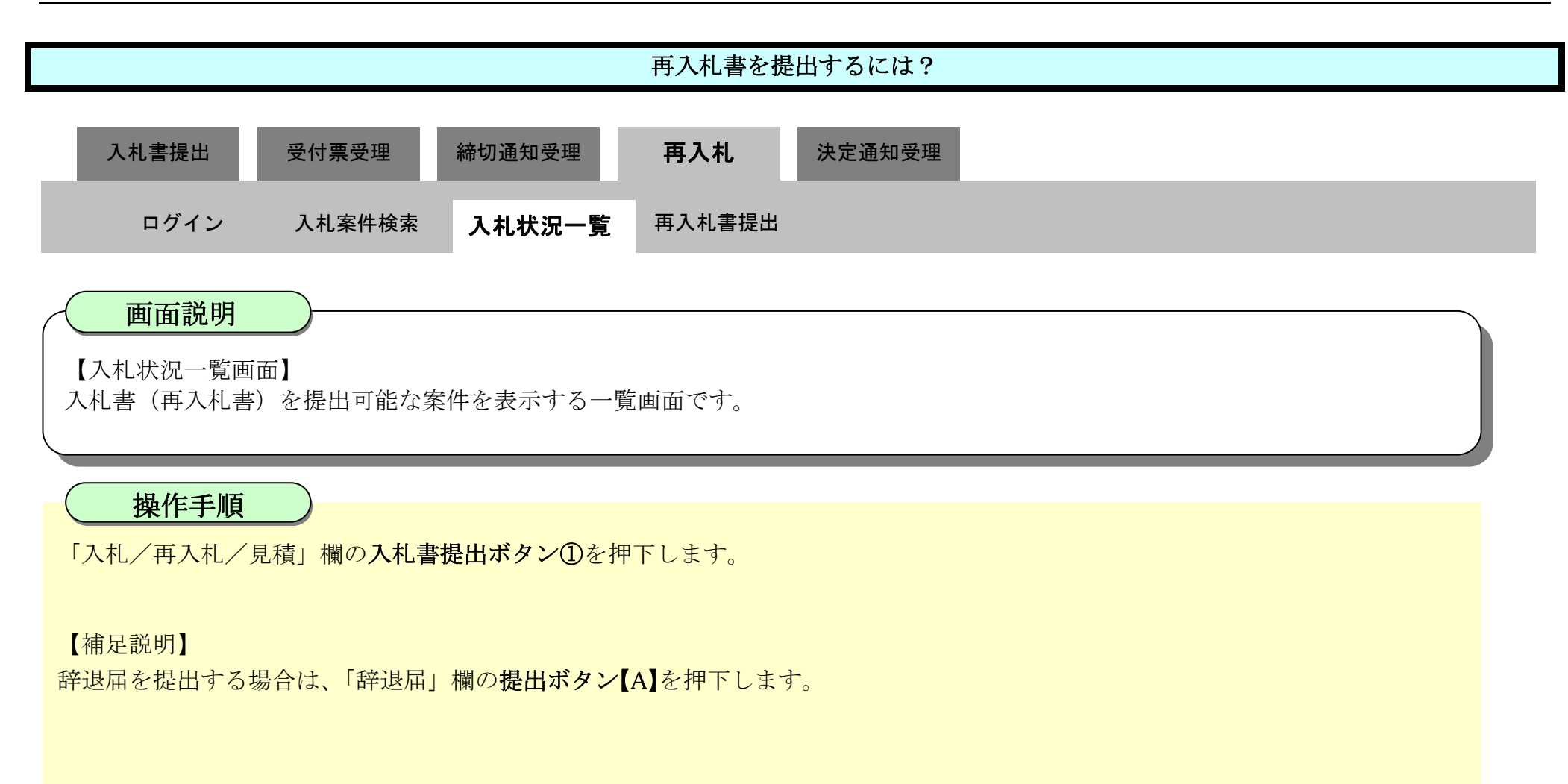

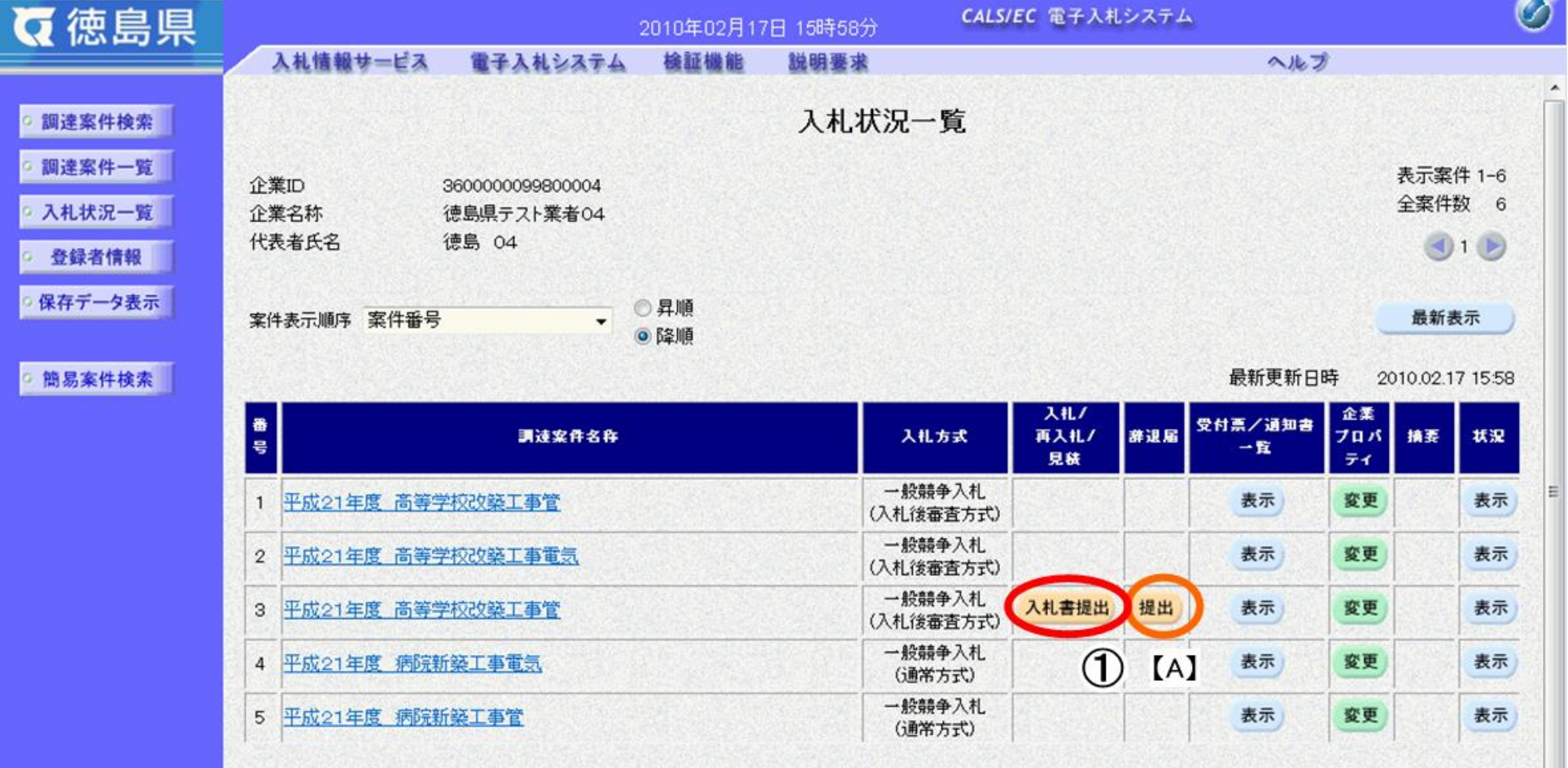

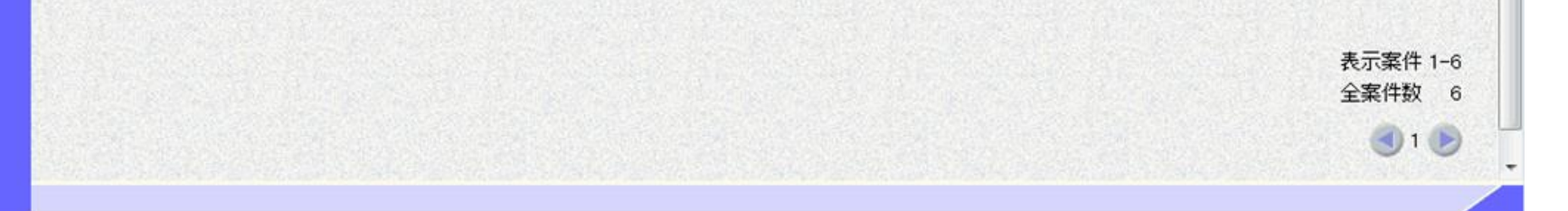

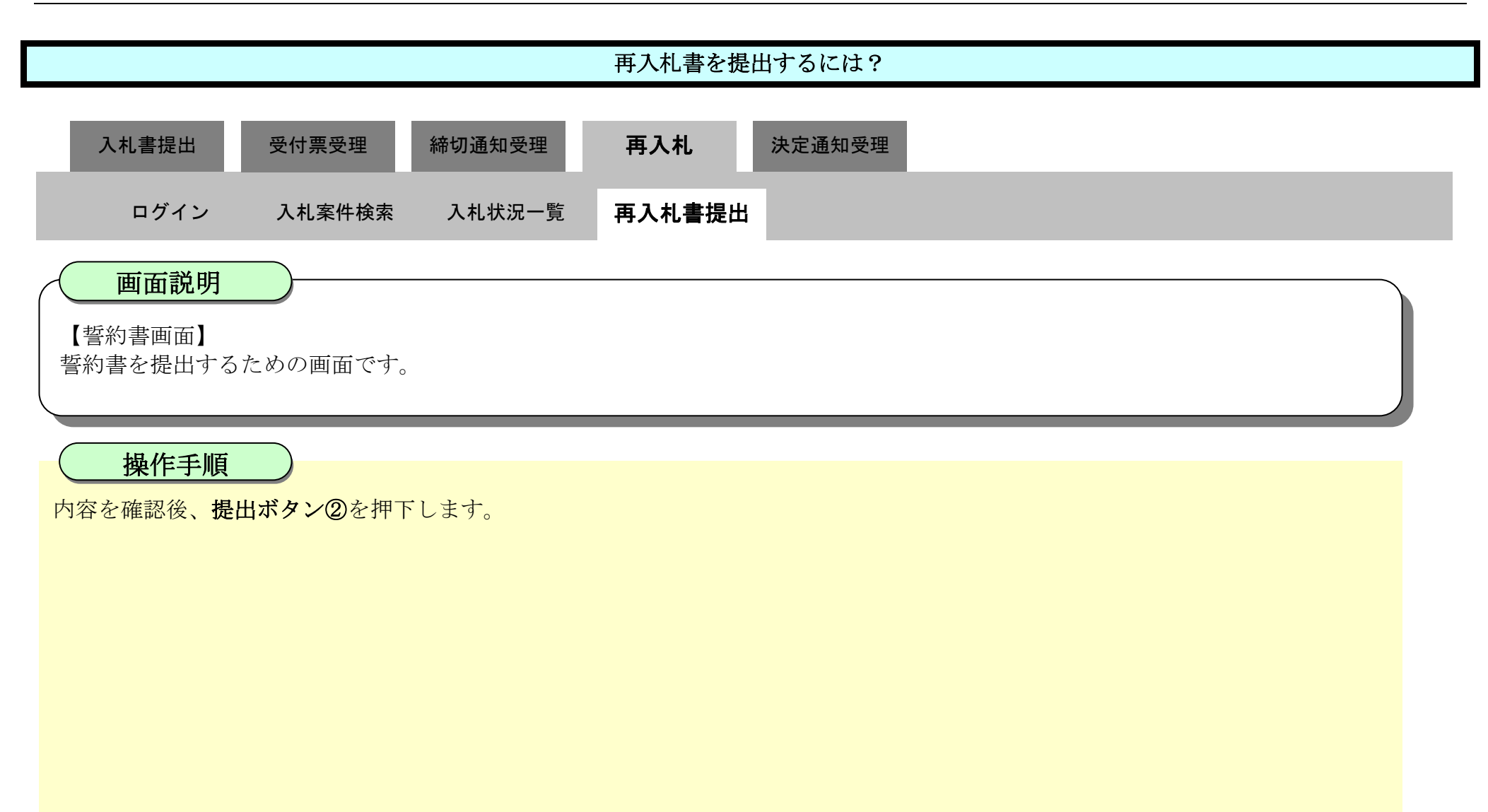

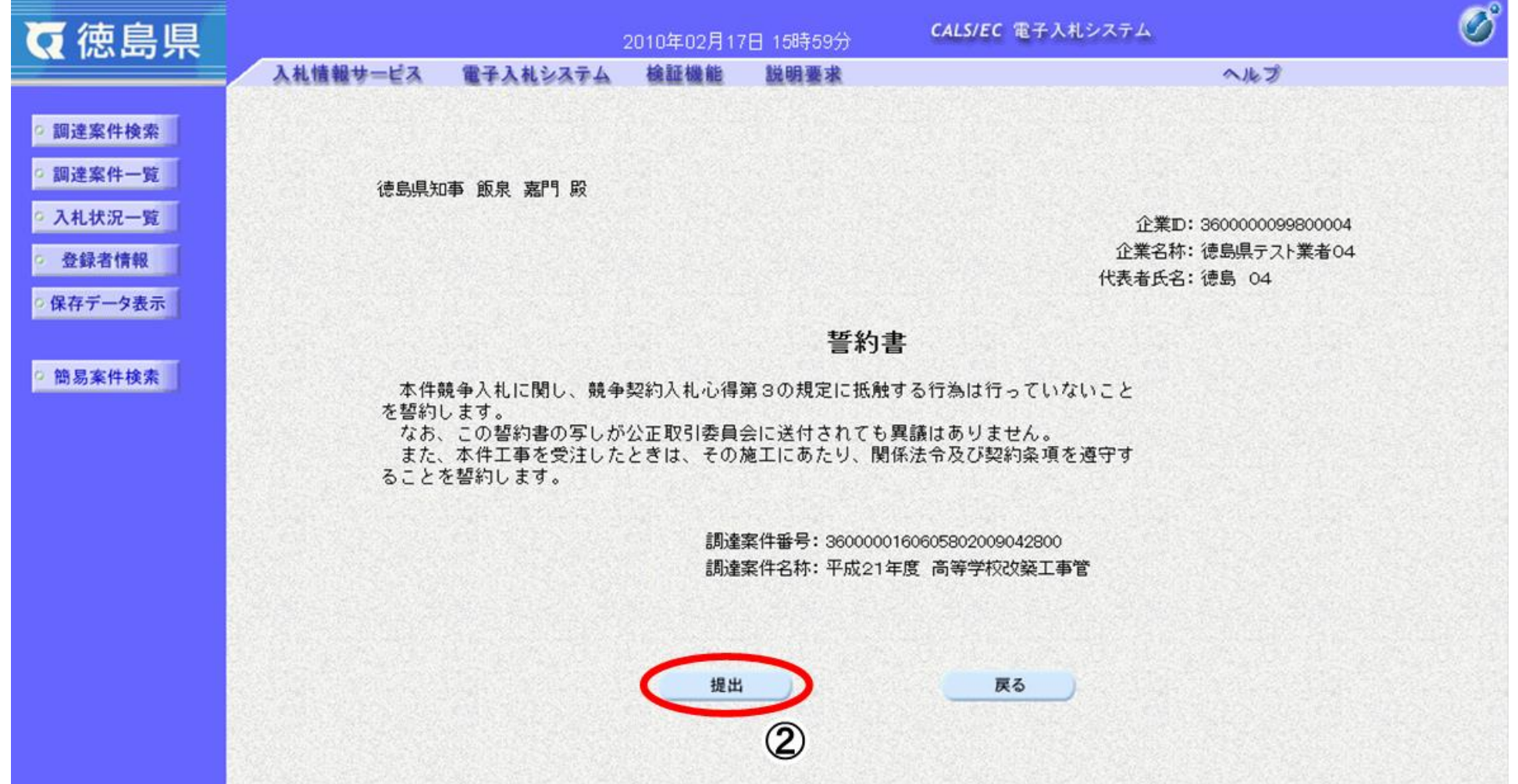

3.1-67

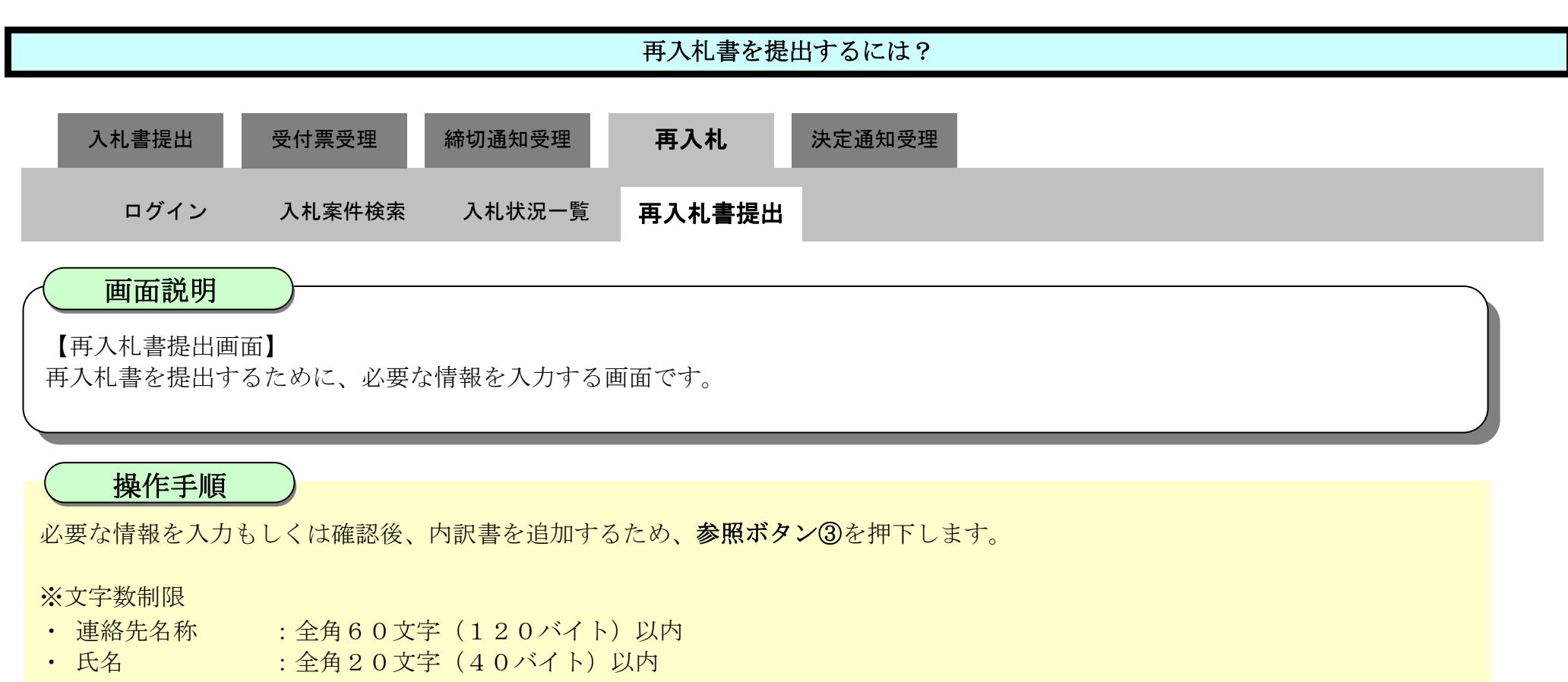

- ・ 住所 | | | | | | | | 全角60文字 (120バイト) 以内
- 電話番号 : 半角数字ハイフンのみ25文字 (25バイト) 以内
- · E-Mail : 半角英数字100文字 (100バイト) 以内

#### 【補足説明】

内訳書の添付が不要な場合は、必要な情報を入力もしくは確認後、提出内容確認ボタン【A】を押下します。

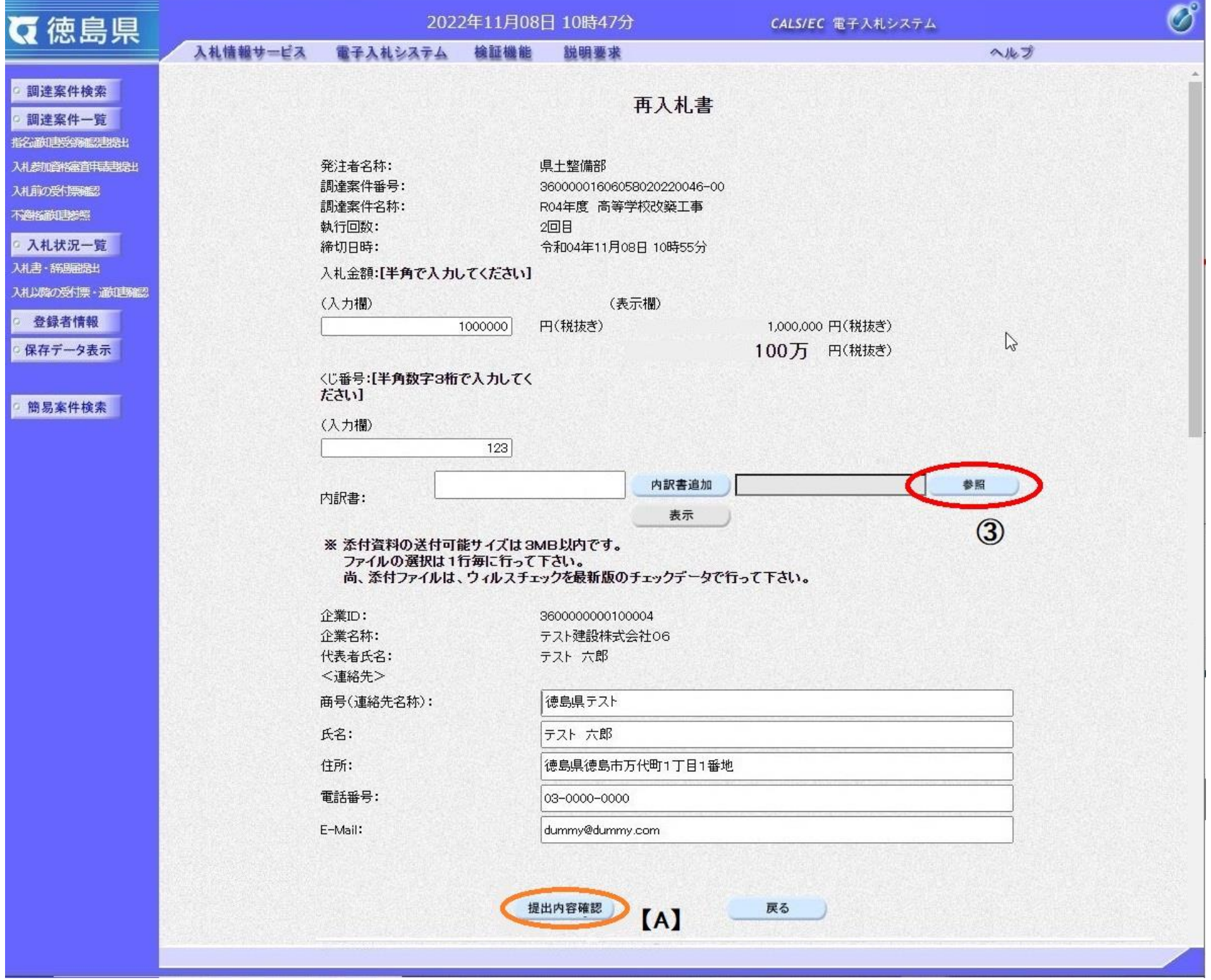

3.1-68

ファイルの場所④を選択し、内訳書ファイル⑤を選択後、開くボタン⑥を押下します。

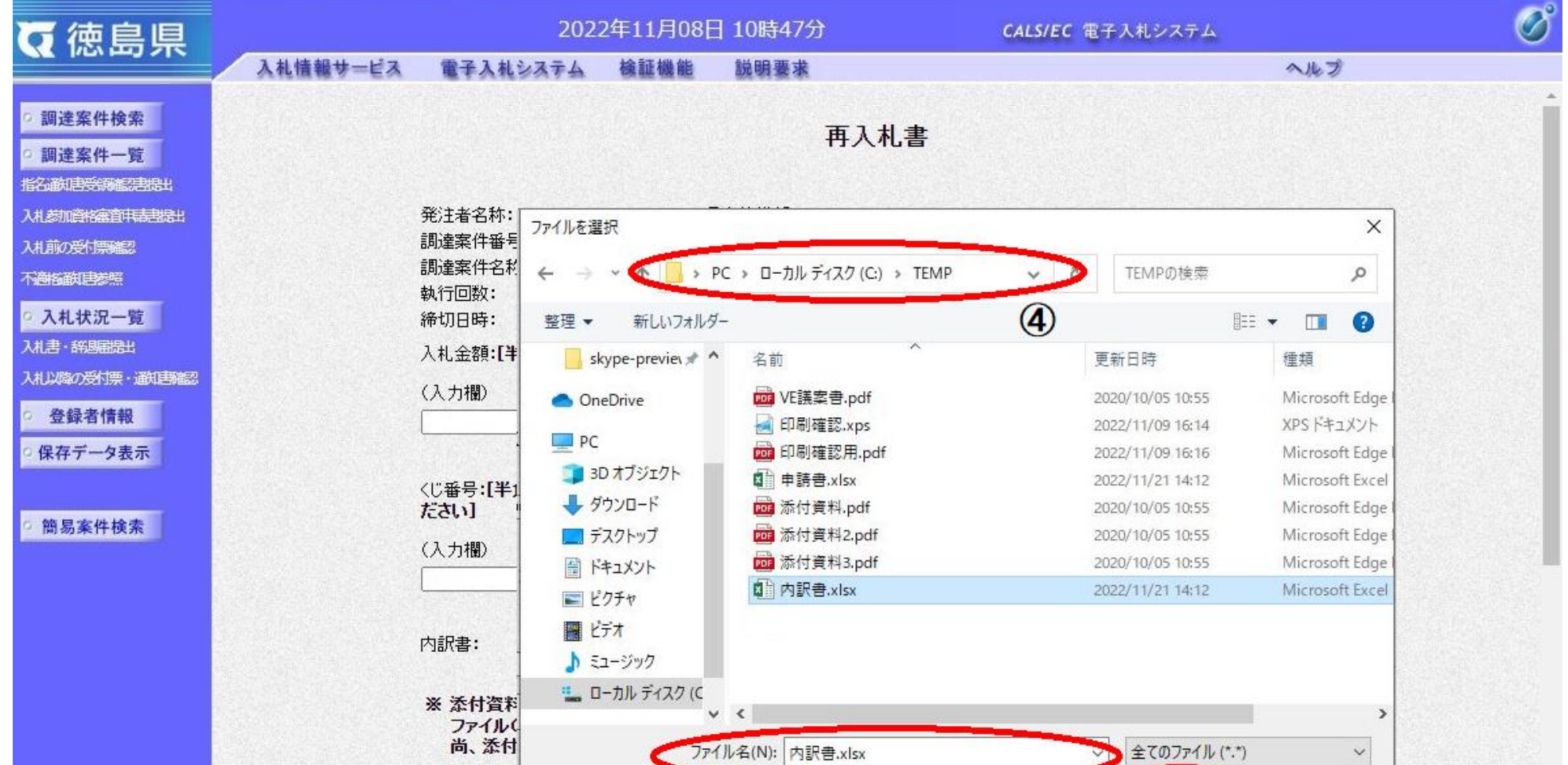

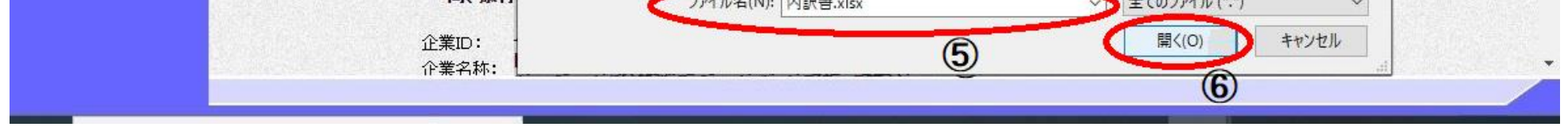

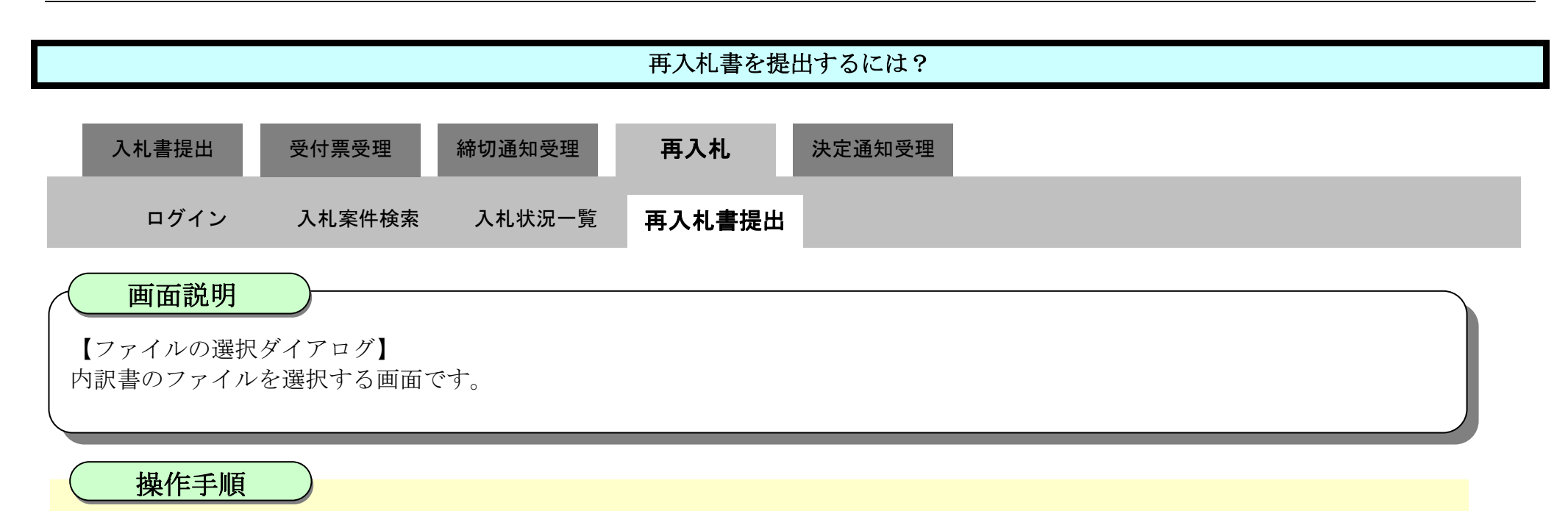

3.1-69

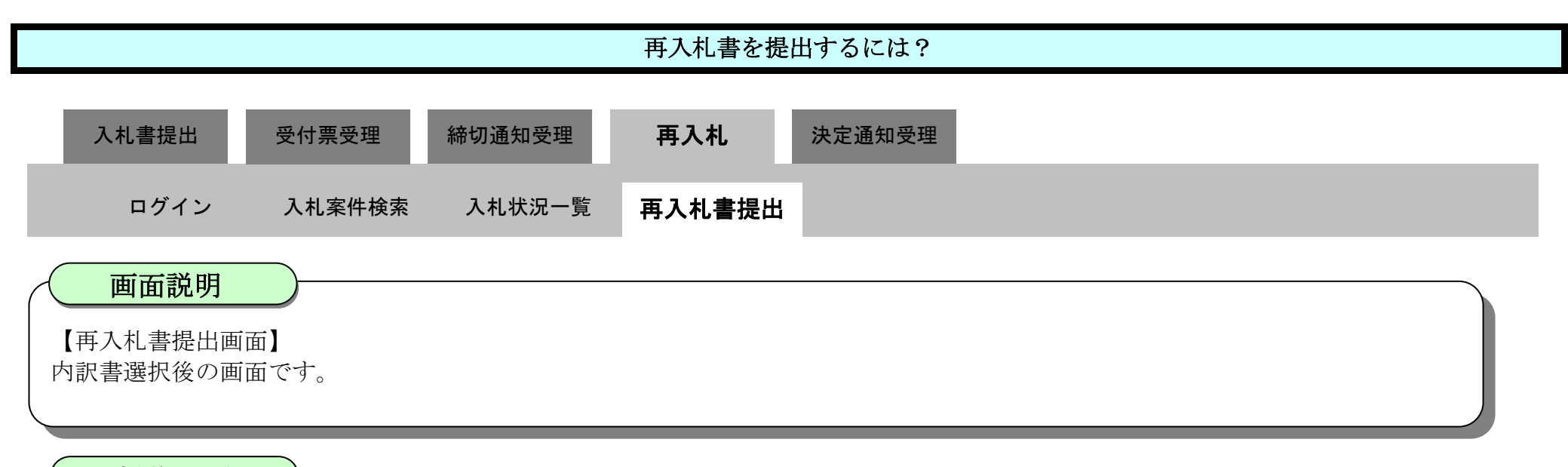

操作手順

参照ボタンの左の枠内に選択したファイルの場所とファイル名が表示されていることを確認し、内訳書追加ボタン⑦を押下します。

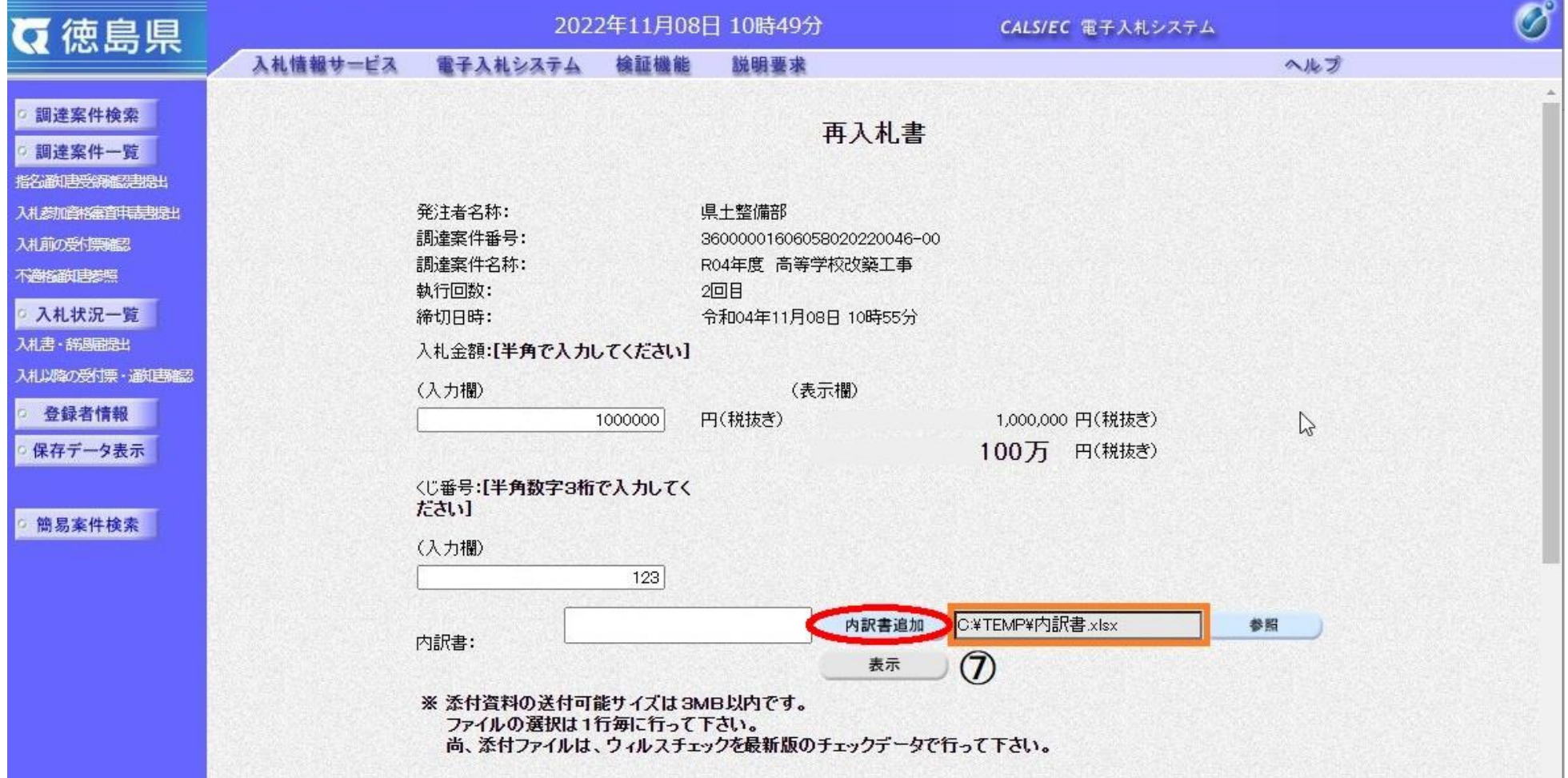

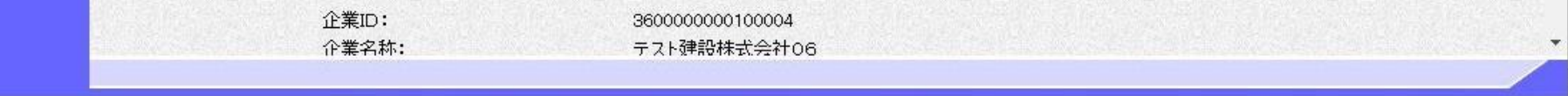

3.1-70

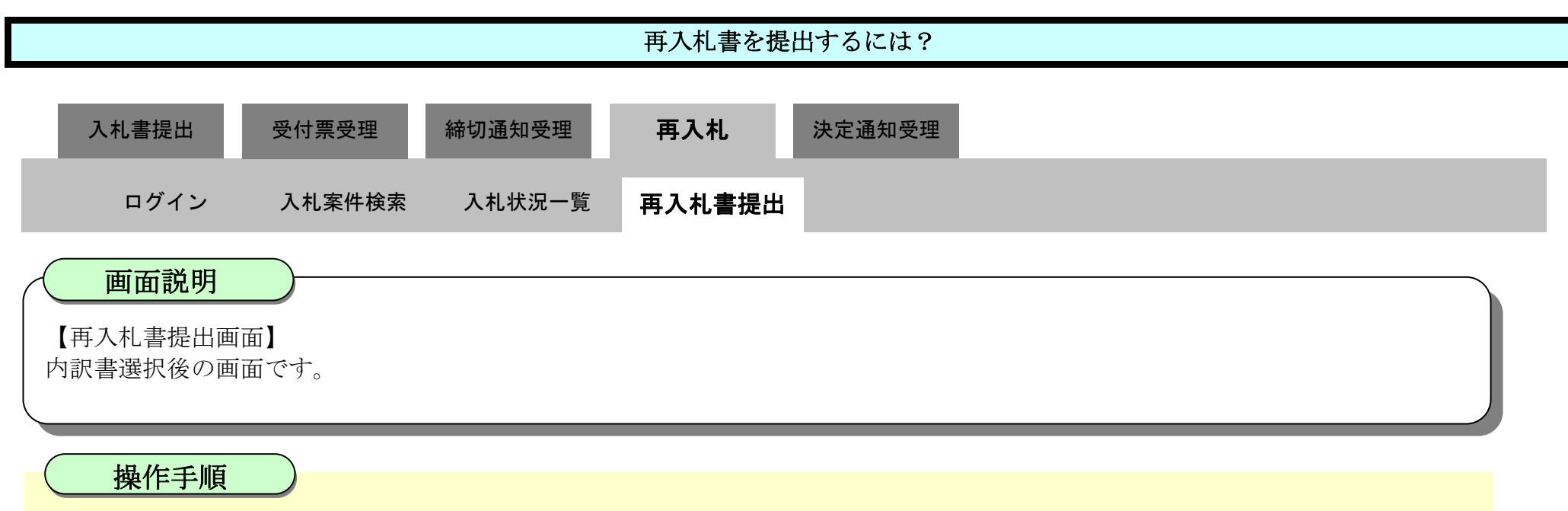

内訳書が追加されたことを確認し、**提出内容確認ボタン⑧**を押下します。

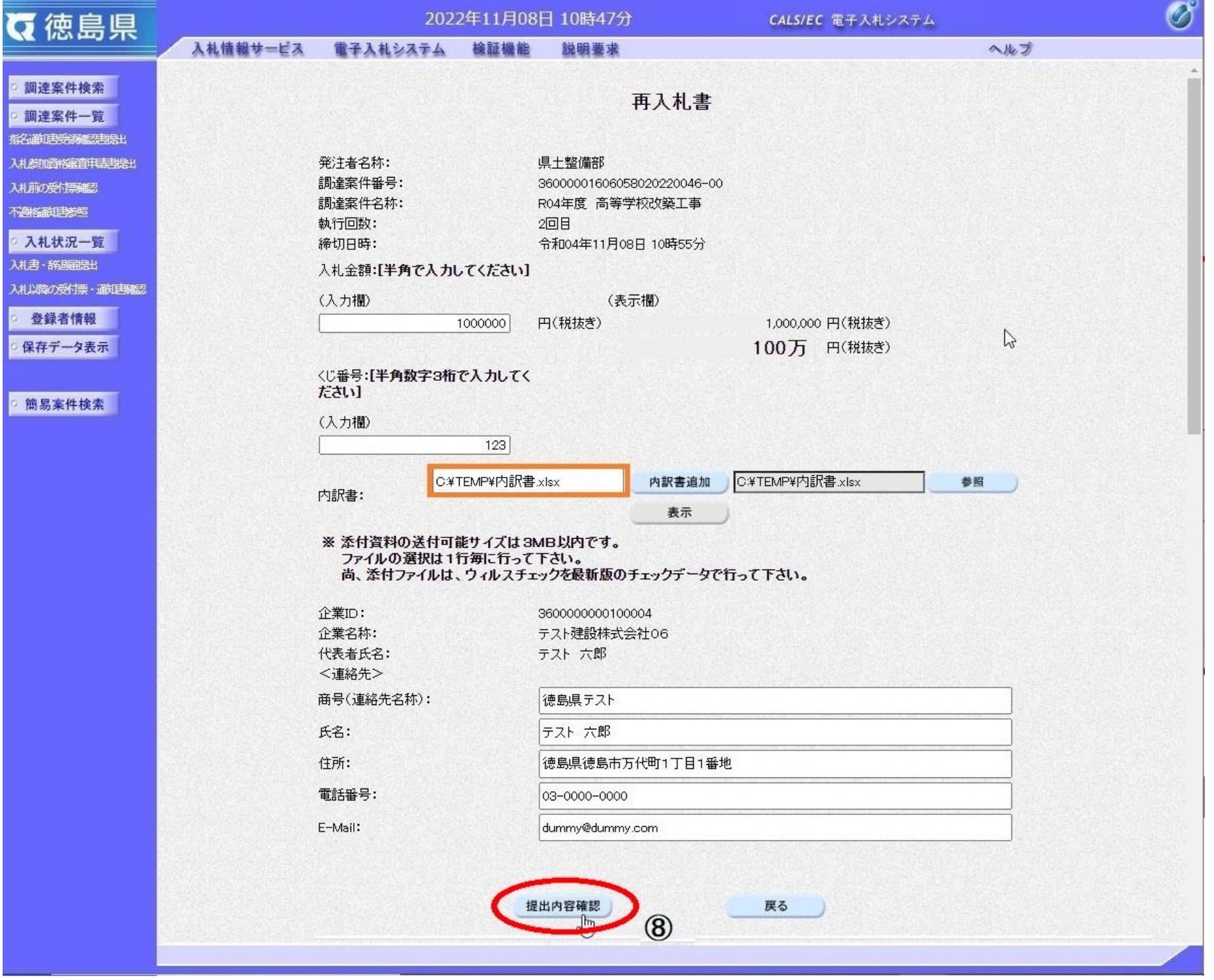

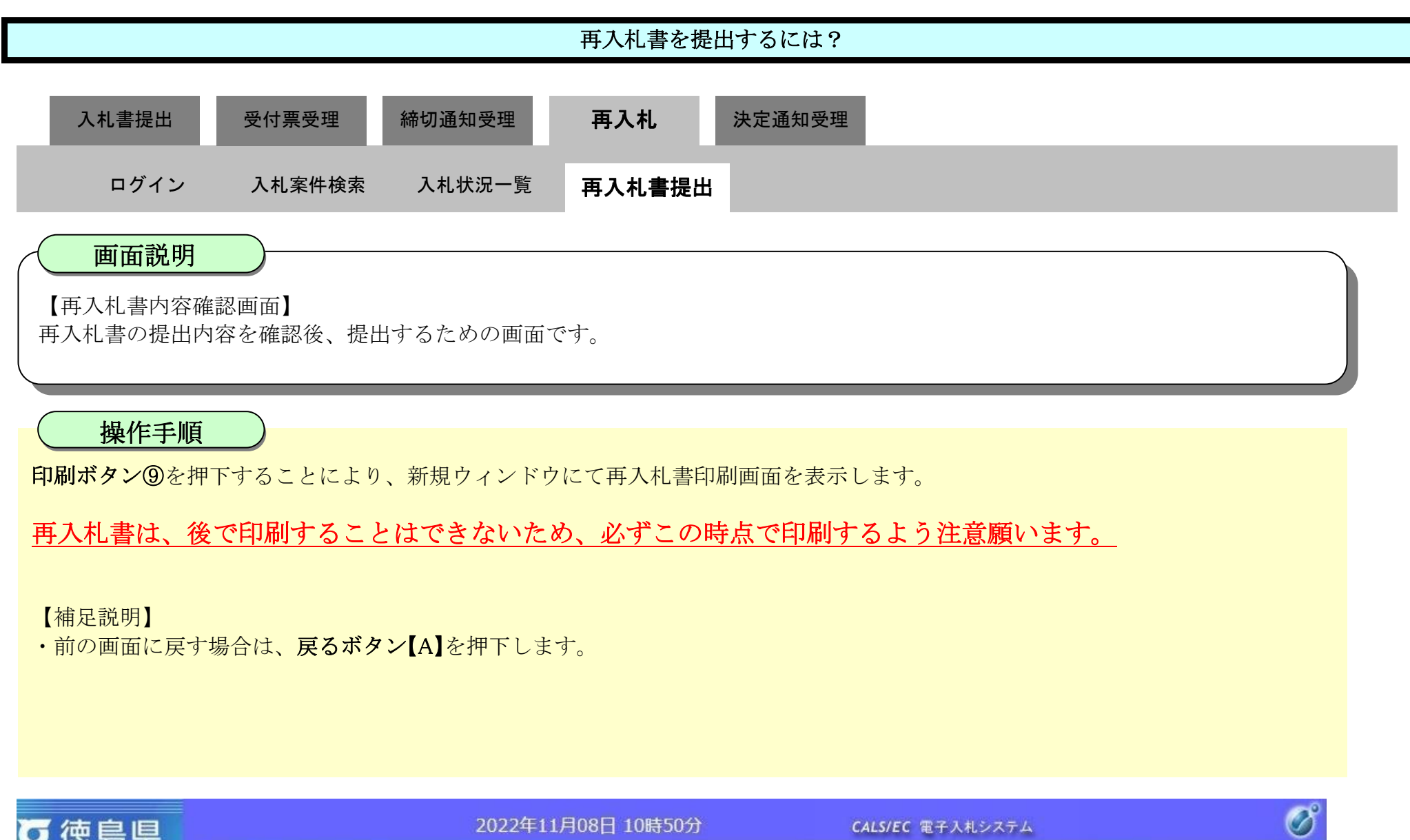

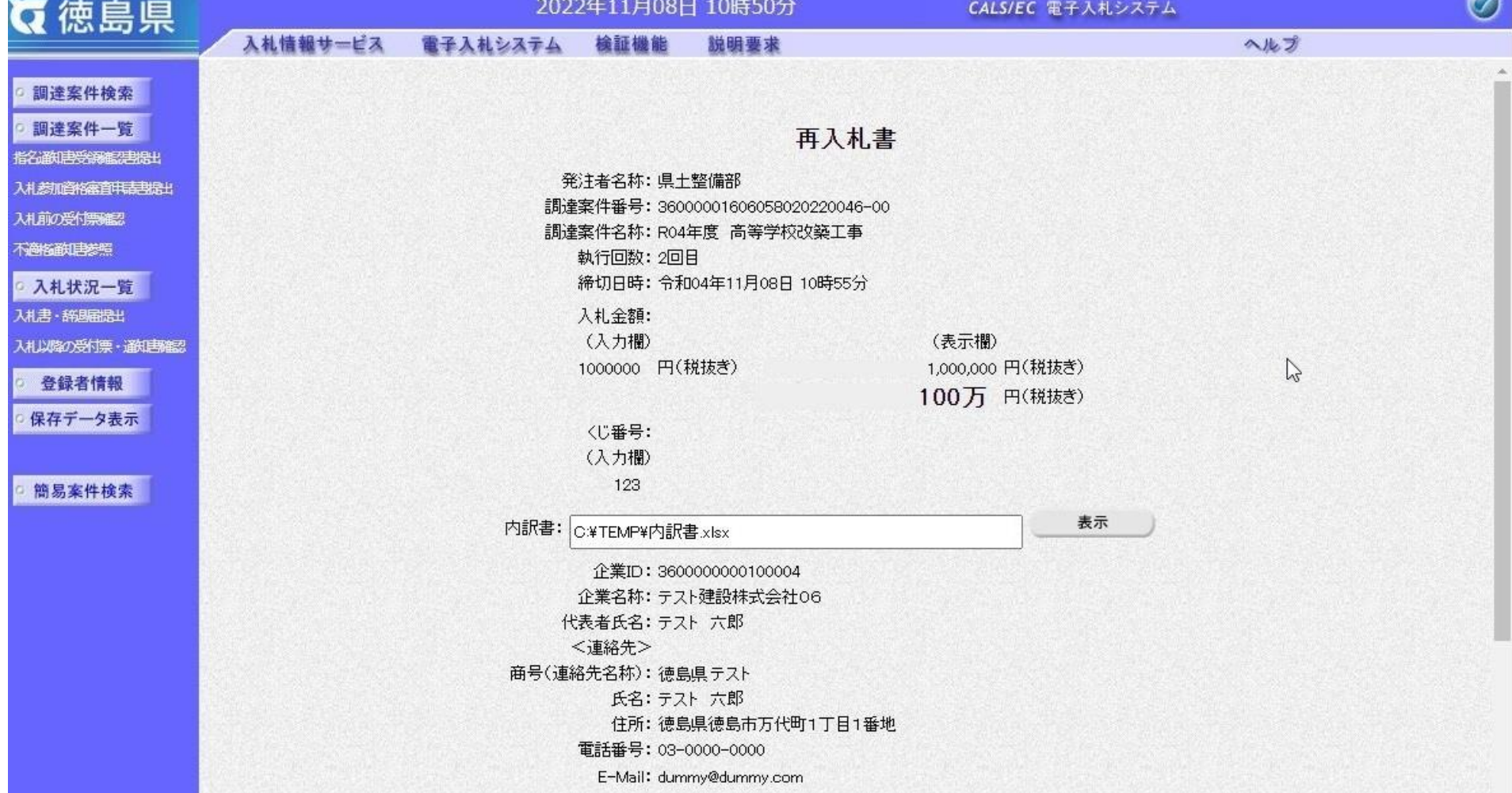

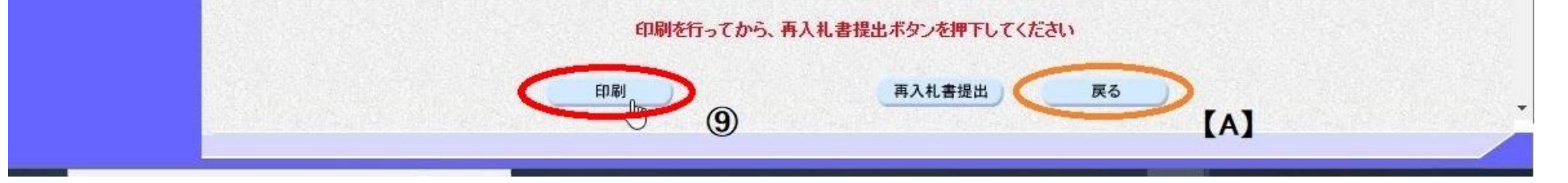

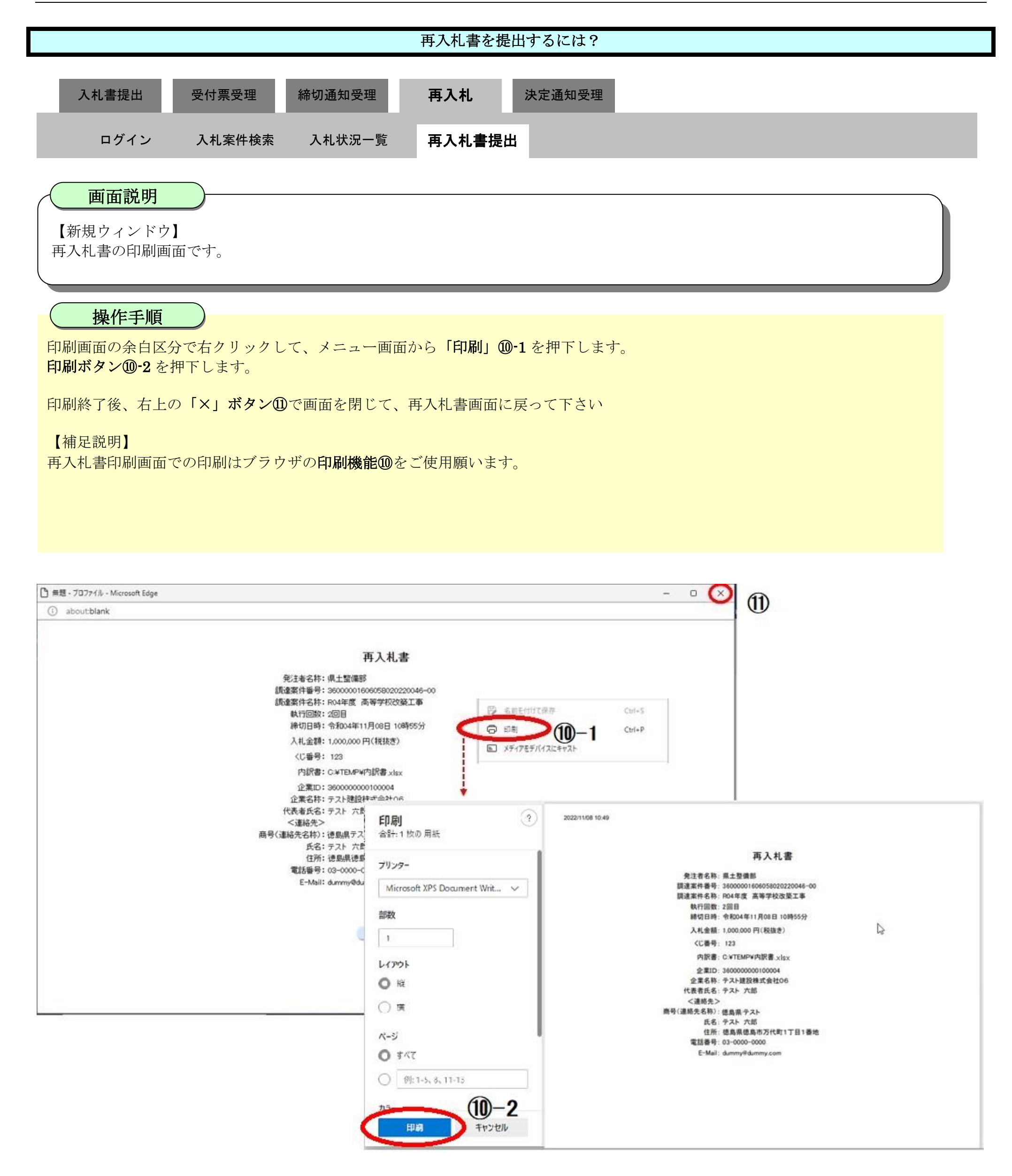
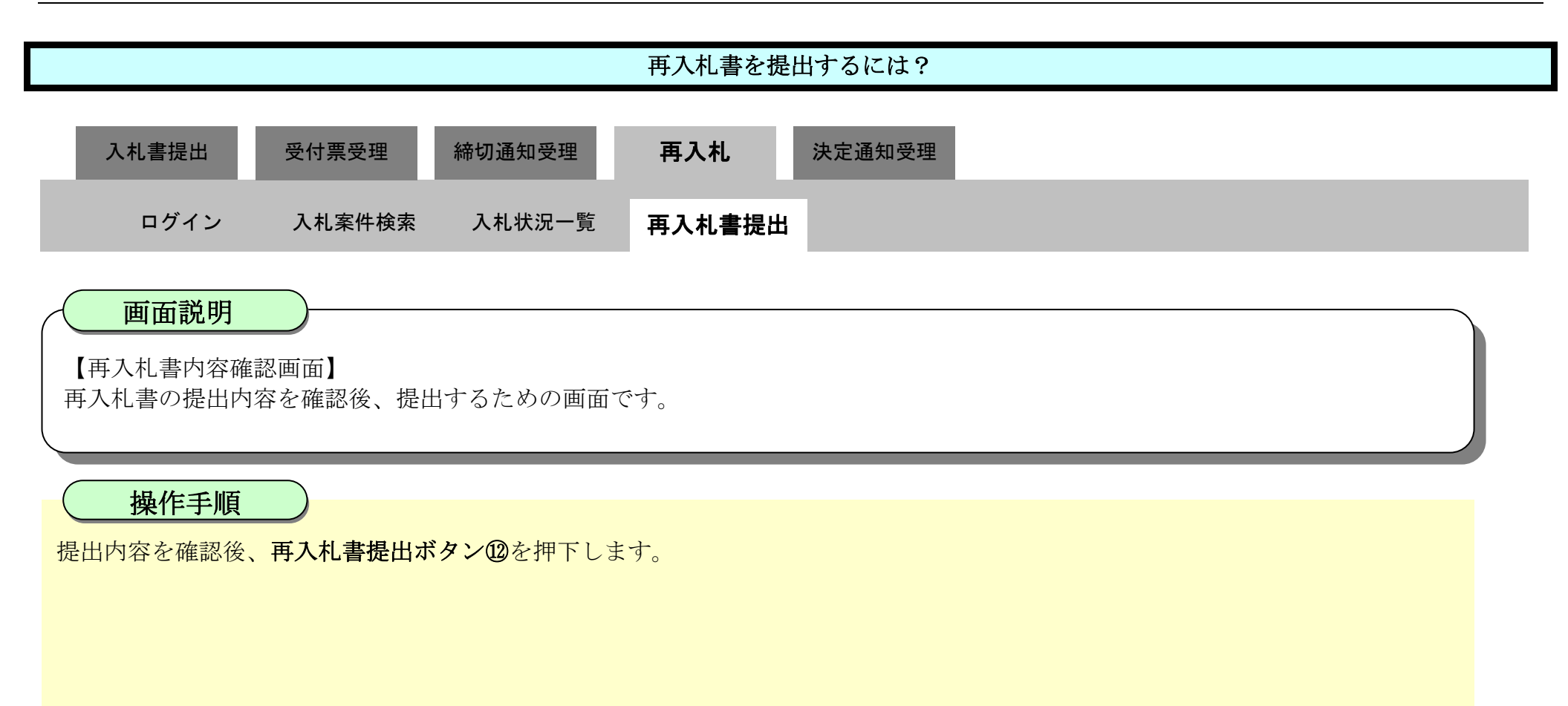

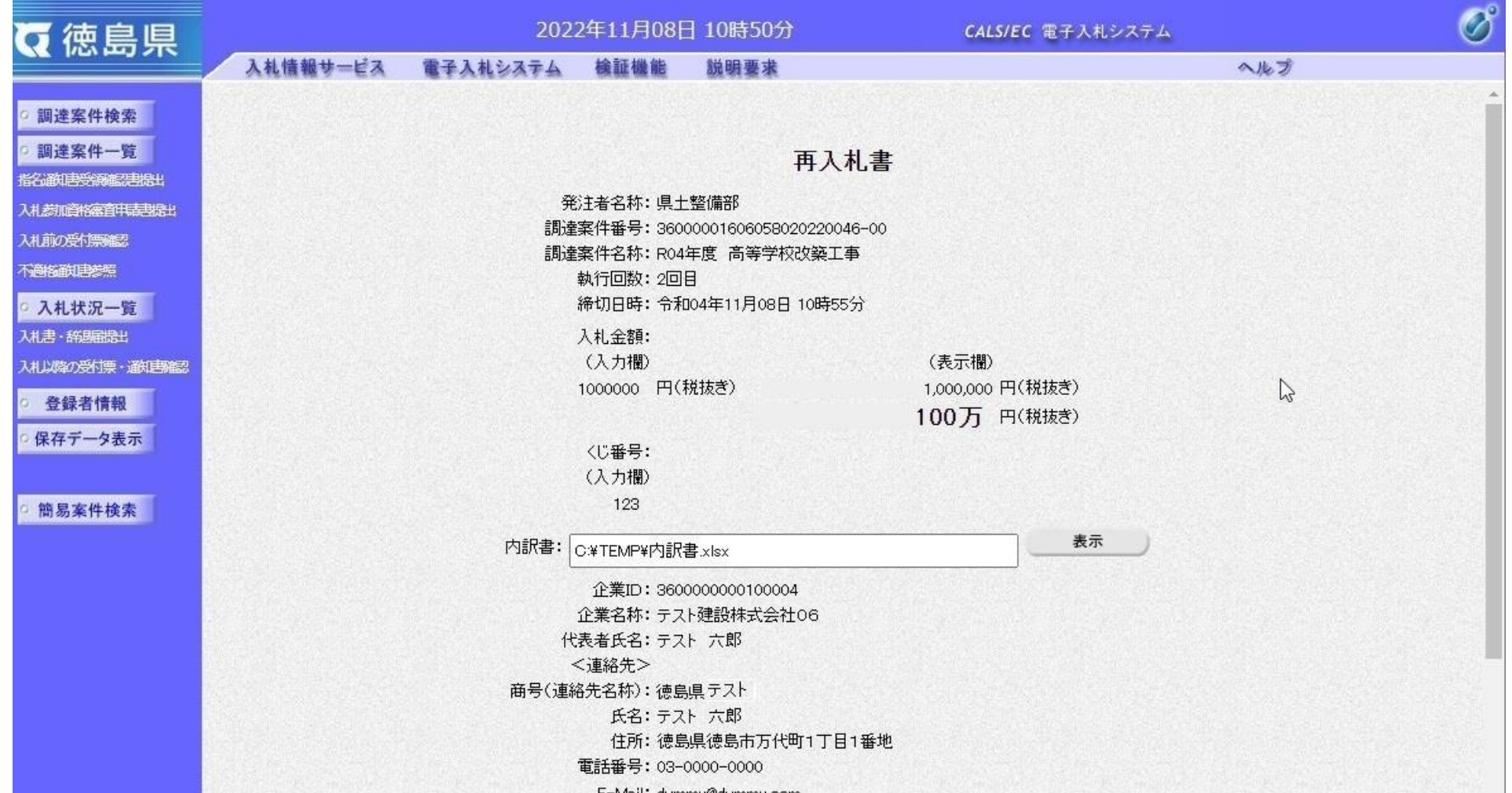

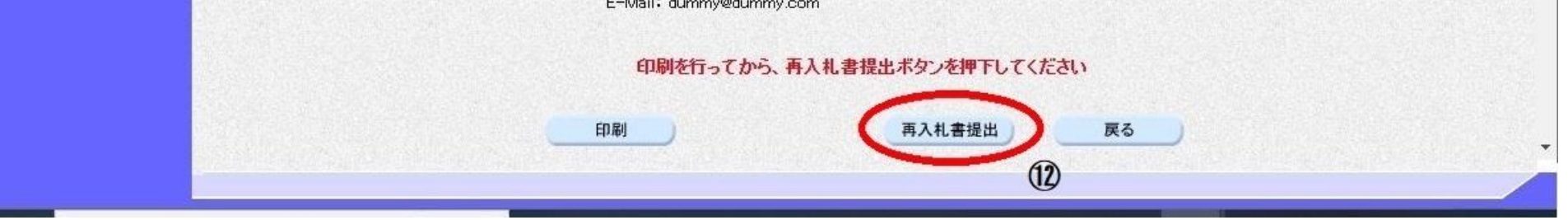

3.1-74

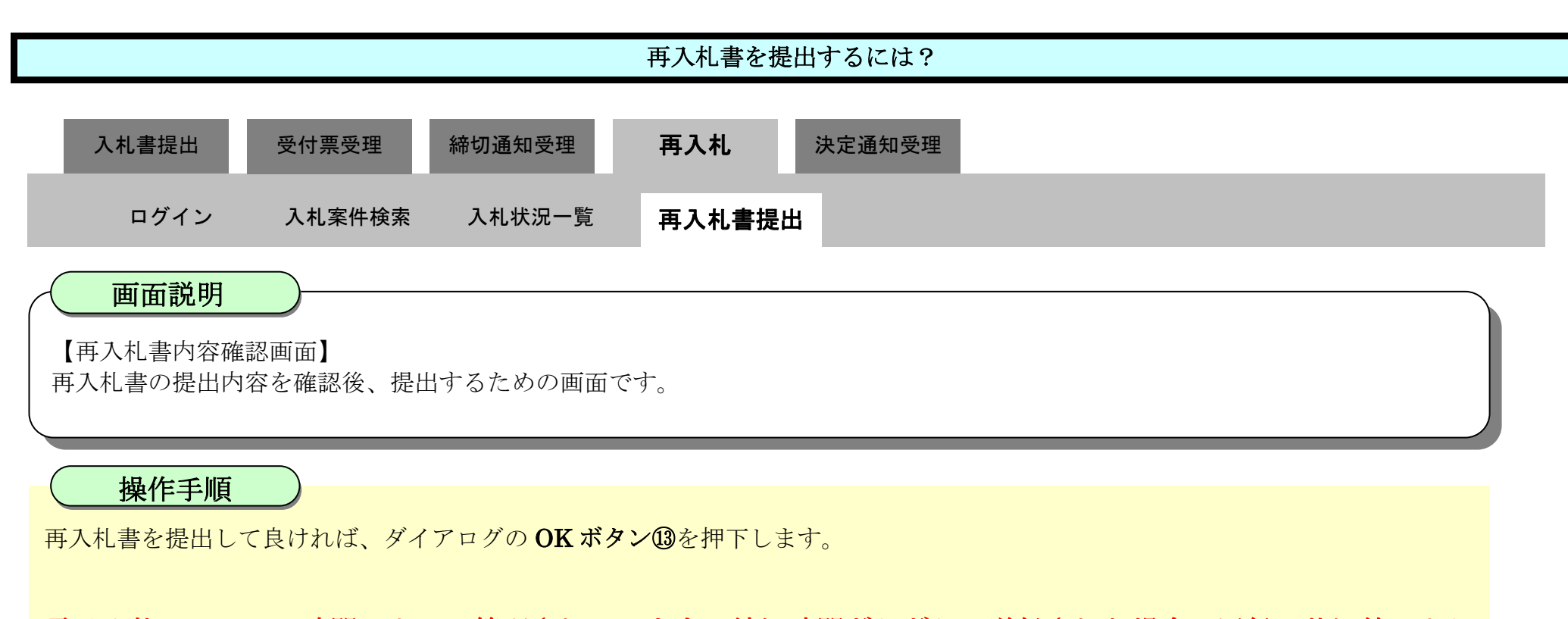

電子入札システムは時間によって管理されています。締切時間ぎりぎりに送信された場合、通信の状況等により 通信中のものであっても時間になれば自動的に締切られます。余裕を持って提出して頂くようお願いいたします。

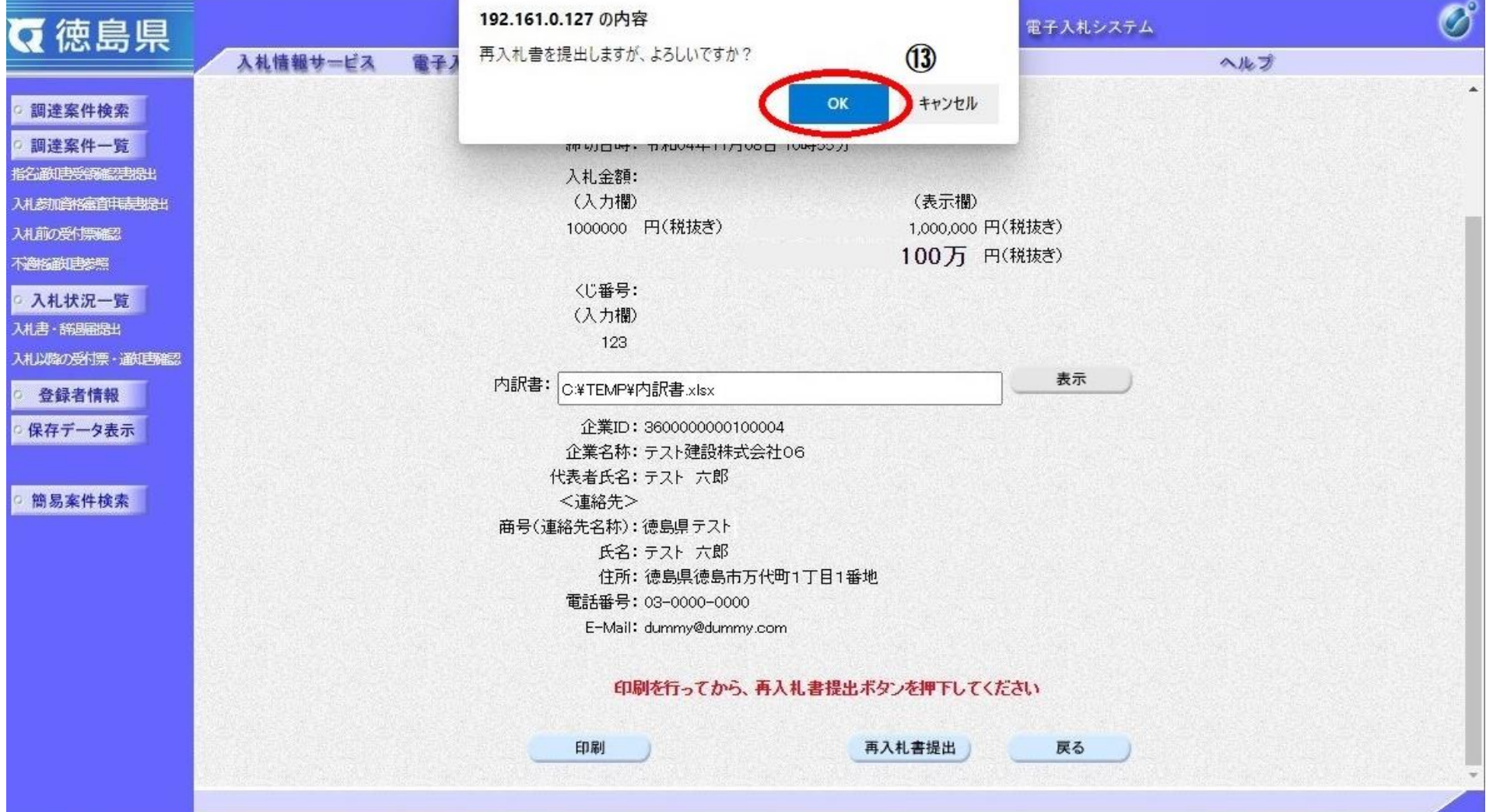

## <span id="page-74-0"></span>3.1.6.2. 再入札書受信確認通知を印刷するには?

徳島県電子入札システム操作マニュアル-受注者編-

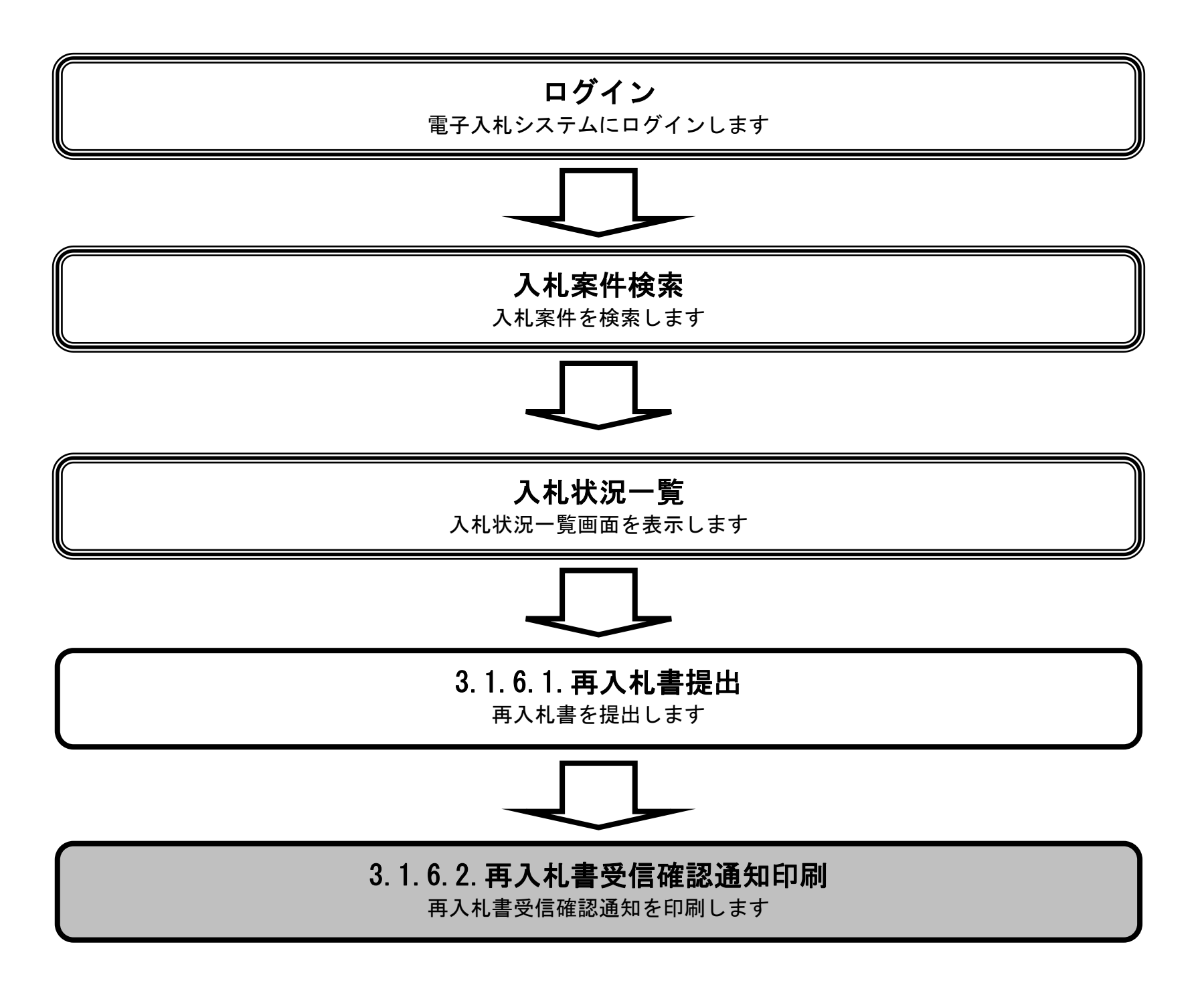

3.1-76

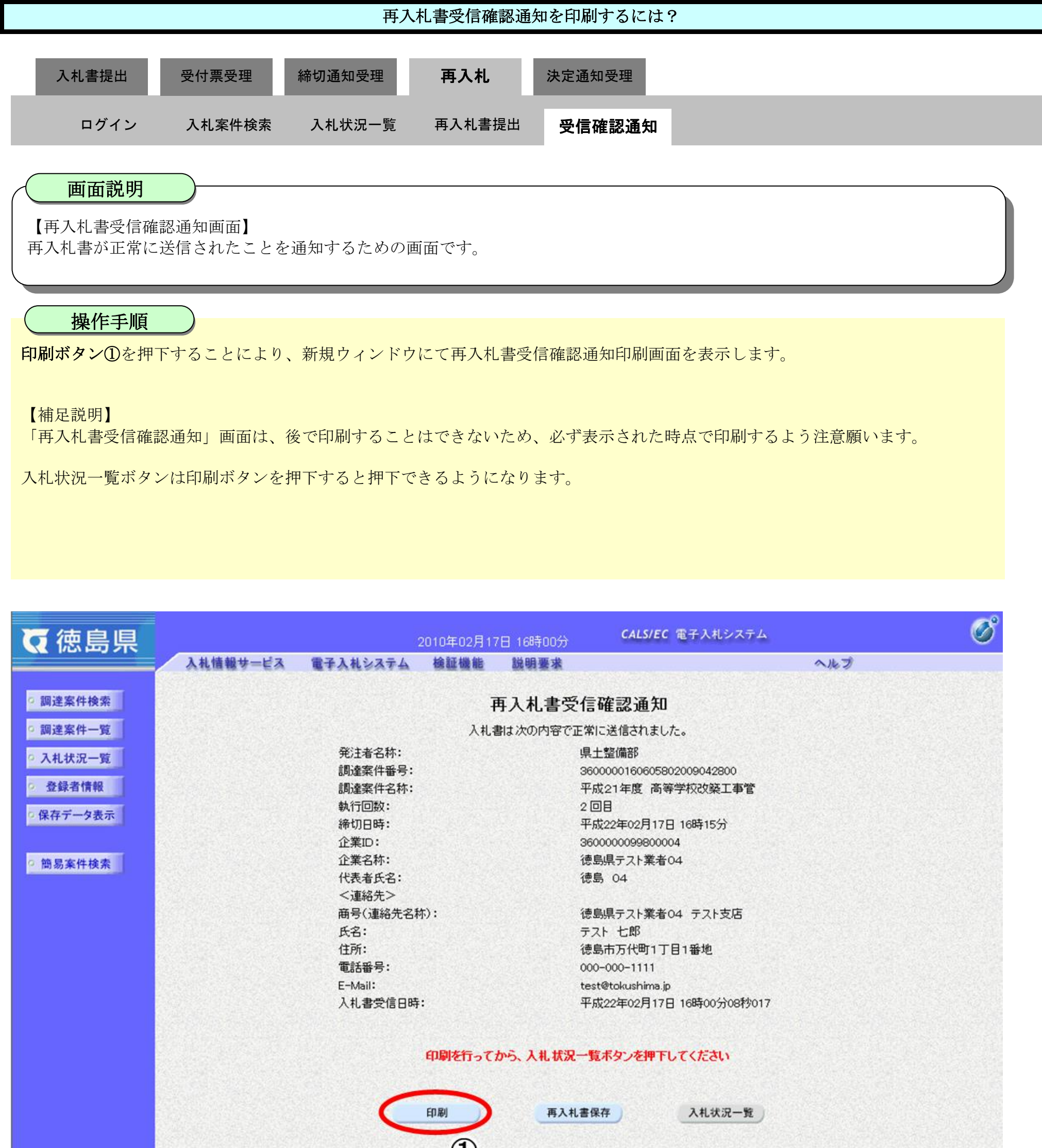

 $\bigcirc$ 

3.1-77

○横

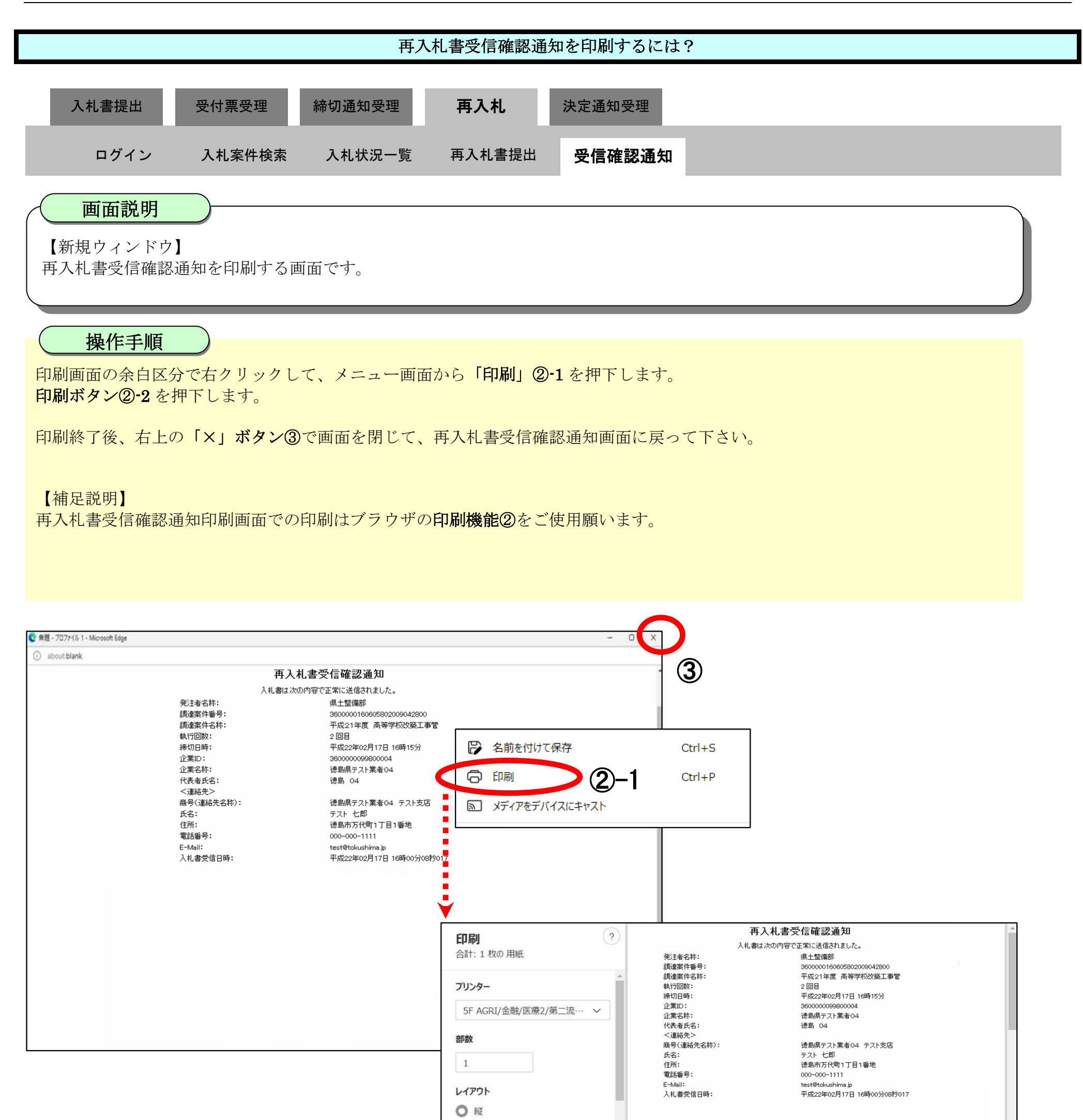

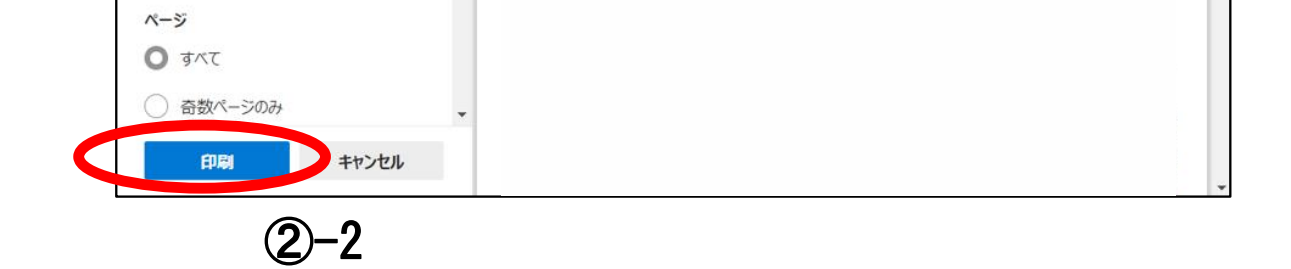

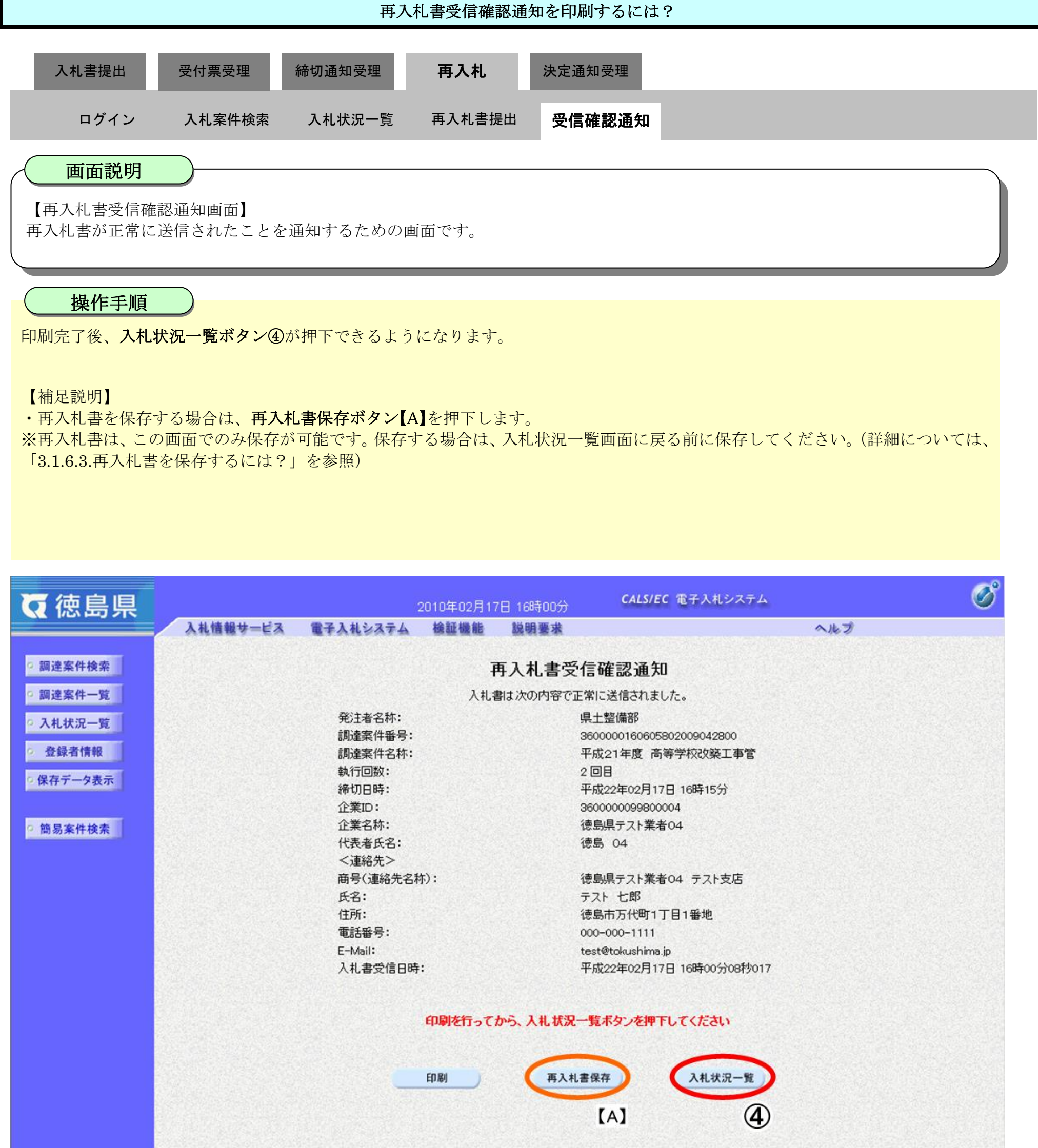

 $\sim$ 

徳島県電子入札システム操作マニュアル-受注者編-

3.1-79

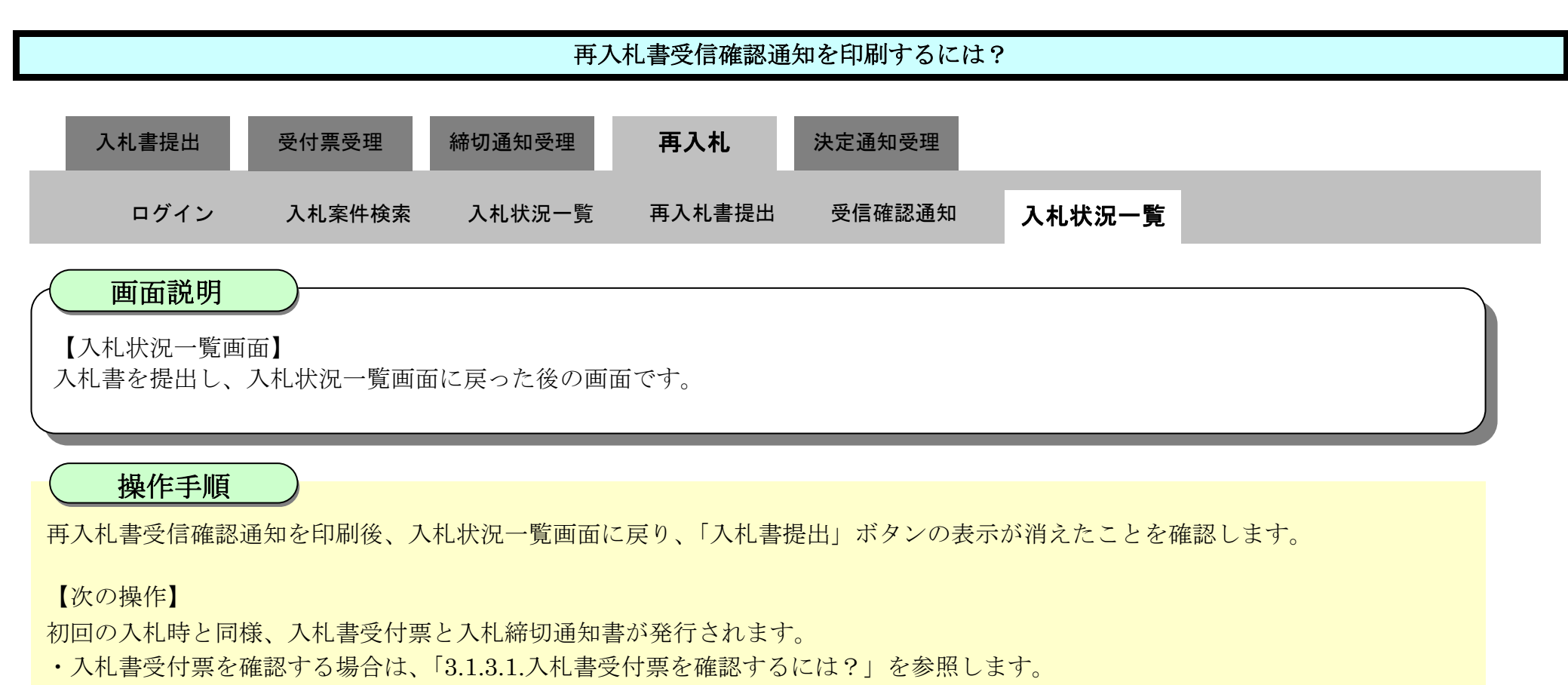

・入札締切通知書を確認する場合は、「3.1.4.1.入札締切通知書を確認するには?」を参照します。

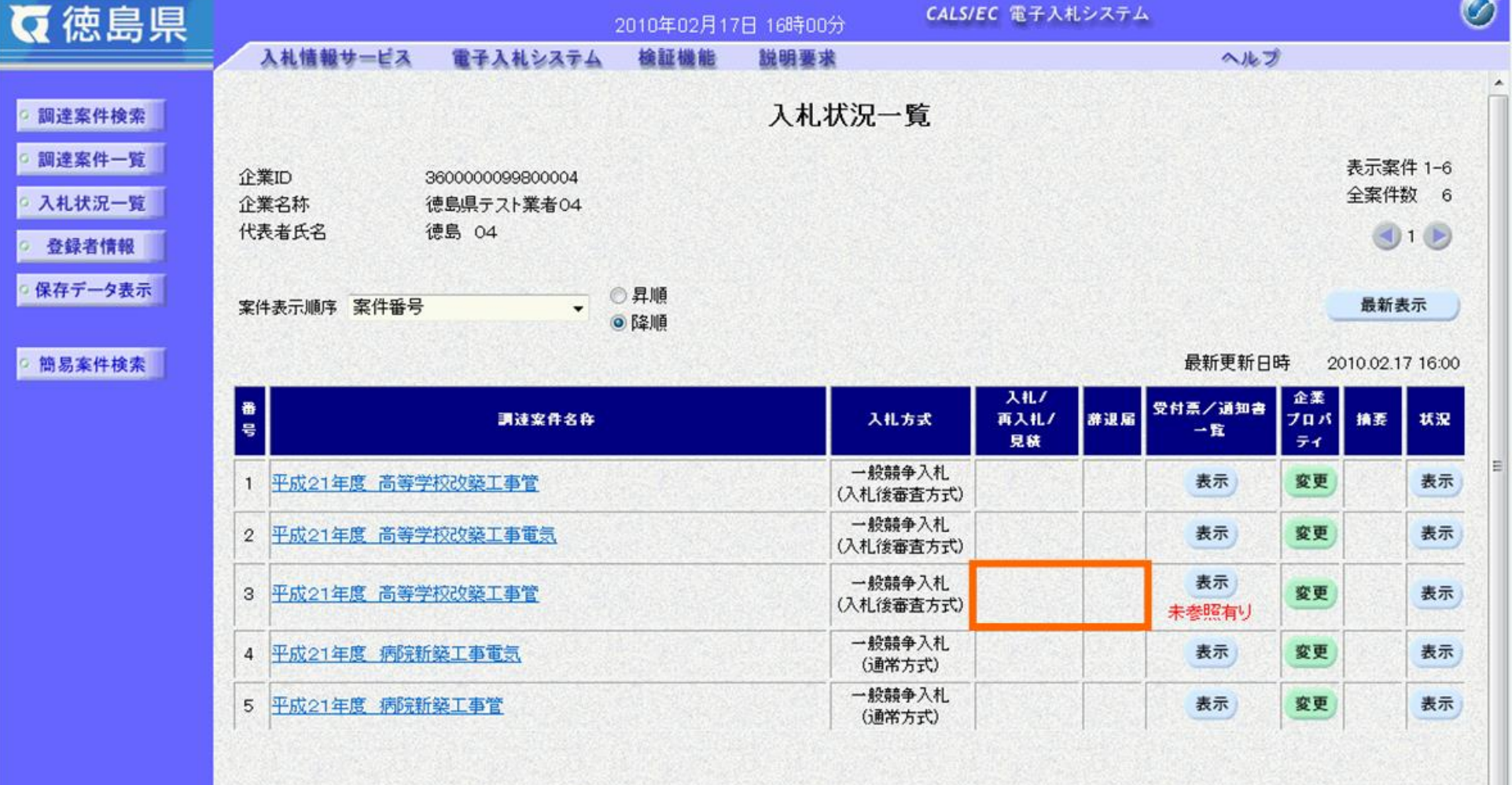

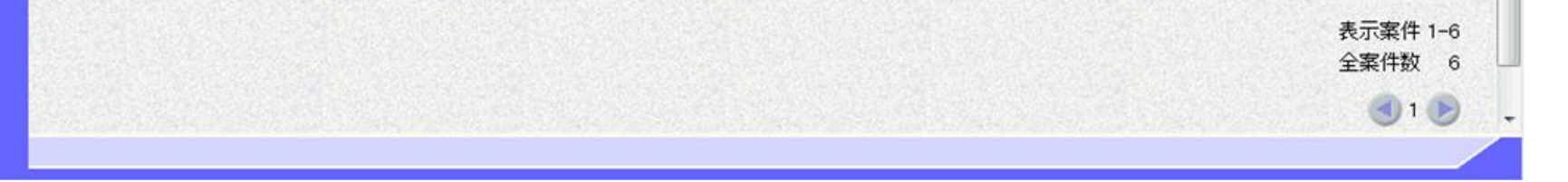

## 3.1.6.3. 再入札書を保存するには?

徳島県電子入札システム操作マニュアル-受注者編-

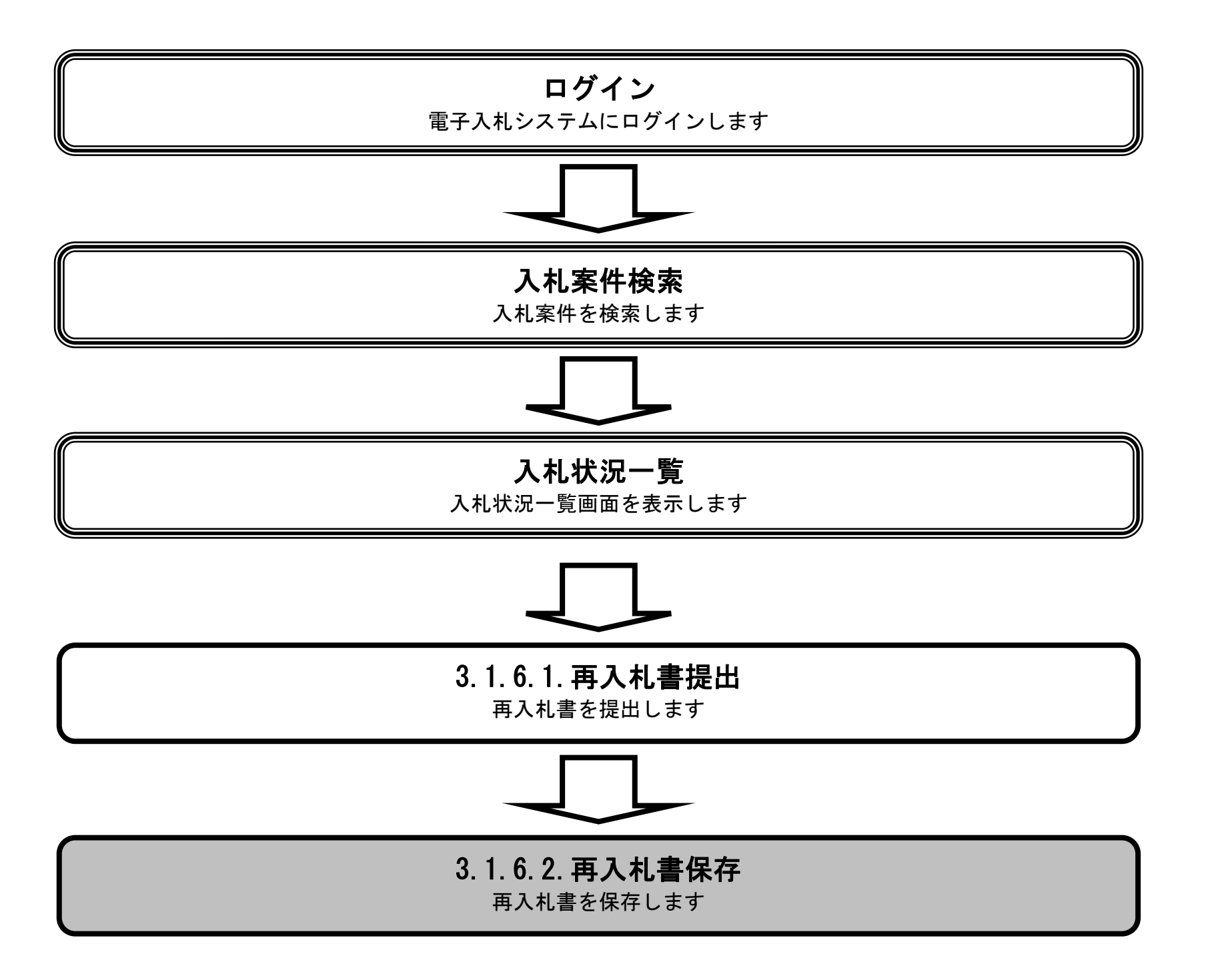

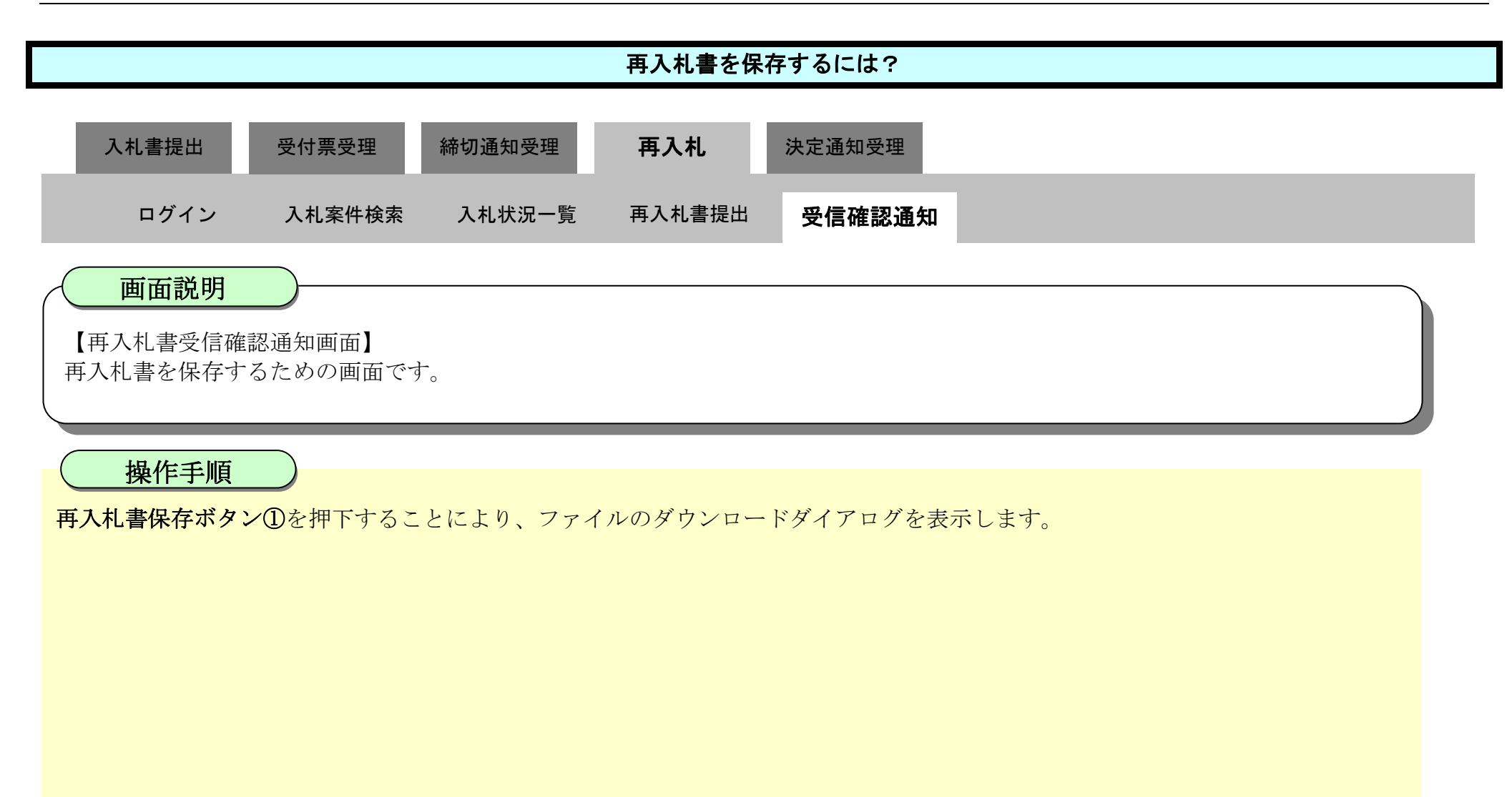

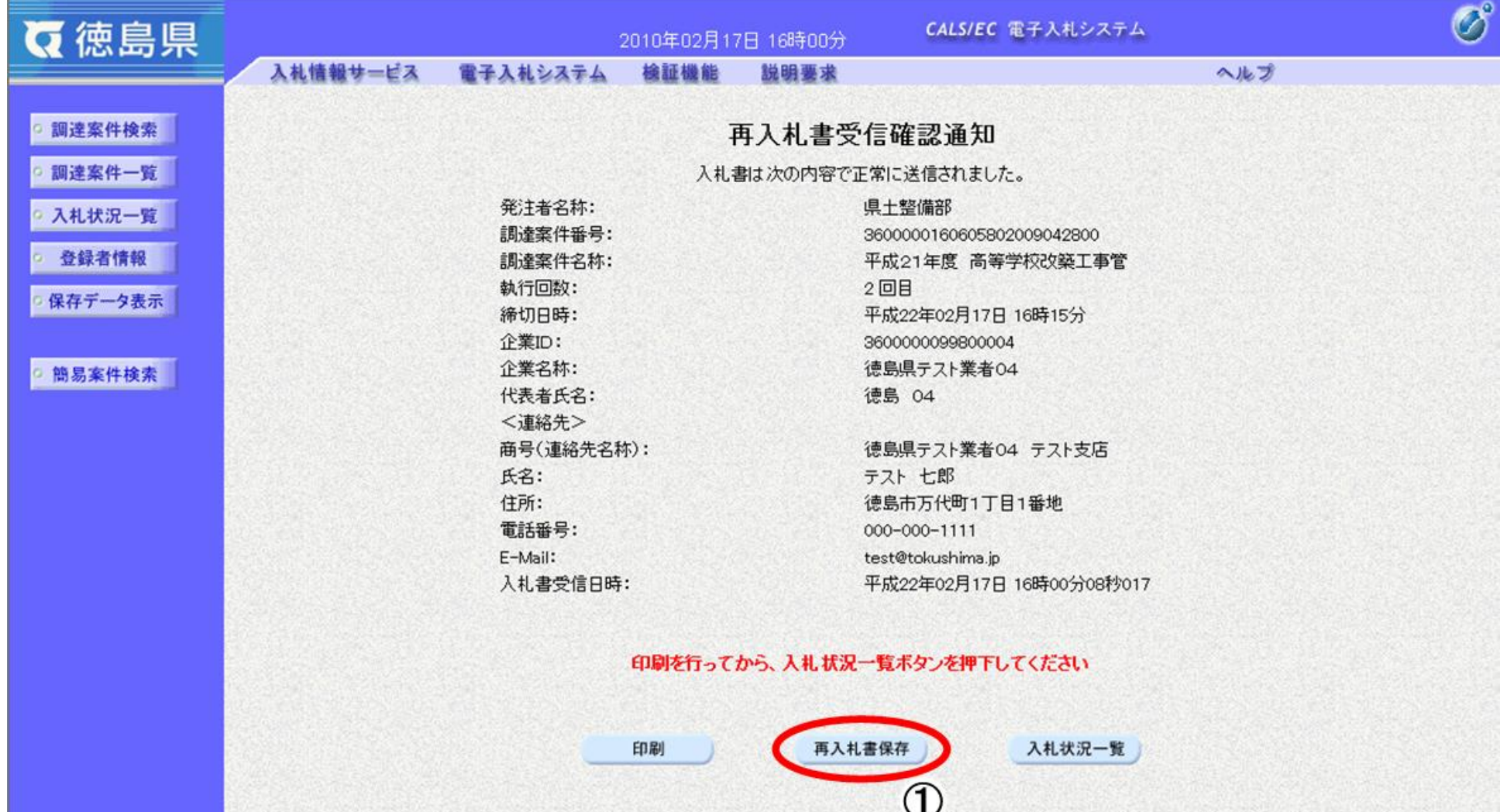

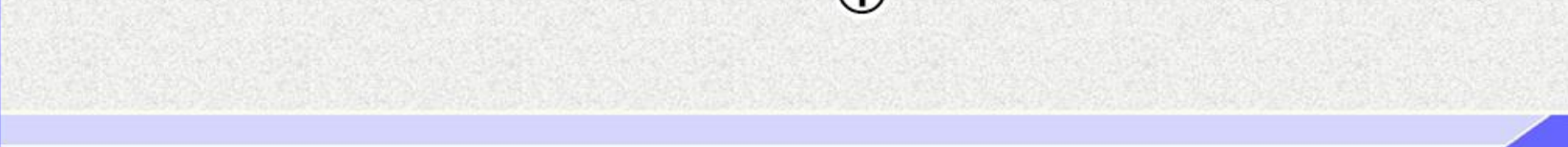

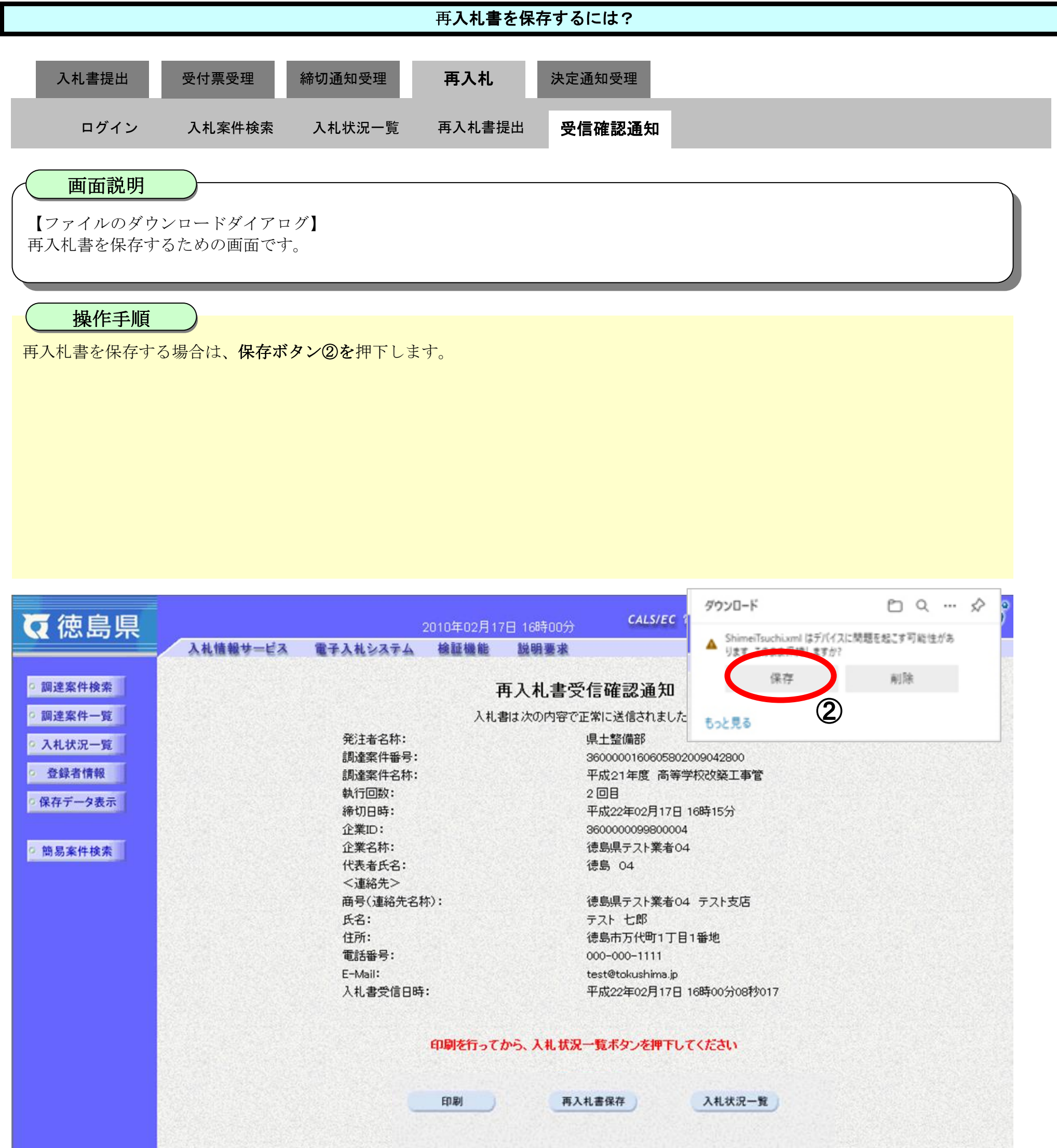

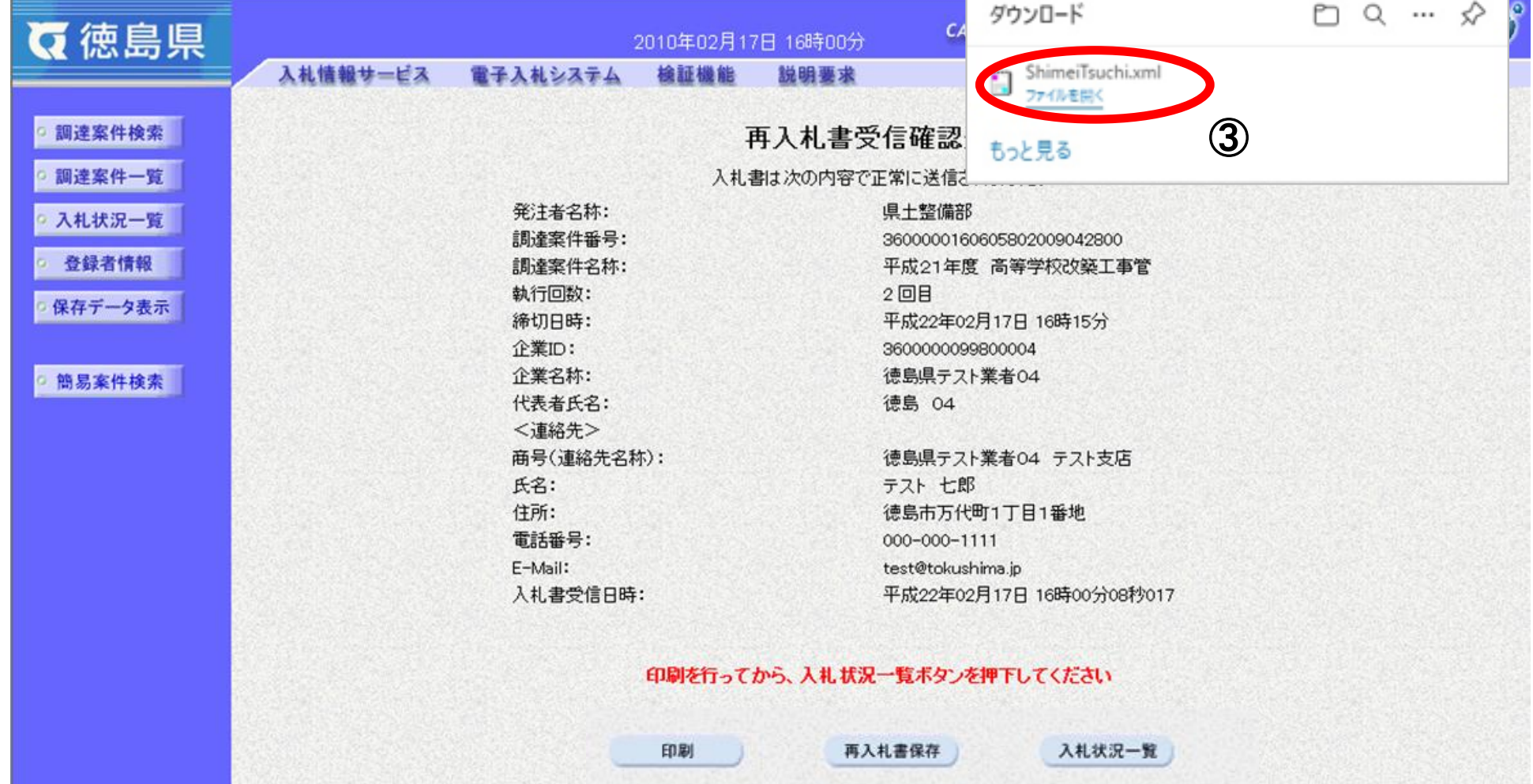

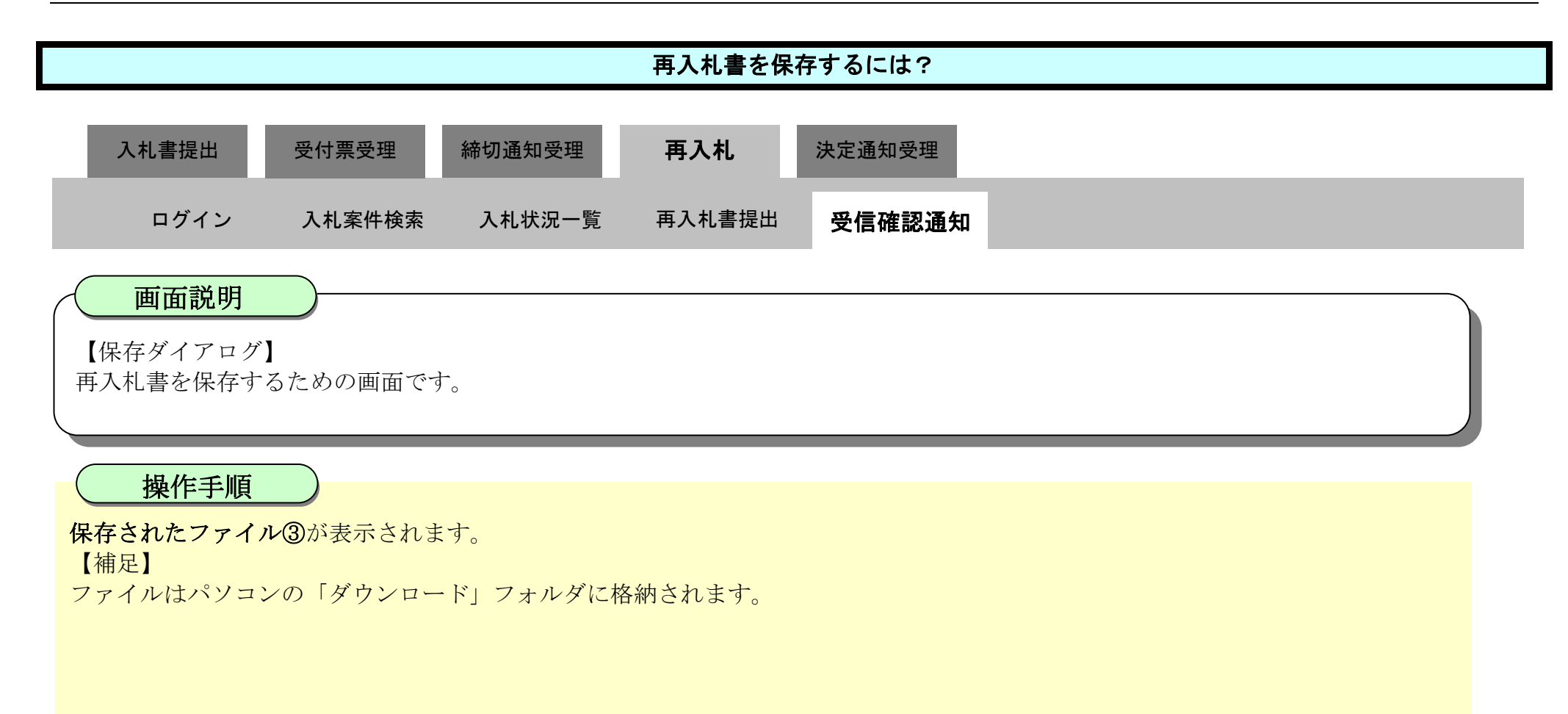

3.1-84

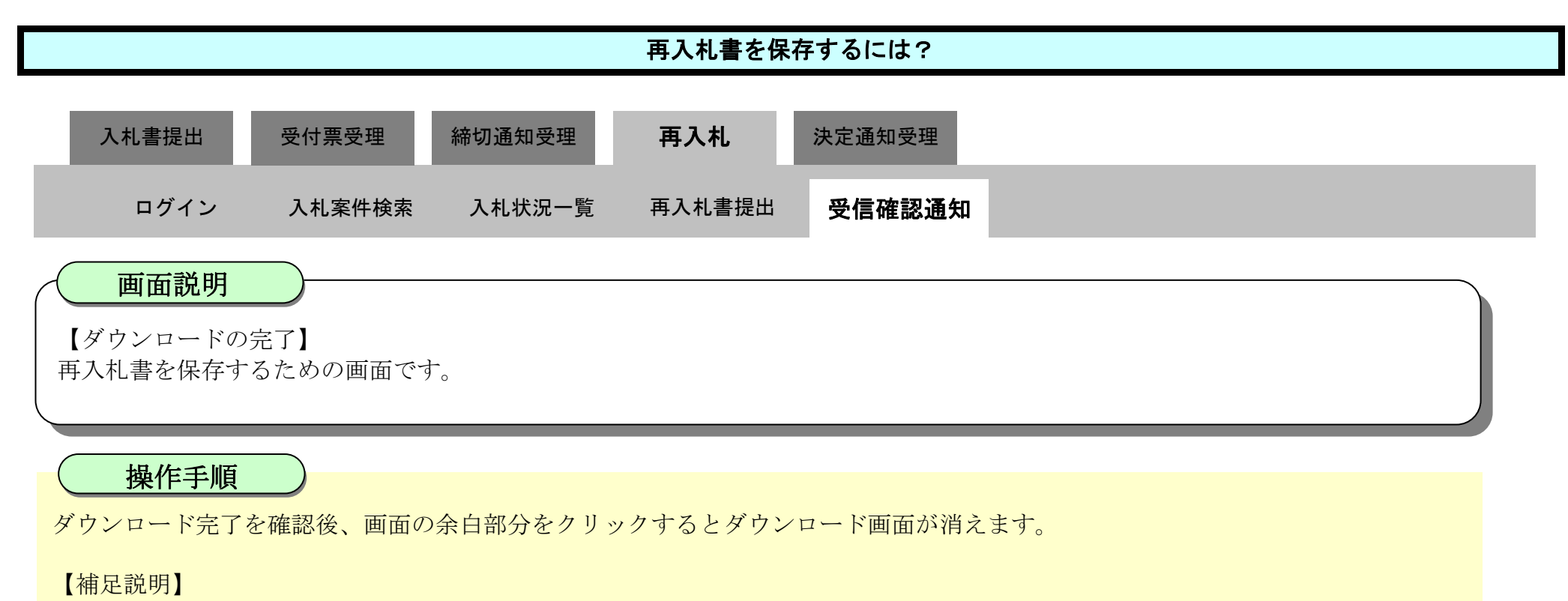

保存したデータを表示する場合は、「4.1.5.1.保存データを表示するには?」を参照します。

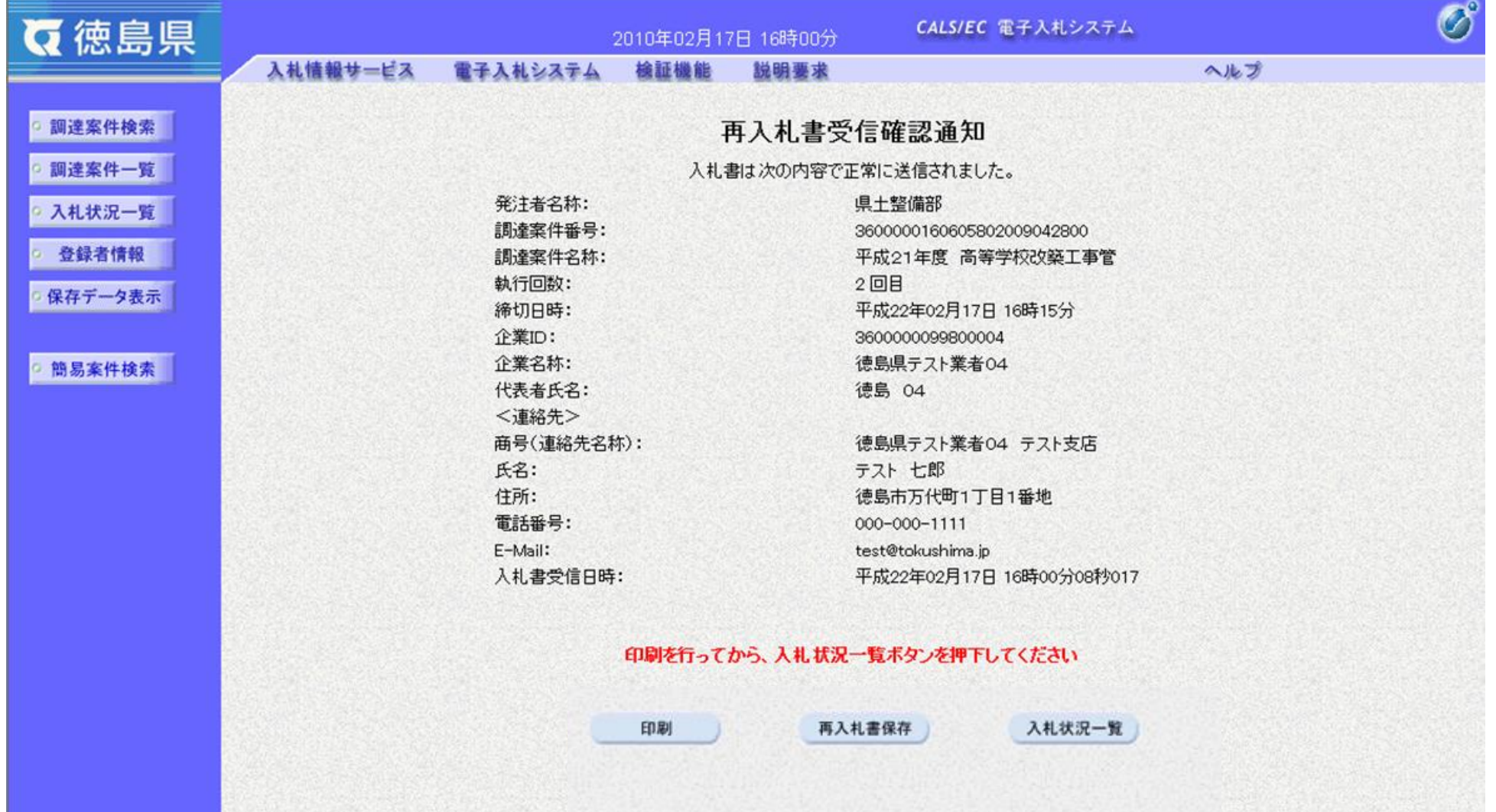

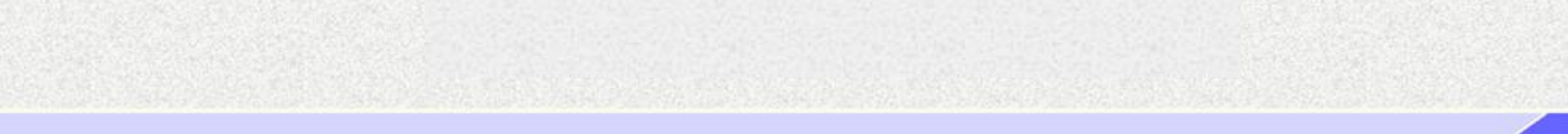

3.1-85

# **3.1.7.**落札者決定通知書受理の流れ

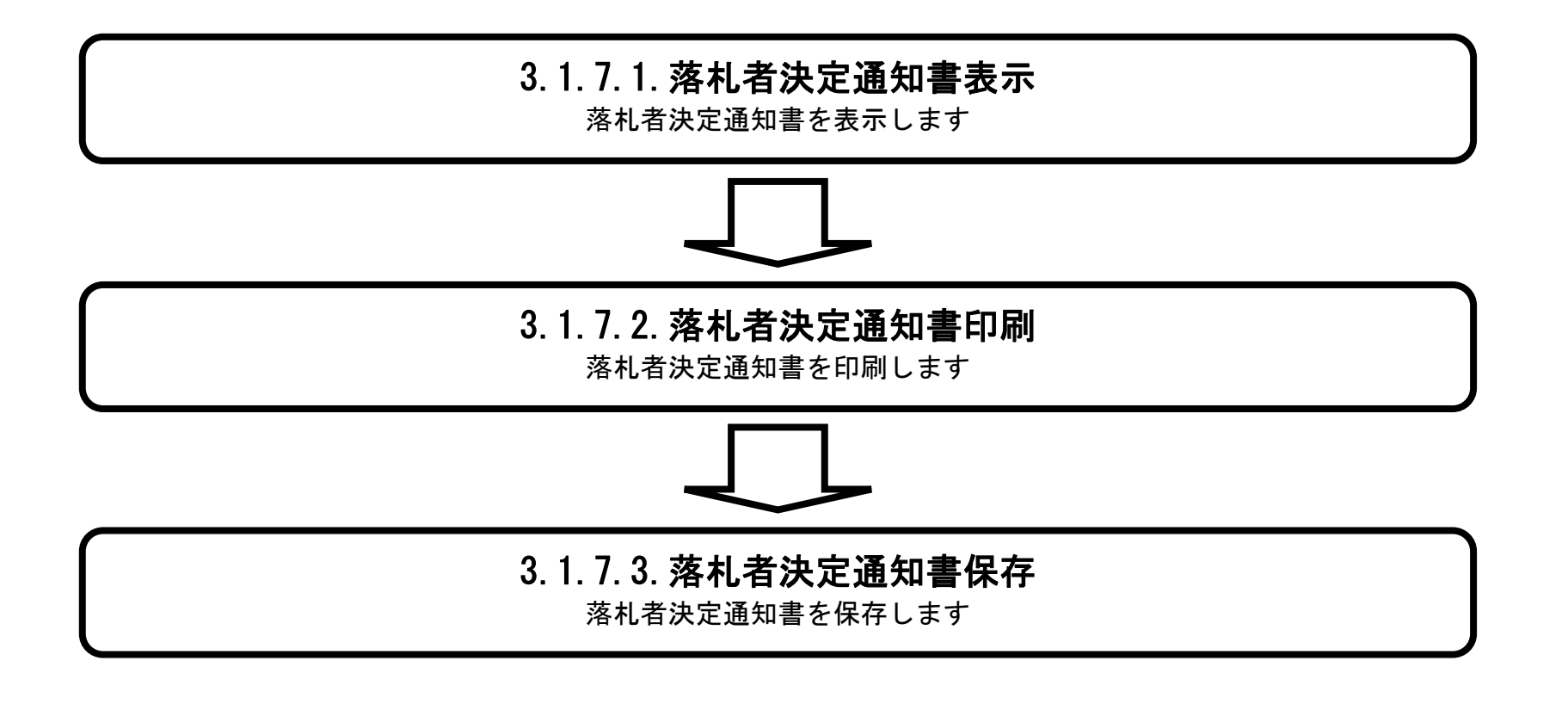

## <span id="page-85-0"></span>3.1.7.1. 落札者決定通知書を確認するには?

徳島県電子入札システム操作マニュアル-受注者編-

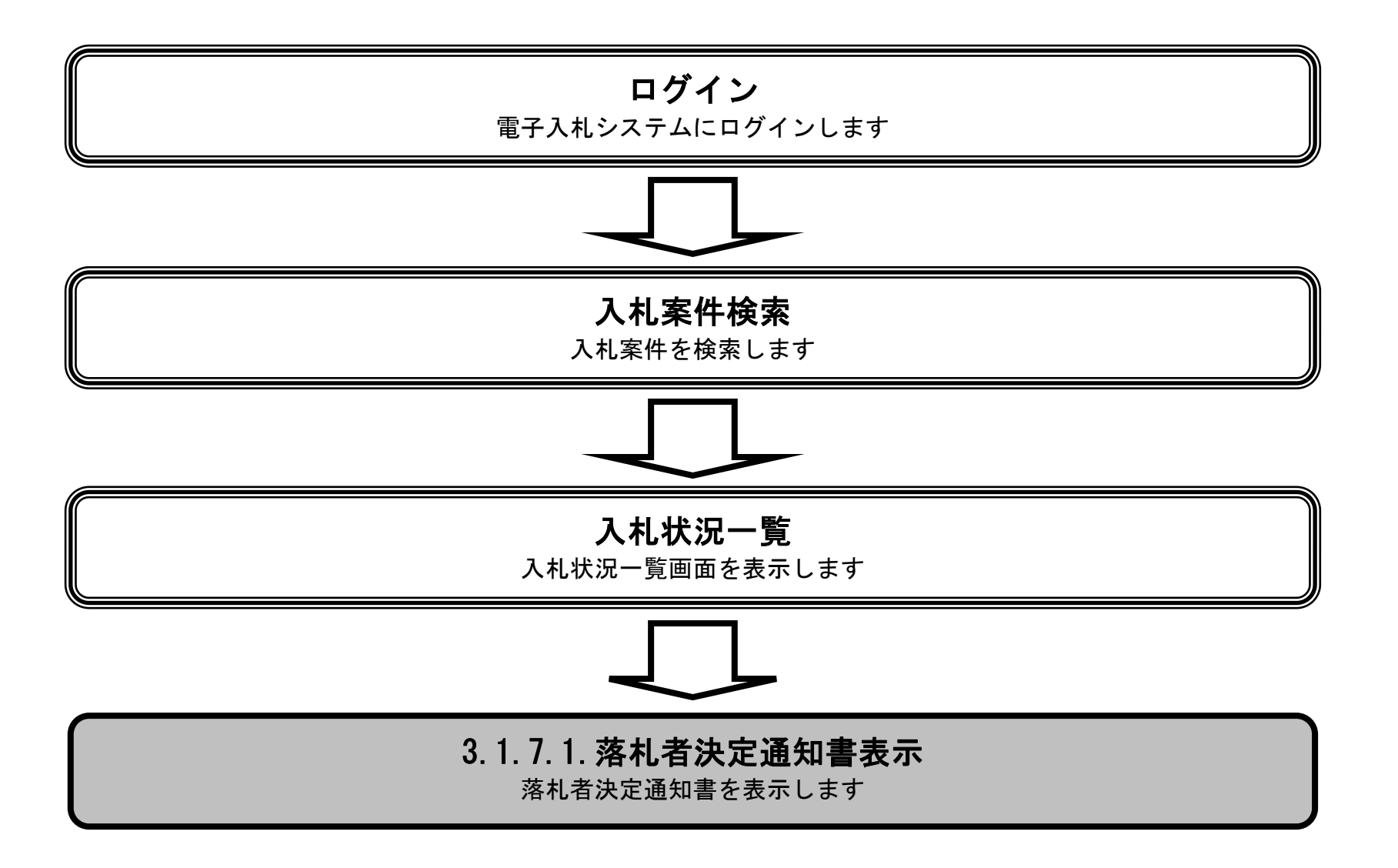

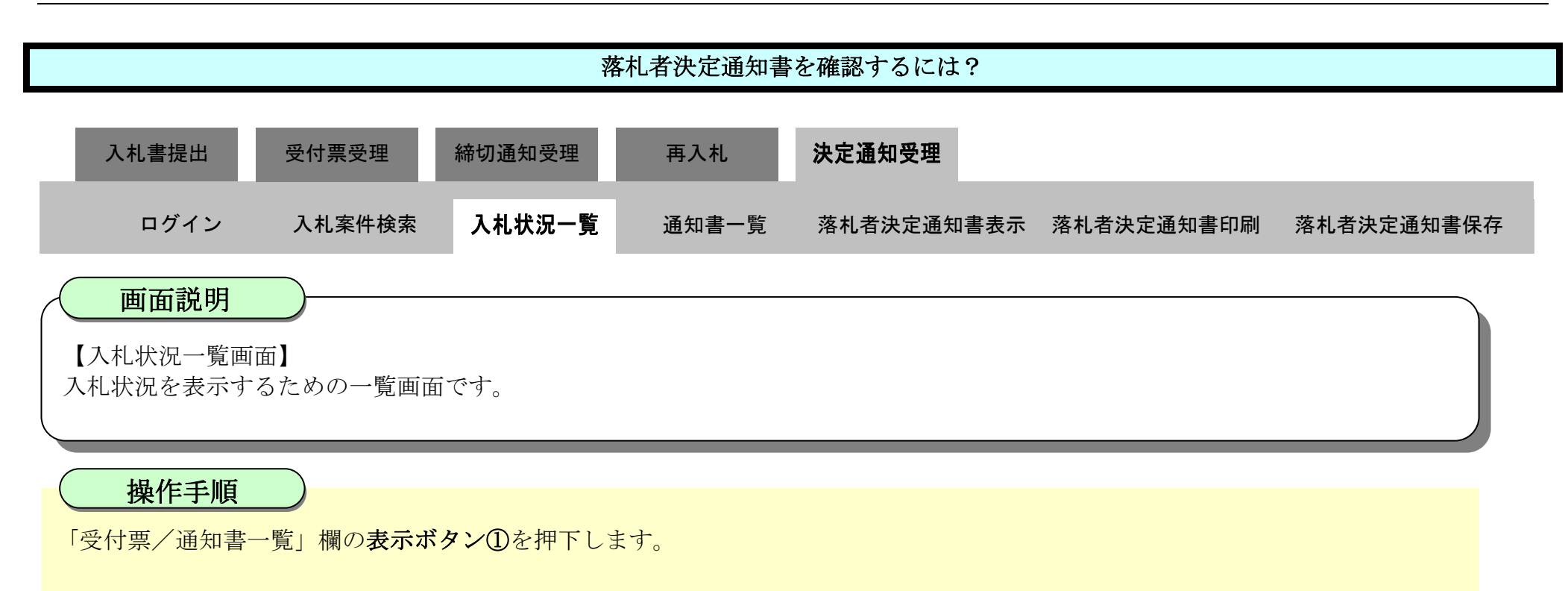

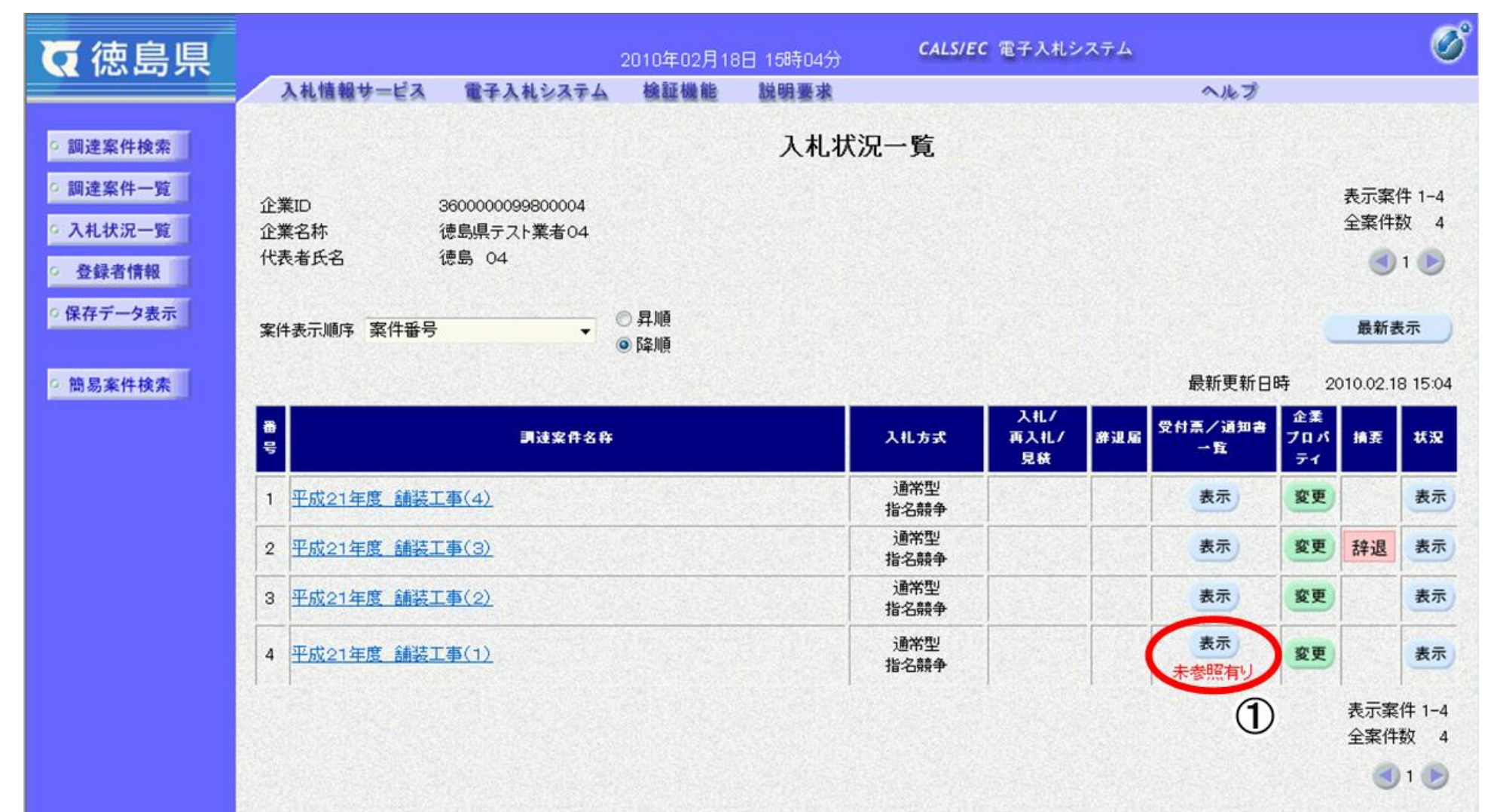

3.1-88

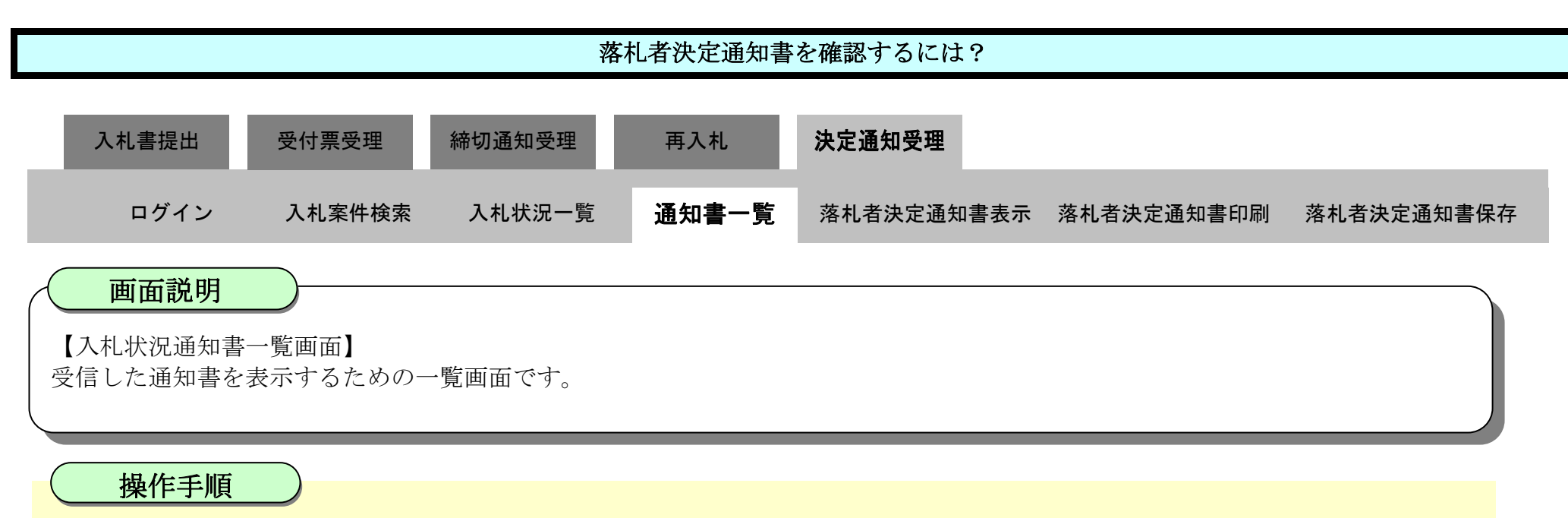

"落札者決定通知書"の「通知書表示」欄の表示ボタン2を押下します。

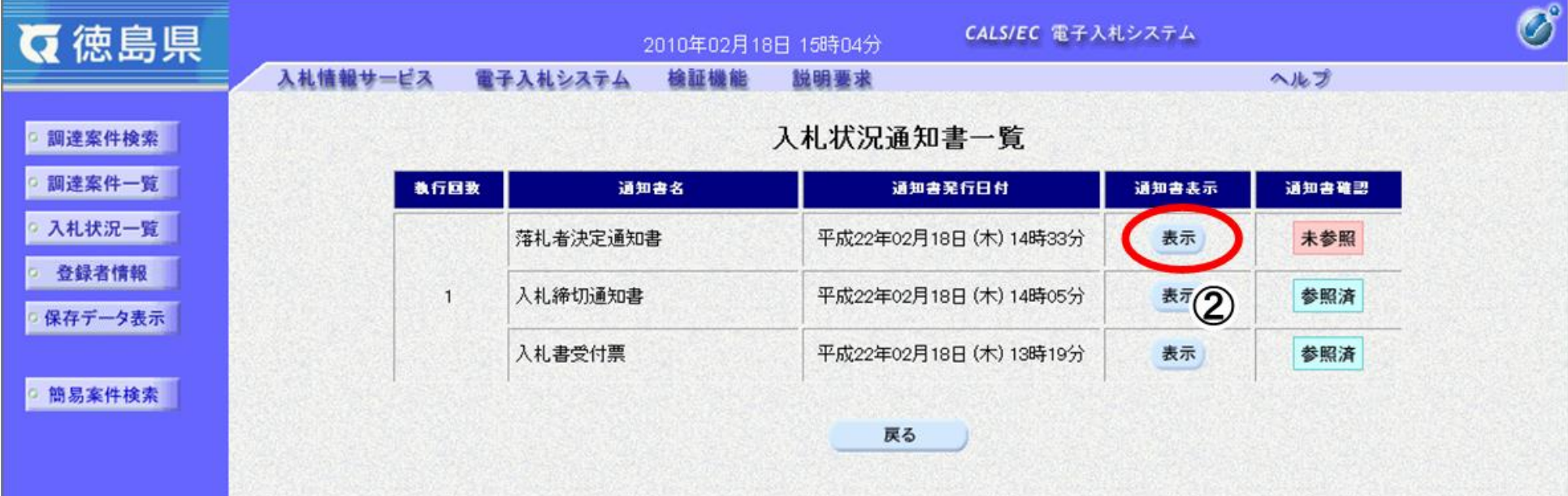

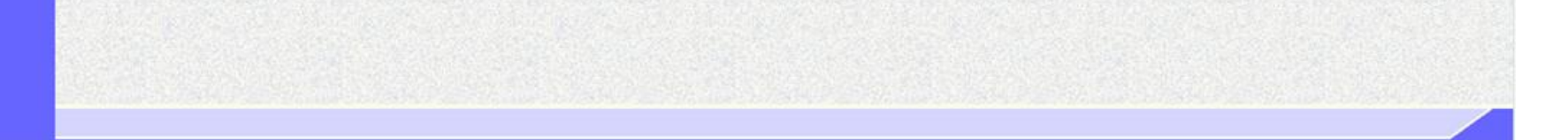

 $\mathbf{A}$ 

3.1-89

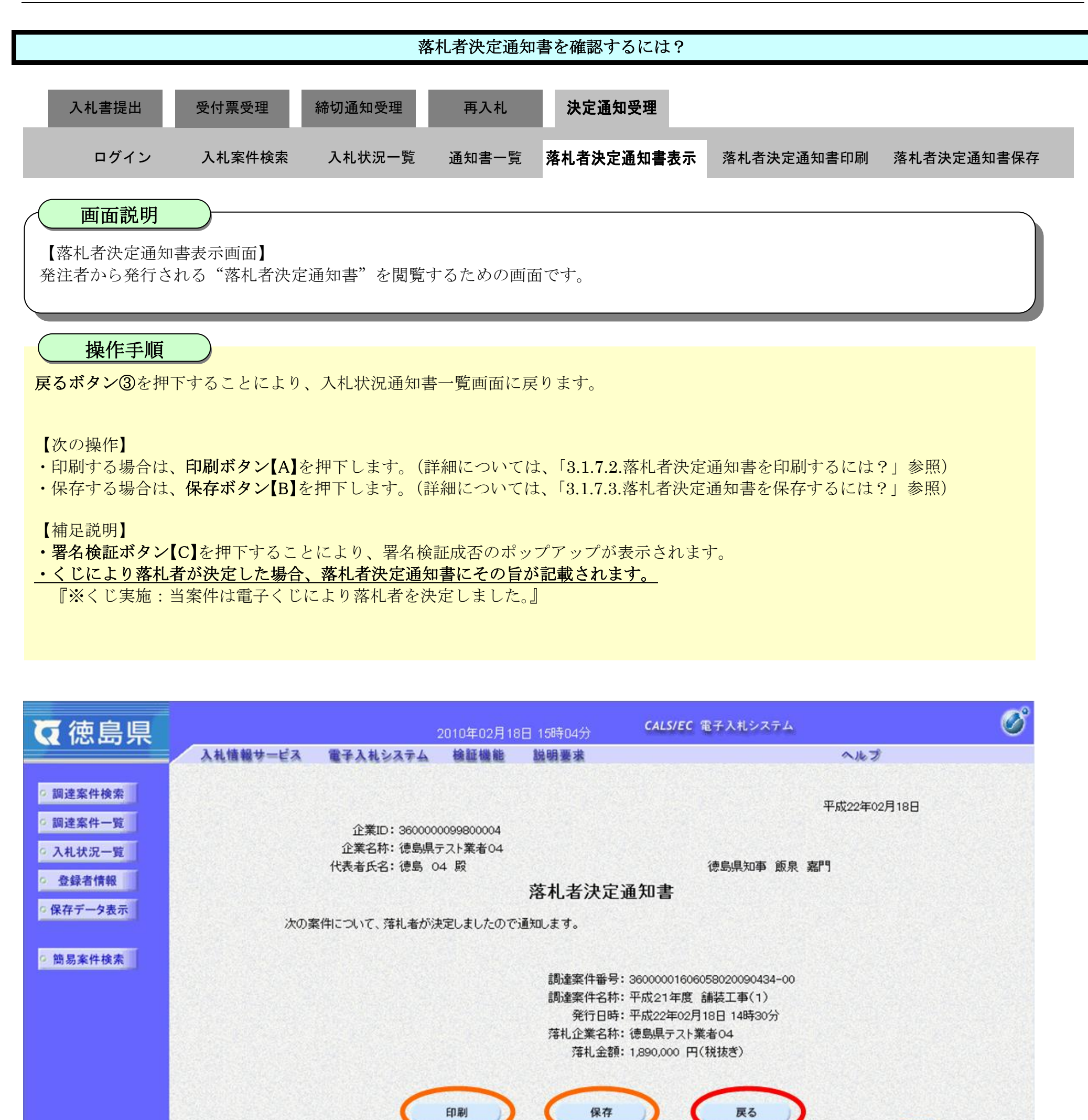

 $\lbrack c \rbrack$ 

【A】

 $(B)$ 

<span id="page-89-0"></span>3.1.7.2. 落札者決定通知書を印刷するには?

徳島県電子入札システム操作マニュアル-受注者編-

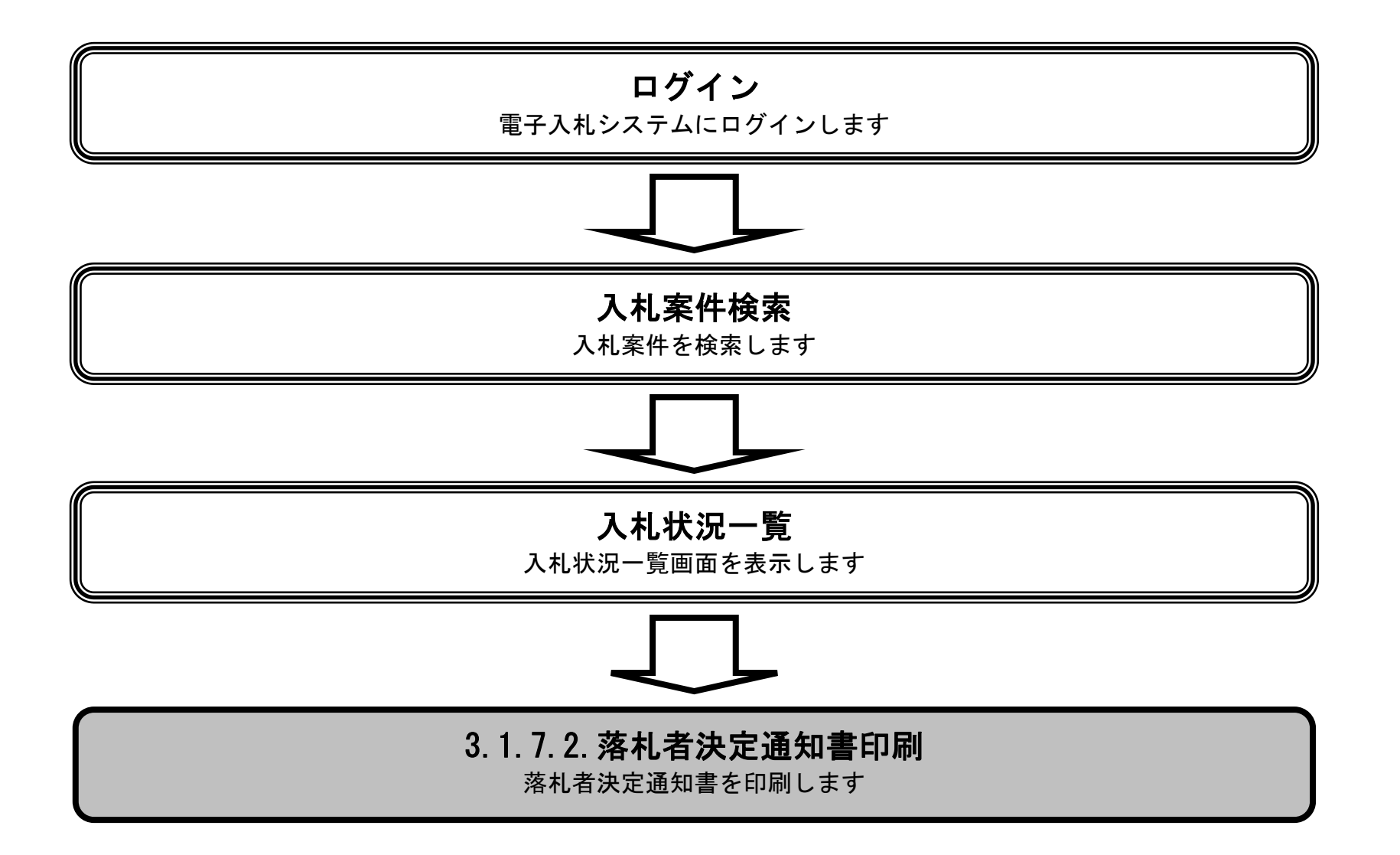

 $\sum_{\mathbf{k}}$ 

3.1-91

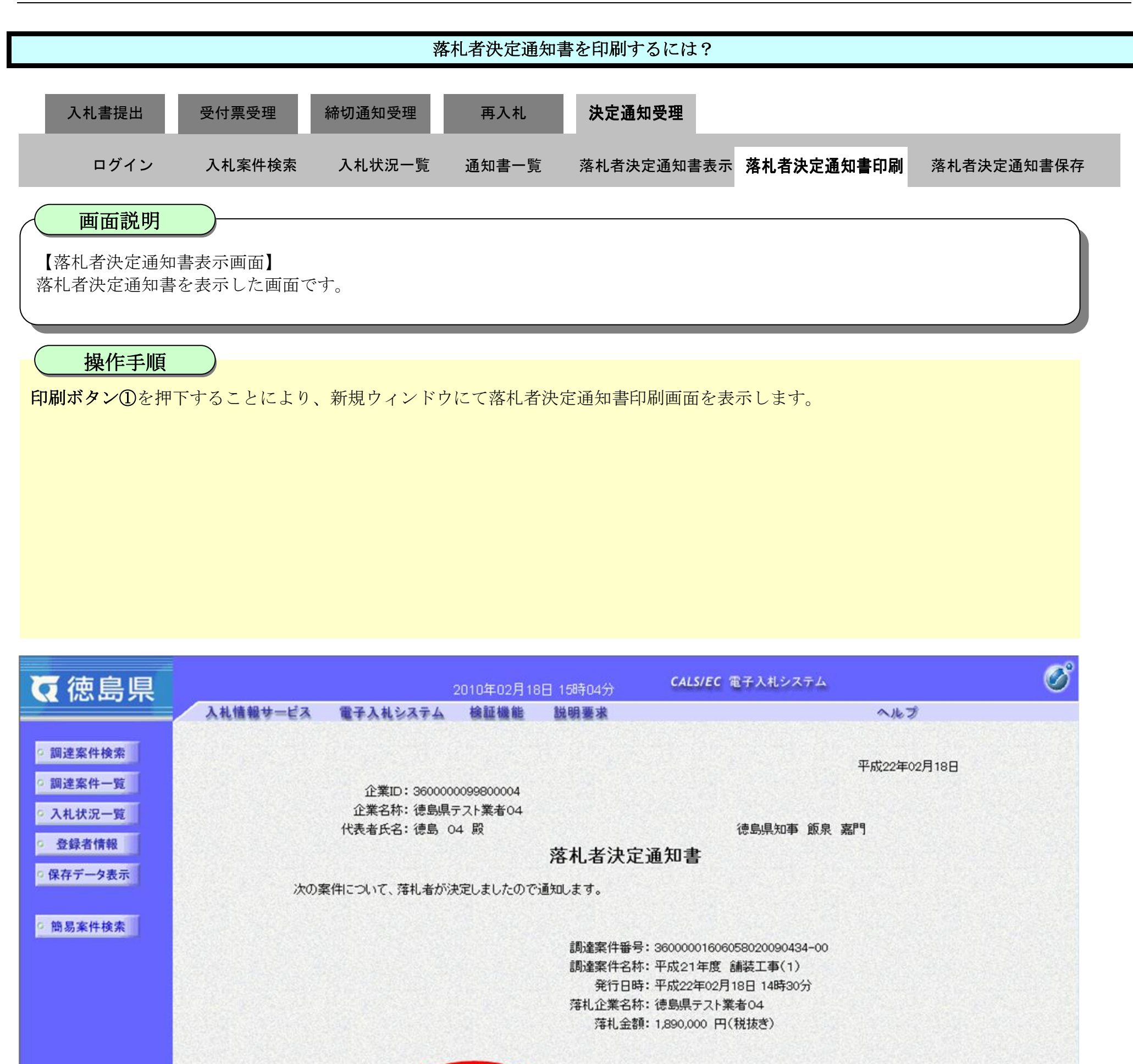

保存

戻る

印刷

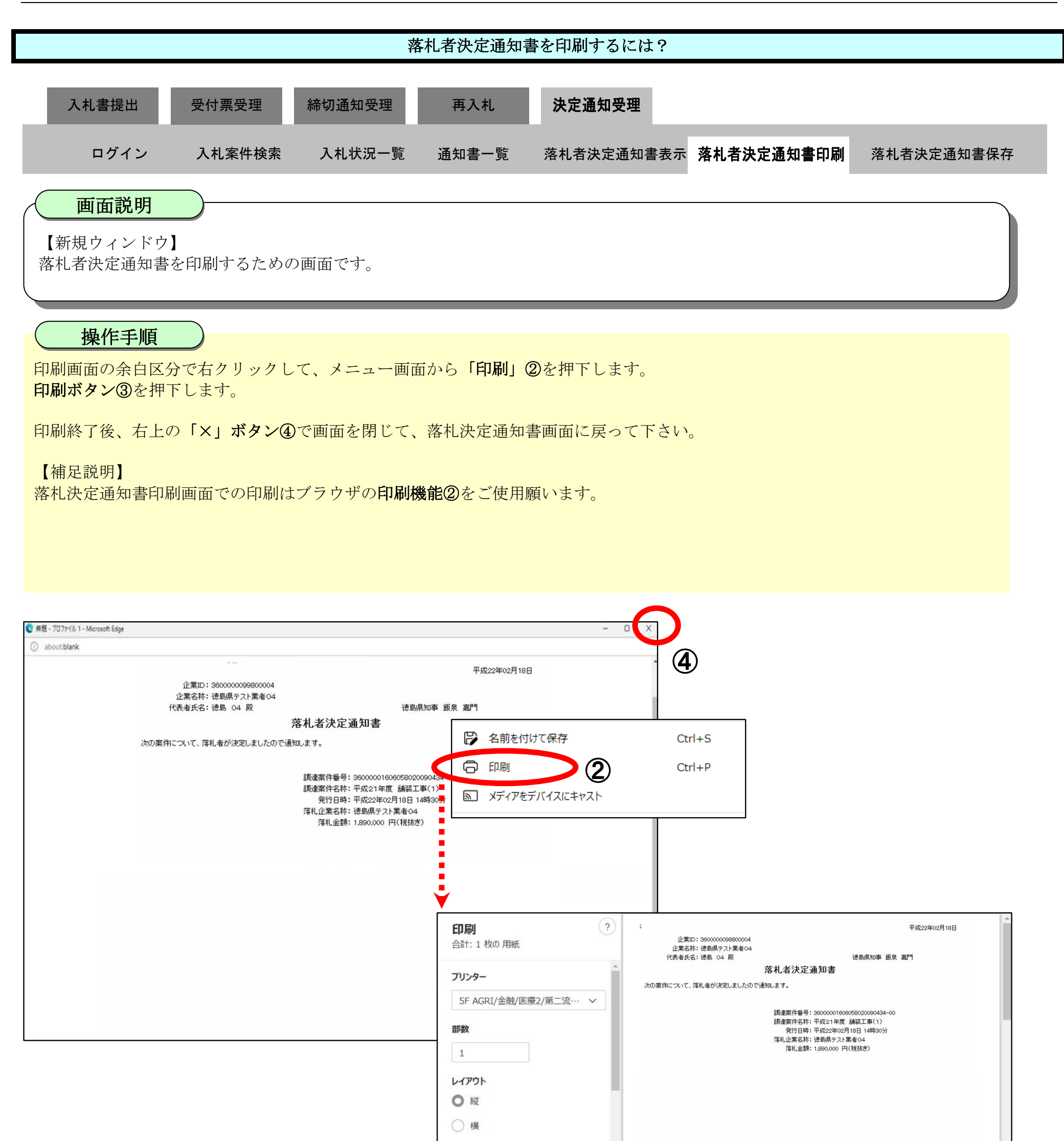

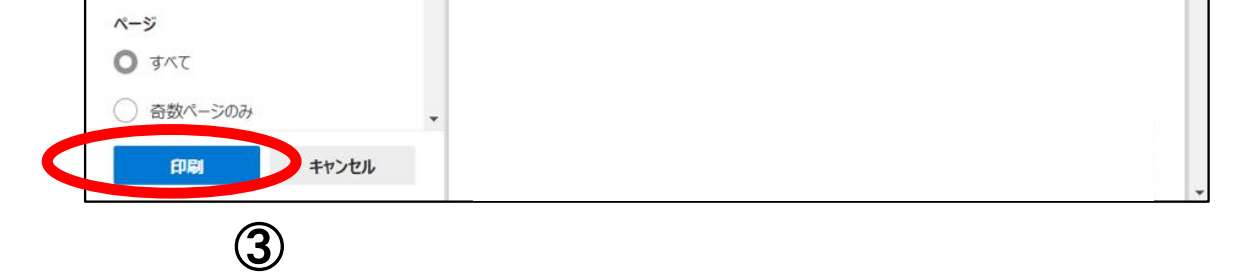

## <span id="page-92-0"></span>3.1.7.3. 落札者決定通知書を保存するには?

徳島県電子入札システム操作マニュアル-受注者編-

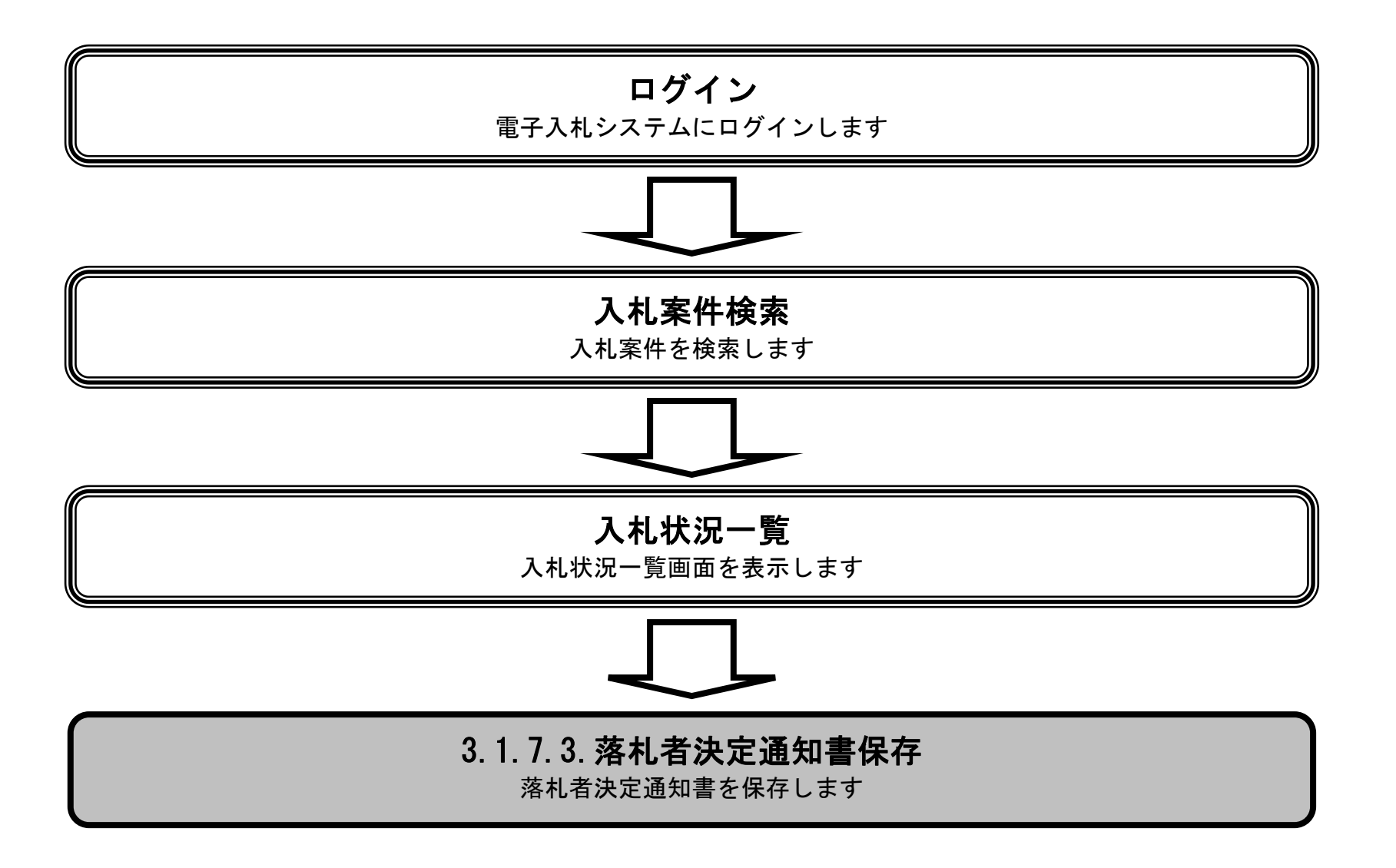

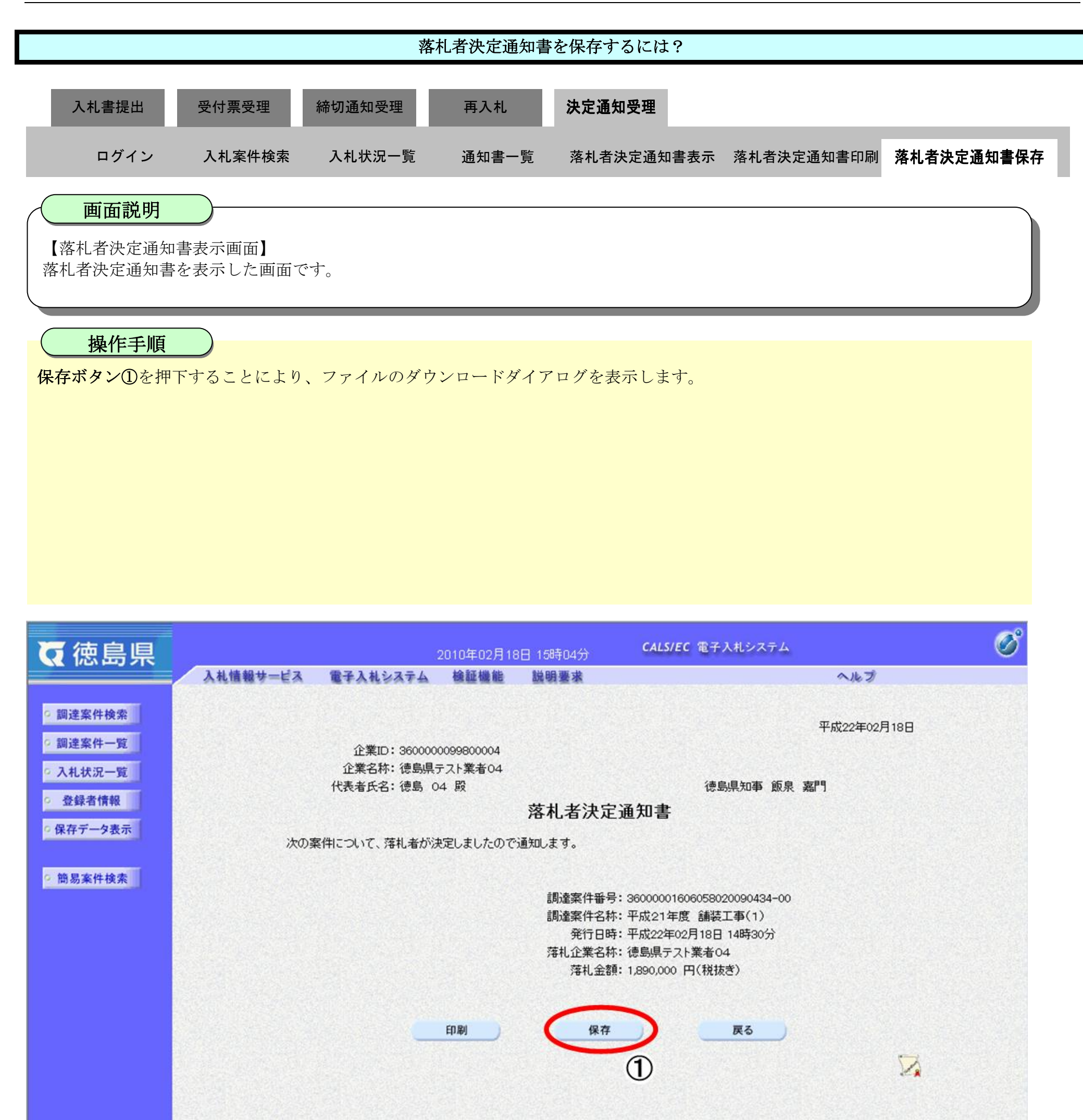

3.1-95

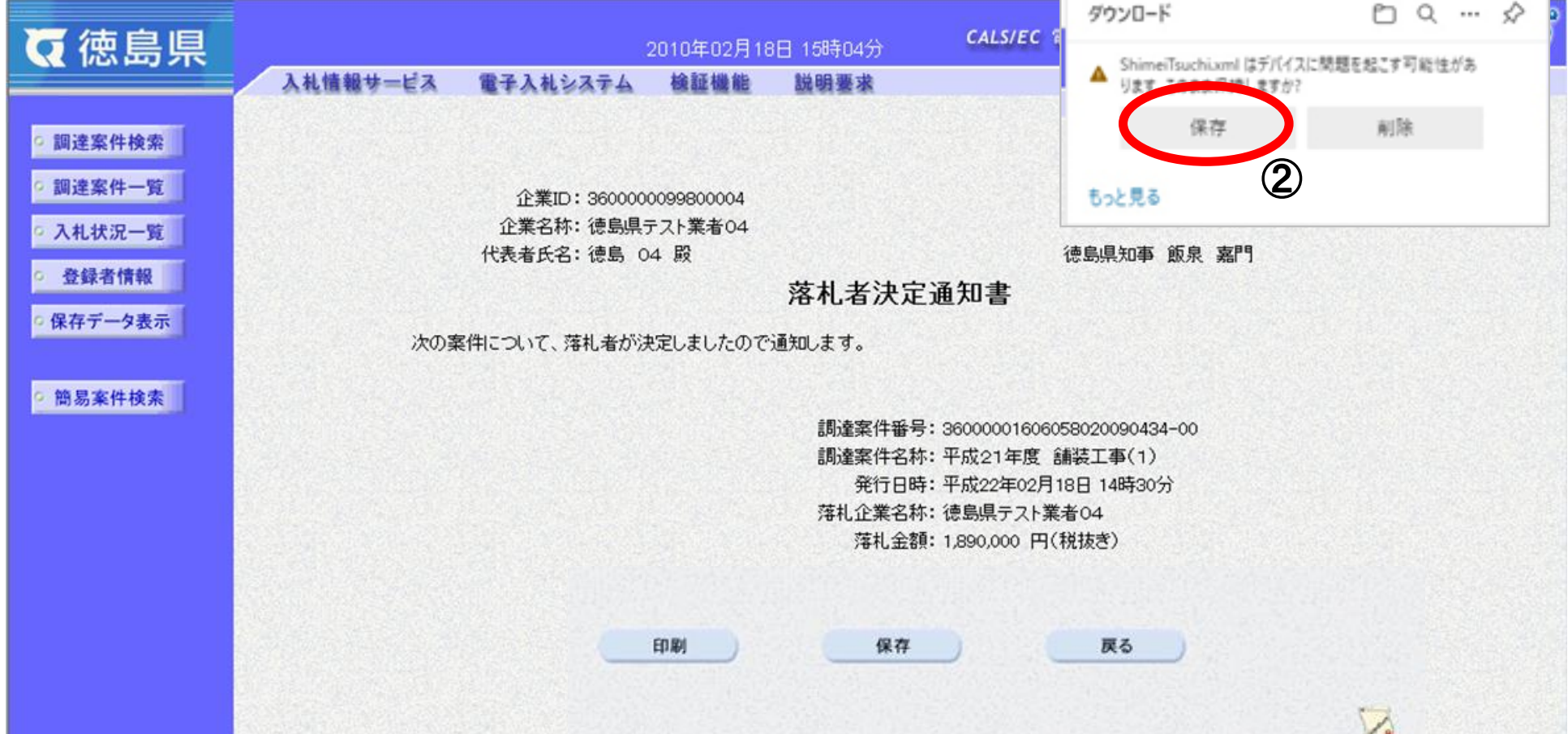

【補足】 ダウンロードするファイル形式によってメッセージが表示されない場合もあります

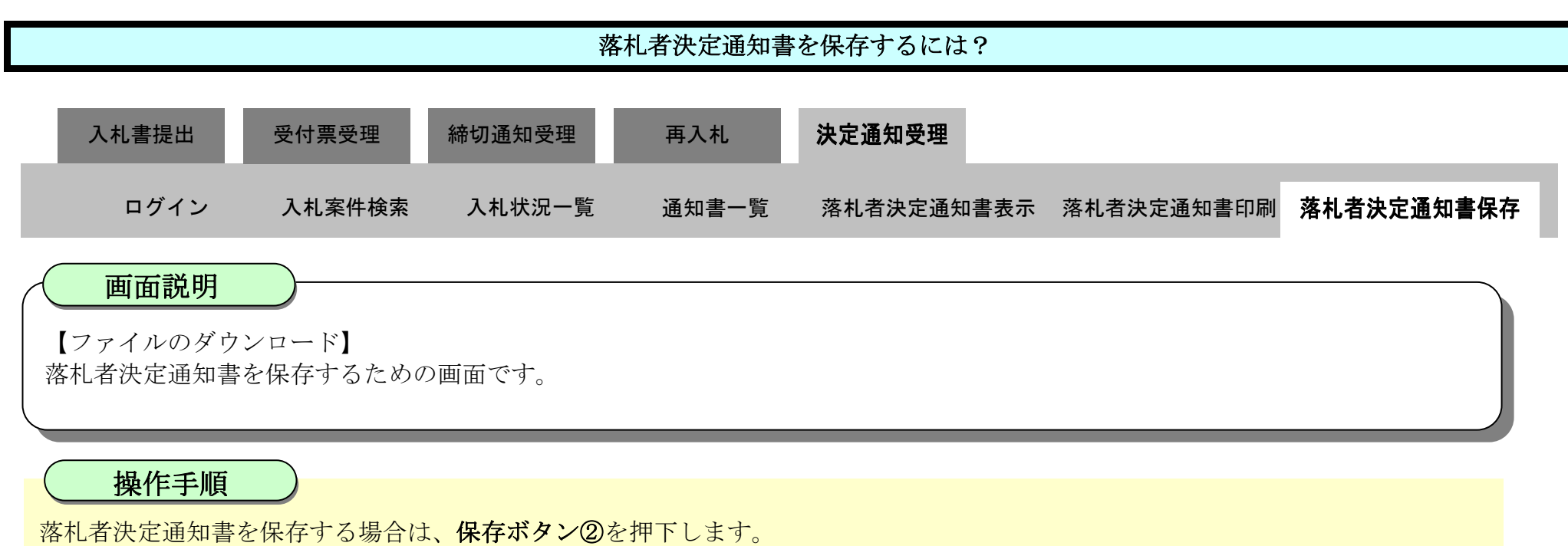

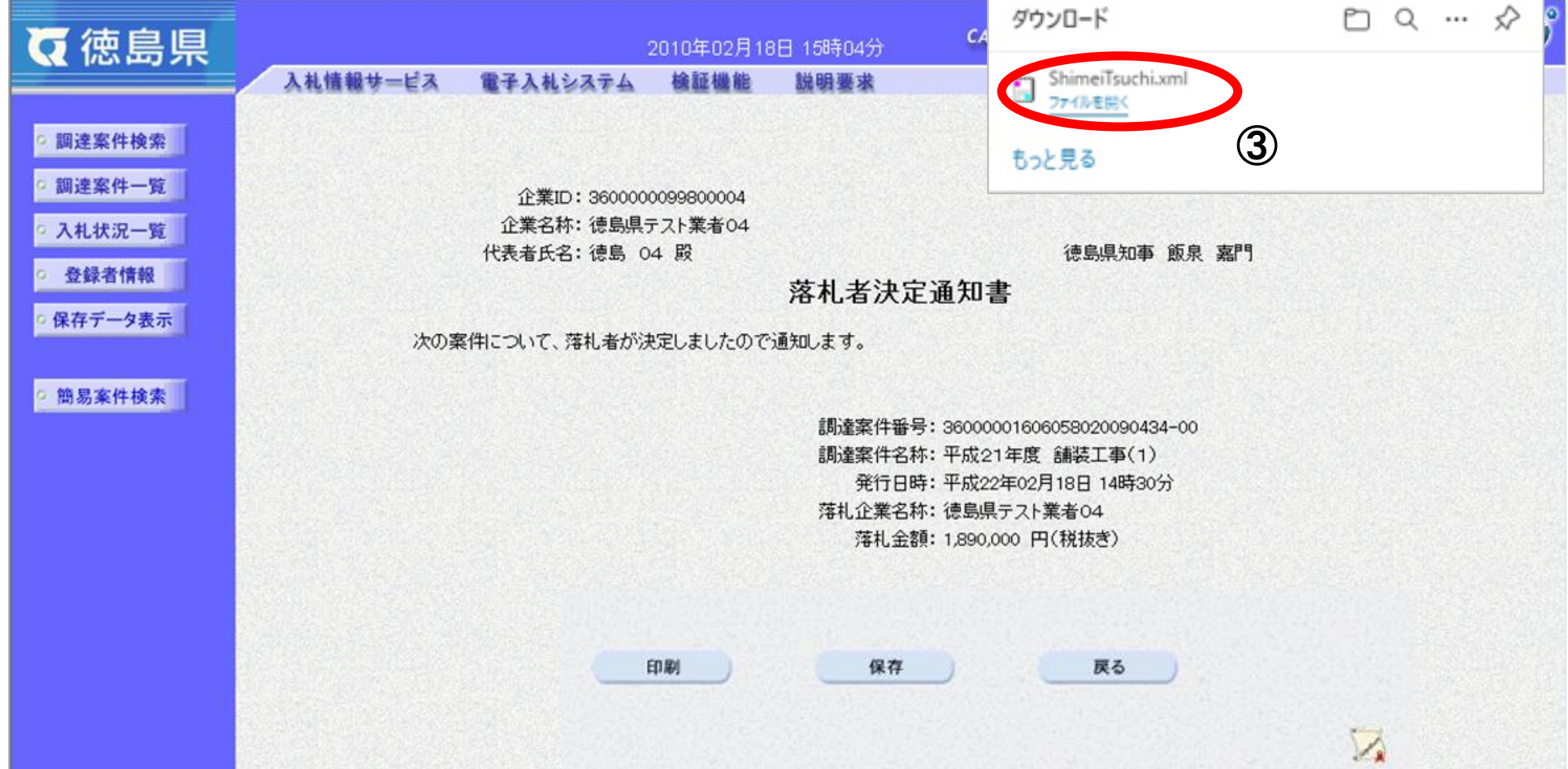

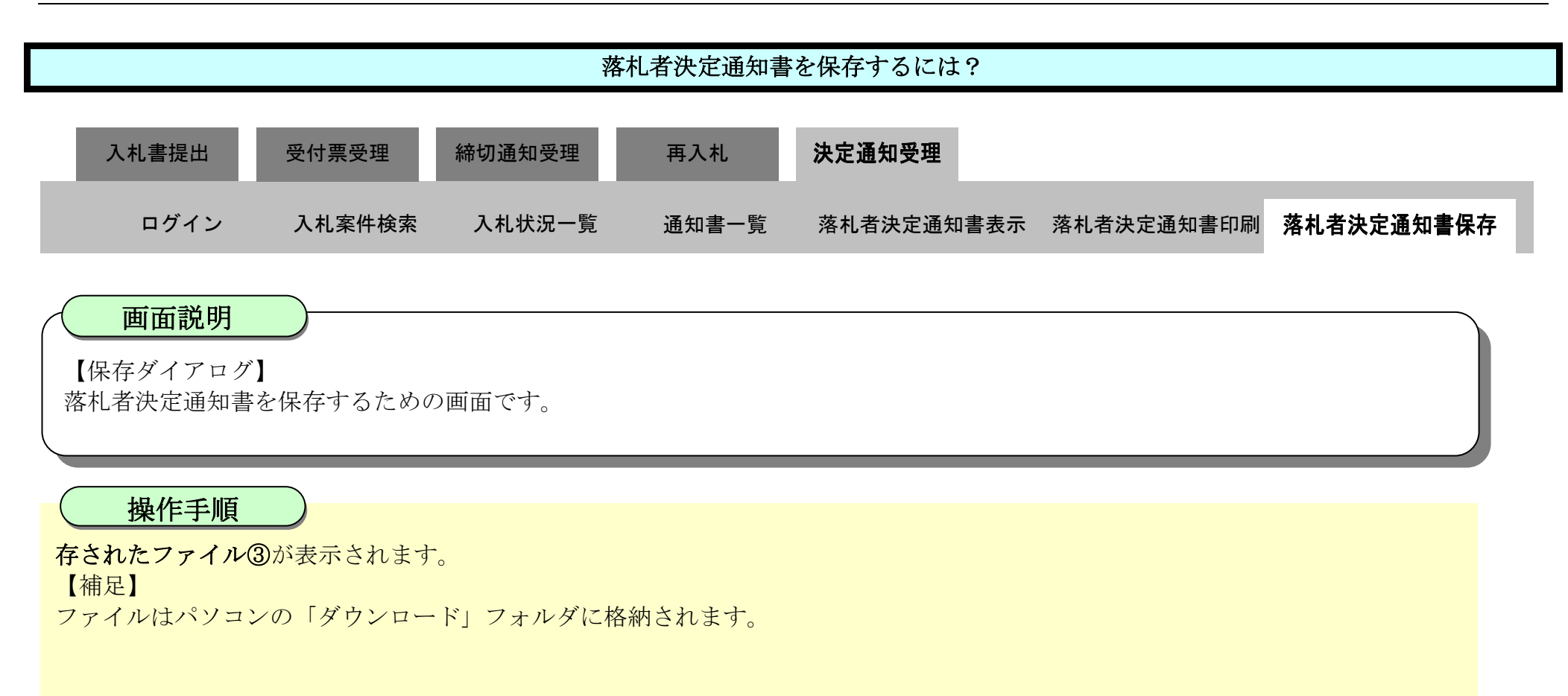

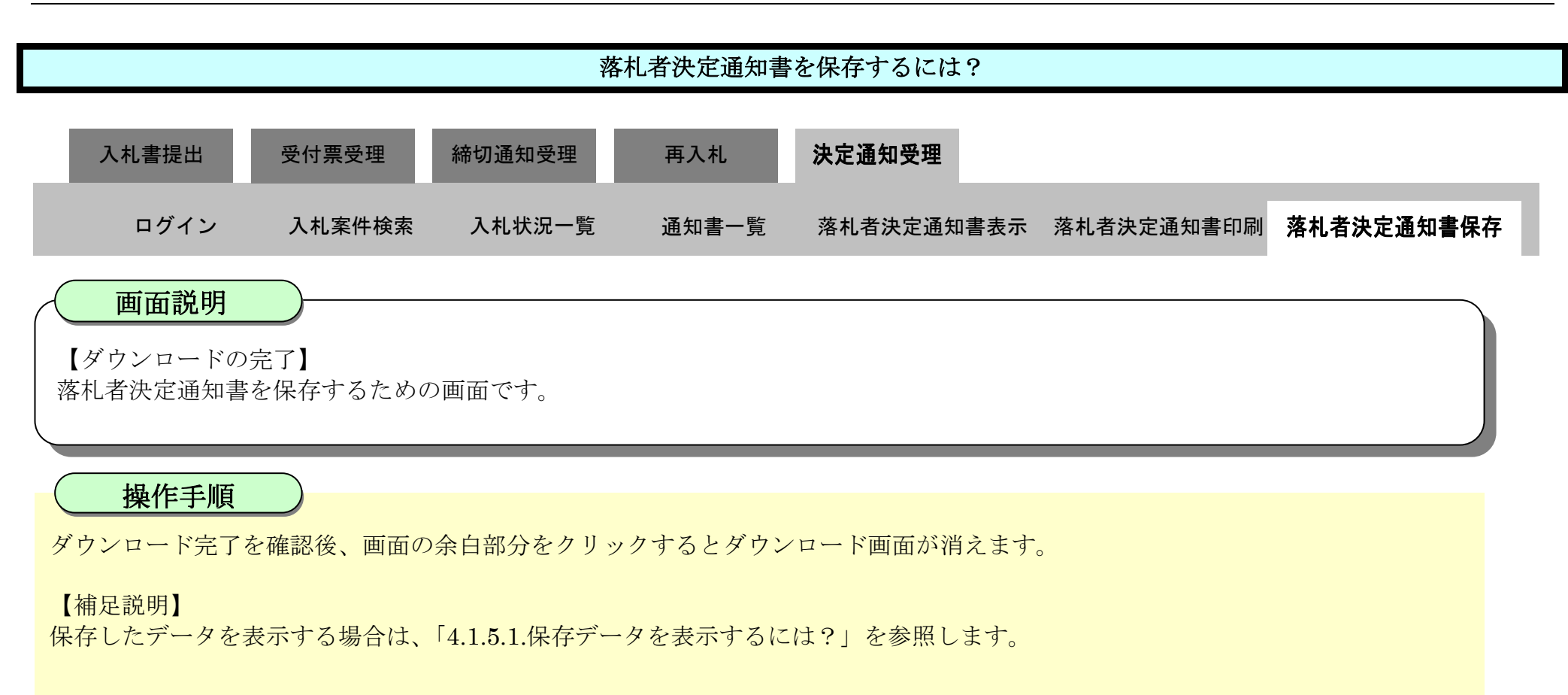

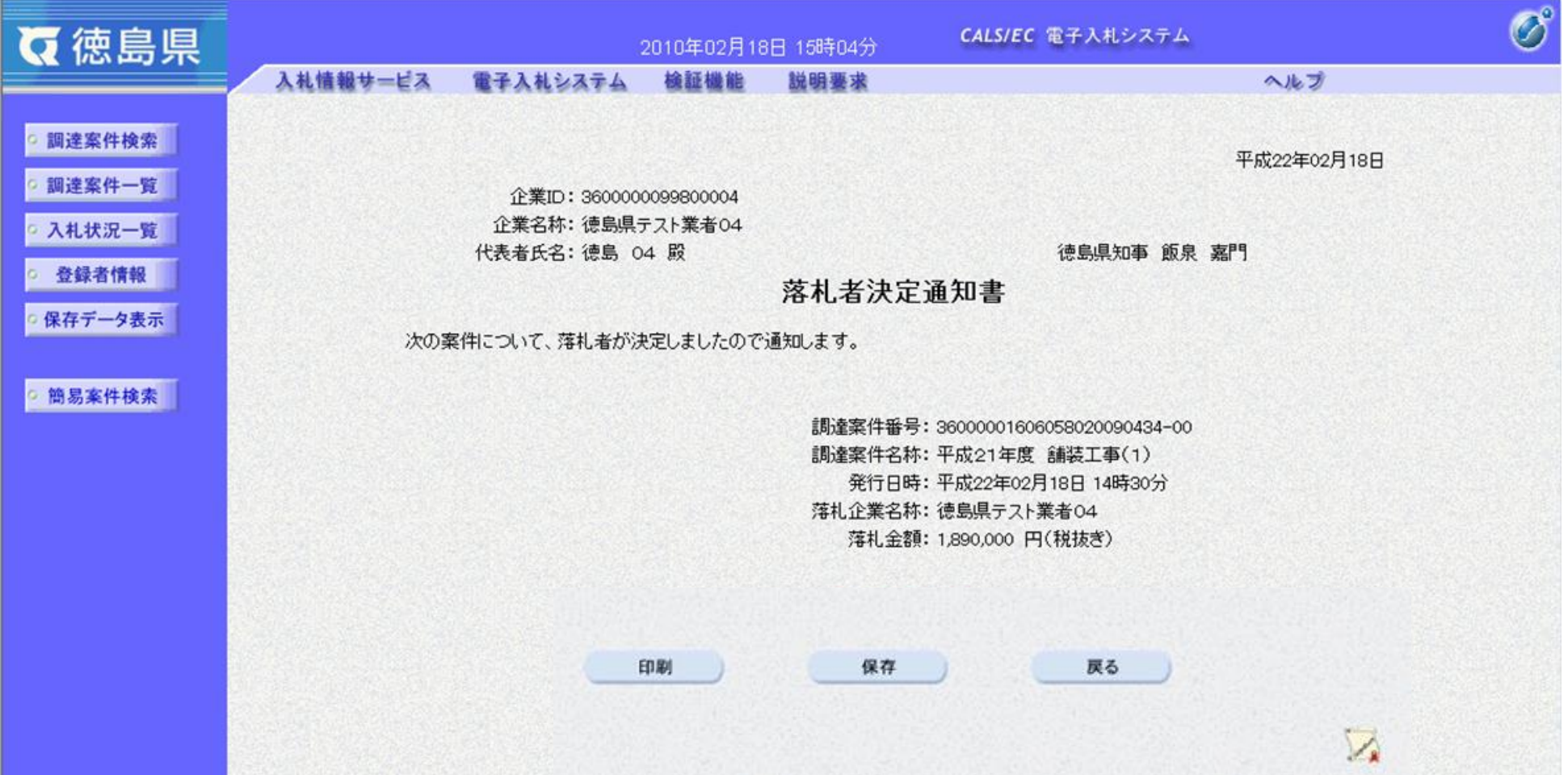

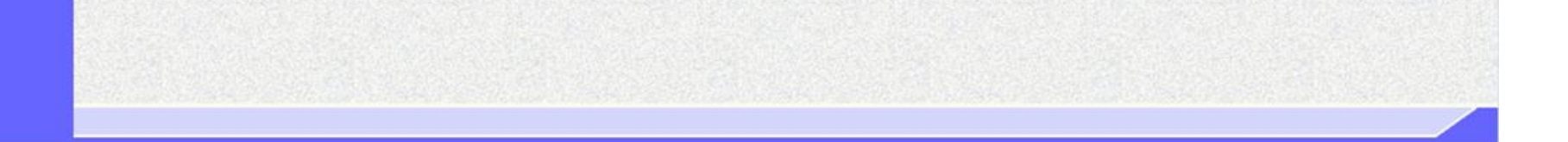